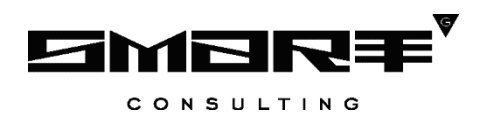

# **ПРОГРАММНОЕ ОБЕСПЕЧЕНИЕ «Digit МФЦ.Next»**

## **Руководство пользователя «Обработчик заявок»**

Листов 136

## СОДЕРЖАНИЕ

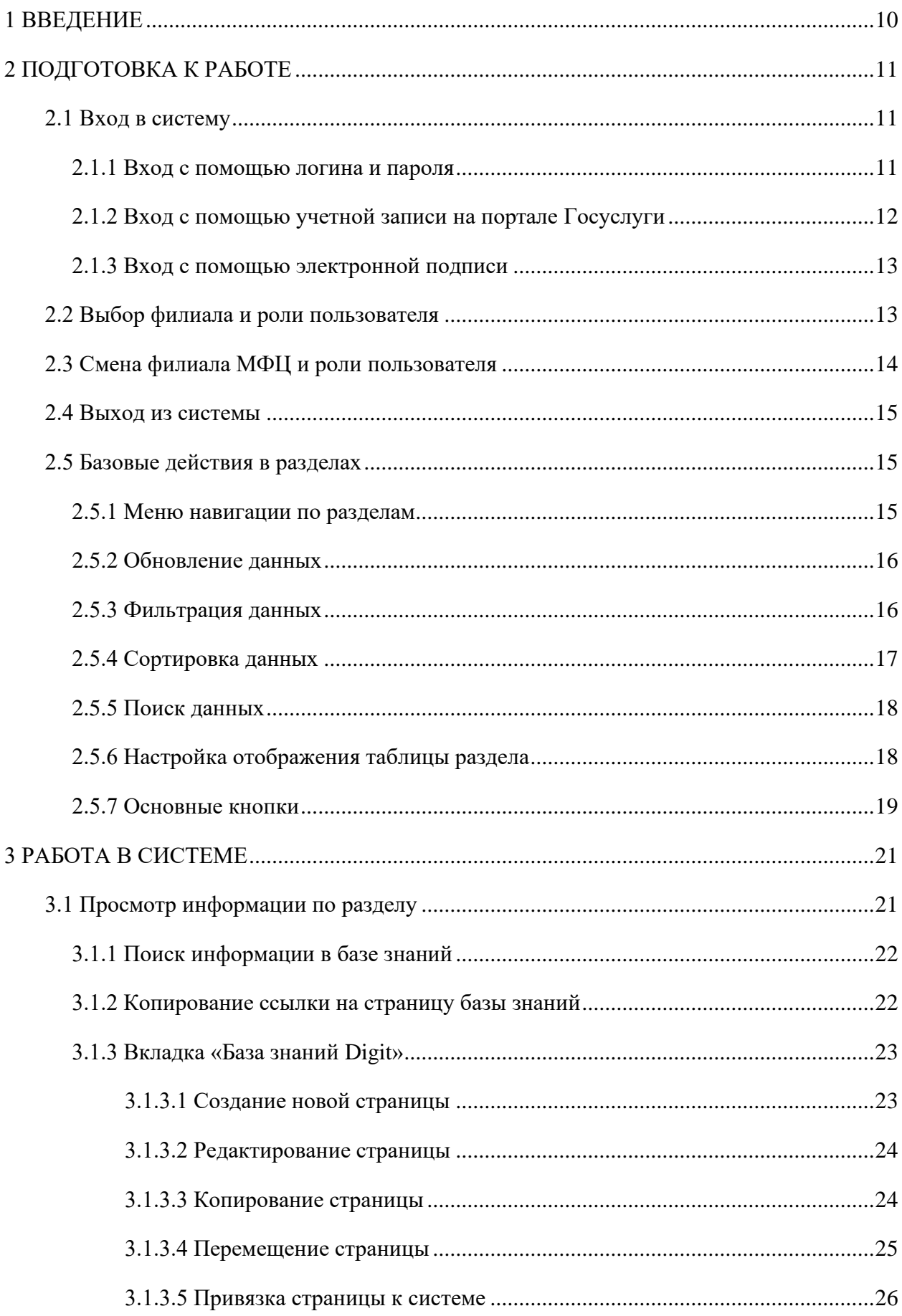

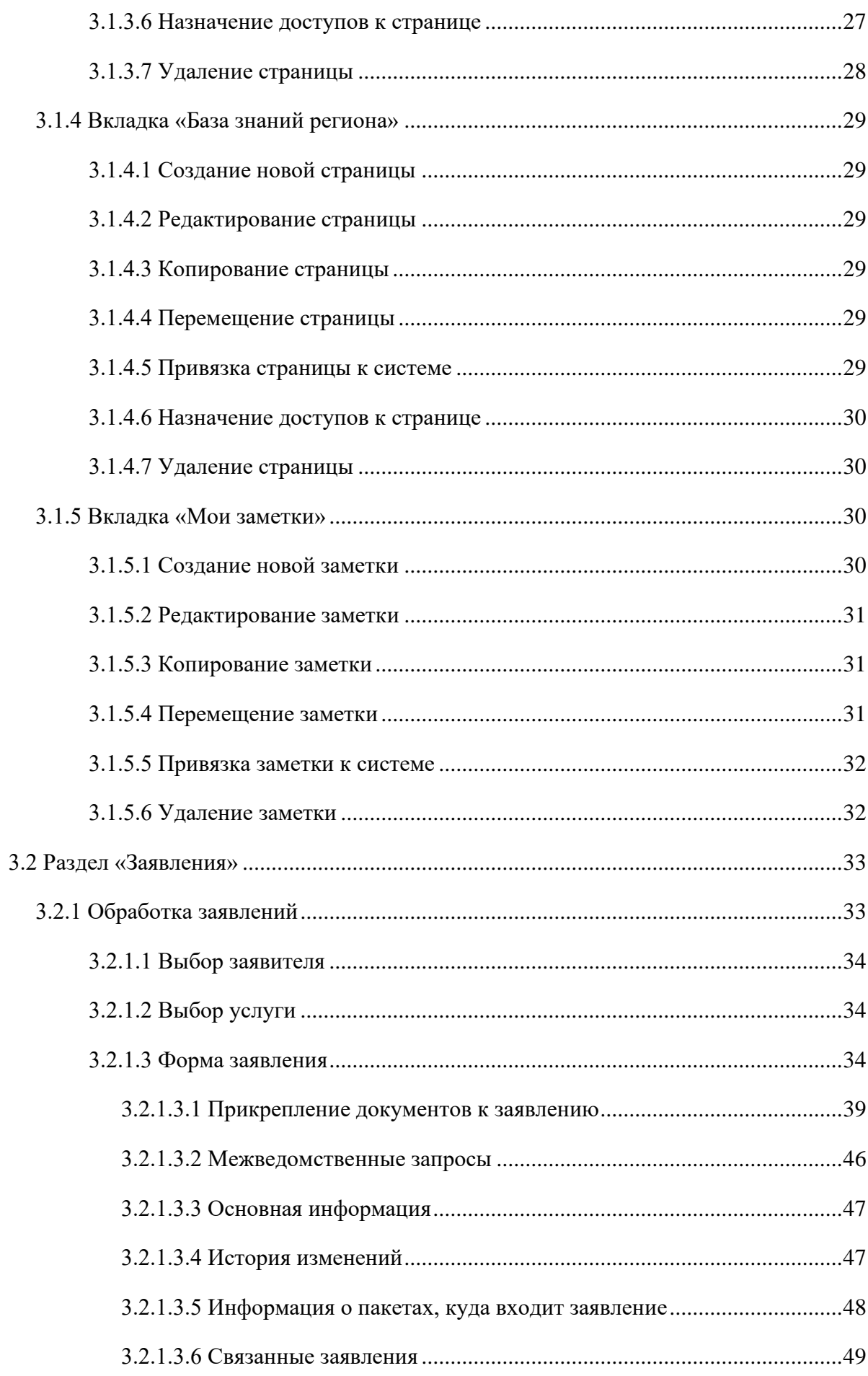

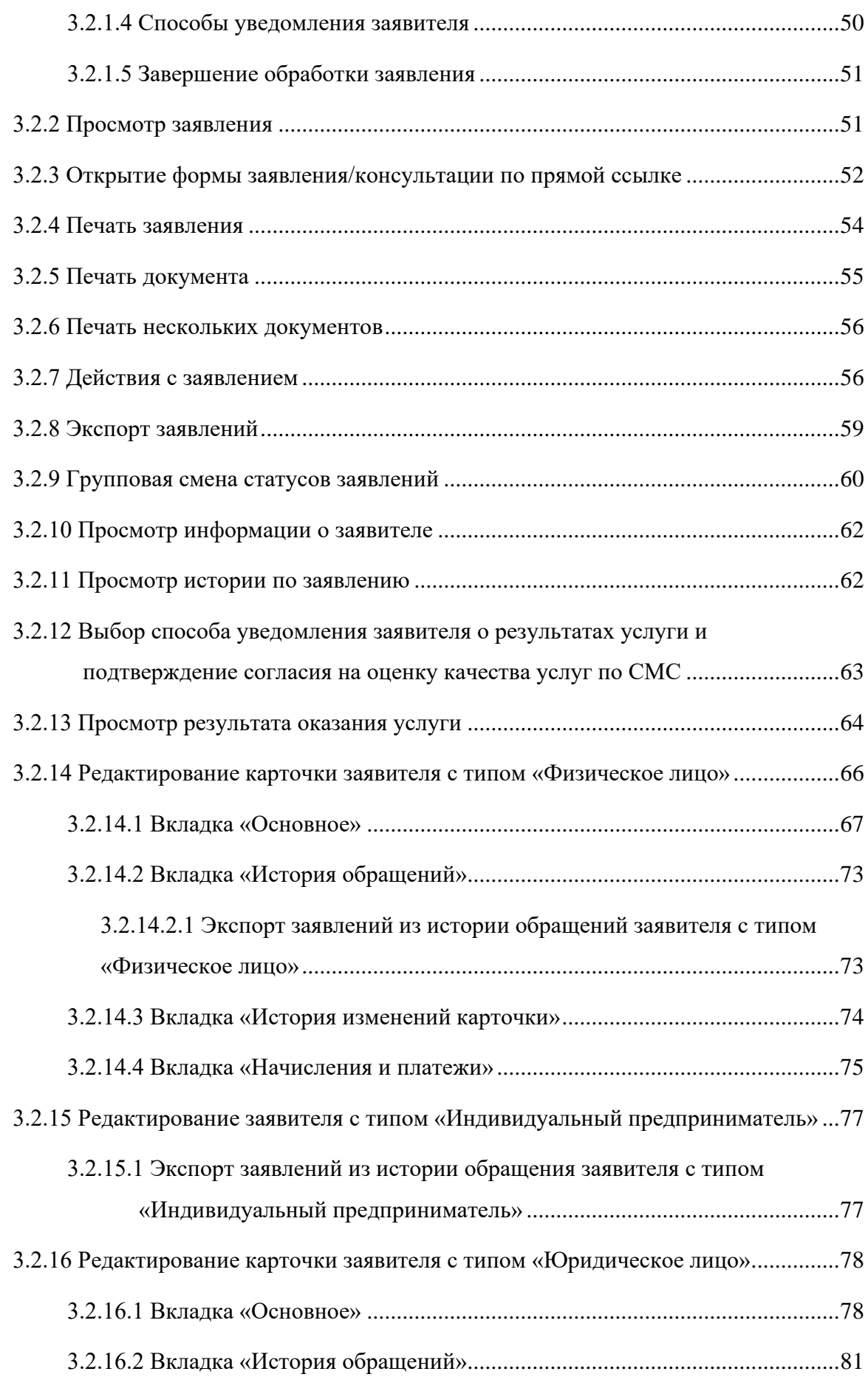

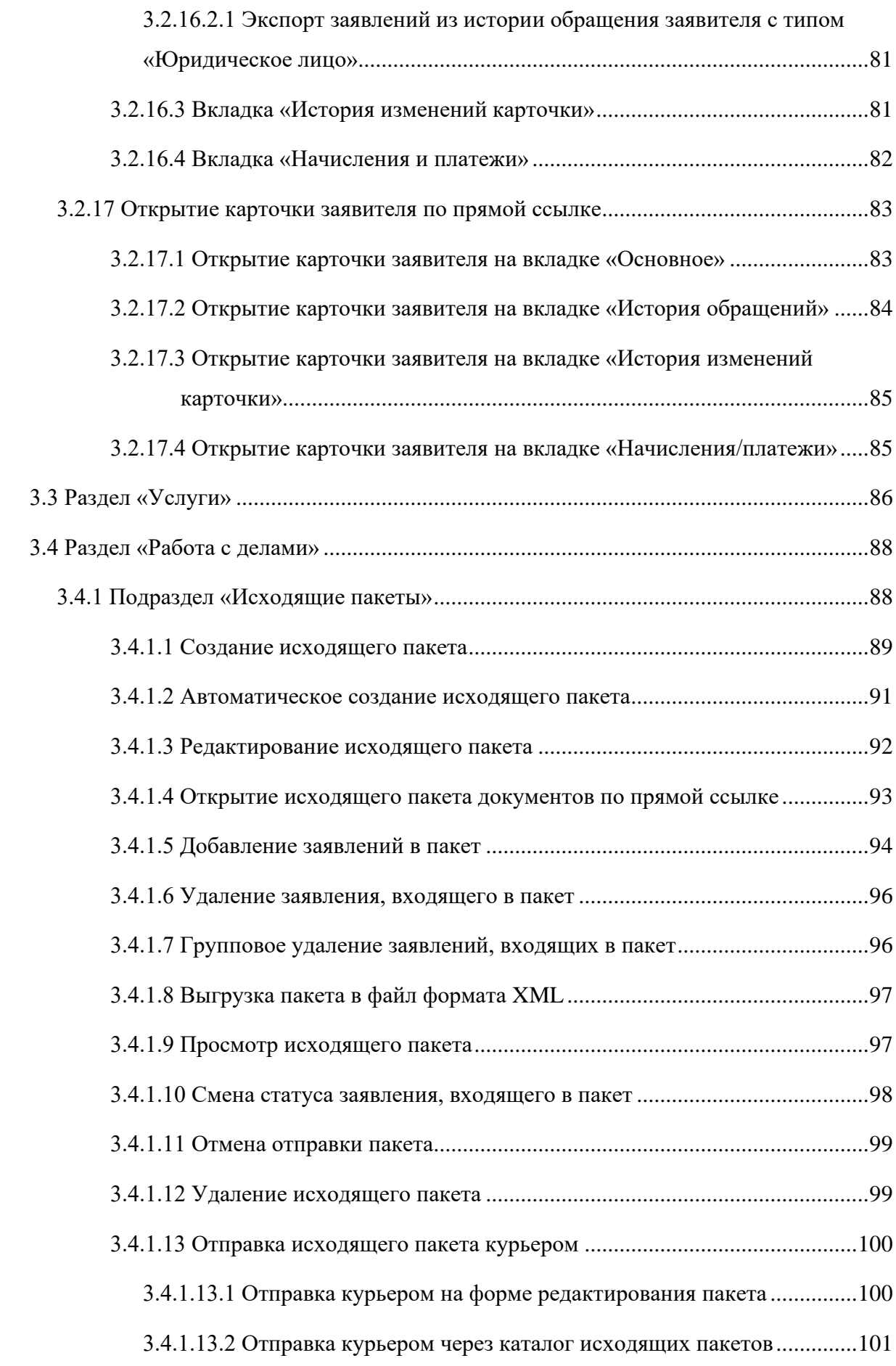

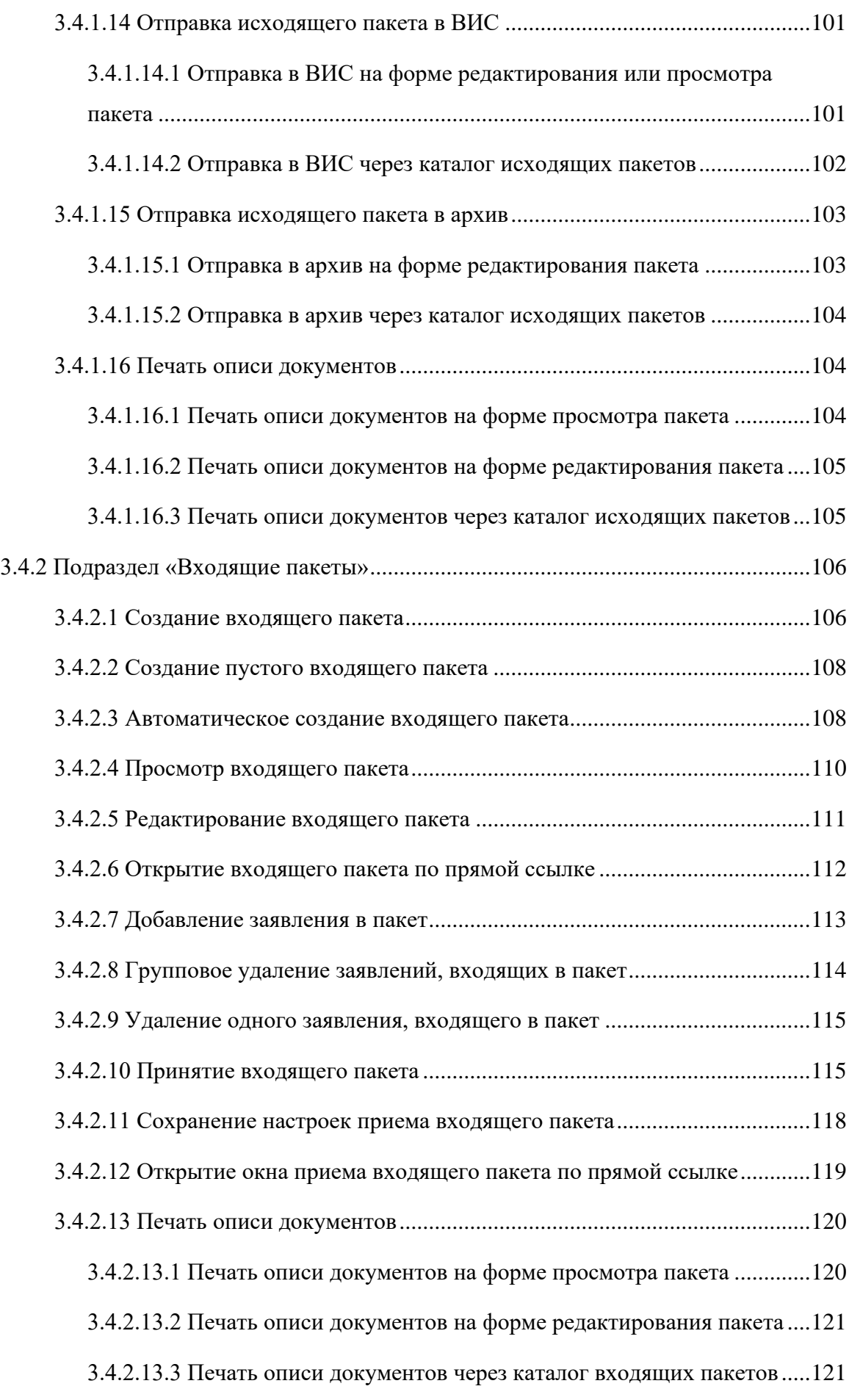

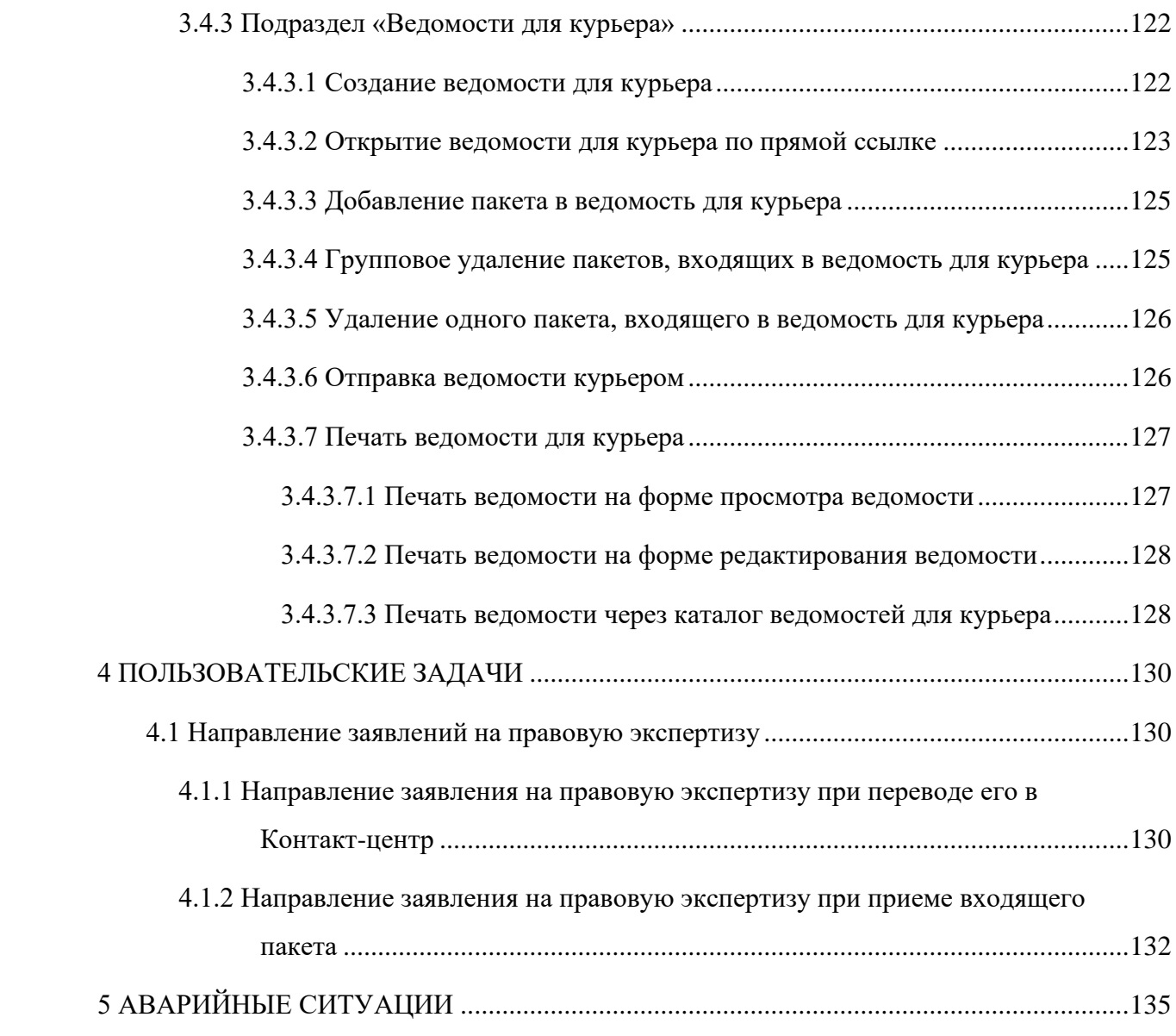

# **СПИСОК ТЕРМИНОВ И СОКРАЩЕНИЙ**

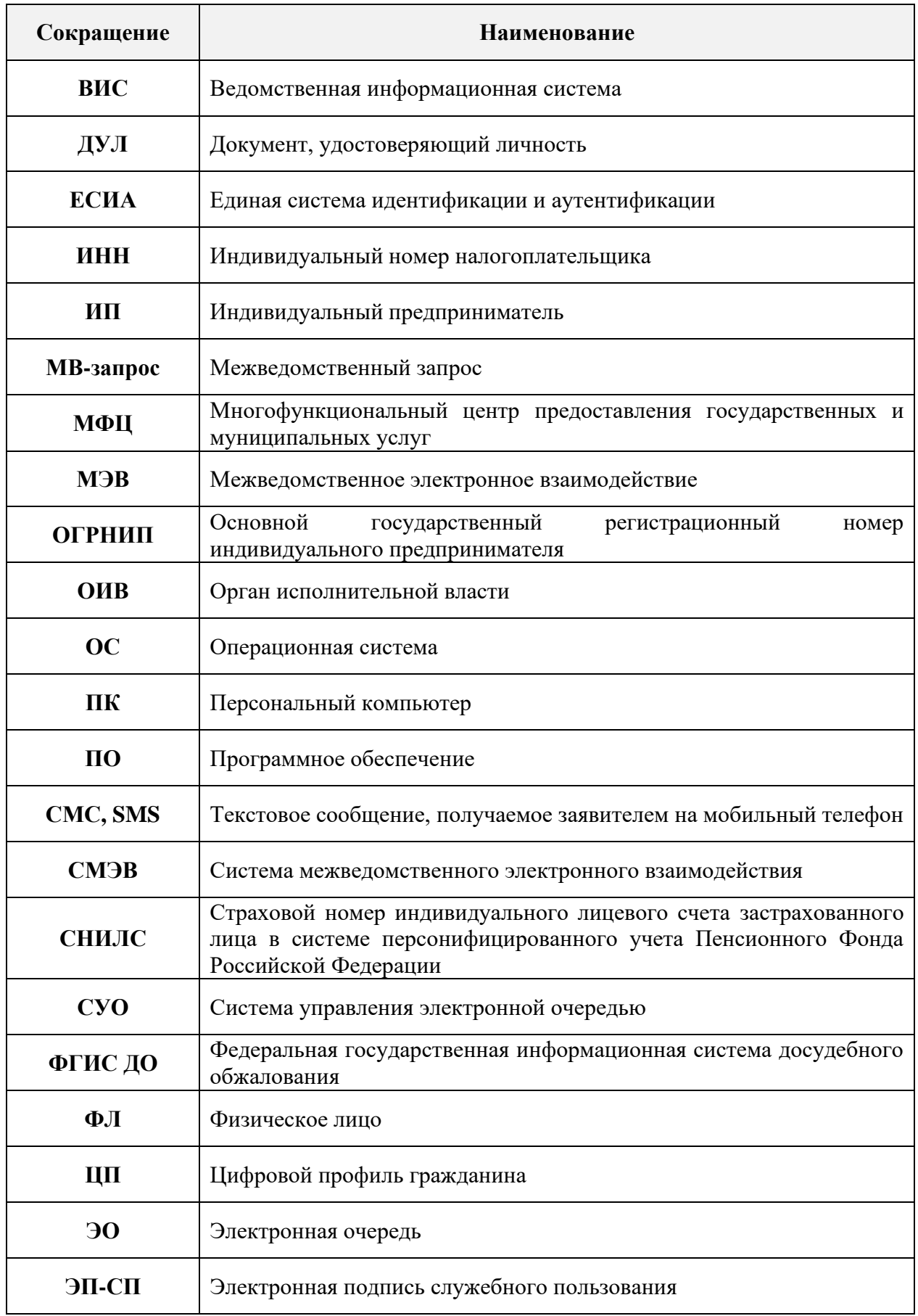

Таблица 1 – Список терминов и сокращений

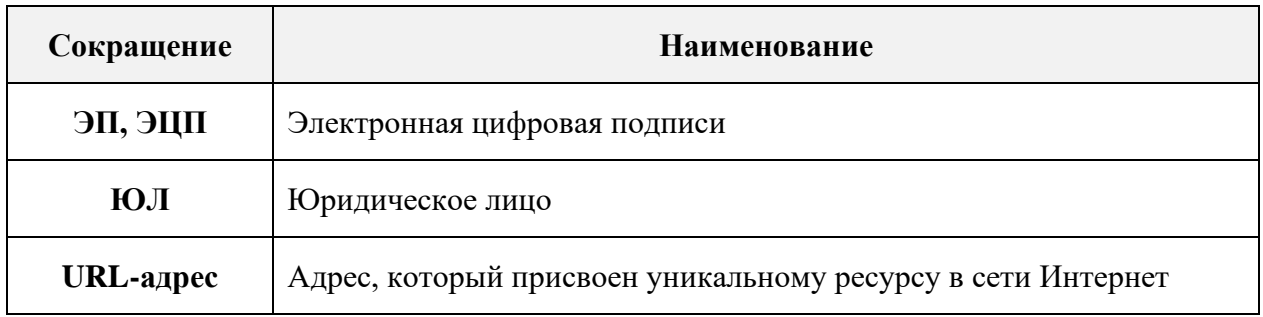

## **1 ВВЕДЕНИЕ**

<span id="page-9-0"></span>Программное обеспечение «Digit МФЦ.Next» (далее – Система) предназначено для автоматизации административно-управленческих процессов, протекающих в рамках деятельности организации по предоставлению государственных и муниципальных услуг в соответствии с требованиями Федерального закона от 27.07.2010 № 210-ФЗ «Об организации предоставления государственных и муниципальных услуг» и постановления Правительства Российской Федерации от 22.12.2012 № 1376 «Об утверждении правил организации деятельности многофункциональных центров предоставления государственных и муниципальных услуг».

Разработанная Система используется для предоставления государственных и муниципальных услуг по принципу «одного окна» при однократном обращении заявителя с соответствующим запросом. При этом взаимодействие с органами, предоставляющими государственные и/или муниципальные услуги, выполняется без участия заявителя.

Данное руководство пользователя разработано для сотрудников, выполняющих в Системе роль «Обработчик заявок», которому доступны следующие функции:

- − работа с заявлениями;
- − работа с каталогом услуг;
- − работа с делами;
- − работа с межведомственными запросами.

## <span id="page-10-0"></span>**2 ПОДГОТОВКА К РАБОТЕ**

## <span id="page-10-1"></span>**2.1 Вход в систему**

Для входа в Систему необходимо пройти процедуру авторизации, которая может быть выполнена несколькими способами:

− с помощью логина и пароля;

− с помощью учетной записи на портале Госуслуги;

− с помощью электронной подписи.

## **2.1.1 Вход с помощью логина и пароля**

<span id="page-10-2"></span>По умолчанию на начальной странице предлагается войти, используя номер СНИЛС, который является логином, и пароль [\(Рисунок 1\)](#page-10-3). Введите логин и пароль в соответствующие поля и нажмите кнопку «Войти».

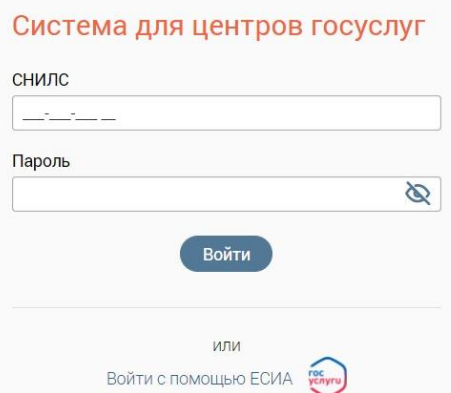

Рисунок 1 – Начальная страница

<span id="page-10-3"></span>П р и м е ч а н и я :

1. Если на этапе авторизации были введены неправильные данные в полях «СНИЛС» и/или «Пароль», то после нажатия на кнопку «Войти» под полем «Пароль» появится сообщение об ошибке «Неверный СНИЛС или пароль» [\(Рисунок 2\)](#page-10-4).

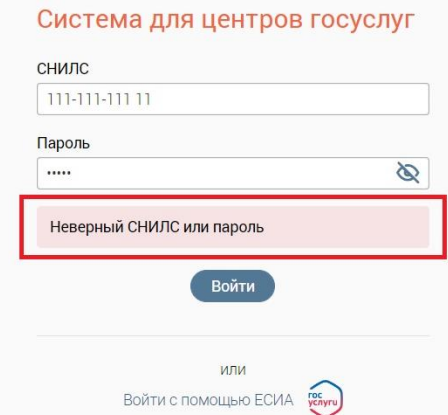

<span id="page-10-4"></span>Рисунок 2 – Сообщение об ошибке «Неверный СНИЛС или пароль»

2. Пароль для входа в Систему должен соответствовать следующим требованиям безопасности: состоять не менее чем из 8 символов, при этом обязательно должен включать в себя хотя бы одну заглавную букву, строчную букву и цифру. Если на этапе изменения пароля введенный пароль не соответствует требованиям безопасности, то отобразится соответствующая подсказка [\(Рисунок 3\)](#page-11-1).

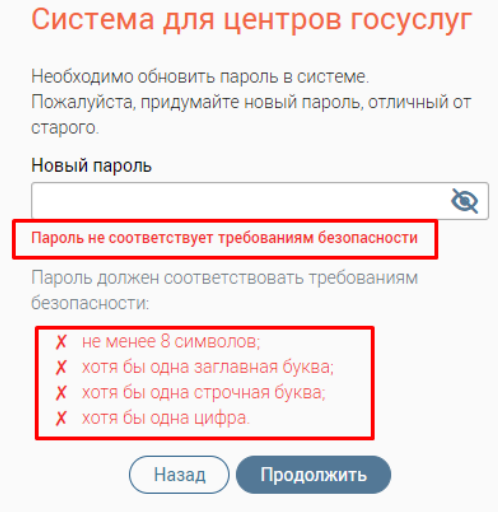

<span id="page-11-1"></span>Рисунок 3 – Сообщение об ошибке «Пароль не соответствует требованиям безопасности»

3. При вводе пароля есть возможность включать или скрывать его отображение

путем нажатия на кнопку  $\circledcirc$  или  $\otimes$  [\(Рисунок 4\)](#page-11-2).

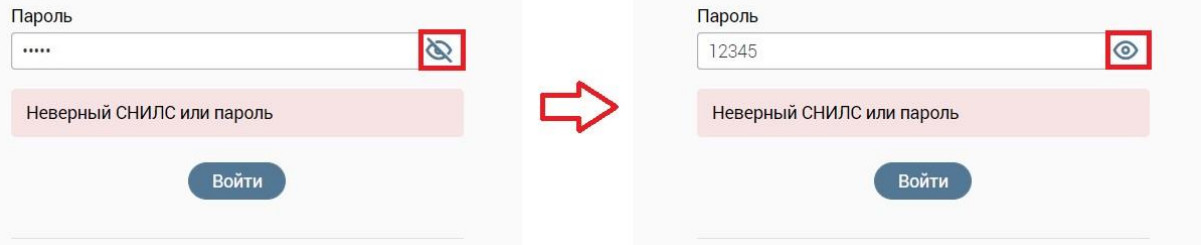

Рисунок 4 – Изменение отображения пароля

#### <span id="page-11-2"></span>**2.1.2 Вход с помощью учетной записи на портале Госуслуги**

<span id="page-11-0"></span>Вторым способом является авторизация с помощью учетной записи на портале Госуслуги.

Нажмите кнопку «Войти с помощью ЕСИА» и введите логин и пароль вашей учетной записи на портале Госуслуги в открывшееся окно Единой системы авторизации и аутентификации [\(Рисунок 5\)](#page-12-2). После ввода логина и пароля нажмите кнопку «Войти».

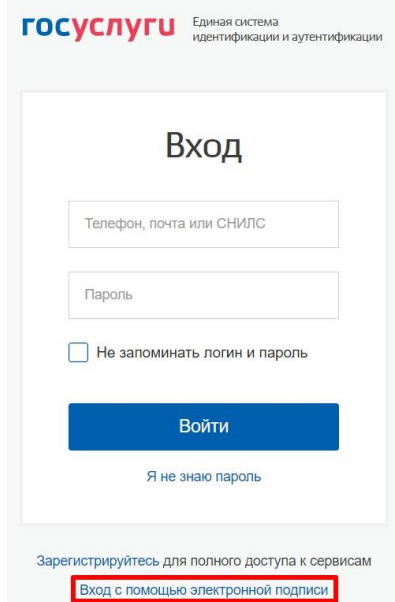

Рисунок 5 – Авторизация через портал Госуслуги

## <span id="page-12-2"></span><span id="page-12-0"></span>**2.1.3 Вход с помощью электронной подписи**

Третьим способом является авторизация с помощью электронной подписи.

Для этого на начальной странице нажмите кнопку «Войти с помощью ЕСИА» [\(Рисунок 1\)](#page-10-3), затем нажмите кнопку «Вход с помощью электронной подписи» (выделено красным – [Рисунок 5\)](#page-12-2), после чего откроется соответствующая страница авторизации [\(Рисунок 6\)](#page-12-3). Вставьте в компьютер носитель ключа ЭП и нажмите кнопку «Готово».

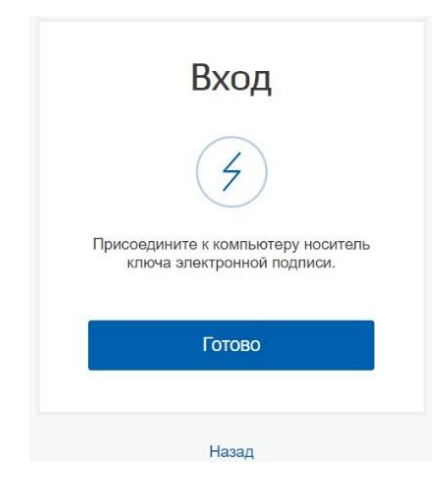

Рисунок 6 – Авторизация с помощью электронной подписи

### <span id="page-12-3"></span>**2.2 Выбор филиала и роли пользователя**

<span id="page-12-1"></span>После успешной авторизации в открывшемся окне выберите филиал МФЦ и роль пользователя [\(Рисунок 7\)](#page-13-1). Наименования филиалов МФЦ располагаются в алфавитном порядке.

Для входа в Систему нажмите кнопку «Продолжить» (становится активна после выбора значений во всех полях окна).

## Система для центров госуслуг

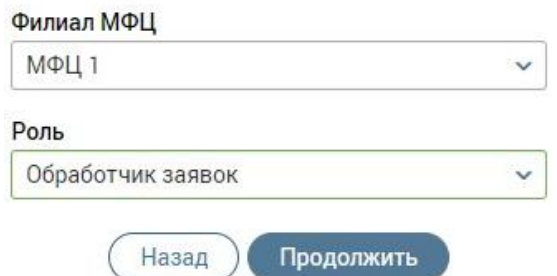

Рисунок 7 – Выбор филиала МФЦ и роли пользователя

<span id="page-13-1"></span>П р и м е ч а н и е – Если у пользователя имеется доступ только к одному филиалу МФЦ и к одной роли, то после ввода номера СНИЛС, пароля и нажатия на кнопку «Войти» сразу откроется интерфейс Системы для соответствующей роли.

## **2.3 Смена филиала МФЦ и роли пользователя**

<span id="page-13-0"></span>Чтобы сменить роль пользователя или филиал МФЦ, не выходя из Системы, нажмите на ФИО пользователя в правом верхнем углу окна и в открывшемся окне нажмите кнопку «Сменить роль/филиал» [\(Рисунок 8\)](#page-13-2).

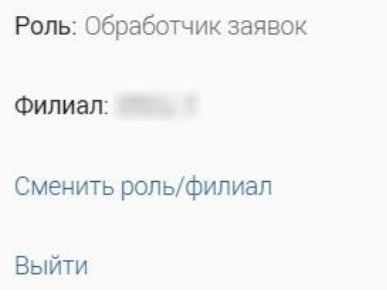

Рисунок 8 – Профиль пользователя

<span id="page-13-2"></span>После этого откроется окно «Изменение параметров входа», предназначенное для смены филиала и/или роли [\(Рисунок 9\)](#page-13-3).

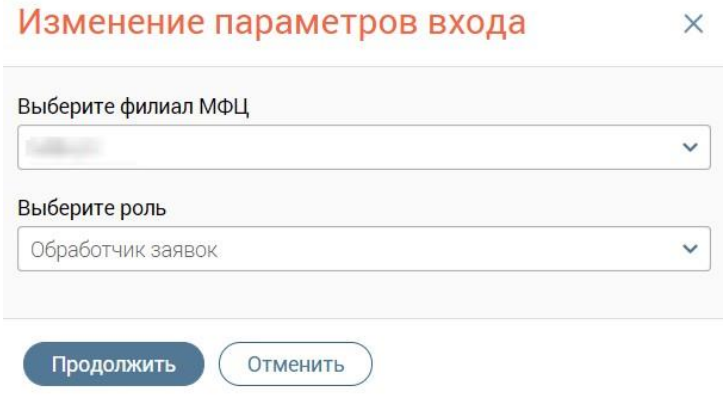

Рисунок 9 – Окно «Изменение параметров входа»

<span id="page-13-3"></span>Если пользователь имеет доступ только к одному филиалу, смена филиала для него будет недоступна.

Если пользователь имеет доступ только к одной роли, смена ролей для него будет недоступна.

## **2.4 Выход из системы**

<span id="page-14-0"></span>Чтобы осуществить выход из Системы, нажмите на ФИО пользователя в правом верхнем углу окна и в открывшемся окне нажмите кнопку «Выйти» [\(Рисунок 8\)](#page-13-2).

## <span id="page-14-1"></span>**2.5 Базовые действия в разделах**

## <span id="page-14-2"></span>**2.5.1 Меню навигации по разделам**

В Системе предусмотрено несколько меню навигации по разделам.

| Ξ. |  |  |
|----|--|--|
| ø  |  |  |

Рисунок 10 – Меню навигации

<span id="page-14-3"></span>**Меню на боковой панели слева** и представлено следующими кнопками (1 – [Рисунок 10\)](#page-14-3):

 $\equiv$  – кнопка открывает список доступных разделов для текущей роли пользователя с функцией быстрого перехода между ними [\(Рисунок 11\)](#page-14-4). Для перехода в нужный раздел нажмите на его название. В случае, если раздел включает в себя вложенные подразделы, в его строке отобразится кнопка  $+$ . Нажмите на неё для просмотра и выбора подразделов. Чтобы свернуть список, нажмите .

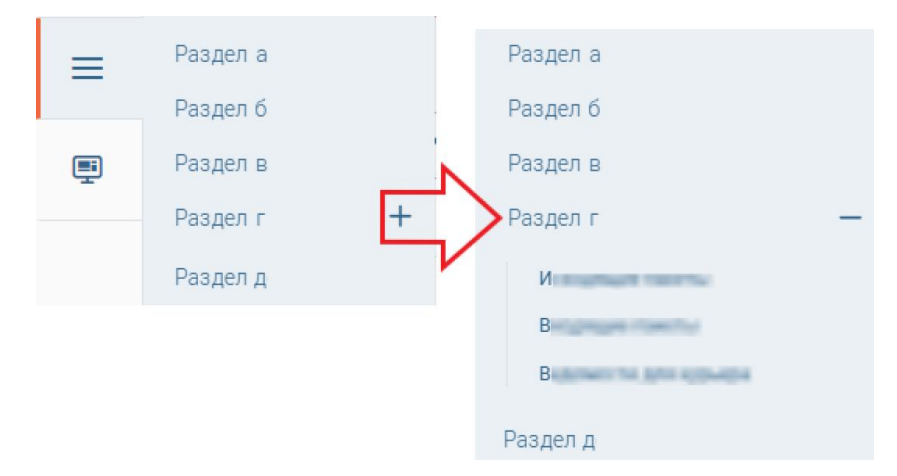

Рисунок 11 – Меню быстрого перехода между разделами (пример)

<span id="page-14-4"></span>– кнопка позволяет из любого раздела Системы вернуться на главную страницу в раздел «Заявления» → «Каталог заявлений».

**Горизонтальное меню навигации на верхней панели** (1 – [Рисунок 10\)](#page-14-3) позволяет передвигаться по вложенным подразделам (вкладкам) в рамках выбранного раздела. Для перехода в нужный подраздел нажмите на его наименование на верхней панели. Для перехода между разделами нажмите • возле наименования раздела и выберите нужный в открывшемся списке.

#### **2.5.2 Обновление данных**

<span id="page-15-0"></span>Для обновления данных в таблицах разделов нажмите кнопку  $\circled{e}$  в правом верхнем углу (пример – [Рисунок 47\)](#page-32-2). Рекомендуется использовать после совершения действий, приводящих к изменению первоначальных данных.

#### **2.5.3 Фильтрация данных**

<span id="page-15-1"></span>**Для фильтрации данных в таблице по содержимому столбца** нажмите **V** в его заголовке и в открывшемся блоке выберите параметры, по которым будет осуществлена выборка [\(Рисунок 12\)](#page-15-2).

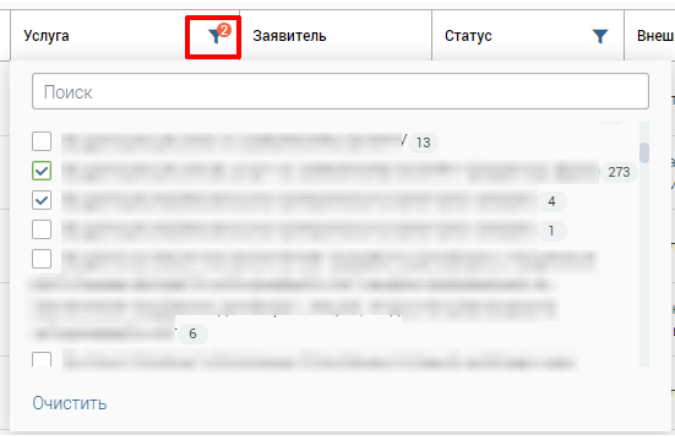

Рисунок 12 – Элемент фильтрации в столбце (пример)

<span id="page-15-2"></span>Данные, не попадающие под условия выборки, будут скрыты из рабочего поля. Число выбранных параметров отобразится в кнопке фильтра -  $\mathbb{R}^3$ .

Примечание – В системе доступна фильтрация по нескольким столбцам одновременно.

Для снятия фильтра в столбце нажмите на его кнопку и нажмите Очистить в открывшемся окне [\(Рисунок 12\)](#page-15-2).

**Для открытия меню фильтрации** (пример – [Рисунок 13\)](#page-16-1) нажмите <sup>96</sup> в правом верхнем углу рабочего поля [\(Рисунок 47\)](#page-32-2). Меню позволяет в одном окне настраивать параметры фильтрации по нескольким столбцам одновременно, а также сохранять созданный набор фильтров для последующего многократного использования.

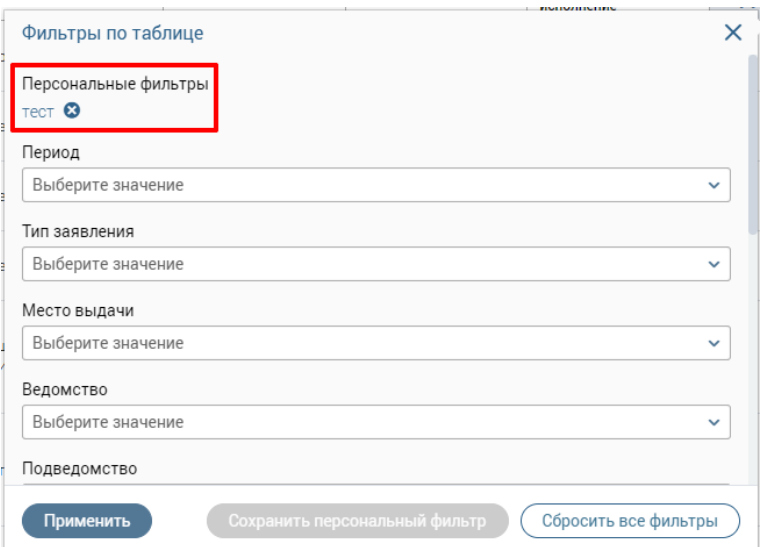

Рисунок 13 – Меню фильтрации с персональным фильтром (пример)

<span id="page-16-1"></span>Для настройки фильтрации выберите нужные значения в полях фильтров (их набор зависит от текущего раздела Системы) и нажмите кнопку применить - в таблице отобразятся только те данные, которые соответствуют выбранным параметрам. В заголовках столбцов, по которым производится фильтрация, отобразится значок  $\mathcal{V}$  (цифра указывает на количество выбранных значений в столбце).

Для сохранения набора примененных фильтров для последующего использования нажмите  $(\overline{\text{Coxpanun b nepcoHambHbi }\phi$ ильтр $)}$ , в открывшемся окне введите его название и нажмите кнопку . Созданный фильтр отобразится в верхней части меню фильтрации (выделено красным – [Рисунок 13\)](#page-16-1) и будет доступен только текущему пользователю. Для повторного использования сохраненного фильтра нажмите на его название в меню и нажмите <sup>применить</sup>. Для удаления фильтра нажмите кнопку <sup>3</sup> возле его названия и подтвердите действие в открывшемся окне уведомления, нажав кнопку .

Примечания:

1. Набор полей фильтрации в меню в разных разделах Системы может отличаться, поскольку зависит от представленных в разделе данных.

2. Система предусматривает возможность создания нескольких персональных фильтров.

**Для сброса всех установленных фильтров** нажмите кнопку  $\mathbb{R}^8$  в правом верхнем углу раздела.

### **2.5.4 Сортировка данных**

<span id="page-16-0"></span>Сортировка данных в таблице раздела доступна только в столбцах, заголовок которых подчеркнут пунктирной линией (на примере каталога заявлений – [Рисунок 14\)](#page-17-2).

|                        | Каталог заявлений  |     |        | Создать заявление |           | Оказать консультацию | Ещё | $\mathcal{C}$<br>Q | Поиск по №, заявителю и др. параметрам |                               |                | $-0$ |
|------------------------|--------------------|-----|--------|-------------------|-----------|----------------------|-----|--------------------|----------------------------------------|-------------------------------|----------------|------|
| Состояние<br>заявления | Номер<br>заявления | Тип | Услуга |                   | Заявитель | Статус               |     | Дата приема        | Срок исполнения                        | Остаток дней<br>на исполнение | 96             |      |
| m                      |                    |     |        |                   |           | <b>SERVICE</b>       |     |                    |                                        |                               | $\circledcirc$ |      |
|                        |                    |     |        |                   |           | WM 1                 |     |                    |                                        |                               | $\circledcirc$ |      |

Рисунок 14 – Столбцы доступные для сортировки данных

<span id="page-17-2"></span>Для проведения сортировки по выбранному столбцу нажмите на его заголовок. Данные в таблице отсортируются по этому столбцу в порядке возрастания, рядом с заголовком отобразится значок « $\sqrt{ }$ » [\(Рисунок 15\)](#page-17-3). Повторное нажатие на заголовок изменит порядок сортировки на убывающий – « ».

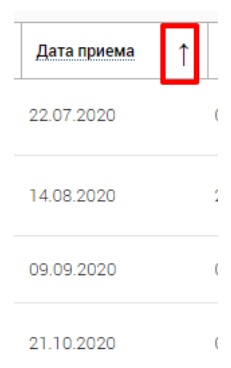

Рисунок 15 – Отображение направления сортировки

### **2.5.5 Поиск данных**

<span id="page-17-3"></span><span id="page-17-0"></span>В строке поиска [\(Рисунок 16\)](#page-17-4) осуществляется поиск по предлагаемым параметрам (по заявителю, № заявления и т.д.). Доступные параметры поиска различны в зависимости от раздела/подраздела/формы на странице.

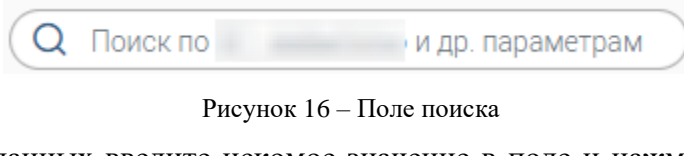

<span id="page-17-4"></span>Для поиска данных введите искомое значение в поле и нажмите клавишу «Enter»

либо кнопку (найти) [\(Рисунок 17\)](#page-17-5) – в таблице/форме отобразятся результаты поиска. Для сброса результатов нажмите  $\boldsymbol{\times}$ .

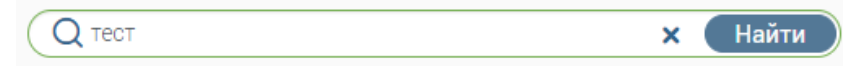

Рисунок 17 – Поле поиска с введенным искомым значением

## <span id="page-17-5"></span>**2.5.6 Настройка отображения таблицы раздела**

<span id="page-17-1"></span>В Системе предусмотрена возможность настройки отображения/скрытия отдельных столбцов таблицы и порядка их расположения.

П р и м е ч а н и е – Функция доступна не во всех разделах Системы.

| Каталог заявлений      |                    |     | Создать заявление             |                   | Оказать консультацию | Ещё              | $\mathcal{C}$<br>Q |                    | Поиск по №, заявителю и др. параметрам |    | $-8$ |
|------------------------|--------------------|-----|-------------------------------|-------------------|----------------------|------------------|--------------------|--------------------|----------------------------------------|----|------|
| Состояние<br>заявления | Номер<br>заявления | Тип | Услуга                        | Заявитель         | Статус               | Внешн.<br>статус | Дата приема        | Срок<br>исполнения | Остаток дней<br>на исполнение          | 96 |      |
|                        |                    |     | <b>WITH THE REAL PROPERTY</b> | <b>Contractor</b> |                      |                  |                    |                    |                                        | ⊙  |      |
|                        |                    |     |                               |                   |                      |                  |                    |                    |                                        | ◉  |      |

Рисунок 18 – Кнопка настройки отображения таблицы

<span id="page-18-1"></span>Для проведения настройки нажмите кнопку « » в правом верхнем углу таблицы (на примере каталога заявлений – [Рисунок 18\)](#page-18-1) и в открывшемся окне [\(Рисунок 19\)](#page-18-2) снимите отметки с тех столбцов, которые необходимо скрыть.

Для изменения порядка отображения столбцов передвигайте их в списке, зажав левой кнопкой мыши.

Для сохранения параметров нажмите кнопку **Применить** . Для сброса выбранных параметров нажмите <sup>Отмена</sup>. Набор столбцов в разных разделах Системы отличается.

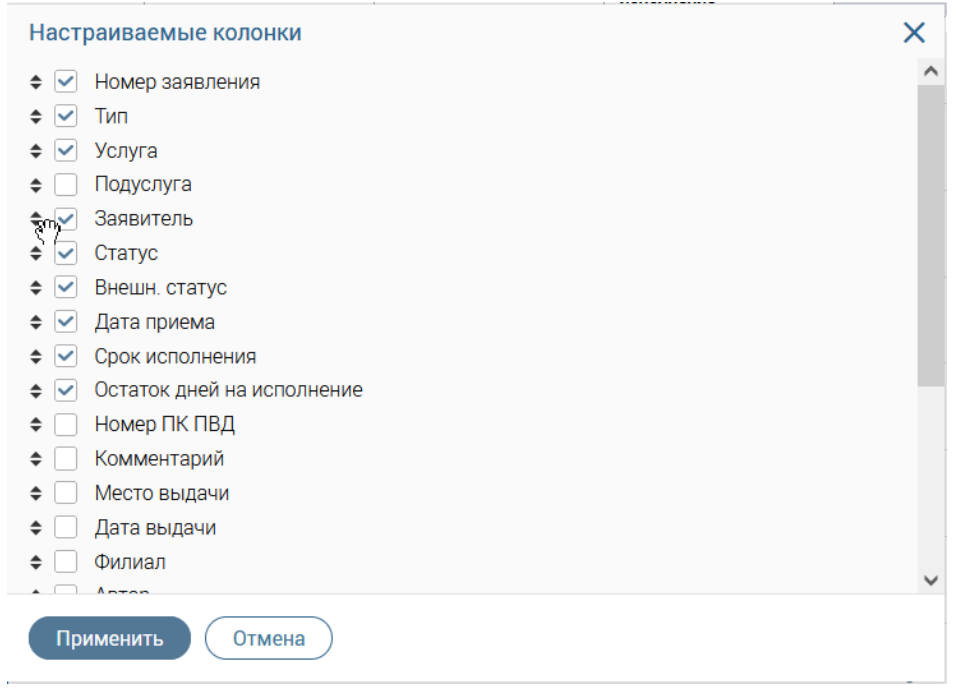

Рисунок 19 – Меню настройки таблицы раздела (с перемещаемым столбцом)

### <span id="page-18-2"></span><span id="page-18-0"></span>**2.5.7 Основные кнопки**

Описание основных кнопок в Системе представлено в таблице ниже.

Таблица 2 – Основные кнопки в системе

| Обозначение | <b>Описание</b>                                       |  |  |  |  |  |  |
|-------------|-------------------------------------------------------|--|--|--|--|--|--|
| Сохранить   | Кнопка позволяет сохранить внесенные изменения.       |  |  |  |  |  |  |
| Закрыть     | Кнопка позволяет закрыть форму без сохранения данных. |  |  |  |  |  |  |
| Применить   | Кнопка позволяет применить введенные данные на        |  |  |  |  |  |  |
|             | странице.                                             |  |  |  |  |  |  |

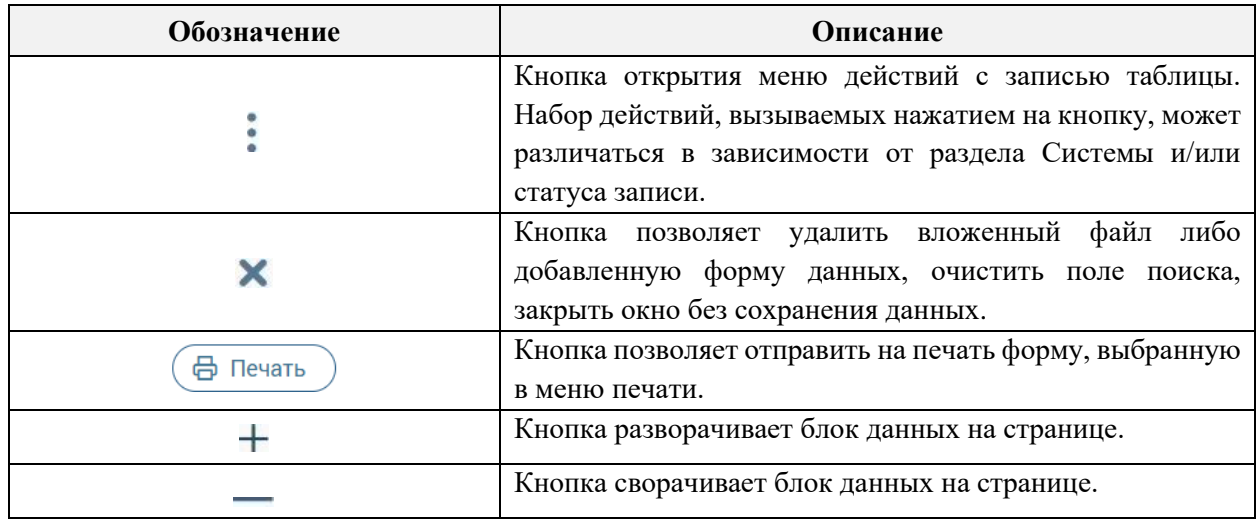

## <span id="page-20-0"></span>**3 РАБОТА В СИСТЕМЕ**

## <span id="page-20-1"></span>**3.1 Просмотр информации по разделу**

П р и м е ч а н и е – Возможность просмотра подробной информации по каждому разделу Системы является опциональной и настраивается индивидуально по каждому региону. Для подключения данной возможности необходимо обратиться к разработчикам Системы.

Чтобы открыть базу знаний и просмотреть подробную информацию по текущему разделу, нажмите на гипертекст «Получить информацию по разделу», расположенный в правом нижнем углу активного окна [\(Рисунок 20\)](#page-21-2). После этого в отдельной вкладке веббраузера откроется страница, на которой представлено три вкладки [\(Рисунок 23\)](#page-22-2):

- − «База знаний Digit»;
- − «База знаний региона»;
- − «Мои заметки».

На вкладках «База знаний Digit» и «База знаний региона» доступны следующие возможности при работе со страницами:

- − создание;
- − редактирование;
- − удаление;
- − копирование;
- − перемещение;
- − назначение доступов;
- − привязка к системе.

П р и м е ч а н и е – Создание и редактирование базы знаний доступно пользователям, в настройках которых установлен флажок «Редактирование wiki» (см. руководство пользователя «Администратор»).

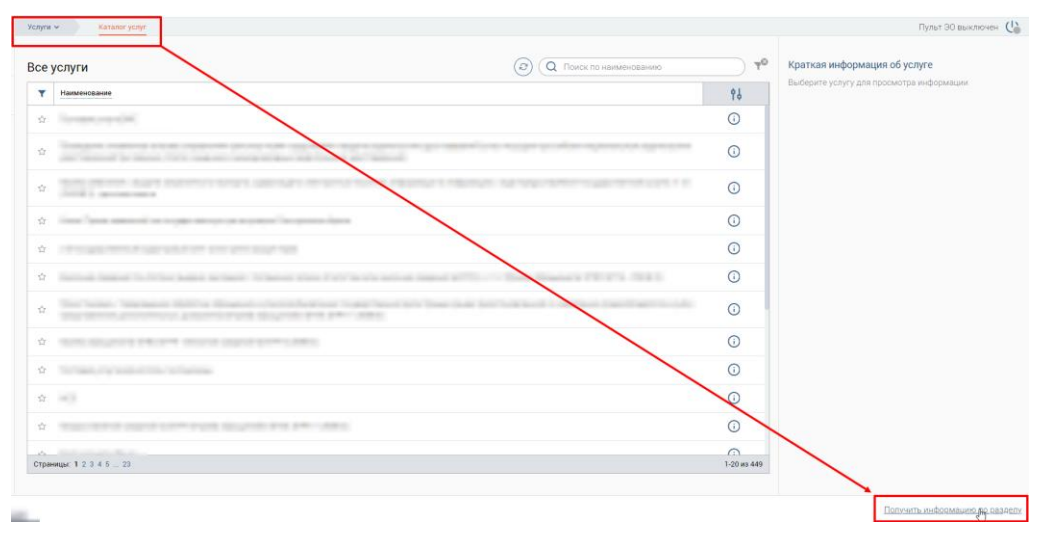

Рисунок 20 – Переход в базу знаний

## **3.1.1 Поиск информации в базе знаний**

<span id="page-21-2"></span><span id="page-21-0"></span>Для быстроты и удобства поиска необходимой информации предусмотрено поле для поиска. Введите искомое значение и нажмите на кнопку «Найти» или на клавишу «Enter» [\(Рисунок 21\)](#page-21-3).

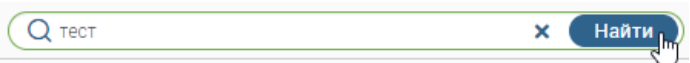

Рисунок 21 – Поиск информации в базе знаний

## <span id="page-21-3"></span>**3.1.2 Копирование ссылки на страницу базы знаний**

<span id="page-21-1"></span>Чтобы скопировать ссылку на текущую страницу, нажмите на гипертекст «Скопировать ссылку», расположенную в правом нижнем углу базы знаний [\(Рисунок 22\)](#page-21-4).

| База знаний Digit<br>База знаний региона<br>Мои заметки                                                                                                    |                                                                                                    | C HONCK                                                      |
|----------------------------------------------------------------------------------------------------|----------------------------------------------------------------------------------------------------|--------------------------------------------------------------|
| Создать новую страницу<br>> O Digit Bussu<br>Michael Street, Street<br>Million and the control of the<br>THE R. P. LEWIS CO., LANSING MICH.<br>The above in beautiful and a meaning accommodal<br><b>Sale Suite 6</b><br>• Как создать нового заявителя ФЛ?<br>on accuracy seconds and a communi-<br>a contract of the contract of<br>The contact services and con-<br>The pain is the street. Start it depend out<br>A ROBERT COMMUNICATION CONTINUES.<br>y han a series of the company of the | Ссылка скопирована<br>Пользователь Digit МФЦ / Часто задаваемые вопросы у нижно должно ново<br>$m = \frac{1}{2}$<br>Как создать нового заявителя ФЛ?<br>The Sat of the committee that The work the<br><b>REPORT FOR THE</b><br><b>Richmon compressor</b><br><b>Burgery away while</b><br>Arts.<br><b>CONTRACTOR</b><br><b>International Edit</b><br><b>LASTER</b><br><b>HARMAR</b><br>an interesting | Действия<br><b>В Редактировать</b><br>u<br>$+1$<br>● 日<br>事业 |
| Закрыть                                                                                                    | ATTRIBUTE TO MAINTAIN SUBJECT TO THEIR CONTACTS. PUBLIC OF THE RESIDENCE COLLECT TRANS<br>porque has non forest impor-<br>I donore representative a neura Season Group<br>The state of the control of the control of the control of the control of the con-<br>THE TO BE RESIDENTED RING.                                                                                                    | • Скопировать ссылку                                         |

<span id="page-21-4"></span>Рисунок 22 – Копирование ссылки на текущую страницу

## **3.1.3 Вкладка «База знаний Digit»**

<span id="page-22-0"></span>П р и м е ч а н и е – Создание и редактирование базы знаний доступно пользователям, в настройках которых установлен флажок «Редактирование wiki» (см. руководство пользователя «Администратор»).

На данной вкладке представлена справочная информация по работе в ПО «Digit МФЦ.Next». Вся информация структурирована и содержится в меню слева [\(Рисунок 23\)](#page-22-2).

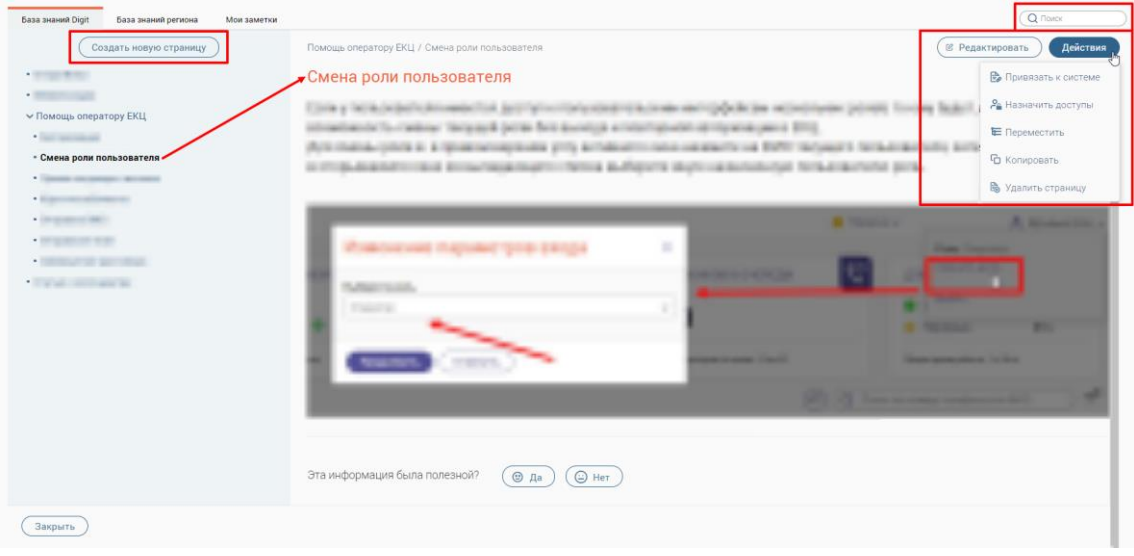

Рисунок 23 – База знаний Системы. Вкладка «База знаний Digit»

## <span id="page-22-2"></span>**3.1.3.1 Создание новой страницы**

<span id="page-22-1"></span>Для создания новой страницы нажмите на кнопку  $\left(\frac{\text{Cos}A}{\text{Cos}}\right)$  . Далее на форме новой страницы введите ее название, определите местоположение новой страницы в структуре меню путем нажатия на кнопку  $\mathbb{R}$ , наполните нужной информацией и нажмите на кнопку «Сохранить» [\(Рисунок 24\)](#page-22-3).

| База знаний Digit<br>База знаний региона<br>Мои заметки                                  |                                                                                                    | Q Поиск   |
|------------------------------------------------------------------------------------------|----------------------------------------------------------------------------------------------------|-----------|
| Создать новую страницу                                                                   | 硅<br>Новая страница                                                                                                    |           |
| $-$ 10.000 $-$<br>· Molderstown<br>The company of the company of the<br>TOTAL E SECURITY | $\begin{array}{c ccccccccc} \smallsmile & \mathbb{A}^{\mathsf{t}} & \smallsmile & \mathbb{A} \end{array} \begin{array}{c ccccccccc} \smallsmile & \smallsmile & \mathbb{A} \end{array} \begin{array}{c ccccccccc} \smallsmile & \mathbb{B} & \smallsmile & \mathbb{A} \end{array} \begin{array}{c ccccccccc} \smallsmile & \mathbb{B} & \smallsmile & \mathbb{B} \end{array} \begin{array}{c ccccccccc} \smallsmile & \mathbb{B} & \smallsmile & \mathbb{B} \end{array} \begin{array}{c ccccccccc} \smallsmile & \smallsmile & \mathbb{$<br>Параграф | $\cdot$ : |
| Отменить<br>Сохранить                                                                    |                                                                                                    |           |

<span id="page-22-3"></span>Рисунок 24 – Создание новой страницы

## **3.1.3.2 Редактирование страницы**

<span id="page-23-0"></span>Чтобы отредактировать страницу, выберите ее в меню слева, затем нажмите на кнопку (<sup>В редактировать</sup>) [\(Рисунок 25\)](#page-23-2). В открывшейся форме внесите необходимые изменения и нажмите не кнопку «Сохранить».

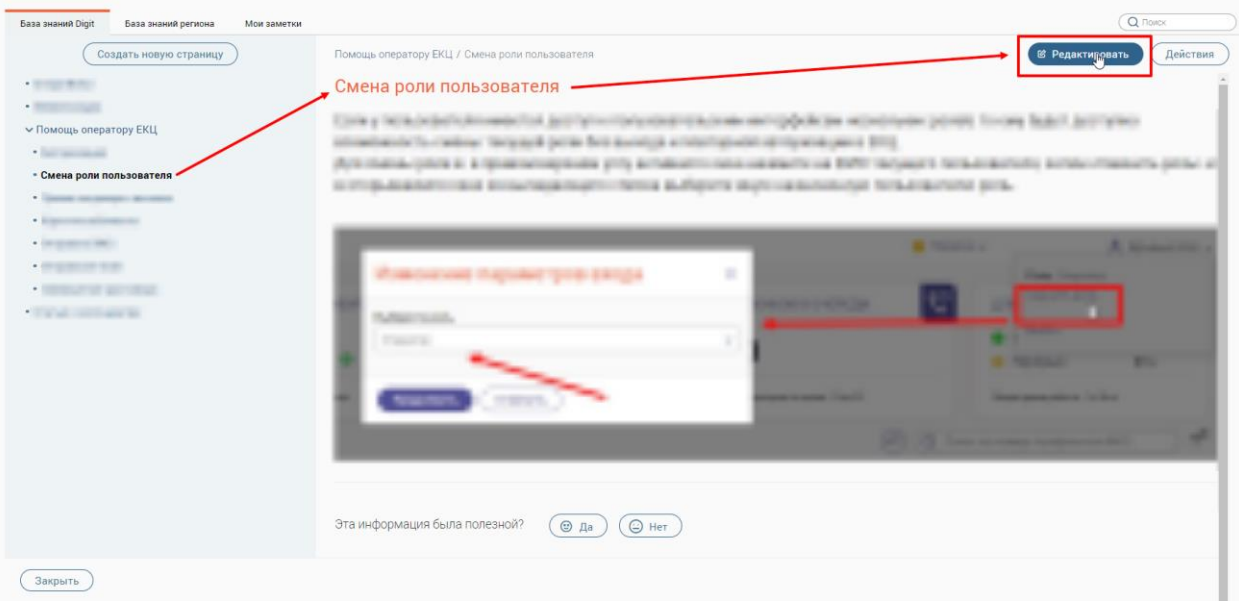

Рисунок 25 – Редактирование выбранной страницы

## <span id="page-23-2"></span><span id="page-23-1"></span>**3.1.3.3 Копирование страницы**

Чтобы скопировать страницу, выберите ее в меню слева, затем нажмите на кнопку

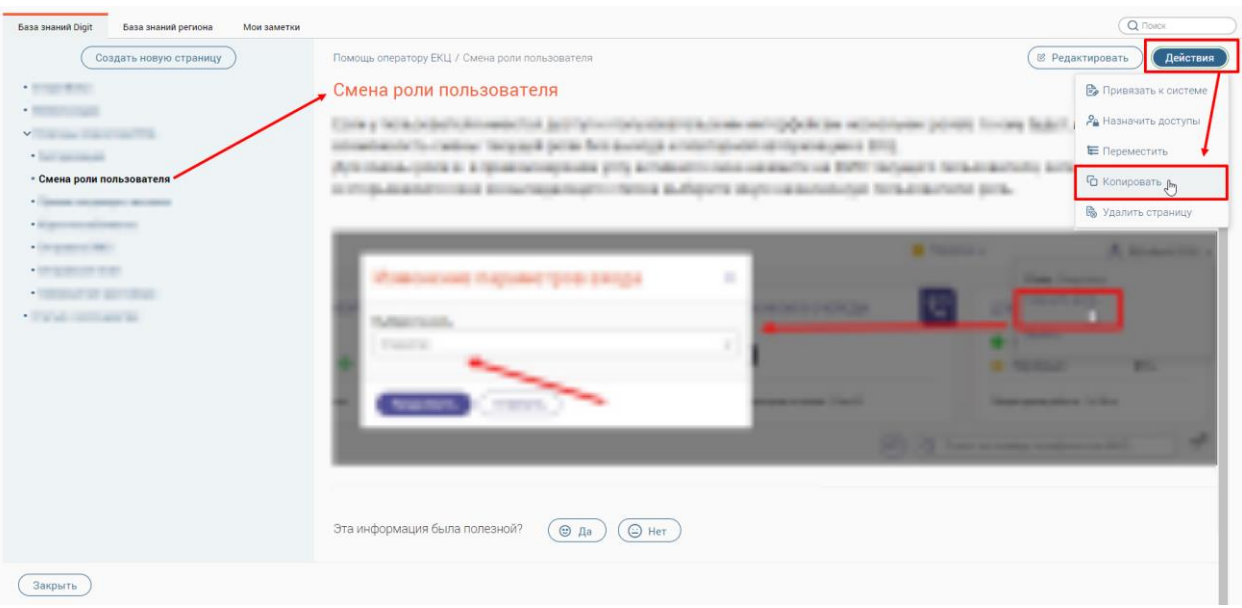

Действия и выберите действие «Копировать» [\(Рисунок 26\)](#page-23-3).

Рисунок 26 – Копирование выбранной страницы

<span id="page-23-3"></span>После этого новая страница с таким же названием появится в меню базы знаний в конце списка того раздела/подраздела, в котором была скопирована [\(Рисунок 27\)](#page-24-1).

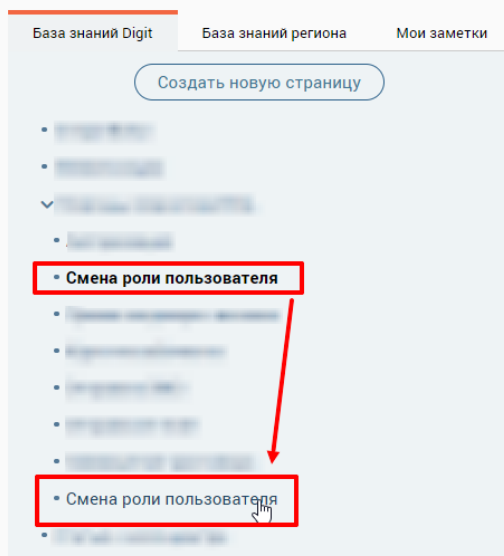

Рисунок 27 – Скопированная страница

## <span id="page-24-1"></span><span id="page-24-0"></span>**3.1.3.4 Перемещение страницы**

Чтобы переместить страницу в структуре меню, выберите ее в меню слева, затем

нажмите на кнопку  $\left(\frac{\text{Re^Korsus}}{n}\right)$  и выберите действие «Переместить» [\(Рисунок 28\)](#page-24-2).

| База знаний Digit<br>База знаний региона<br>Мои заметки                                                                                                    |                                                                                                    | Q <i>Поиск</i>                        |
|----------------------------------------------------------------------------------------------------|----------------------------------------------------------------------------------------------------|---------------------------------------|
| Создать новую страницу                                                                                                    | Помощь оператору ЕКЦ / Смена роли пользователя                                                                                                    | <b>В Редактировать</b><br>Действия    |
| $-2000 + 2000$                                                                                                    | <b>Смена роли пользователя</b>                                                                                                    | <b>В</b> Привязать к системе          |
| $\begin{array}{c c c c c c} \hline \bullet & \bullet & \bullet & \bullet & \bullet \\ \hline \end{array}$<br>$\mathsf{v}$ . The set of $\mathsf{v}$                                                                                                    | a production of the company of the company of the company of the company of the company of the company of the                                                              | Ра Назначить доступы                  |
| · Service and                                                                                                    | based of the character "decay and data by the develope as control and character as a decay of the control of the                                                           | E Переместить Jhn                     |
| - Смена роли пользователя                                                                                                    | ISANA-USUK 6, 6 SIYAKINING KASA SITU AITABASTI ING AKANATA NA BOTT INGAKES SITASIATI<br>COTTA-ALANDTI ING ECOLOGICATI TATIKA BURGUTA INSTITUSIONING TOTA-EGOVALE ECOLOGICA | С Копировать                          |
| · General conservative determine<br>· Electronic spin-mount                                                                                                    |                                                                                                    | <b>В</b> Удалить страницу             |
| $-$ Department and $\alpha$                                                                                                    | <b>B</b> There is a                                                                                                    | <b>A. Senator Con-</b>                |
| $\bullet \quad \text{The same set } \quad \bullet \quad \text{where} \quad \bullet \quad \text{where}$ | 旨                                                                                                    | <b><i>COMPANY COMPANY COMPANY</i></b> |
| · THE RUP OF ALL PROD-<br>an order than a second<br>$\bullet$ .                                                                                                    | <b>All Control of Care Care</b>                                                                                                    |                                       |
| the sale control sales are                                                                                                    | <b>Street, Square, Square, Toronto.</b>                                                                                                    |                                       |
|                                                                                                    |                                                                                                    |                                       |
|                                                                                                    | <b>CONTRACTOR CONTRACTOR</b><br><b>SHARE CONSULTANCE IN 1999 ROLL</b>                                                                                                    |                                       |
|                                                                                                    |                                                                                                    |                                       |
|                                                                                                    | The party was compared to the property and the company                                                                                                    |                                       |
|                                                                                                    |                                                                                                    |                                       |
|                                                                                                    | Эта информация была полезной?<br>$\bigoplus$ Her<br>$© Aa$                                                                                                    |                                       |
|                                                                                                    |                                                                                                    |                                       |
| Закрыть                                                                                                    |                                                                                                    |                                       |

Рисунок 28 – Перемещение страницы

<span id="page-24-2"></span>В открывшемся окне «Перемещение страницы» выберите новое местоположение и нажмите на кнопку «Сохранить» [\(Рисунок 29\)](#page-25-1).

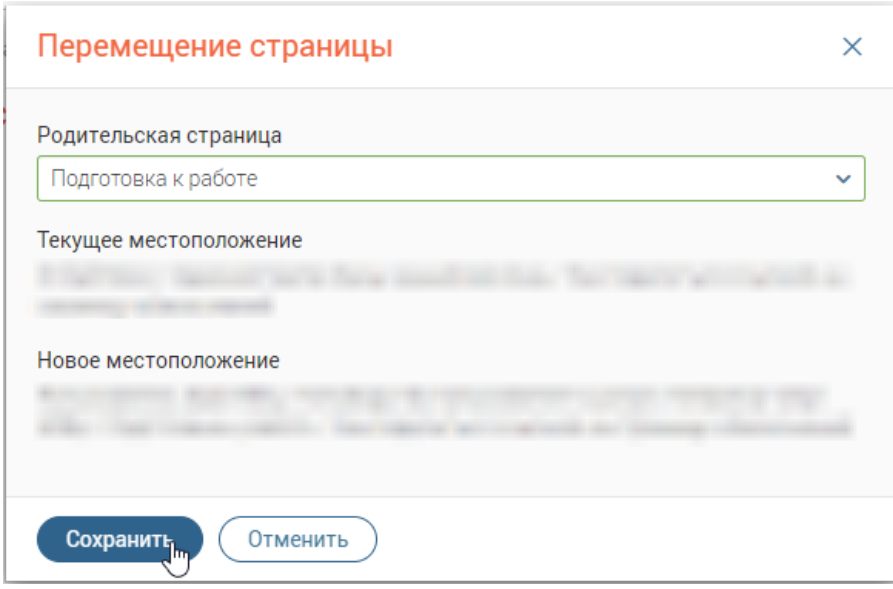

Рисунок 29 – Окно «Перемещение страницы»

## <span id="page-25-1"></span>**3.1.3.5 Привязка страницы к системе**

<span id="page-25-0"></span>Чтобы привязать страницу к каким-либо разделам меню ПО «Digit МФЦ.Next», выберите ее в меню слева, затем нажмите на кнопку (действия) и выберите действие «Привязать к системе» [\(Рисунок 30\)](#page-25-2).

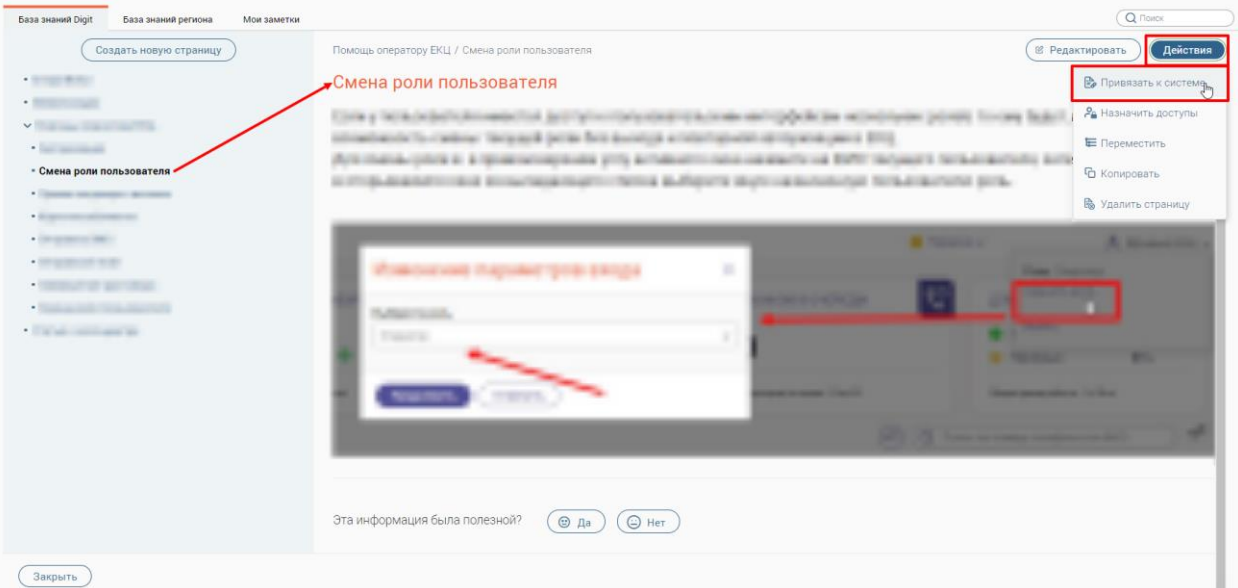

Рисунок 30 – Привязка страницы к системе

<span id="page-25-2"></span>В открывшемся окне «Привязка разделов системы» в блоке «Все разделы системы» выберите нужный раздел (один или несколько) и переместите в блок «Разделы, по которым поможет эта Wiki-страница». Для сохранения привязки разделов меню ПО «Digit МФЦ.Next» к выбранной странице нажмите на кнопку «Сохранить» [\(Рисунок 31\)](#page-26-1).

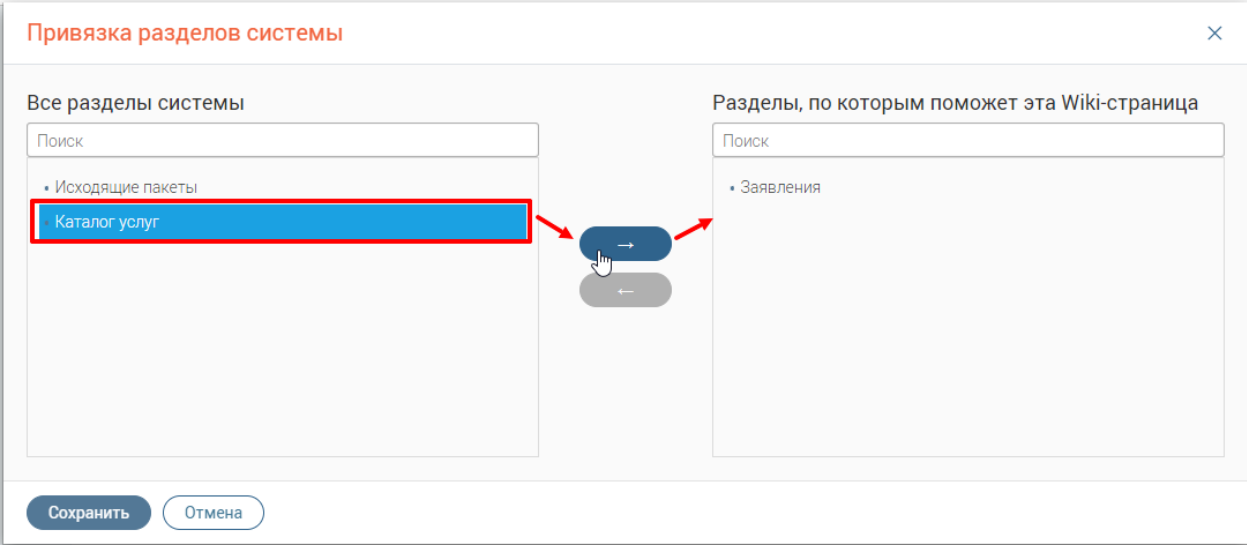

Рисунок 31 – Окно «Привязка разделов системы»

#### **3.1.3.6 Назначение доступов к странице**

<span id="page-26-1"></span><span id="page-26-0"></span>Чтобы назначить/снять доступы к странице, выберите ее в меню слева, затем нажмите на кнопку  $\left($  Действия) и выберите действие «Назначить доступы» [\(Рисунок 32\)](#page-26-2).

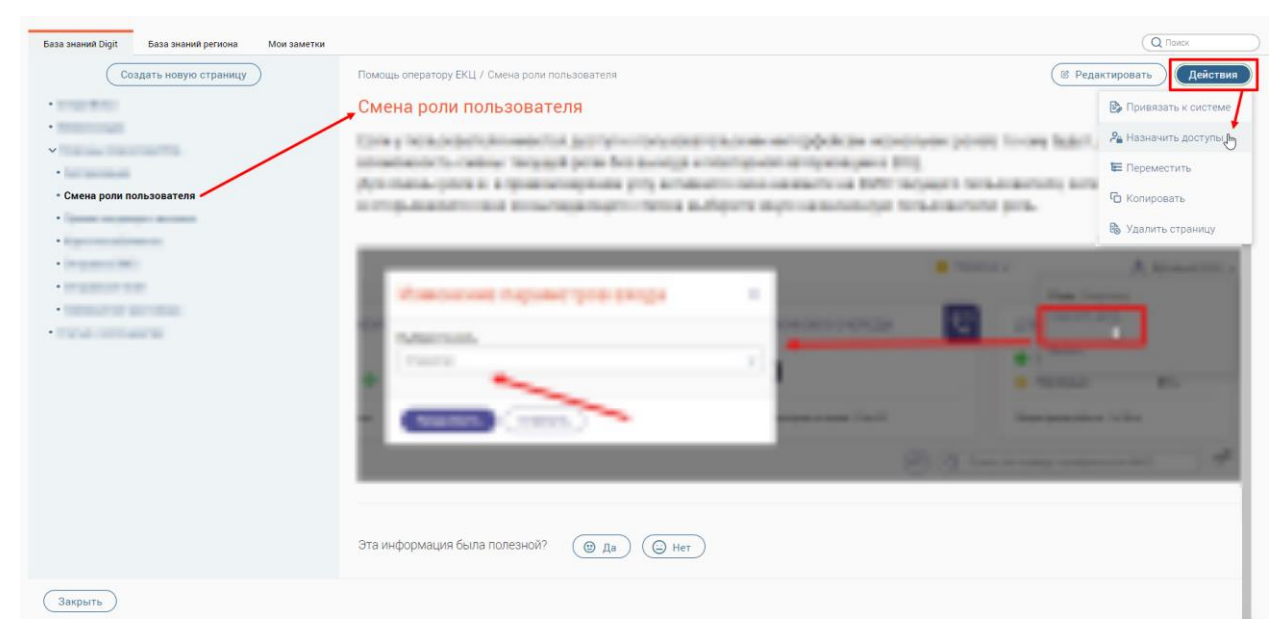

Рисунок 32 – Назначение доступов к странице

<span id="page-26-2"></span>В открывшемся окне «Настройка доступа» в блоке «Пользователи и группы» выберите нужные значения (один или несколько) и переместите их в блок «Доступ разрешен». Для сохранения настроенных доступов к текущей странице нажмите на кнопку «Сохранить» [\(Рисунок 33\)](#page-27-1).

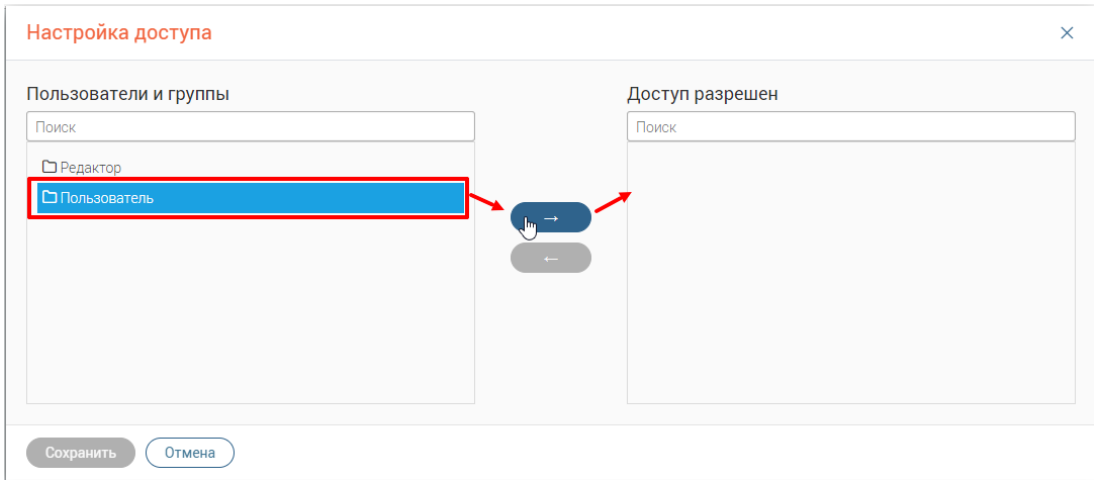

Рисунок 33 – Окно «Настройка доступа»

## <span id="page-27-1"></span>**3.1.3.7 Удаление страницы**

<span id="page-27-0"></span>Чтобы удалить страницу, выберите ее в меню слева, затем нажмите на кнопку Действия и выберите действие «Удалить страницу» [\(Рисунок 34\)](#page-27-2).

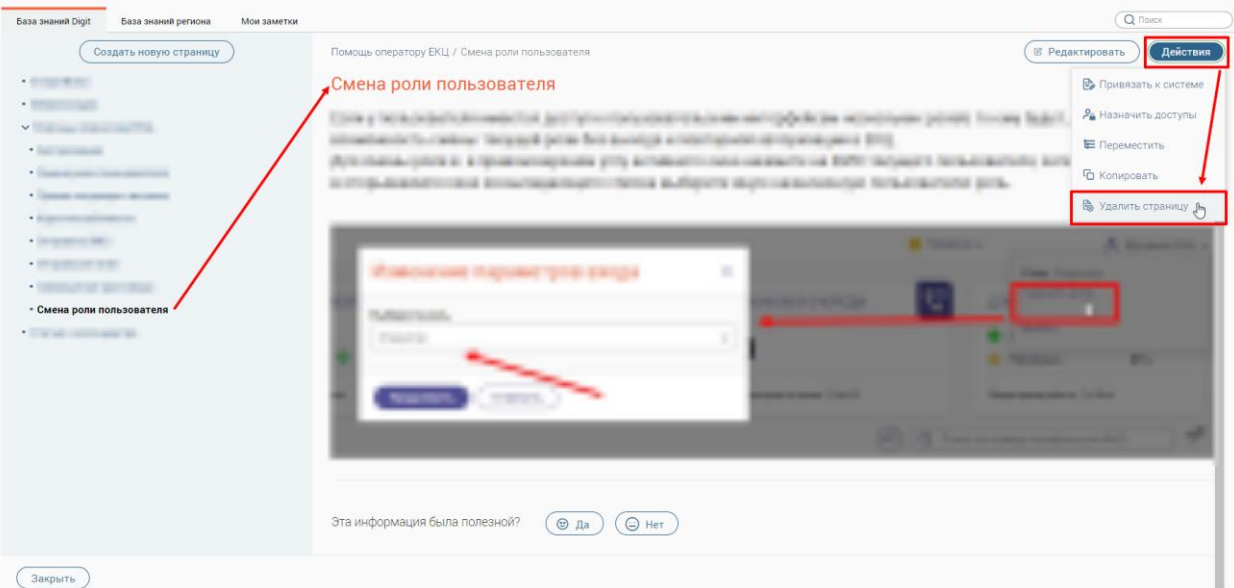

Рисунок 34 – Удаление выбранной страницы

В открывшемся окне «Удаление страницы» нажмите на кнопку «Удалить» [\(Рисунок](#page-27-3) 

<span id="page-27-3"></span><span id="page-27-2"></span>[35\)](#page-27-3).

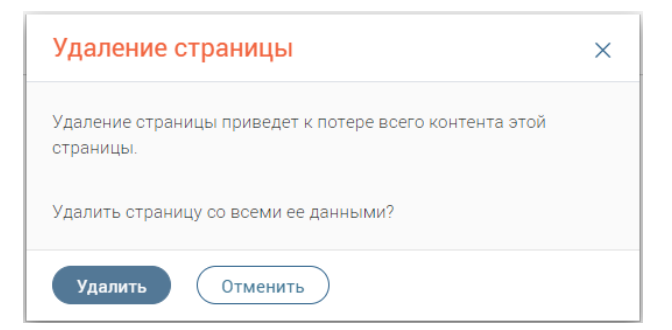

Рисунок 35 – Окно «Удаление страницы»

### **3.1.4 Вкладка «База знаний региона»**

<span id="page-28-0"></span>П р и м е ч а н и е – Создание и редактирование базы знаний доступно пользователям, в настройках которых установлен флажок «Редактирование wiki» (см. руководство пользователя «Администратор»).

Данная вкладка предназначена для создания базы знаний региона. Вся информация структурирована и содержится в меню слева [\(Рисунок 36\)](#page-28-6).

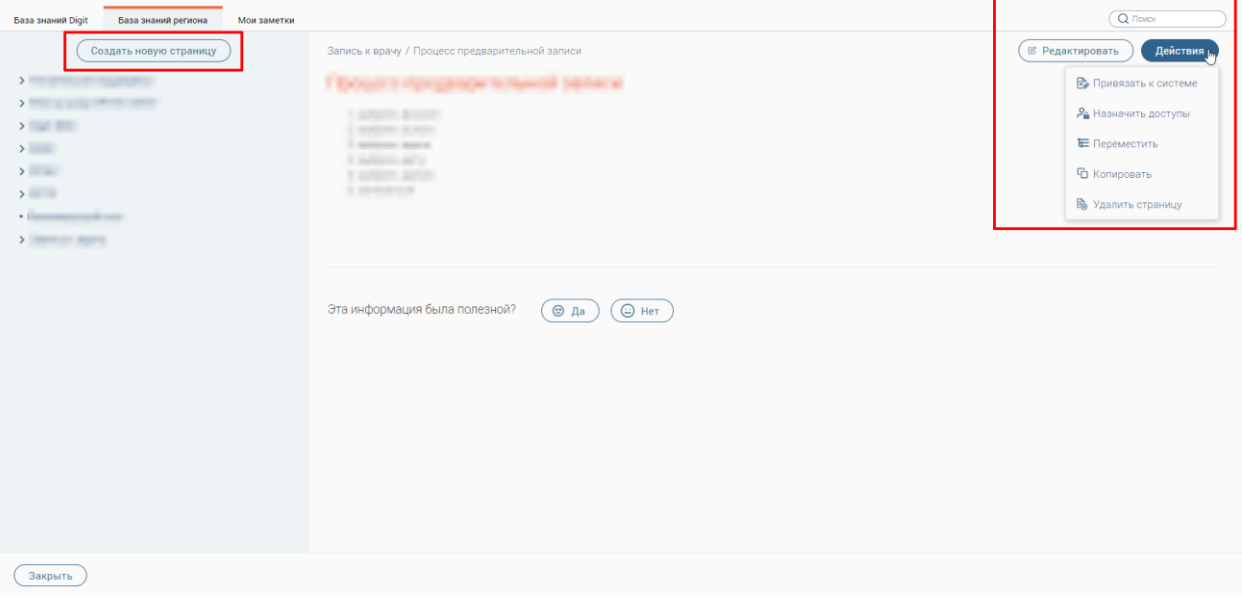

Рисунок 36 – Раздел «База знаний». Вкладка «База знаний региона»

#### **3.1.4.1 Создание новой страницы**

<span id="page-28-6"></span><span id="page-28-1"></span>Создание новых страниц на вкладке «База знаний региона» производится аналогично указанному в п. [3.1.3.1.](#page-22-1)

### **3.1.4.2 Редактирование страницы**

<span id="page-28-2"></span>Редактирование страниц на вкладке «База знаний региона» производится аналогично указанному в п. [3.1.3.2.](#page-23-0)

#### **3.1.4.3 Копирование страницы**

<span id="page-28-3"></span>Копирование страниц на вкладке «База знаний региона» производится аналогично указанному в п. [3.1.3.3.](#page-23-1)

#### **3.1.4.4 Перемещение страницы**

<span id="page-28-4"></span>Перемещение страниц в структуре меню на вкладке «База знаний региона» производится аналогично указанному в п. [3.1.3.4.](#page-24-0)

## **3.1.4.5 Привязка страницы к системе**

<span id="page-28-5"></span>Привязка страниц к каким-либо разделам меню ПО «Digit МФЦ.Next» на вкладке «База знаний региона» производится аналогично указанному в п. [3.1.3.5.](#page-25-0)

## **3.1.4.6 Назначение доступов к странице**

<span id="page-29-0"></span>Назначение/снятие доступов к страницам на вкладке «База знаний региона» производится аналогично указанному в п. [3.1.3.6.](#page-26-0)

## **3.1.4.7 Удаление страницы**

<span id="page-29-1"></span>Удаление страниц на вкладке «База знаний региона» производится аналогично указанному в п. [3.1.3.7.](#page-27-0)

### **3.1.5 Вкладка «Мои заметки»**

<span id="page-29-2"></span>Данная вкладка предназначена для создания своих заметок, которые помогут быстро найти необходимую информацию, подсказки о работе в Системе, и иную информацию, важную для текущего сотрудника. Заметки видны только сотруднику, который их создал [\(Рисунок 37\)](#page-29-4).

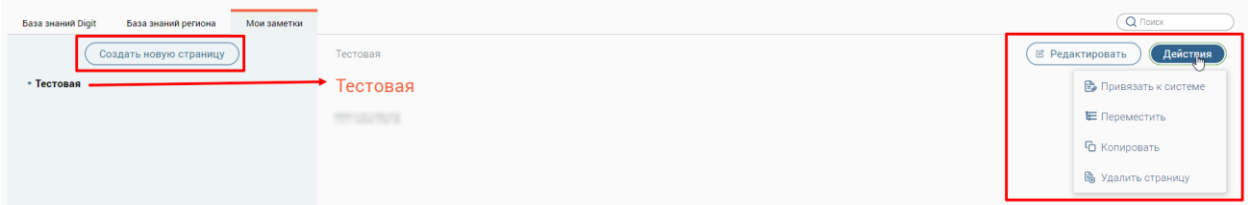

Рисунок 37 – Раздел «База знаний». Вкладка «Мои заметки»

### **3.1.5.1 Создание новой заметки**

<span id="page-29-4"></span><span id="page-29-3"></span>Для создания новой заметки нажмите на кнопку  $($  Создать новую страницу). Далее на форме новой заметки введите ее название, определите местоположение в структуре меню путем нажатия на кнопку  $\equiv$ , наполните нужной информацией и нажмите на кнопку «Сохранить» [\(Рисунок 38\)](#page-29-5).

<span id="page-29-5"></span>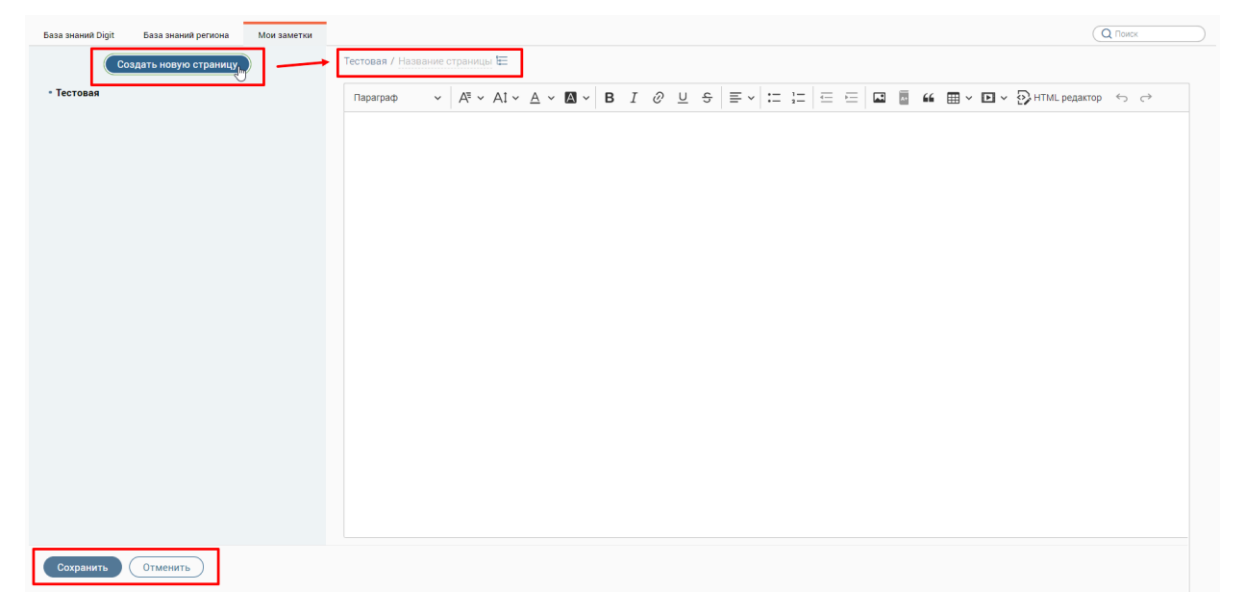

Рисунок 38 – Создание новой заметки

## **3.1.5.2 Редактирование заметки**

<span id="page-30-0"></span>Чтобы отредактировать заметку, выберите ее в меню слева и нажмите на кнопку

**6** Редактировать [\(Рисунок 39\)](#page-30-3). В открывшей форме внесите необходимые изменения и нажмите на кнопку «Сохранить».

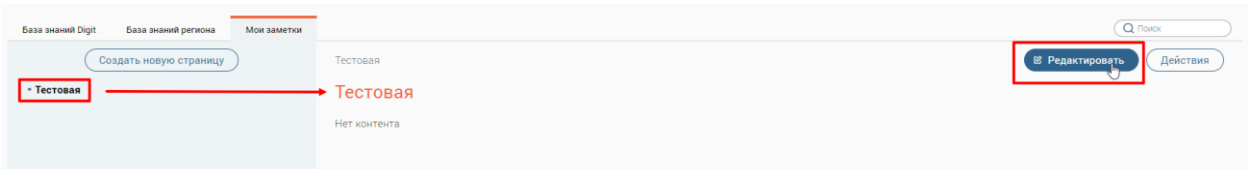

Рисунок 39 – Редактирование заметки

## <span id="page-30-3"></span>**3.1.5.3 Копирование заметки**

<span id="page-30-1"></span>Чтобы скопировать заметку, выберите ее в меню слева, затем нажмите на кнопку (Действия и выберите действие «Копировать» [\(Рисунок 40\)](#page-30-4). Новая заметка появится в меню слева.

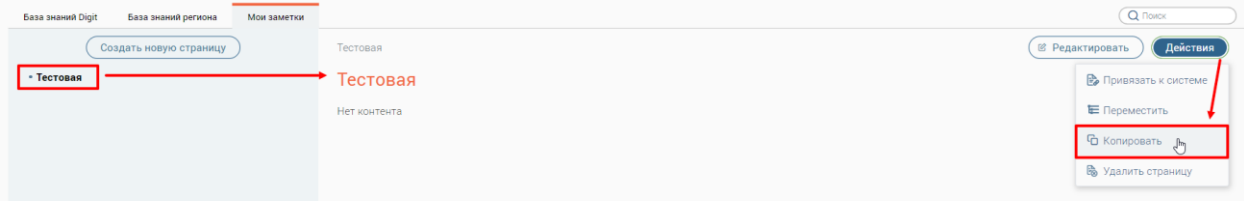

Рисунок 40 – Копирование заметки

## <span id="page-30-4"></span><span id="page-30-2"></span>**3.1.5.4 Перемещение заметки**

Чтобы переместить заметку, выберите ее в меню слева, затем нажмите на кнопку

Действия и выберите действие «Переместить» [\(Рисунок 41\)](#page-30-5).

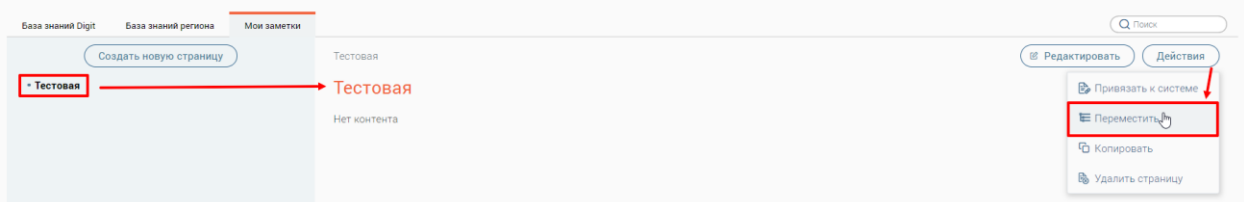

Рисунок 41 – Перемещение заметки

В открывшемся окне «Перемещение страницы» выберите новое местоположение в

<span id="page-30-5"></span>структуре меню и нажмите на кнопку «Сохранить» [\(Рисунок 42\)](#page-30-6).

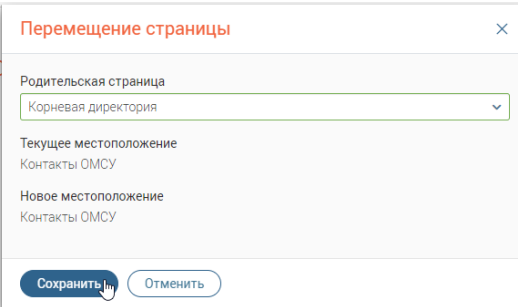

<span id="page-30-6"></span>Рисунок 42 – Окно «Перемещение страницы»

## **3.1.5.5 Привязка заметки к системе**

<span id="page-31-0"></span>Чтобы привязать заметку к каким-либо разделам меню ПО «Digit МФЦ.Next», выберите ее в меню слева, затем нажмите на кнопку (действия) и выберите действие «Привязать к системе» [\(Рисунок 43\)](#page-31-2).

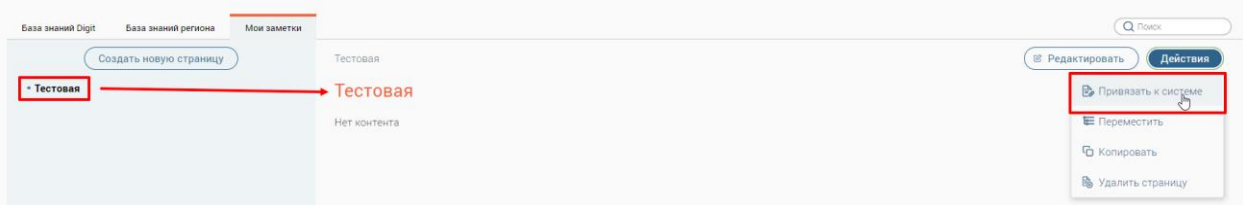

Рисунок 43 – Привязка заметки к разделам меню ПО «Digit МФЦ.Next»

<span id="page-31-2"></span>В открывшемся окне «Привязка разделов системы» в блоке «Все разделы системы» выберите нужный раздел (один или несколько) и переместите его (их) в блок «Разделы, по которым поможет эта Wiki-страница». Для сохранения привязки разделов меню ПО «Digit МФЦ.Next» к выбранной заметке нажмите на кнопку «Сохранить» [\(Рисунок 44\)](#page-31-3).

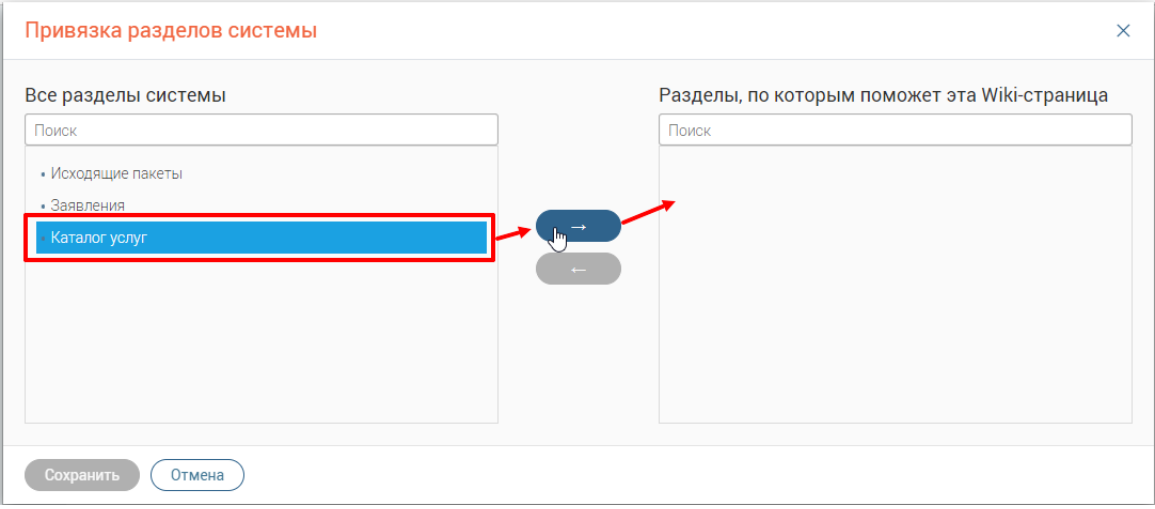

Рисунок 44 – Окно «Привязка разделов системы»

## <span id="page-31-3"></span><span id="page-31-1"></span>**3.1.5.6 Удаление заметки**

Чтобы удалить заметку, выберите ее в меню слева, затем нажмите на кнопку

Действия и выберите действие «Удалить страницу» [\(Рисунок 45\)](#page-31-4).

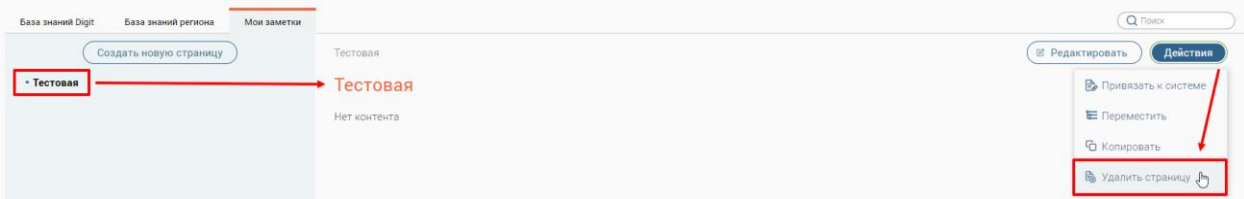

Рисунок 45 – Удаление выбранной заметки

В открывшемся окне «Удаление страницы» нажмите на кнопку «Удалить» [\(Рисунок](#page-32-3) 

<span id="page-31-4"></span>[46\)](#page-32-3).

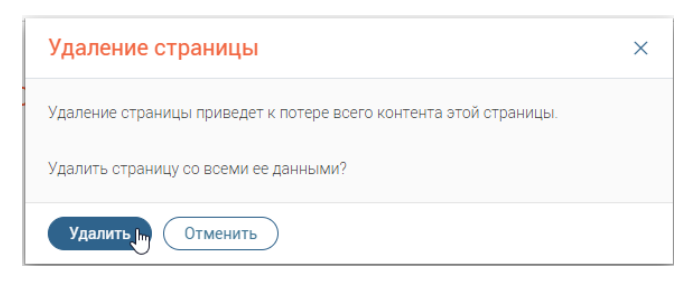

Рисунок 46 – Окно «Удаление страницы»

## <span id="page-32-3"></span>**3.2 Раздел «Заявления»**

<span id="page-32-0"></span>При входе в Систему по умолчанию откроется раздел «Заявления» → «Каталог заявлений» [\(Рисунок 47\)](#page-32-2).

| Заявления ~        |                         |   | Каталог заявлений |                                                                                  |            |                       |             |                    |                          |                      |  |
|--------------------|-------------------------|---|-------------------|----------------------------------------------------------------------------------|------------|-----------------------|-------------|--------------------|--------------------------|----------------------|--|
| Каталог заявлений  |                         |   |                   | $\neg^\circ$<br>$\mathcal{C}$<br>О Поиск по №, заявителю и др. параметрам<br>Ещё |            |                       |             |                    |                          |                      |  |
| Номер<br>заявления | Тип                     | ▼ | v<br>Услуга       | Заявитель                                                                        | Статус     | Внешн.<br>▽<br>статус | Дата приема | Срок<br>исполнения | 96                       |                      |  |
|                    |                         |   |                   |                                                                                  | Доработка  | Донос<br>документов   |             |                    | $\circledcirc$           | $\bullet$<br>×       |  |
|                    |                         |   |                   |                                                                                  | Обработано | Нет статуса           |             |                    | $\circledcirc$           | ٠                    |  |
|                    |                         |   |                   |                                                                                  | Обработано | Нет статуса           |             |                    | $\circledcirc$           | $\bullet$<br>٠       |  |
|                    |                         |   |                   |                                                                                  | Обработка  | Нет статуса           |             |                    | $\varnothing$            | $\ddot{\cdot}$       |  |
|                    |                         |   |                   |                                                                                  | Обработка  | Нет статуса           |             |                    | $\overline{\mathcal{C}}$ | ိ                    |  |
|                    |                         |   |                   |                                                                                  | Обработка  | Нет статуса           |             | ว                  | $\varnothing$            | $\ddot{\phantom{0}}$ |  |
|                    | Страницы: 1 2 3 4 5  13 |   |                   |                                                                                  |            |                       |             |                    |                          | 1-20 из 243          |  |

Рисунок 47 – Раздел «Заявления»

<span id="page-32-2"></span>Раздел включает в себя верхнюю панель (1 – [Рисунок 47\)](#page-32-2) и каталог заявлений в виде таблицы (2 – [Рисунок 47\)](#page-32-2), в которой возможно осуществлять действия с уже созданными заявлениями. Первыми в каталоге заявлений отображаются новые заявления.

При необходимости настройте порядок столбцов и их отображение в таблице согласно описанию в п. [2.5.6.](#page-17-1)

## <span id="page-32-1"></span>**3.2.1 Обработка заявлений**

Чтобы взять в обработку заявление, произведите одно из следующих действий:

- нажмите двойным кликом левой кнопкой мыши по строке заявления, затем на шаге «Форма заявления» нажмите на кнопку «Взять в обработку»;
- − нажмите на кнопку  $\mathscr{C}$  в строке заявления, затем на шаге «Форма заявления» нажмите на кнопку «Взять в обработку»;

− нажмите в конце строки заявления и выберите «Взять в обработку».

Редактирование доступно для заявлений, имеющих статус «Обработка».

На форме заявления содержатся следующие шаги:

- − Выбор заявителя;
- − Выбор услуги;
- − Форма заявления;
- − Способы уведомления.

Сохранение формы заявления происходит при выполнении следующих действий:

- − нажатие на кнопку «Сохранить»;
- − печать заявления;
- − переход на следующий шаг;
- − выполнение действий с заявлением (выбираемых в меню кнопки «Действия»).

## **3.2.1.1 Выбор заявителя**

<span id="page-33-0"></span>Изменение заявителя на данном шаге невозможно. Редактирование данных заявителя см. пп. [3.2.14](#page-65-0) (ФЛ), [3.2.15](#page-76-0) (ИП), [3.2.16](#page-77-0) (ЮЛ).

При нажатии в строке заявителя на кнопку в блоке «Информация о заявителе» отобразится краткая информация о выбранном заявителе [\(Рисунок 48\)](#page-33-3).

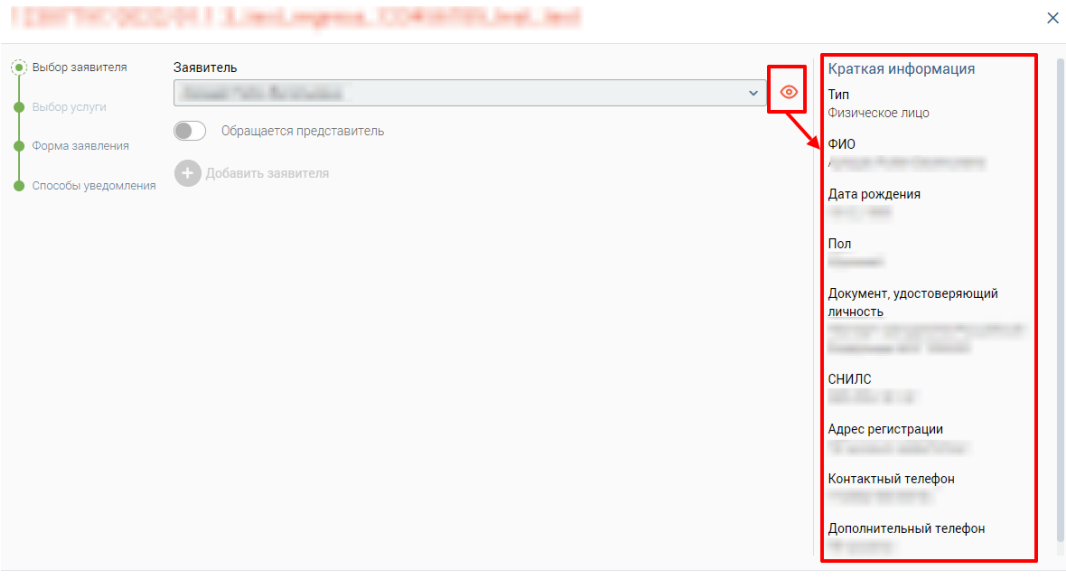

 $\binom{3aK\beta}{k}$ 

Рисунок 48 – Форма заявления. Шаг «Выбор заявителя».

## <span id="page-33-3"></span><span id="page-33-1"></span>**3.2.1.2 Выбор услуги**

Шаг недоступен для просмотра и редактирования.

### **3.2.1.3 Форма заявления**

<span id="page-33-2"></span>На третьем шаге отобразится форма заявления [\(Рисунок 49\)](#page-34-0). В зависимости от услуги поля на форме заявления будут различны.

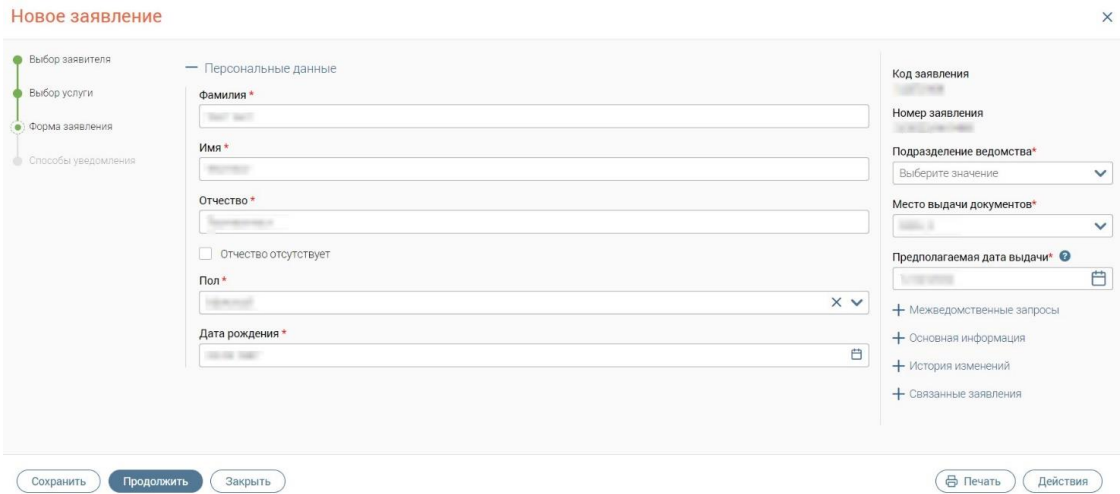

Рисунок 49 – Форма заявления. Шаг «Форма заявления» (пример)

Все поля со звездочкой обязательны для заполнения.

<span id="page-34-0"></span>Набор полей и функциональность формы зависит от настроек услуги, т.е. с каким обработчиком она была создана в редакторе форм:

• с обработчиком услуги «Плеер форм» [\(Рисунок 50\)](#page-34-1) – форма услуги представлена вкладками шагов, для перехода между которыми используются кнопки «Следующий шаг» и «Назад»;

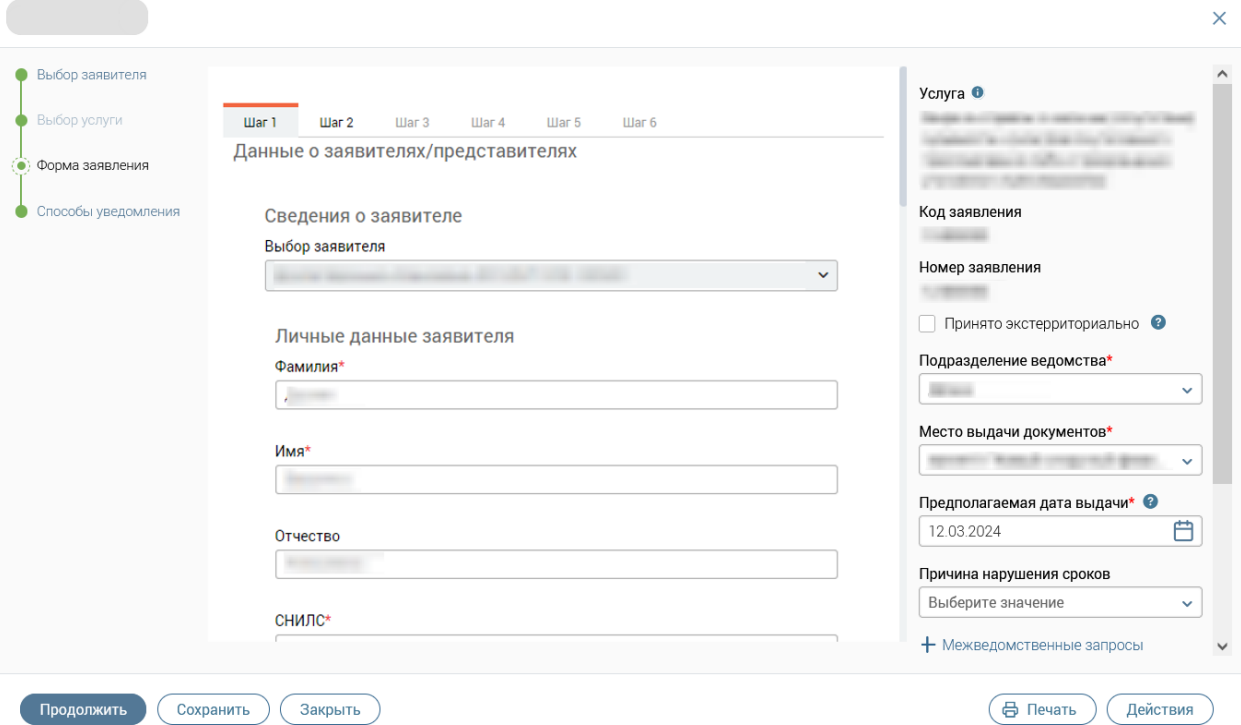

Рисунок 50 – Пример формы заявления по услуге, созданной с обработчиком услуги «Плеер форм»

<span id="page-34-1"></span>• с обработчиком услуги «Плеер форм 2.0» [\(Рисунок 51\)](#page-35-0) – форма услуги прокручивается в рамках окна, отличается иной стилистикой полей и кнопок, чем основной функционал Системы;

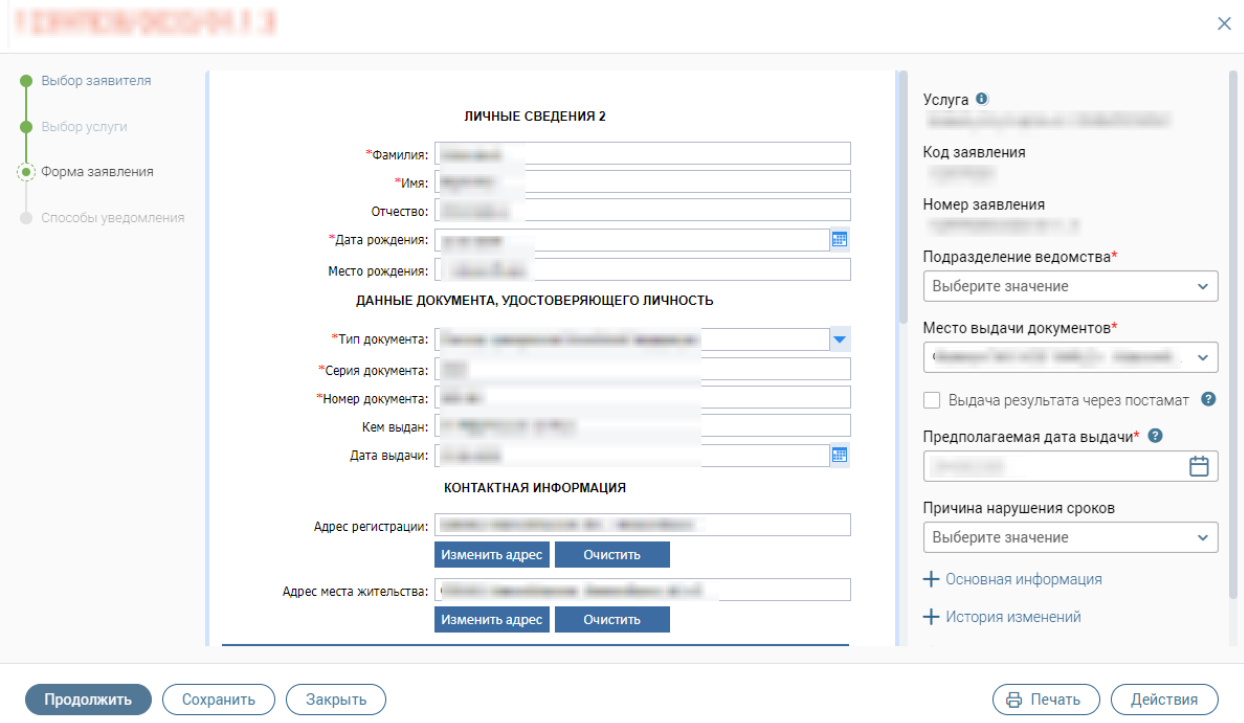

<span id="page-35-0"></span>Рисунок 51 – Пример формы заявления по услуге, созданной с обработчиком услуги «Плеер форм

2.0»

• с обработчиком услуги «Виджет МЭВ» [\(Рисунок 52\)](#page-35-1) – форма прокручивается

## в рамках окна.

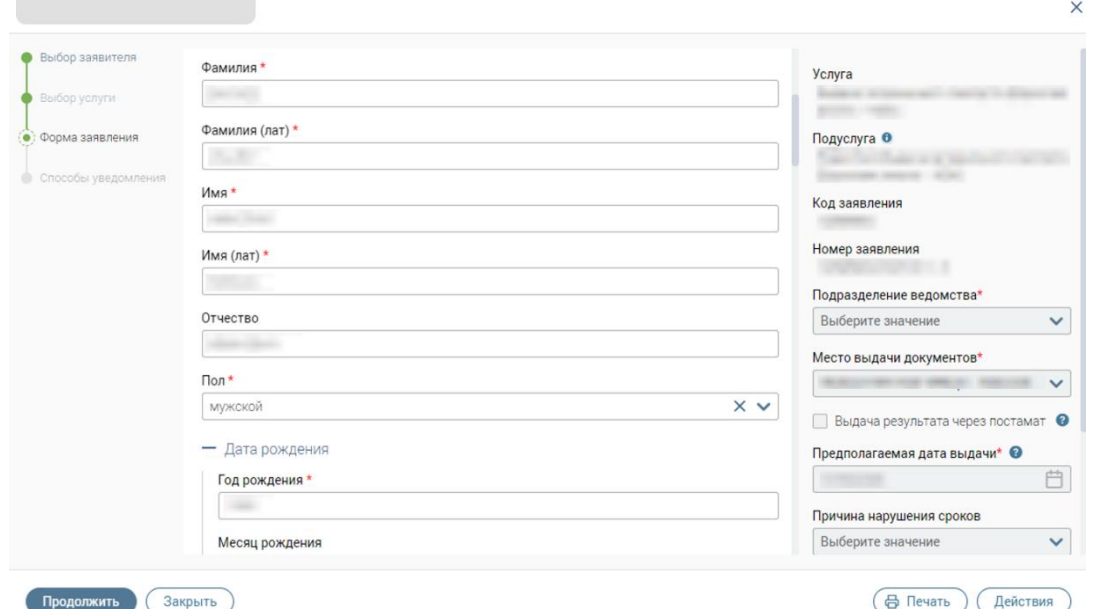

Рисунок 52 – Пример формы услуги, созданной с обработчиком услуги «Виджет МЭВ»

<span id="page-35-1"></span>В правой части формы заявления представлена следующая информация, которая может быть различна в зависимости от выбранной услуги:

• поле «Код заявления» – заполняется автоматически кодом текущего заявления (после его сохранения);
• поле «Номер заявления» – заполняется автоматически номером текущего заявления (после его сохранения);

• поле «Подразделение ведомства» – позволяет выбрать подразделение (если ведомство, оказывающее услугу, их включает) из выпадающего списка;

• поле «Место выдачи документов» – позволяет выбрать место выдачи результата оказания услуг (по умолчанию устанавливается филиал МФЦ, в котором осуществляется создание заявления). Среди доступных значений: филиалы МФЦ; орган власти, оказывающий услугу (если предусмотрена выдача результата органом власти в электронном виде или при очном приеме); а также значение «Только информирование» для случаев, когда результат оказания услуги не предусматривает фактическую выдачу результата на бумажном носителе;

• поле «Предполагаемая дата выдачи» – позволяет выбрать дату выдачи результата оказания услуги. По умолчанию в поле проставляется дата выдачи, рассчитанная на основе регламентных сроков, заданных в настройках услуги (настройки доступны только для пользователей с ролью «Администратор»);

П р и м е ч а н и е – Для поля «Предполагаемая дата выдачи» настроена валидация: при заполнении поля исключена возможность выбора даты ранее, чем дата создания заявления. Если значение в поле «Предполагаемая дата выдачи» не соответствует данному условию, то под полем появится подсказка «*Дата должна быть не менее даты создания заявления»* [\(Рисунок 53\)](#page-36-0).

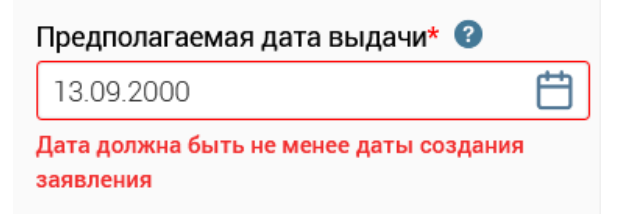

Рисунок 53 – Подсказка для поля «Предполагаемая дата выдачи»

- <span id="page-36-0"></span>− блок «Межведомственные запросы» – отображается при наличии МВ-запросов, добавленных в настройках услуги, и предназначен для работы с МВ-запросами (подробнее см. п. [3.2.1.3.2\)](#page-45-0);
- − блок «Основная информация» содержит данные об авторе заявления, датах создания и изменения, статусах и пр. (подробнее см. п. [3.2.1.3.3\)](#page-46-0);
- − блок «История изменений» содержит список всех действий, произведенных с заявлением с указанием их инициатора и времени совершения, а также смены статусов заявления и оставленных пользователями комментариев с возможностью добавления новых комментариев (подробнее см. п. [3.2.1.3.4\)](#page-46-1);
- − блок «Информация о пакетах, к которым относится заявление» содержит информацию о пакетах, к которым относится открытое заявление (подробнее см. п. [3.2.1.3.5\)](#page-47-0);
- − блок «Связанные заявления» предназначен для привязки к заявлению других заявлений и просмотра созданных связок (подробнее п. [3.2.1.3.6\)](#page-48-0).

Чтобы перейти на следующий шаг, нажмите кнопку «Продолжить».

П р и м е ч а н и я :

1. Если на форме заявления не заполнены обязательные поля и/или поля заполнены не в соответствии с валидацией и/или не приложены обязательные документы, то при сохранении заявления или переходе на следующий шаг отобразится окно «Не удалось выполнить действие» со списком ошибок [\(Рисунок 54\)](#page-37-0).

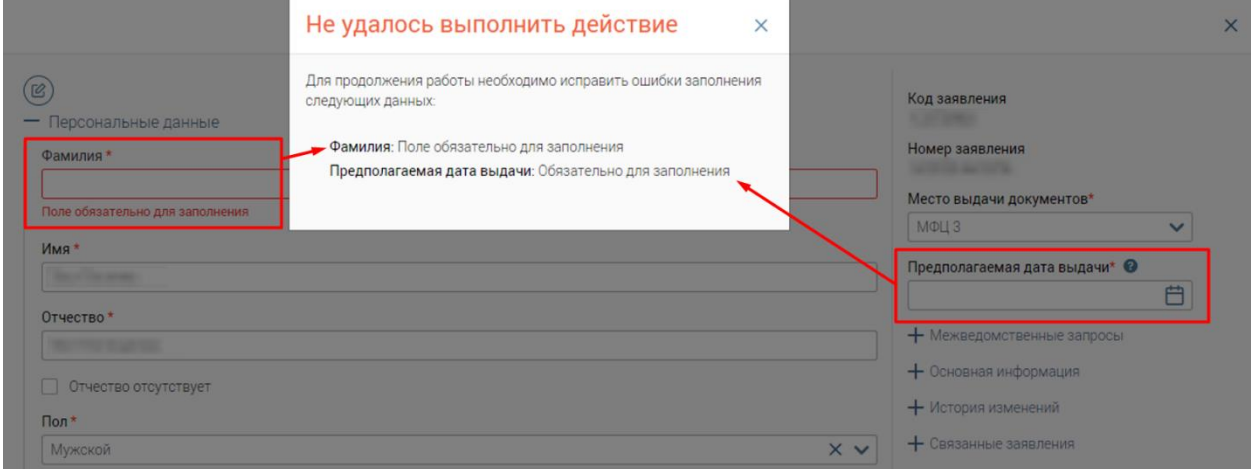

Рисунок 54 – Окно «Не удалось выполнить действие»

<span id="page-37-0"></span>При этом, если количество ошибок больше 8, то в окне «Не удалось выполнить действие» отобразятся первые 8 ошибок и ссылка с текстом *«... и еще <кол-во ошибок без учета уже отображённых в окне> ошибки(ок)»*, позволяющая просмотреть остальные ошибки [\(Рисунок 55\)](#page-38-0).

## Не удалось выполнить действие  $\times$ Для продолжения работы необходимо исправить ошибки заполнения следующих данных в правом блоке формы: Предполагаемая дата выдачи: Обязательно для заполнения Подразделение ведомства: Обязательно для заполнения Некоторые поля заполнены некорректно: Фамилия: Это поле обязательно для заполнения Имя: Это поле обязательно для заполнения Дата рождения: Это поле обязательно для заполнения Место рождения: Это поле обязательно для заполнения Серия: Это поле обязательно для заполнения Номер: Это поле обязательно для заполнения Дата выдачи: Это поле обязательно для заполнения Кем выдан: Это поле обязательно для заполнения и ещё 1 ошибки(ок)

Рисунок 55 – Окно «Не удалось выполнить действие» (если ошибок больше 8)

<span id="page-38-0"></span>**Если ошибки были допущены только на шаге «Форма заявления», а в правом блоке формы заявления все заполнено верно**, то откроется окно «Некорректное заполнение» со списком ошибок, в котором будут доступны следующие кнопки [\(Рисунок](#page-38-1)  [56\)](#page-38-1):

• **«Продолжить»** – для закрытия окна и продолжения работы с выбранным действием (переход на следующий шаг формы заявления, сохранение заявления, открытие печатной формы и т. д.).

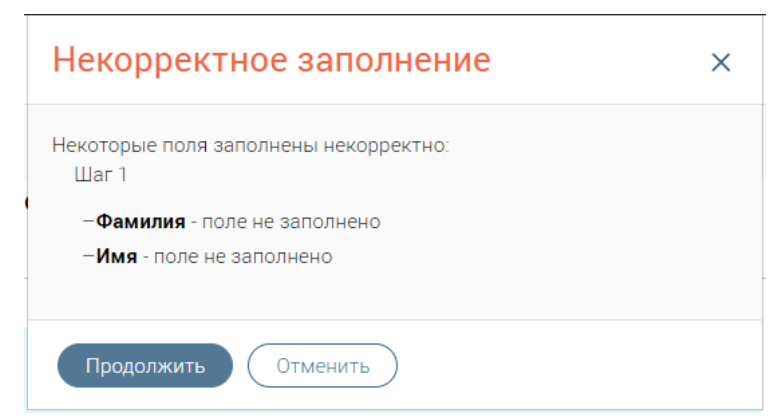

• **«Отменить»** – для закрытия окна и возврата к форме заявления.

Рисунок 56 – Окно «Некорректное заполнение»

#### <span id="page-38-1"></span>**3.2.1.3.1 Прикрепление документов к заявлению**

#### **1. Для услуг, созданных с обработчиком «Плеер форм»:**

Над файловым полем для прикрепления документа при необходимости скорректируйте его тип в одноименном поле (по умолчанию проставляется «Копия») и укажите реквизиты.

Прикрепление самого документа доступно несколькими способами [\(Рисунок 57\)](#page-39-0):

1. Загрузите файл с локальной папки на компьютере, перетащив его в файловое поле, или нажав загрузите вручную и выбрав файл в открывшемся окне. По завершении загрузки документ отобразится в файловом поле, проставится флажок «Документ предоставлен», а в полях «Экз.» и «Листов» проставится значение 1 [\(Рисунок 59\)](#page-40-0).

2. Отсканируйте документы с помощью приложения «Смарт-Агент» (при условии, что приложение запущено локально), нажав кнопку в углу файлового поля.

По завершении сканирования всех страниц нажмите в приложении «Смарт-Агент» на кнопку «Отправить» – в файловое поле загрузится файл, преобразованный по результатам сканирования. На форме появится информация о загруженном файле, автоматически проставится флажок «Документ предоставлен» и в полях «Экз.» и «Листов» проставится значение, равное числу отсканированных страниц документа (аналогично – [Рисунок 59\)](#page-40-0).

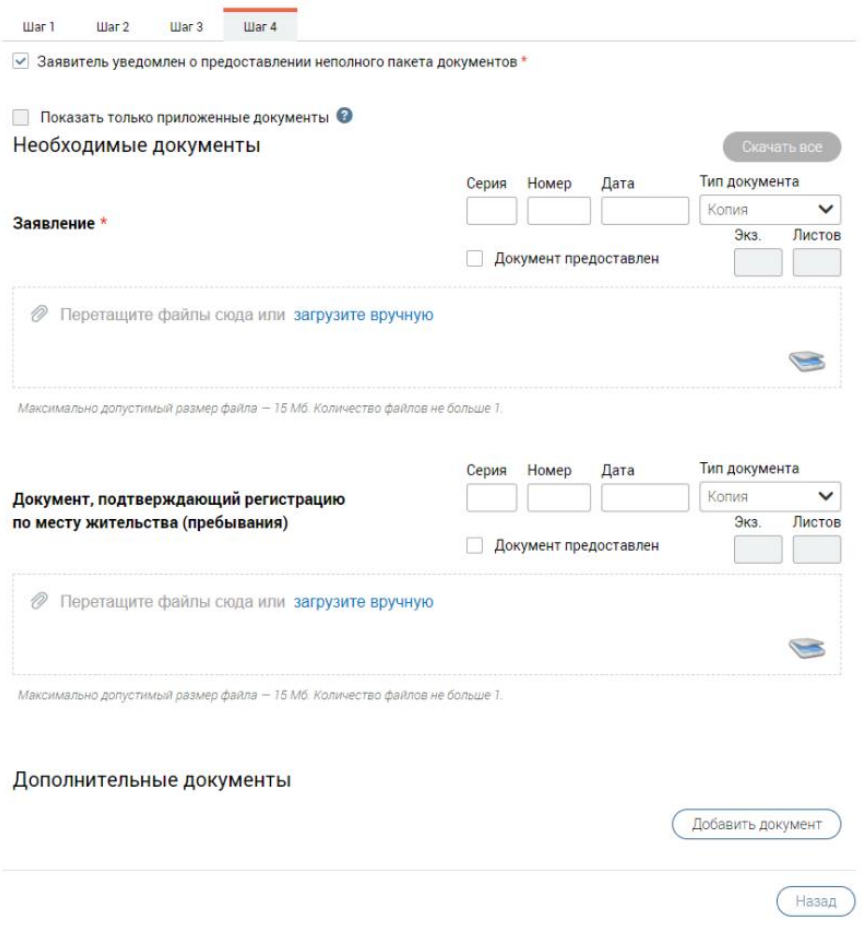

<span id="page-39-0"></span>Рисунок 57 – Шаг прикрепления документов (для услуг с обработчиком «Плеер форм») П р и м е ч а н и я :

1. Если приложение «Смарт-Агент» не запущено локально, при нажатии на кнопку «Сканировать» появится всплывающее окно с информацией о необходимости запустить приложение «Смарт-Агент» [\(Рисунок 58\)](#page-40-1).

<span id="page-40-1"></span>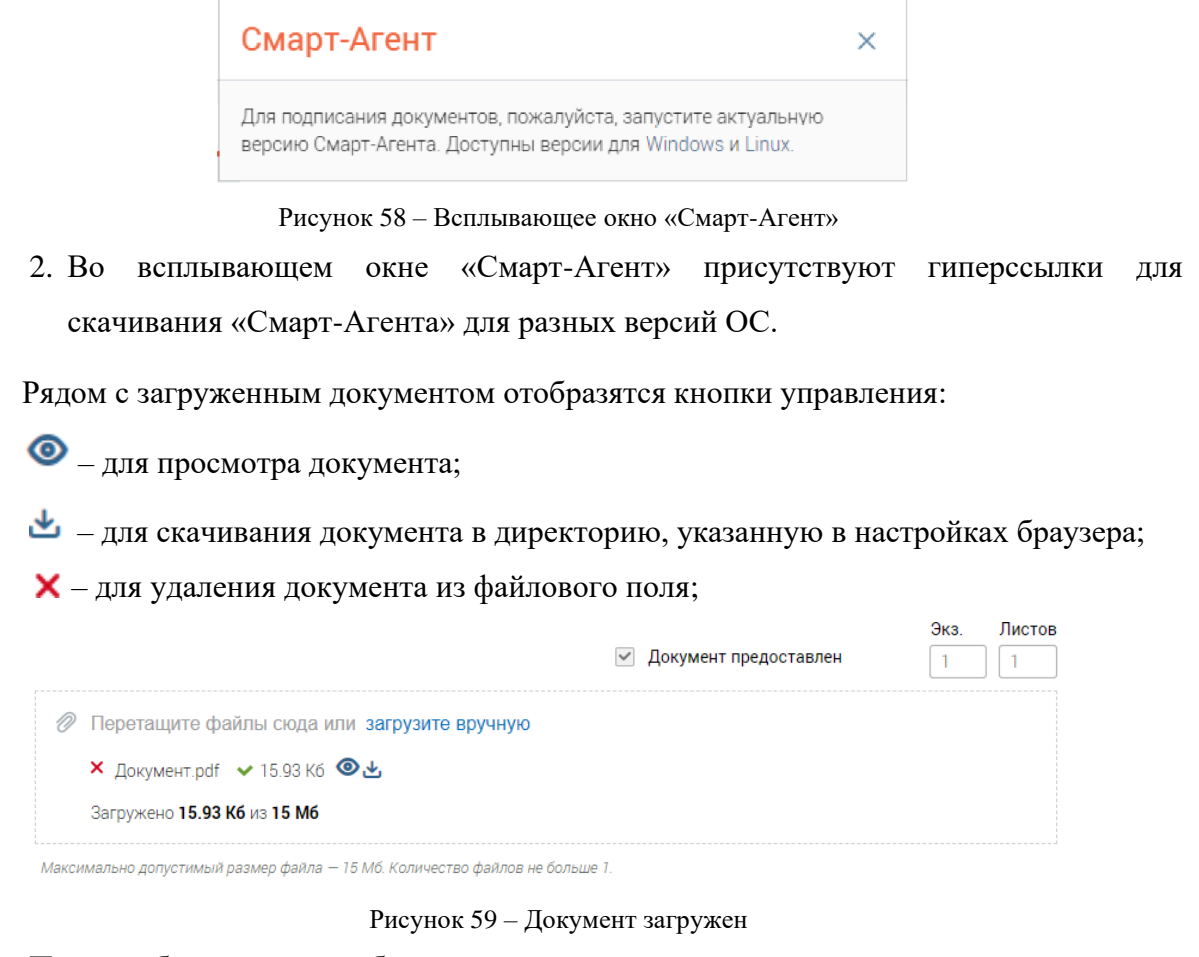

<span id="page-40-0"></span>При необходимости добавления дополнительных документов нажмите кнопку Добавить документ , в открывшемся окне [\(Рисунок 60\)](#page-40-2) введите наименование документа и нажмите кнопку «Продолжить» (становится активна после ввода текста в поле). В форме появится дополнительное файловое поле. Для удаления дополнительного поля нажмите кнопку  $\left(\frac{y_{\text{A}}}{y_{\text{B}}}\right)$  под ним.

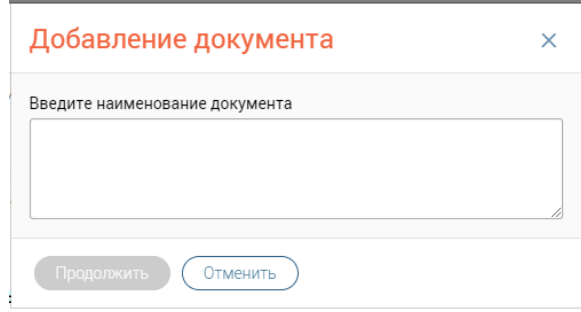

Рисунок 60 – Окно ввода наименования дополнительного документа

<span id="page-40-2"></span>Для скачивания всех добавленных документов нажмите кнопку «Скачать все» в правом верхнем углу [\(Рисунок 57\)](#page-39-0) – документы выгрузятся в виде ZIP-архива в директорию, указанную в настройках браузера.

## **2. Для услуг, созданных с обработчиком «Плеер форм 2.0»:**

Если услуга предполагает прикрепление документов, то на шаге «Форма заявления» появится блок «Документы», где будут доступны следующие действия [\(Рисунок 61\)](#page-41-0):

• загрузка документов с локальной папки на компьютере;

.

• сканирование документов с помощью приложения «Смарт-Агент» - кнопка

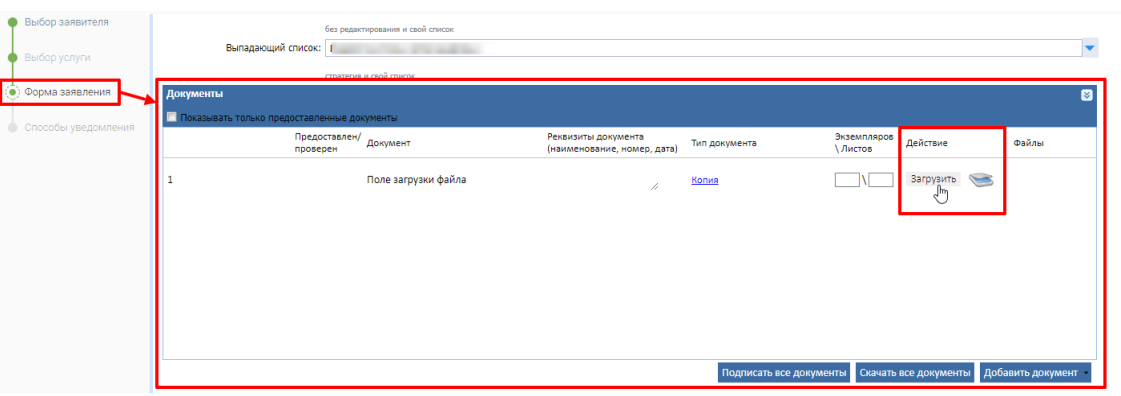

Рисунок 61 – Загрузка документов на форму заявления

<span id="page-41-0"></span>В нижней части блока «Документы» доступны следующие кнопки [\(Рисунок 62\)](#page-41-1):

- 1. **«Подписать все документы»** для отправки запроса на подписание всех загруженных файлов электронной подписью в приложение «Смарт-Агент» при условии, что оно запущено локально.
- 2. **«Скачать все документы»** для скачивания всех добавленных документов в виде архива с расширением ZIP в директорию, указанную в настройках браузера.
- 3. **«Добавить документ»** для добавления нового документа; при нажатии на кнопку отображается список групп документов, при выборе нужной группы в таблице добавится строка нового документа.

|                | Документы |                                             |                         |                                                          |                  |                         |                   | М     |
|----------------|-----------|---------------------------------------------|-------------------------|----------------------------------------------------------|------------------|-------------------------|-------------------|-------|
|                |           | Показывать только предоставленные документы |                         |                                                          |                  |                         |                   |       |
|                |           | Предоставлен/<br>проверен                   | Документ                | Реквизиты<br>документа<br>(наименование,<br>номер, дата) | Тип<br>документа | Экземпляров \<br>Листов | Действие          | Файлы |
|                | Добавить  |                                             | Особый вид<br>документа |                                                          | Оригинал         |                         | Загрузить         |       |
| $\overline{2}$ | Добавить  |                                             | Особый вид<br>документа |                                                          | Выбрать          |                         | Загрузить         |       |
|                |           |                                             |                         | Подписать все документы                                  |                  | Скачать все документы   | Добавить документ |       |

Рисунок 62 – Таблица «Документы» на форме заявления

<span id="page-41-1"></span>Нажмите на гипертекст «Выберите» в графе «Тип документа» в строке с новым документом, в открывшемся окне выберите необходимый тип [\(Рисунок 63\)](#page-42-0) – выбранный тип документа сохранится в строке нового документа.

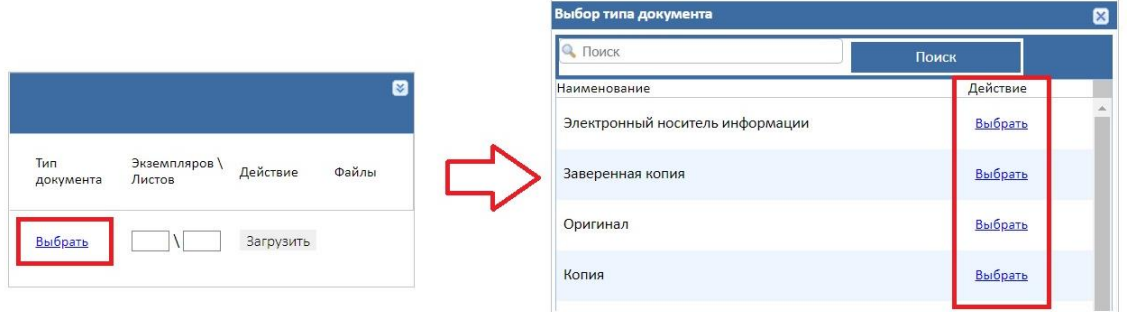

Рисунок 63 – Окно «Выбор типа документа»

<span id="page-42-0"></span>**Для загрузки документа из локальной папки компьютера** нажмите кнопку «Загрузить» в строке выбранного документа, в открывшемся окне выберите в локальной папке компьютера файл для загрузки [\(Рисунок 64\)](#page-42-1).

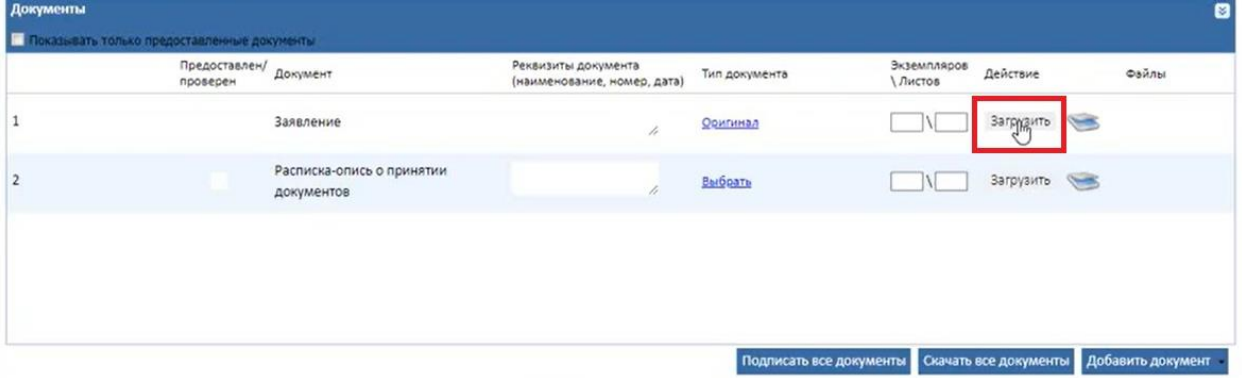

Рисунок 64 – Загрузка файла с компьютера

<span id="page-42-1"></span>После успешной загрузки вложения кнопка «Загрузить» станет недоступной, автоматически проставится флажок в графе «Предоставлен/проверен» и в полях в графе «Экземпляров/Листов» проставится значение «1» [\(Рисунок 65\)](#page-42-2).

| Документы |                                             |                                         |                                                    |                         |                               |                       | ø                                             |
|-----------|---------------------------------------------|-----------------------------------------|----------------------------------------------------|-------------------------|-------------------------------|-----------------------|-----------------------------------------------|
|           | Показывать только предоставленные документы |                                         |                                                    |                         |                               |                       |                                               |
|           | Предоставлен/<br>проверен                   | Документ                                | Реквизиты документа<br>(наименование, номер, дата) | Тип документа           | Экземпляров<br><b>\Листов</b> | Действие              | Файлы                                         |
|           | $\checkmark$                                | Заявление                               | 1.                                                 | <b>Оригинал</b>         | $\frac{1}{2}$                 | ⋐<br>$\epsilon$       | a<br>$B^{\alpha}$<br>jpg 1,3M6.jpg<br>1.19мб. |
|           |                                             | Расписка-опись о принятии<br>документов |                                                    | Выбрать                 |                               | Загрузить             |                                               |
|           |                                             |                                         |                                                    |                         |                               |                       |                                               |
|           |                                             |                                         |                                                    |                         |                               |                       |                                               |
|           |                                             |                                         |                                                    |                         |                               |                       |                                               |
|           |                                             |                                         |                                                    | Подписать все документы |                               | Скачать все документы | Добавить документ                             |

Рисунок 65 – Успешная загрузка вложения

<span id="page-42-2"></span>П р и м е ч а н и я :

- 1. Если в одном из полей в графе «Экземпляров/Листов» ввести какое-либо значение при условии, что файл не загружен, в графе «Предоставлен/проверен» автоматически проставится флажок.
- 2. Если проставить флажок в графе «Предоставлен/проверен» при условии, что файл не загружен, в графе «Экземпляров/Листов» в полях автоматически проставится

значение «1».

**Для загрузки документа через сканирование с помощью приложения «Смарт-Агент»** нажмите кнопку (при условии, что приложение «Смарт-Агент» запущено локально). В приложение «Смарт-Агент» поступит запрос на сканирование [\(Рисунок 66\)](#page-43-0). По завершении сканирования всех страниц нажмите в приложении «Смарт-Агент» на кнопку «Отправить». В файловое поле загрузится файл, преобразованный по результатам сканирования, кнопка «Загрузить» станет недоступной, автоматически проставится флажок в графе «Предоставлен/проверен» и в полях в графе «Экземпляров/Листов» проставится значение, равное числу отсканированных страниц документа (аналогично – [Рисунок 65\)](#page-42-2).

| Предоставлен/<br>проверен | Документ                                | Реквизиты документа<br>(наименование, номер, дата) | Тип документа | Экземпляров<br>Листов | Действие              | Файлы |
|---------------------------|-----------------------------------------|----------------------------------------------------|---------------|-----------------------|-----------------------|-------|
|                           | Заявление                               | h                                                  | Оригинал      |                       | Загрузить<br>$\equiv$ |       |
|                           | Расписка-опись о принятии<br>документов | n                                                  | Выбрать       |                       | Загрузить             |       |
|                           |                                         |                                                    |               |                       |                       |       |
|                           |                                         |                                                    |               |                       |                       |       |

Рисунок 66 – Кнопка «Сканировать»

<span id="page-43-0"></span>П р и м е ч а н и я :

1. Если приложение «Смарт-Агент» не запущено локально, при нажатии на кнопку «Сканировать» появится всплывающее окно с информацией о необходимости запустить приложение «Смарт-Агент» [\(Рисунок 58\)](#page-40-1).

2. Во всплывающем окне «Смарт-Агент» присутствуют гиперссылки для скачивания «Смарт-Агента» для разных версий ОС.

После загрузки файла в столбце «Файлы» отобразится его название с расширением и размером и появятся следующие кнопки для работы с ним:

- 1.  $\mathbf{U}$  для удаления загруженного файла;
- 2. для скачивания загруженного файла в директорию, указанную в настройках браузера;
- 3. для отправки запроса на подписание файла электронной подписью в приложение «Смарт-Агент» при условии, что приложение «Смарт-Агент» запущено локально. Если приложение «Смарт-Агент» не запущено локально, при нажатии на кнопку появится всплывающее окно с информацией о необходимости запустить приложение «Смарт-Агент» [\(Рисунок 58\)](#page-40-1).

## **3. Для услуг, созданных с обработчиком «Виджет МЭВ»:**

Если услуга предполагает прикрепление документов, то на шаге «Форма заявления» в нижней части формы появится блок полей для загрузки документа (**Ошибка! Источник с сылки не найден.**).

Загрузка страницы возможна одним из двух способов:

1. Загрузите файл с локальной папки на компьютере, нажав кнопку «Выбрать файл» и выбрав файл в открывшемся окне.

2. Отсканируйте страницу с помощью приложения «Смарт-Агент» (при условии, что приложение запущено локально), нажав кнопку «Сканировать» -  $\circled$ . По завершении сканирования нажмите в приложении «Смарт-Агент» на кнопку «Отправить».

П р и м е ч а н и я :

- 1. Если приложение «Смарт-Агент» не запущено локально, при нажатии на кнопку «Сканировать» появится всплывающее окно с информацией о необходимости запустить приложение «Смарт-Агент» [\(Рисунок 58\)](#page-40-1).
- 2. Во всплывающем окне «Смарт-Агент» присутствуют гиперссылки для скачивания «Смарт-Агента» для разных версий ОС.

По результатам загрузки в файловом поле отобразится файл документа [\(Рисунок 67\)](#page-44-0). Для удаления загруженного файла нажмите Очистить

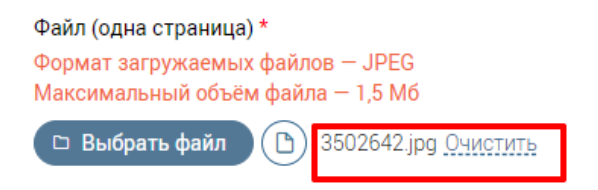

Рисунок 67 – Страница загружена

<span id="page-44-0"></span>**Чтобы добавить еще один документ**, нажмите соответствующую кнопку (например, кнопку «+ Добавить Вложение») – откроется блок для загрузки страницы другого документа и выбора его типа [\(Рисунок 68\)](#page-45-1). Произведите загрузку страницы документа аналогично действиям, указанным выше.

При необходимости удалить блок документа нажмите кнопку «Удалить».

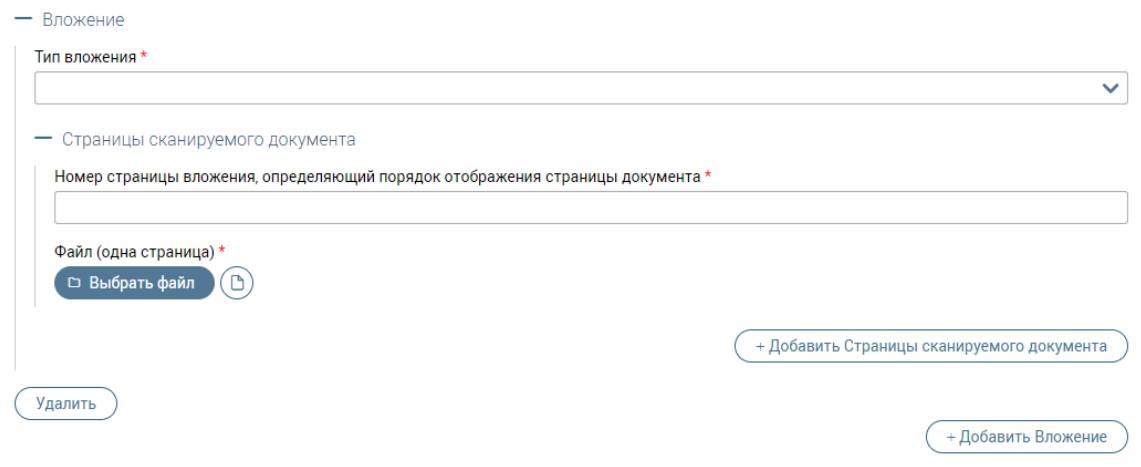

Рисунок 68 – Блок для загрузки еще одного документа

## <span id="page-45-1"></span>**3.2.1.3.2 Межведомственные запросы**

<span id="page-45-0"></span>Для отправки МВ-запроса раскройте блок «Межведомственные запросы» на форме заявления [\(Рисунок 49\)](#page-34-0) и нажмите на кнопку «Сформировать запрос». В открывшемся окне «Новый межведомственный запрос» выберите нужный вид запроса и нажмите кнопку «Сформировать» [\(Рисунок 69\)](#page-45-2).

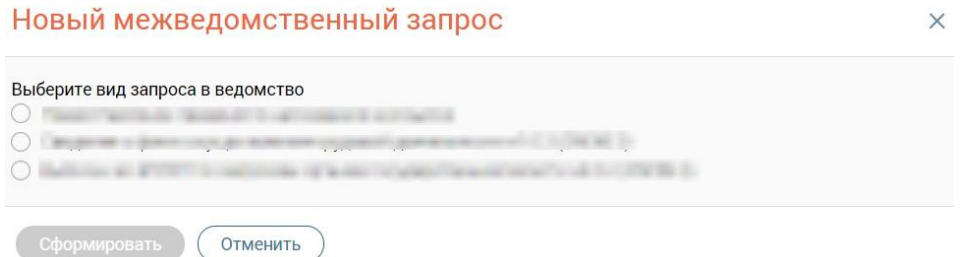

Рисунок 69 – Окно «Новый межведомственный запрос»

<span id="page-45-2"></span>Далее откроется окно «Запрос в ведомство» [\(Рисунок 70\)](#page-45-3) с полями для внесения данных. В зависимости от выбранной услуги формы запросов в ведомства различны, поля со звездочкой обязательны для заполнения. Заполните поля запроса и нажмите кнопку «Отправить».

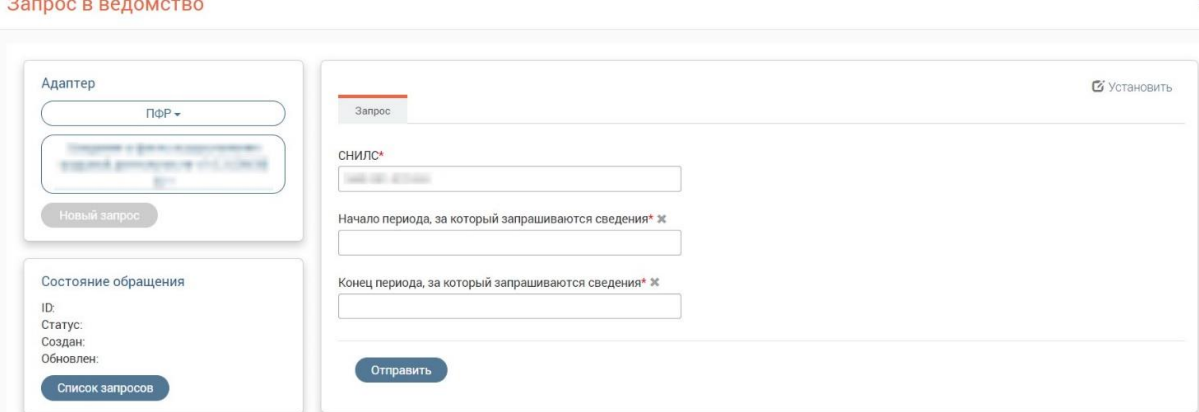

<span id="page-45-3"></span>Рисунок 70 – Окно «Запрос в ведомство» (пример)

В блоке «Состояние обращения» отобразится текущее состояние обращения. При нажатии в блоке на кнопку «Список запросов» откроется окно «Перечень отправленных запросов», где отобразится список существующих запросов.

#### **3.2.1.3.3 Основная информация**

<span id="page-46-0"></span>Для просмотра основной информации о текущем заявлении раскройте блок «Основная информация» на форме заявления [\(Рисунок 49\)](#page-34-0). Блок представлен следующими полями [\(Рисунок 71\)](#page-46-2):

- − Автор;
- − Обработчик;
- − Дата создания заявления;
- − Дата последнего изменения;
- − МФЦ создания;
- − Ведомство;
- − Внутренний статус;
- − Внешний статус.

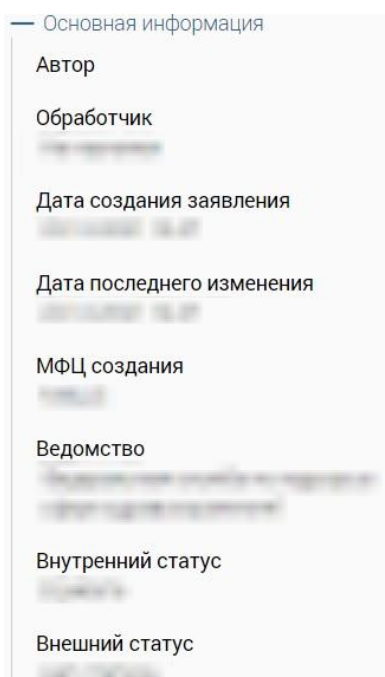

Рисунок 71 – Блок «Основная информация»

#### <span id="page-46-2"></span>**3.2.1.3.4 История изменений**

<span id="page-46-1"></span>Для просмотра истории изменений по текущему заявлению раскройте блок «История изменений» на форме заявления [\(Рисунок 49\)](#page-34-0). В блоке отобразятся все произведенные действия с заявлением с указанием их инициатора и времени, даты и время смены статусов, а также оставленные пользователями комментарии [\(Рисунок 72\)](#page-47-1).

**Для добавления нового комментария** введите его текст в соответствующее поле или выберите существующий шаблон в выпадающем списке. Для сохранения созданного комментария нажмите на кнопку «Отправить».

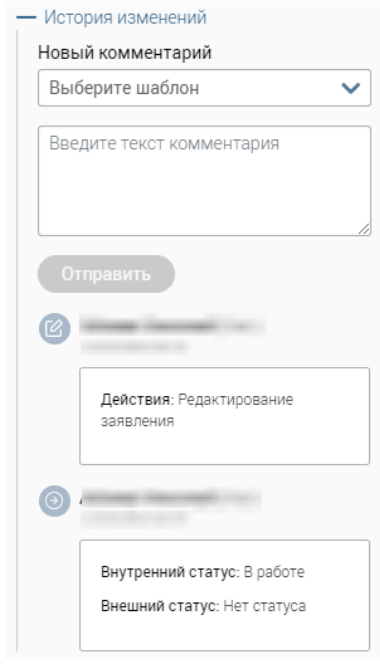

Рисунок 72 – Блок «История изменений»

#### <span id="page-47-1"></span>**3.2.1.3.5 Информация о пакетах, куда входит заявление**

<span id="page-47-0"></span>Для просмотра истории изменений по текущему заявлению раскройте блок «Информация о пакетах, куда входит заявление» на форме заявления [\(Рисунок 49\)](#page-34-0). В блоке отобразится список пакетов, к которым относится открытое заявление [\(Рисунок 73\)](#page-48-1).

Для исходящих пакетов доступна следующая информация:

- 1. «Номер» номер исходящего пакета;
- 2. «Ведомство» наименование ведомства, для которого сформирован исходящий пакет;
- 3. «Отправлено» дата отправки исходящего пакета в формате ДД.ММ.ГГГГ, где ДД – день, ММ – месяц, ГГГГ – год.

Для входящих пакетов доступна следующая информация:

- 1. «Номер» номер входящего пакета;
- 2. «Ведомство» наименование ведомства, для которого сформирован входящий пакет;
- 3. «Отправлено» дата приема входящего пакета в формате ДД.ММ.ГГГГ, где ДД – день, ММ – месяц,  $\Gamma \Gamma \Gamma$  – год.

Если заявление не относится ни к одному пакету, то при раскрытии блока отобразится соответствующая подсказка.

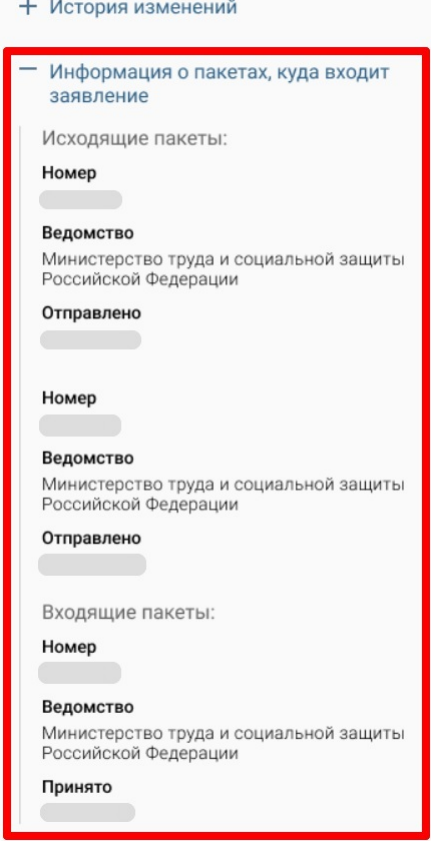

Рисунок 73 – Блок «Информация о пакетах, куда входит заявление»

#### <span id="page-48-1"></span>**3.2.1.3.6 Связанные заявления**

<span id="page-48-0"></span>Для просмотра связанных заявлений раскройте блок «Связанные заявления» на форме заявления [\(Рисунок 49\)](#page-34-0). В блоке [\(Рисунок 74\)](#page-48-2) отобразятся заявления, связанные с текущим. При нажатии на номер связанного заявления откроется форма просмотра данного заявления.

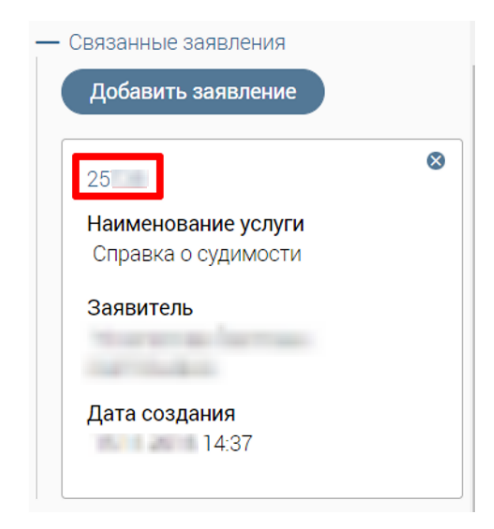

Рисунок 74 – Блок «Связанные заявления»

<span id="page-48-2"></span>**Чтобы добавить новое связанное заявление**, нажмите на кнопку «Добавить заявление».

В открывшемся окне [\(Рисунок 75\)](#page-49-0) установите флажки в строках нужных заявлений либо отметьте флажок в шапке таблицы для выбора всех заявлений на странице.

После выбора заявления/заявлений нажмите на кнопку «Сохранить» для завершения связки.

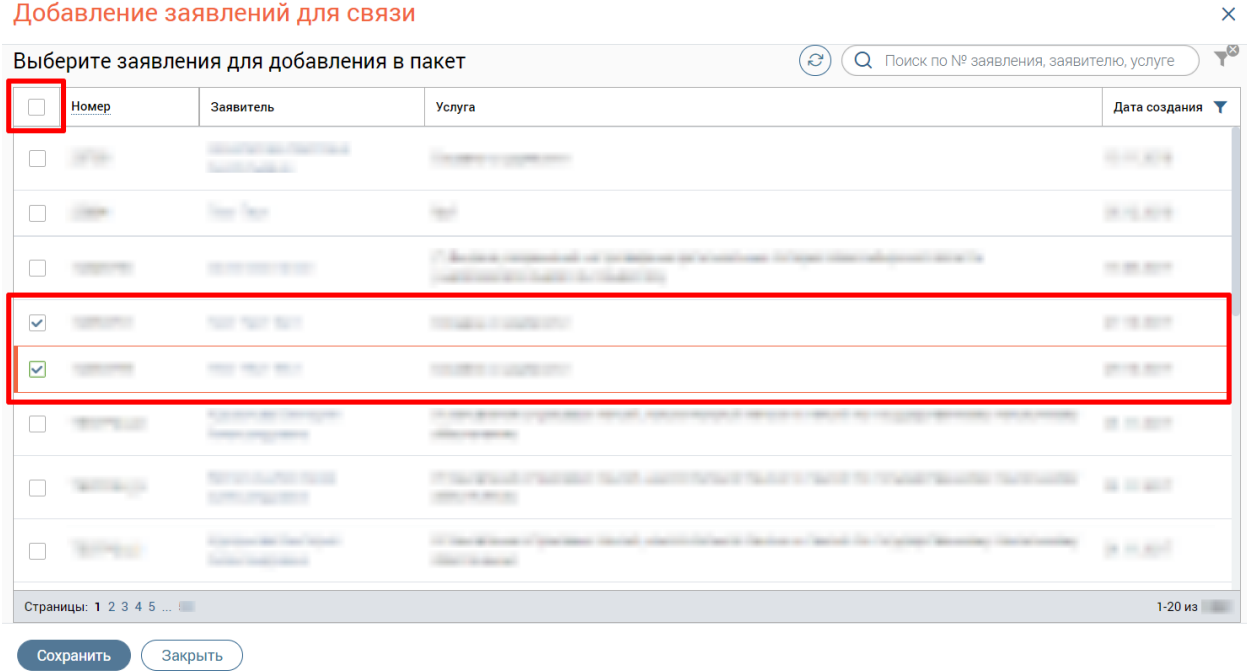

#### Рисунок 75 – Окно «Добавление заявлений для связи»

#### <span id="page-49-0"></span>**3.2.1.4 Способы уведомления заявителя**

На четвертом шаге «Способы уведомления» выберите удобный способ уведомления заявителя о результатах услуги, а также при необходимости отметьте подтверждение согласия на оценку качества оказания услуг по СМС [\(Рисунок 76\)](#page-49-1).

Примечание: Настройка способов уведомления заявителя, отображаемых для выбора, доступна пользователям с ролью «Администратор».

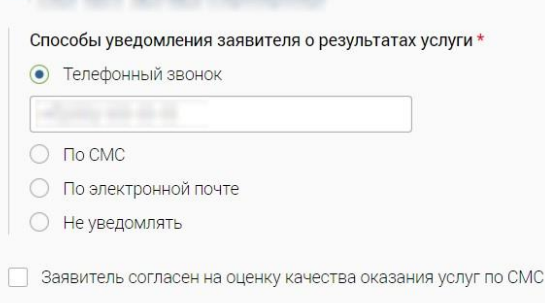

Рисунок 76 – Шаг «Способы уведомления»

<span id="page-49-1"></span>Если в личной карточке заявителя сохранены данные о его номере телефона и электронной почте, то при выборе соответствующего способа уведомления на форме создания заявления эти данные будут подставлены в выбранное поле.

При выборе способа уведомления на форме создания заявления не изменяется способ уведомления, выбранный в личной карточке заявителя.

При вводе номера телефона в полях «Телефонный звонок», «По СМС» и электронной почты в поле «По электронной почте» введенный номер или электронный адрес сохраняются в карточке заявителя.

При выборе способа уведомления «Телефонный звонок», «По СМС» или «По электронной почте» и при незаполненных данных в этих полях сохранение заявления невозможно, на форме отобразится сообщение о некорректности заполнения полей.

При отметке флажка «Заявитель согласен на оценку качества оказания услуг по СМС» в поле данных автоматически подставится контактный телефон заявителя, указанный в его личной карточке, с возможностью редактирования.

#### **3.2.1.5 Завершение обработки заявления**

После заполнения всех шагов создания заявления можно сохранить заявление, закрыть без сохранения и осуществить действие с заявлением, нажав на одну из кнопок на нижней панели формы заявления:

- − Сохранить;
- − Закрыть;
- − Печать;
- − Действия.

Перечень действий, доступных с заявлением, отобразится при нажатии на кнопку «Действия» на форме заявления [\(Рисунок 77\)](#page-50-0). Перечень действий зависит от настроенного бизнес-процесса для конкретной услуги и от текущего статуса заявления по данной услуге (подробнее см. п. [3.2.7\)](#page-55-0).

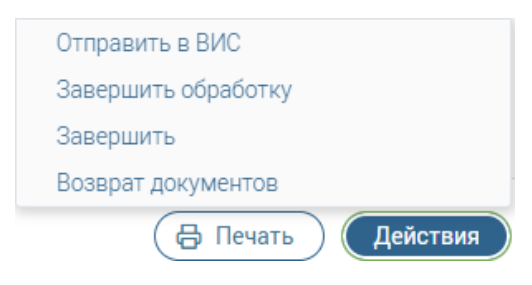

Рисунок 77 – Действия с заявлением

#### <span id="page-50-0"></span>**3.2.2 Просмотр заявления**

Чтобы открыть заявление на просмотр, без возможности редактирования, нажмите

- в строке заявления в одном из следующих статусов:
	- − «В работе»;
	- − «Обработано»;
- − «На обработку»;
- − «Доработка»;
- − «Отправлено в ВИС»;
- − «Контакт-центр»;
- − «Правовая экспертиза»
- − «Ожидание выдачи»;
- − «Ожидание первичной услуги»;
- − «Отказано в приеме документов»;
- − «Выдача»;
- − «Отправлено курьером»;
- − «Завершено»;
- − «Возврат невостребованных результатов»;
- − «Архив».

## **3.2.3 Открытие формы заявления/консультации по прямой ссылке**

При создании нового заявления/консультации на каждом шаге формы автоматически формируется свой URL-адрес, предназначенный для открытия формы по прямой ссылке. Прямые ссылки как на просмотр, так и на редактирование формы идентичны.

Если при переходе по ссылке произойдет ошибка, то появится окно с уведомлением об ошибке [\(Рисунок 78,](#page-51-0) [Рисунок 79\)](#page-51-1) и автоматически откроется форма заявления/ консультации на шаге «Выбор заявителя».

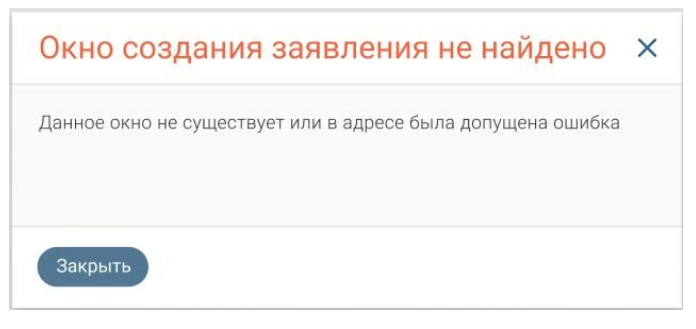

Рисунок 78 – Окно «Окно создания заявления не найдено»

<span id="page-51-1"></span><span id="page-51-0"></span>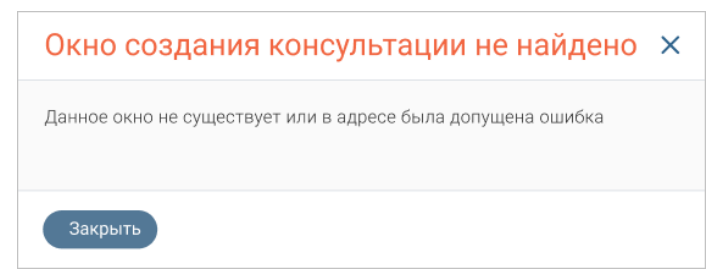

Рисунок 79 – Окно «Окно создания консультации не найдено»

Чтобы открыть форму по прямой ссылке, выполните следующие действия:

- 1) откройте форму на нужном шаге (например, «Выбор заявителя»);
- 2) скопируйте URL-адрес;
- 3) в отдельной вкладке веб-браузера вставьте скопированную ссылку или перешлите ее другому сотруднику для открытия данного окна на его компьютере.

После перехода по введенному URL-адресу откроется интерфейс Системы с окном просмотра или редактирования формы на выбранном шаге (на примере шага «Выбор заявителя» – [Рисунок 80\)](#page-52-0).

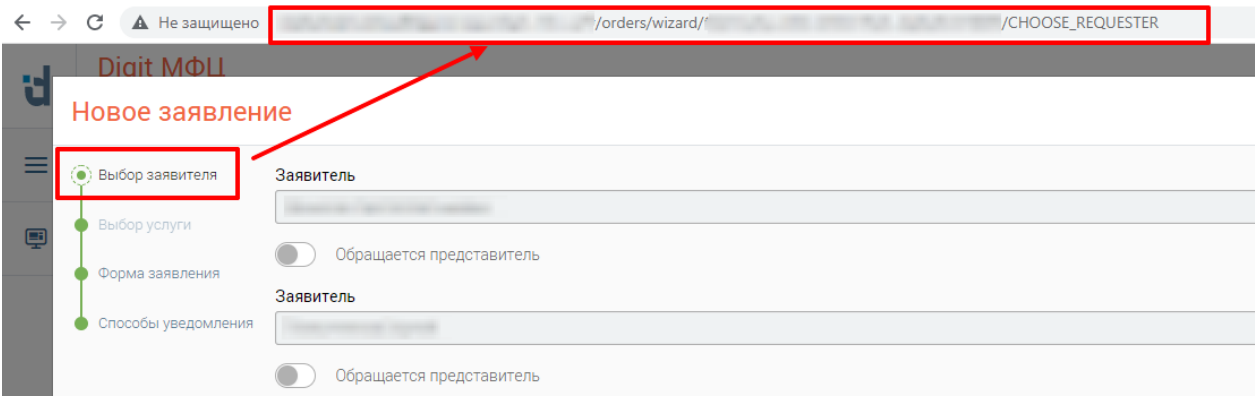

Рисунок 80 – Ссылка формы заявления на шаге «Выбор заявителя»

## <span id="page-52-0"></span>П р и м е ч а н и я :

- 1. Для формы заявления на шаге «Выбор заявителя» автоматически формируется URL-адрес: *.../orders/wizard/{wizard\_id}/CHOOSE\_REQUESTER*, где  $\{wizard id\}$  – уникальный номер заявления в базе данных Системы; CHOOSE\_REQUESTER – шаг формы заявления «Выбор заявителя».
- 2. Для формы заявления на шаге «Форма заявления» автоматически формируется URL-адрес: *.../orders/wizard/{wizard\_id}/ORDER\_FORM*, где {wizard\_id} – уникальный номер заявления в базе данных Системы; ORDER\_FORM – шаг формы заявления «Форма заявления».
- 3. Для формы заявления на шаге «Способы уведомления» автоматически формируется URL-адрес: *.../orders/wizard/{wizard\_id} /NOTIFICATION\_FORM*, где {wizard id} – уникальный номер заявления в базе данных Системы; NOTIFICATION\_FORM – шаг формы заявления «Способы уведомления».
- 4. Для формы консультации на шаге «Оформление консультации» автоматически формируется URL-адрес: *.../orders/wizard/{wizard\_id}/CONSULTING*, где {wizard\_id} – уникальный номер заявления в базе данных Системы; CONSULTING – шаг формы консультации «Оформление консультации».

5. Если вход в Систему ранее не был выполнен, то после перехода по URL-адресу откроется страница авторизации в Системе.

## **3.2.4 Печать заявления**

Чтобы распечатать заявление, нажмите на кнопку «Печать», которая доступна на форме заявления на шагах «Форма заявления» и «Способы уведомления».

После нажатия на кнопку «Печать» выберите заявление [\(Рисунок 81\)](#page-53-0).

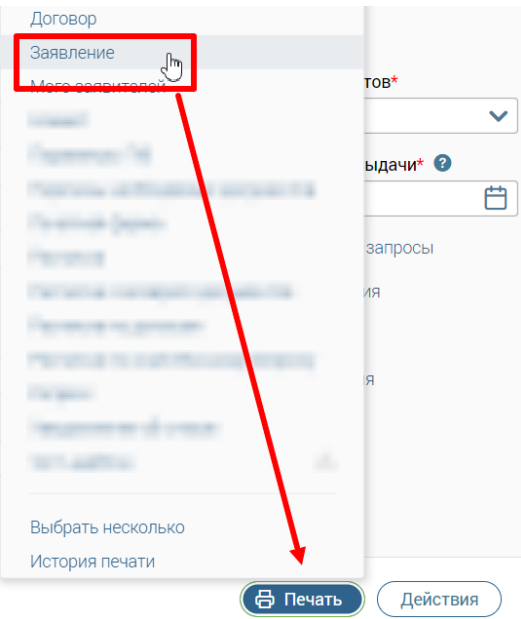

Рисунок 81 – Печать заявления

<span id="page-53-0"></span>П р и м е ч а н и я :

- 1. Если на форме не заполнены поля «Подразделение ведомства» и «Предполагаемая дата выдачи», то при нажатии на кнопку «Печать» и выборе нужного документа (один или несколько) появится окно «Не удалось выполнить действие» [\(Рисунок 54\)](#page-37-0), содержащее информацию обо всех ошибках заполнения полей. Для закрытия данного окна нажмите на  $\times$ . Форма заявления останется открытой для продолжения работы в ней, заявление не сохранится в системе, выбранная печатная форма (одна или несколько) не откроется
- 2. Если не заполнено одно из полей, указанных выше, то при нажатии на кнопку «Печать» и выборе нужного документа (один или несколько) появится окно «Некорректное заполнение» (аналогично – [Рисунок 55\)](#page-38-0) содержащее информацию обо всех ошибках заполнения полей формы заявления. В данном окне будут доступны следующие кнопки:
	- **«Продолжить»** форма заявления сохранится с текущими ошибками и откроется выбранная печатная форма;

• **«Отменить»** – форма заявления останется открытой для продолжения работы в ней, без сохранения в системе, выбранная печатная форма (одна или несколько) не откроется.

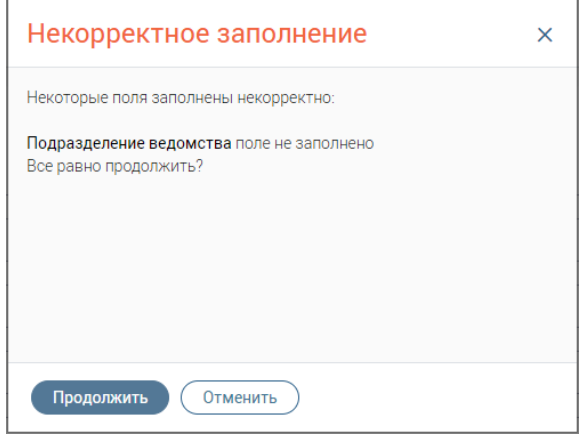

Рисунок 82 – Окно «Некорректное заполнение»

#### **3.2.5 Печать документа**

Чтобы распечатать документ, нажмите на кнопку «Печать», которая доступна:

- − на форме заявления на шагах «Форма заявления» и «Способы уведомления»;
- − на форме оказания консультации или обезличенной консультации на шаге «Оформление консультации».

После нажатия выберите необходимый документ [\(Рисунок 83\)](#page-54-0).

Перечень документов, доступных для печати, зависит от настроенных печатных форм для конкретной услуги (настройка печатных форм доступна пользователю с ролью «Администратор»).

<span id="page-54-0"></span>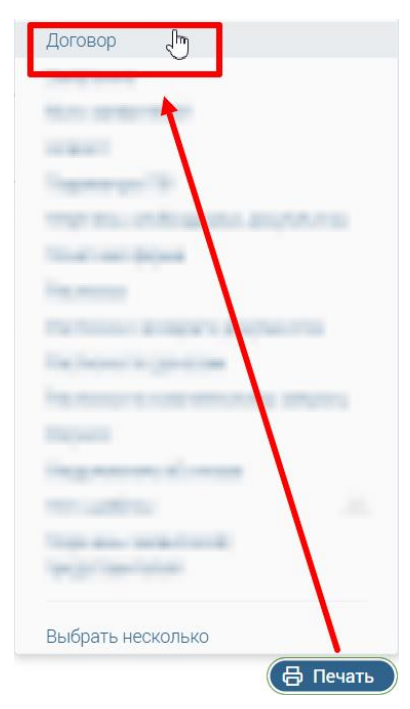

Рисунок 83 – Печать документа

## **3.2.6 Печать нескольких документов**

Чтобы выбрать несколько документов для печати, нажмите на кнопку «Печать» → «Выберите несколько» [\(Рисунок 81\)](#page-53-0). В окне «Печать нескольких документов» отметьте флажки напротив соответствующих документов либо отметьте флажок «Все» для печати всех документов, после чего нажмите на кнопку «Печать» [\(Рисунок 84\)](#page-55-1).

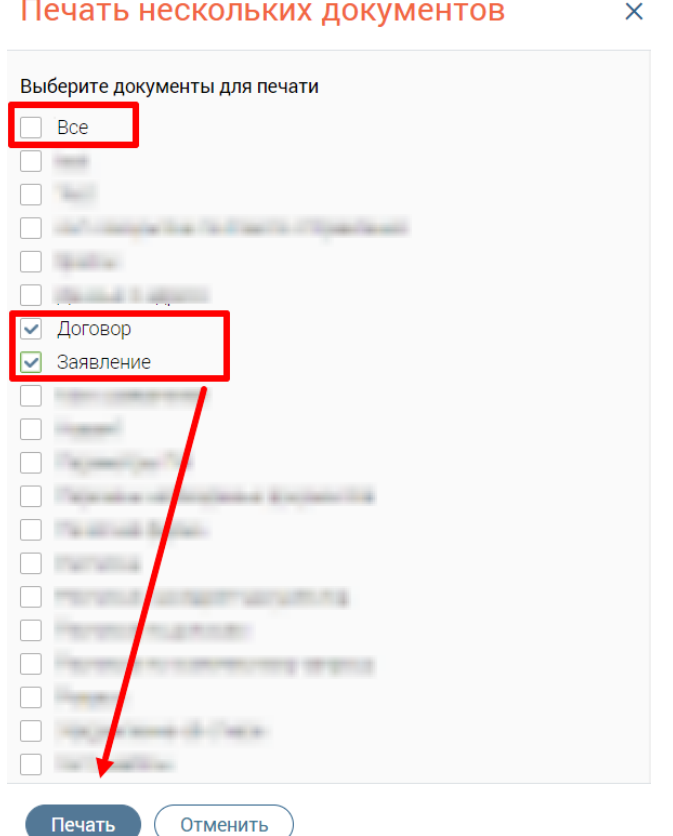

Рисунок 84 – Окно «Печать нескольких документов»

### <span id="page-55-1"></span><span id="page-55-0"></span>**3.2.7 Действия с заявлением**

Выбор действий с заявлением доступен:

- − на форме создания или редактирования заявления на шаге «Форма заявления» или шаге «Способы уведомления» при нажатии на кнопку «Действия»;
- − в каталоге заявлений при нажатии на кнопку в строке заявления.

Перечень возможных действий приведен в таблице ниже.

Таблица 3 – Действия с заявлением

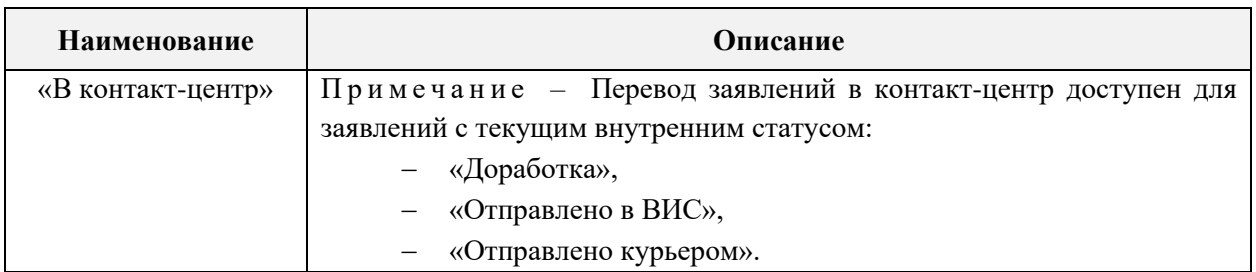

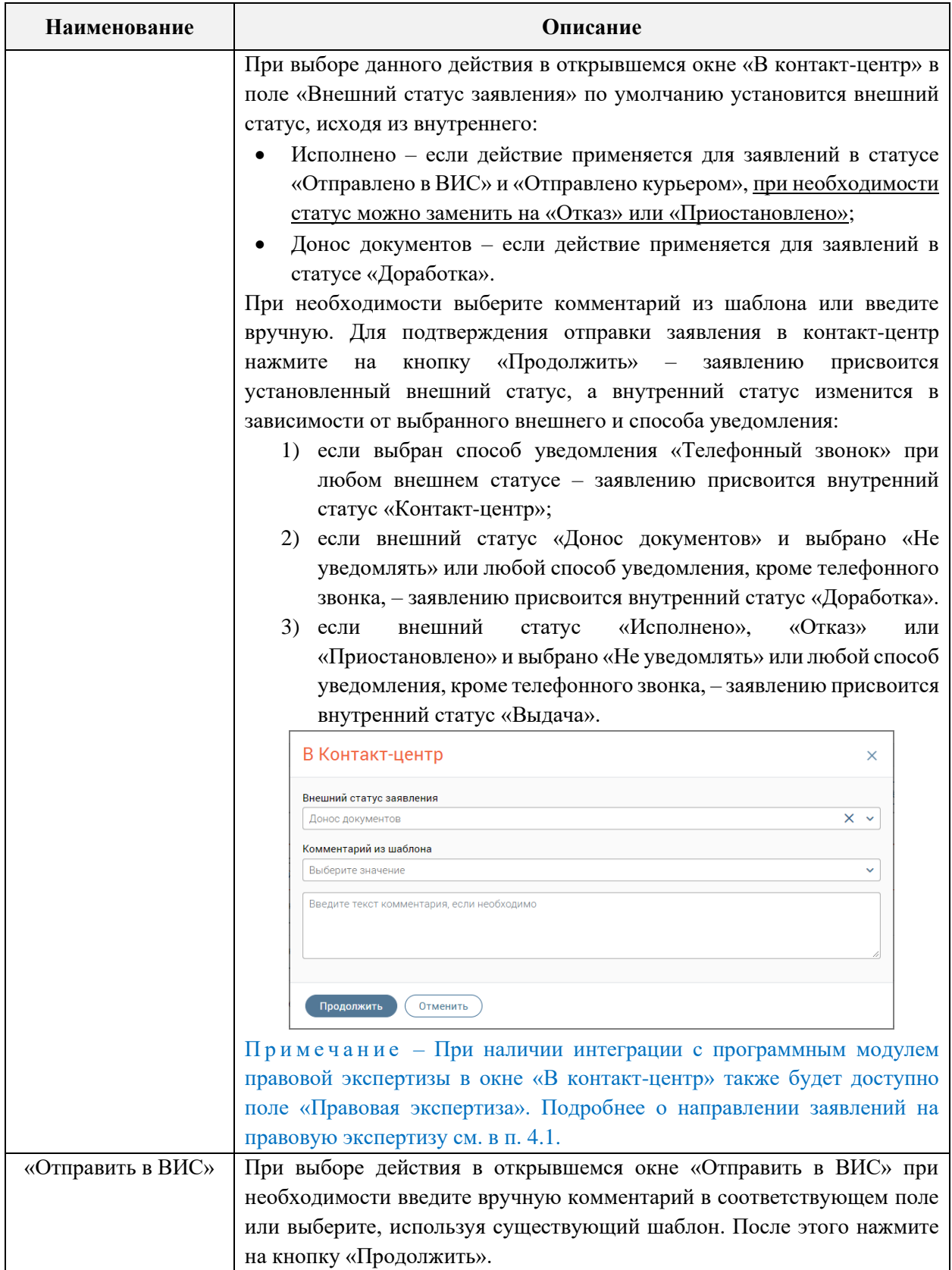

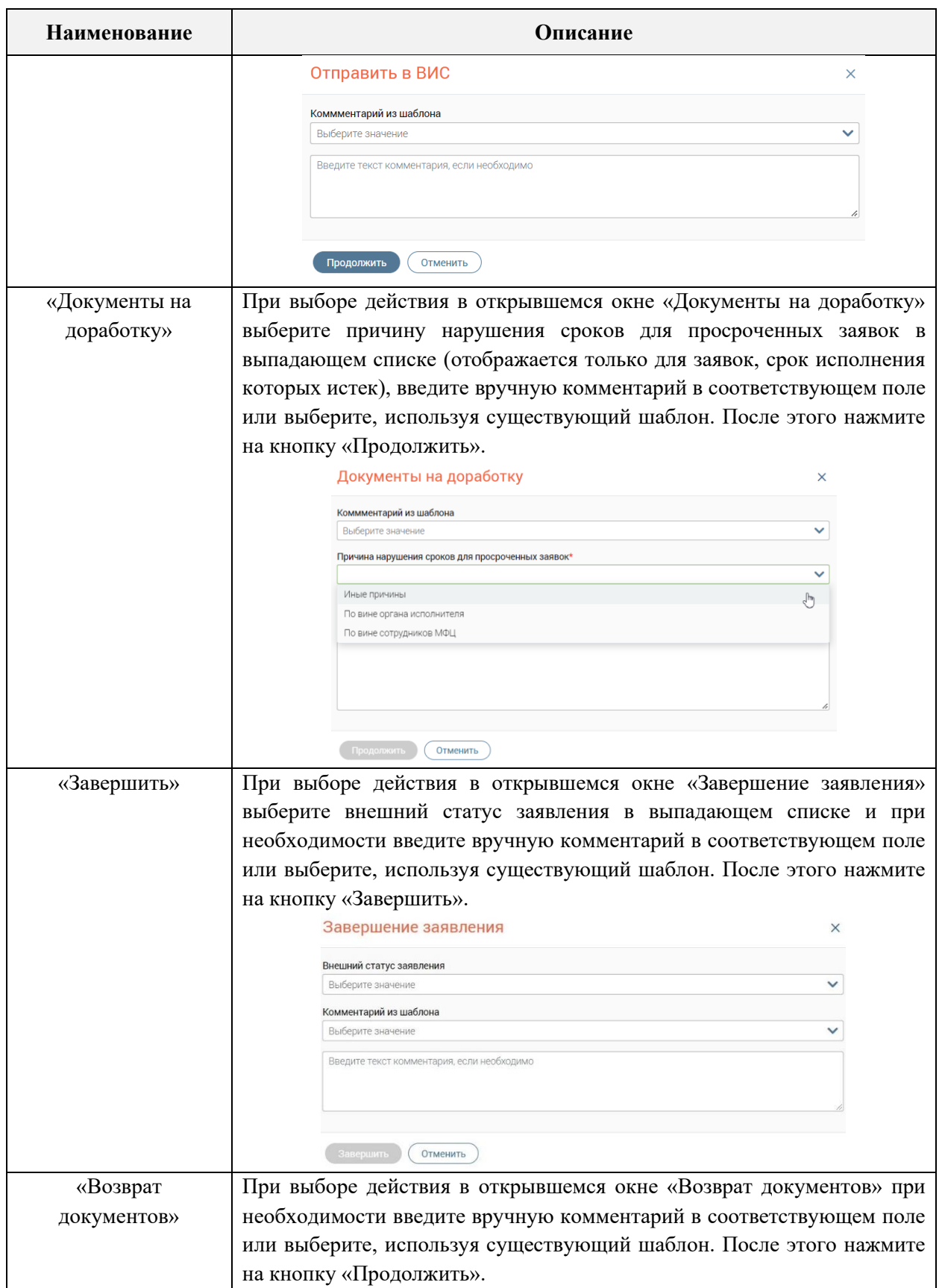

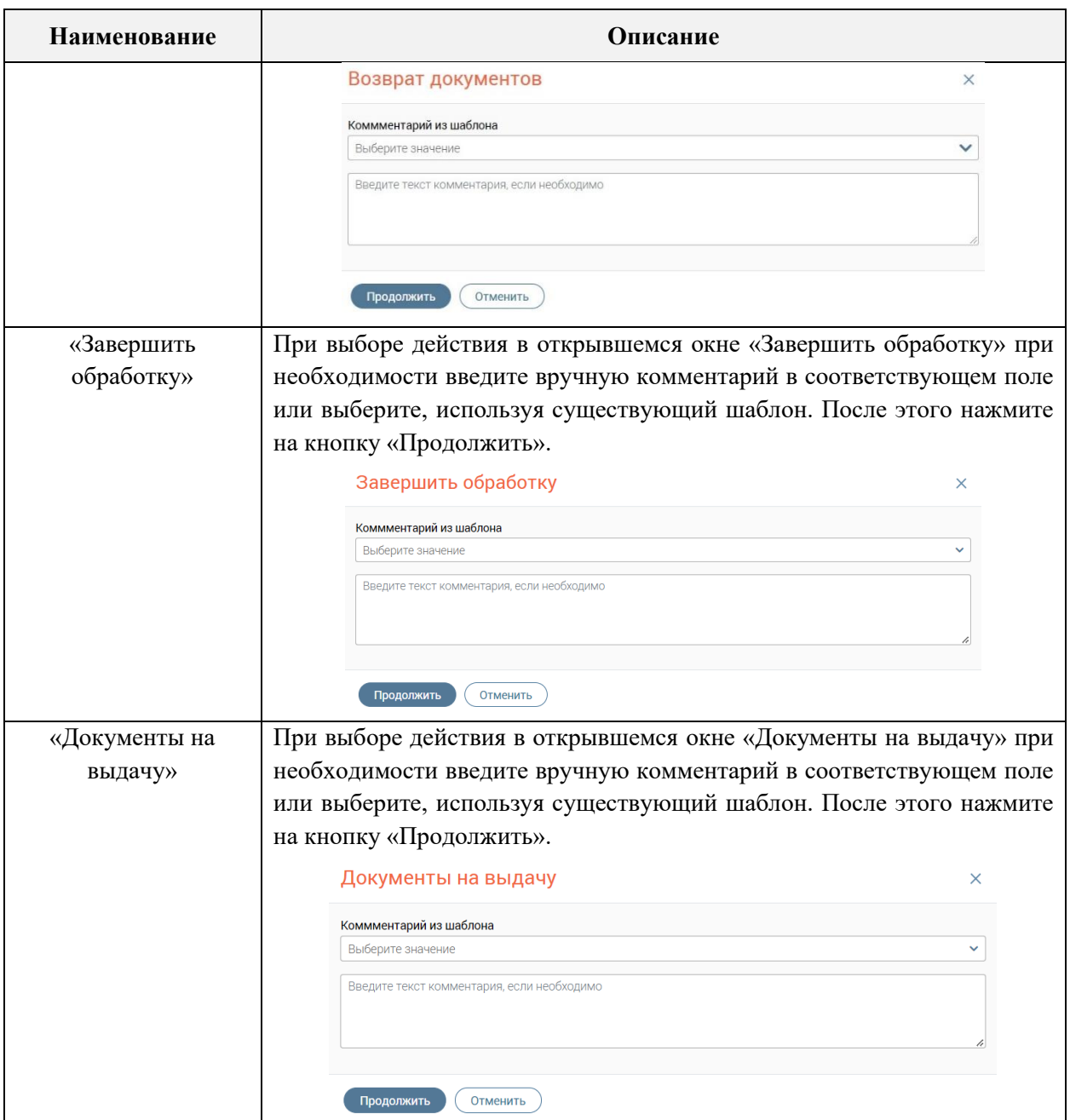

## **3.2.8 Экспорт заявлений**

Чтобы экспортировать заявление в файл формата XLSX, нажмите на кнопку «Ещё» на верхней панели раздела «Заявления», затем на кнопку «Экспорт» [\(Рисунок 85\)](#page-58-0).

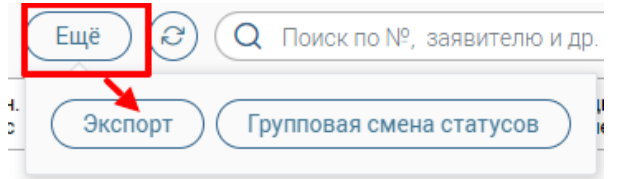

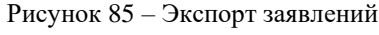

Экспорт возможен для одного, нескольких заявлений или всех заявлений [\(Рисунок](#page-59-0) 

<span id="page-58-0"></span>[86\)](#page-59-0).

П р и м е ч а н и е : при выборе всех заявлений установлено ограничение на выгрузку не более 1000 первых заявлений. При необходимости повышения количества для разовой выгрузки обратитесь к разработчикам системы.

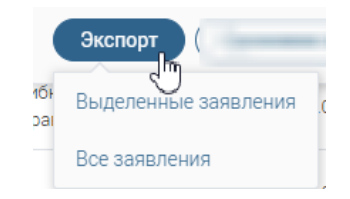

Рисунок 86 – Меню «Экспорт»

<span id="page-59-0"></span>При выборе пункта «Выделенные заявления» в поле каталога заявлений появится колонка для отметки одного или нескольких заявлений для экспорта [\(Рисунок 87\)](#page-59-1). Чтобы выбрать все заявления на текущей странице, отметьте флажок в шапке таблицы. После выбора заявления(й) нажмите на кнопку «Продолжить».

|                         | Выберите заявления для экспорта<br>Продолжить<br>Отменить |                    |     |  |        |  |           |        |  |               |                                                                                                |  |  |
|-------------------------|-----------------------------------------------------------|--------------------|-----|--|--------|--|-----------|--------|--|---------------|------------------------------------------------------------------------------------------------|--|--|
| -                       | Состояние<br>заявления                                    | Номер<br>заявления | Тип |  | Услуга |  | Заявитель | Статус |  | Внешн. статус | Дат<br>при                                                                                     |  |  |
| $\overline{\mathbf{v}}$ |                                                           |                    |     |  |        |  |           |        |  |               |                                                                                                |  |  |
| $\checkmark$            |                                                           | $\frac{1}{2}$      |     |  |        |  |           |        |  |               | $\frac{1}{2} \left( \frac{1}{2} \right) \left( \frac{1}{2} \right) \left( \frac{1}{2} \right)$ |  |  |

Рисунок 87 – Выбор заявления для экспорта

<span id="page-59-1"></span>Файл, в который экспортируются заявления, именуется автоматически по формату ДД\_ММ\_ГГГГ\_Список\_Заявлений с возможностью редактирования в окне «Экспорт заявлений» [\(Рисунок 88\)](#page-59-2).

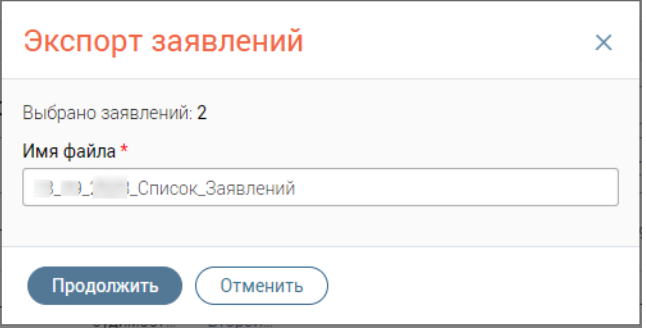

Рисунок 88 – Окно «Экспорт заявлений»

<span id="page-59-2"></span>Для завершения экспорта нажмите на кнопку «Продолжить».

## **3.2.9 Групповая смена статусов заявлений**

При наличии нескольких заявлений, подлежащих одинаковой обработке, для удобства используется групповая смена статусов. Чтобы осуществить групповую смену статусов заявлений, нажмите на кнопку «Ещё» на верхней панели раздела «Заявления» и выберите кнопку «Групповая смена статусов» [\(Рисунок 89\)](#page-60-0).

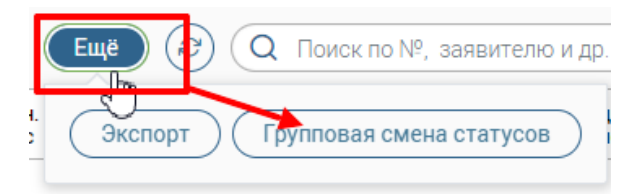

Рисунок 89 – Групповая смена статусов заявлений

<span id="page-60-0"></span>Групповая смена статусов возможна для одного или нескольких заявлений, а также для всех заявлений на текущей странице [\(Рисунок 90\)](#page-60-1).

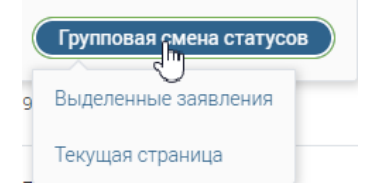

Рисунок 90 – Меню «Групповая смена статусов»

<span id="page-60-1"></span>**При выборе пункта «Выделенные заявления»** в перечне заявлений появится колонка для отметки одного или нескольких [\(Рисунок 91\)](#page-60-2). После выбора заявления(й) нажмите на кнопку «Продолжить».

|                         | Выберите заявления для групповой смены статусов |                    |          |        |          |           |                |  | $\mathbf{v}^c$<br>Q Поиск по Nº, заявителю и др. параметрам<br>Продолжить<br>Отменить |   |             |                         |                     |  |                               |
|-------------------------|-------------------------------------------------|--------------------|----------|--------|----------|-----------|----------------|--|---------------------------------------------------------------------------------------|---|-------------|-------------------------|---------------------|--|-------------------------------|
| $\overline{ }$          | Состояние<br>заявления                          | Homep<br>заявления | Tun<br>÷ | Услуга | <b>V</b> | Заявитель | Статус         |  | Внешн. статус                                                                         | v | Дата приема | $\overline{\mathbf{v}}$ | Срок исполнения     |  | Остаток дней на<br>исполнение |
|                         |                                                 | п,                 |          |        |          |           |                |  |                                                                                       |   |             |                         |                     |  |                               |
|                         |                                                 |                    |          |        |          |           | <b>Linkins</b> |  |                                                                                       |   |             |                         |                     |  |                               |
| $\sqrt{2}$              |                                                 |                    | Услуга   |        |          |           | В работе       |  | Нет статуса                                                                           |   |             |                         |                     |  | 30 <sup>°</sup>               |
| $\overline{\mathsf{v}}$ |                                                 |                    | Услуга   |        |          |           | В работе       |  | Нет статуса                                                                           |   |             |                         | <b>Scott Common</b> |  | 29                            |
| $\overline{\mathsf{v}}$ |                                                 |                    | Услуга   |        |          |           | В работе       |  | Нет статуса                                                                           |   |             |                         |                     |  | $28\,$                        |

Рисунок 91 – Выбор заявлений для групповой смены статусов

<span id="page-60-2"></span>В окне «Групповая смена статуса» в выпадающем списке поля «Статус» выберите статус заявления и при необходимости введите комментарий [\(Рисунок 92\)](#page-60-3). Для завершения смены статуса нажмите на кнопку «Продолжить».

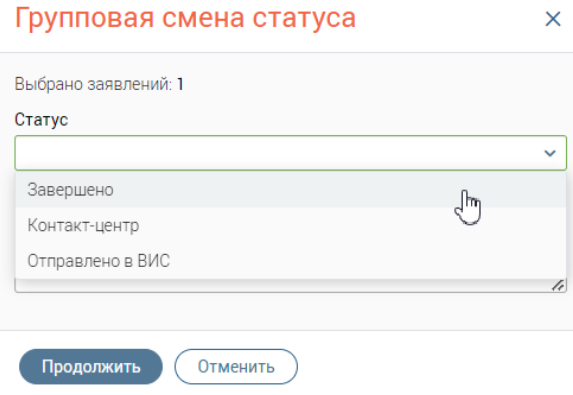

Рисунок 92 – Окно «Групповая смена статуса»

<span id="page-60-3"></span>**При выборе пункта «Текущая страница»** откроется окно «Групповая смена статуса» [\(Рисунок 92\)](#page-60-3). В выпадающем списке поля «Статус» выберите статус заявления и при необходимости введите комментарий. Для завершения смены статуса нажмите на кнопку «Продолжить».

#### **3.2.10 Просмотр информации о заявителе**

Для просмотра информации о заявителе необходимо в строке заявления в каталоге заявлений нажать на ФИО заявителя. В открывшемся окне «Информация о заявителях» отобразится краткая информация о заявителе и представителе, если он был указан при создании заявления [\(Рисунок 93\)](#page-61-0).

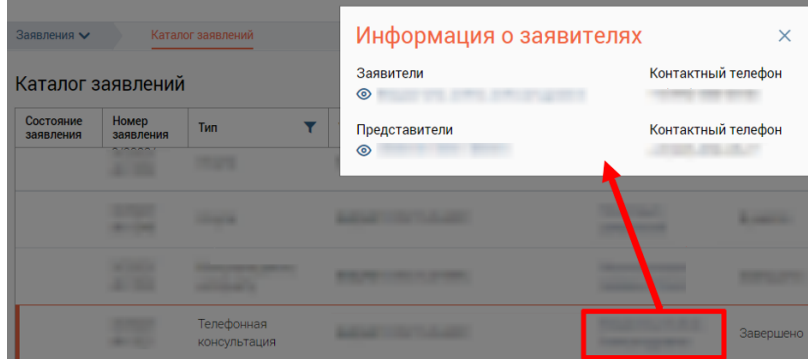

Рисунок 93 – Окно «Информация о заявителях»

<span id="page-61-0"></span>Если при создании заявления указано несколько заявителей, то в каталоге заявлений в столбце «Заявитель» в строке выбранного заявления будет отображаться гипертекст «Несколько заявителей». При нажатии на него откроется окно «Информация о заявителях», в котором отобразится краткая информация о каждом заявителе [\(Рисунок 94\)](#page-61-1).

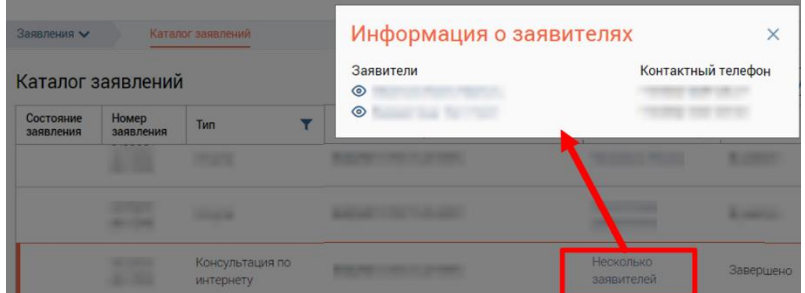

Рисунок 94 – Окно «Информация о заявителях»

<span id="page-61-1"></span>При нажатии на кнопку • или ФИО откроется личная карточка заявителя.

#### **3.2.11 Просмотр истории по заявлению**

Чтобы просмотреть историю по заявлению, нажмите на кнопку в строке заявления в каталоге заявлений и выберите «Информация». В открывшемся окне «Информация по заявлению» перейдите на вкладку «История», где отобразится история действий с заявлением с указанием исполнителя [\(Рисунок 95\)](#page-62-0).

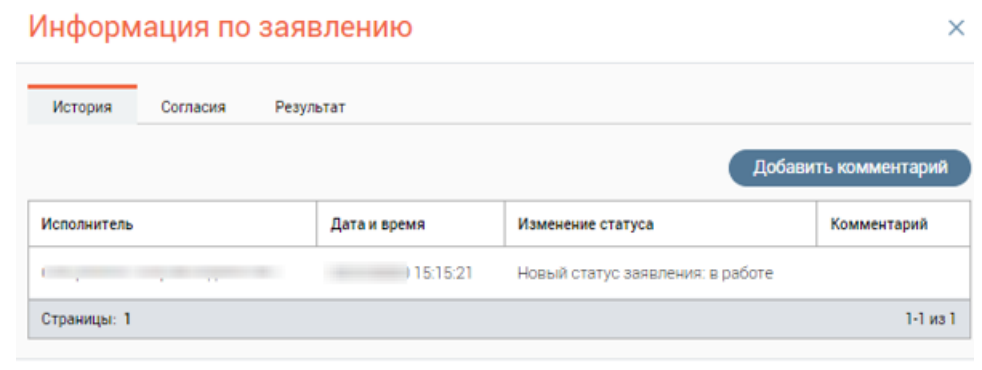

Закрыть

Рисунок 95 – Окно «Информация по заявлению». Вкладка «История»

<span id="page-62-0"></span>Чтобы добавить комментарий к заявлению, нажмите на кнопку «Добавить комментарий». В открывшемся окне «Комментарий к заявлению» выберите комментарий из шаблона или введите вручную.

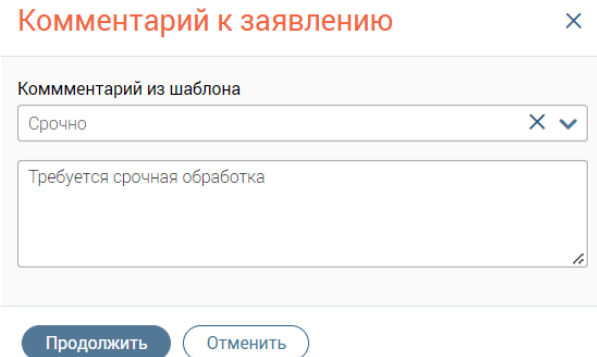

Рисунок 96 – Окно «Комментарий к заявлению»

# **3.2.12 Выбор способа уведомления заявителя о результатах услуги и подтверждение согласия на оценку качества услуг по СМС**

Чтобы выбрать способ уведомления заявителя и подтвердить согласие на оценку качества оказания услуг по СМС, в каталоге заявлений нажмите на кнопку. в строке выбранного заявления и выберите «Информация». В открывшемся окне «Информация по заявлению» перейдите на вкладку «Согласия».

На вкладке «Согласия» выберите предпочитаемый способ уведомления заявителя о результатах услуги, а также отметьте флажок «Заявитель согласен на оценку оказания качества услуг по СМС» [\(Рисунок 97\)](#page-63-0).

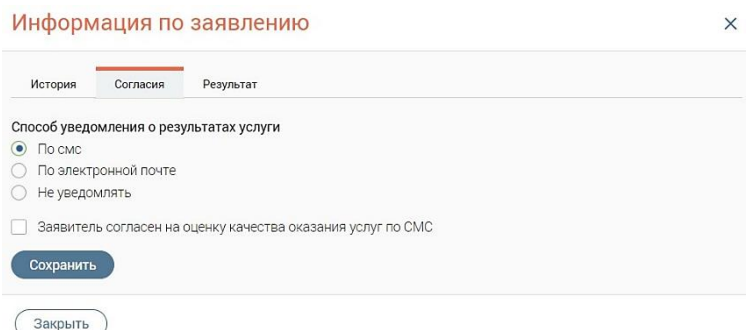

Рисунок 97 – Окно «Информация по заявлению». Вкладка «Согласия»

#### <span id="page-63-0"></span>**3.2.13 Просмотр результата оказания услуги**

Чтобы просмотреть результат оказания услуги, нажмите на кнопку в строке заявления в каталоге заявлений и выберите «Информация». В открывшемся окне «Информация по заявлению» перейдите на вкладку «Результат».

На вкладке «Результат» доступно скачивание на компьютер сотрудника сформированных в ходе оказания услуги документов. Для этого нажмите на кнопку «Скачать файл» – [\(Рисунок 98\)](#page-63-1).

Для просмотра документа нажмите на кнопку в его поле.

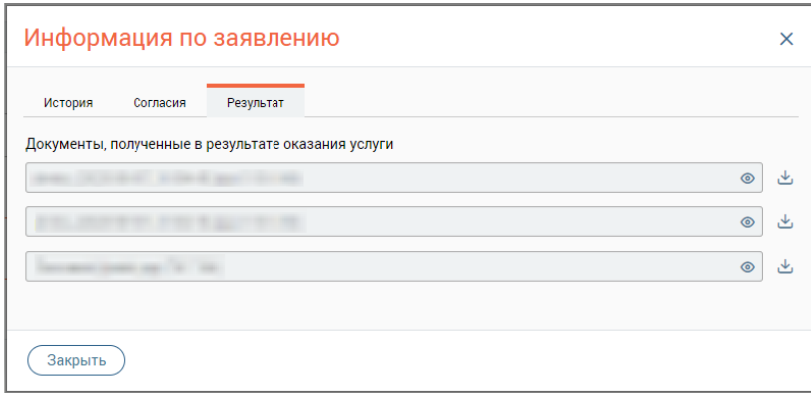

Рисунок 98 – Окно «Информация по заявлению». Вкладка «Результат»

<span id="page-63-1"></span>Если к результату прилагается доверенность и расписка, их файлы отобразятся ниже [\(Рисунок 99\)](#page-64-0).

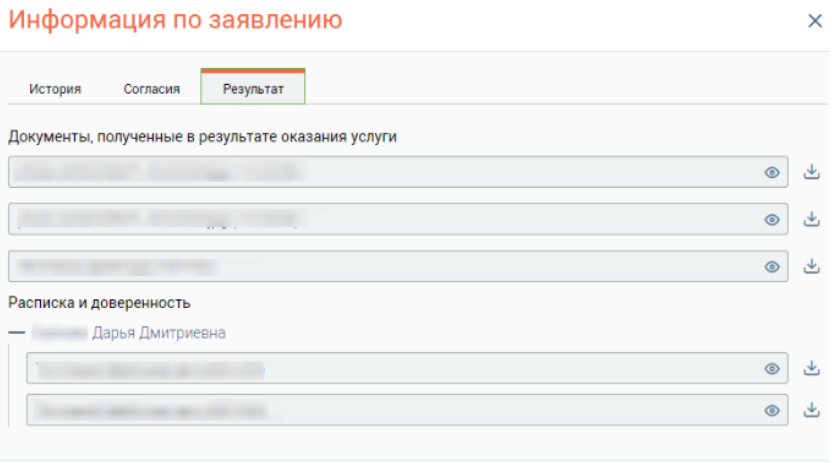

#### **Закрыть**

Рисунок 99 – Результат услуг с доверенностью и распиской

<span id="page-64-0"></span>В случае, если результат оказания услуги был получен по каналам СМЭВ, то на вкладке отобразится ссылка для его просмотра [\(Рисунок 100\)](#page-64-1).

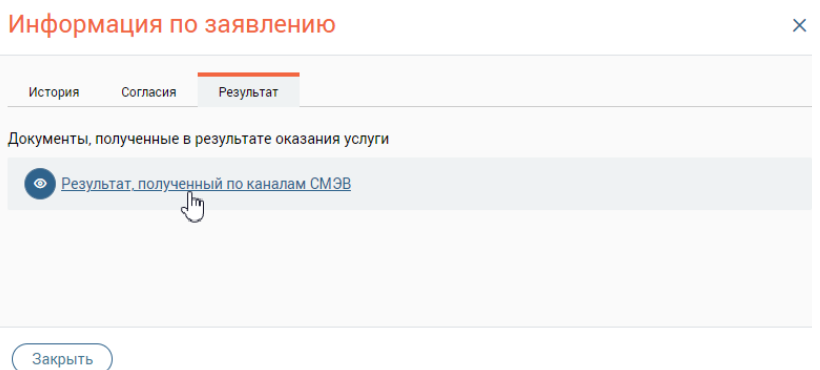

Рисунок 100 – Отображение результата, полученного по каналам СМЭВ

<span id="page-64-1"></span>При нажатии на ссылку произойдет открытие печатной формы результата [\(Рисунок](#page-65-0) 

[101\)](#page-65-0) с возможностью его дальнейшей печати (по нажатию на кнопку печать).

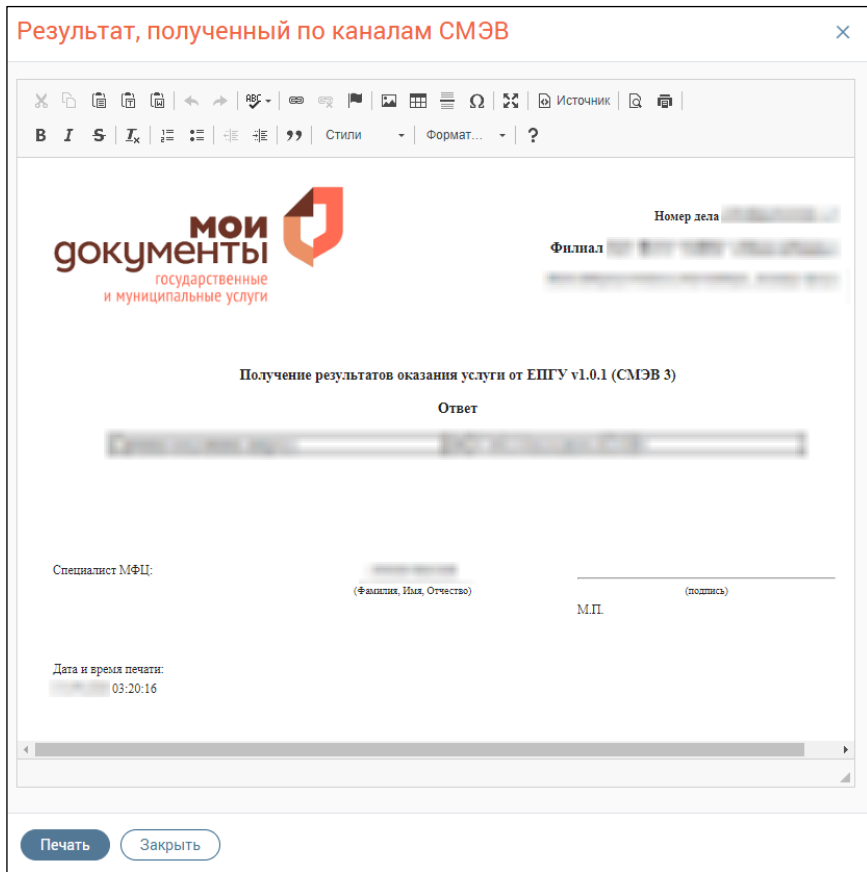

Рисунок 101 – Просмотр печатной формы результата, полученного по каналу СМЭВ

#### <span id="page-65-0"></span>**3.2.14 Редактирование карточки заявителя с типом «Физическое лицо»**

Для открытия личной карточки заявителя нажмите на ФИО заявителя в строке заявления в каталоге. В открывшемся окне «Информация о заявителях» нажмите на кнопку или на ФИО [\(Рисунок 102\)](#page-65-1).

| Digit МФЦ                           |                        |                        |                              |                              |                             |  |               |  |  |
|-------------------------------------|------------------------|------------------------|------------------------------|------------------------------|-----------------------------|--|---------------|--|--|
| Заявления $\sim$                    | Каталог заявлений      |                        |                              | Информация о заявителях<br>× |                             |  |               |  |  |
|                                     | Каталог заявлений      |                        | Заявители<br><b>O Иванов</b> |                              | Контактный телефон<br>$+7($ |  | Ещё           |  |  |
| Номер<br>заявления<br><b>AITUTH</b> | Тип                    | Услуга                 |                              | Заявитель                    | Статус                      |  | Внешн. статус |  |  |
|                                     | <b>копсулотация</b>    |                        |                              |                              |                             |  |               |  |  |
|                                     | Личная<br>консультация | <b>PERMIT RESIDENT</b> |                              | Иванов                       | Завершено                   |  | Исполнено     |  |  |

Рисунок 102 – Окно «Информация о заявителях»

<span id="page-65-1"></span>Карточка заявителя содержит четыре основных вкладки:

- − Основное;
- − История обращений;
- − История изменений карточки;
- − Начисления и платежи (вкладка является опциональной и появится после сохранения заявителя в Системе).

Поля со звездочкой являются обязательными для заполнения.

#### **3.2.14.1 Вкладка «Основное»**

Вкладка «Основное» содержит три подраздела:

− Личные сведения;

− Прочее;

− Уведомления.

В подразделе «Личные сведения» скорректируйте основные данные о заявителе [\(Рисунок 103\)](#page-66-0).

При установке флажка «Нет телефона/отказался предоставить» поля «Контактный телефон» и «Дополнительный телефон» становятся неактивными.

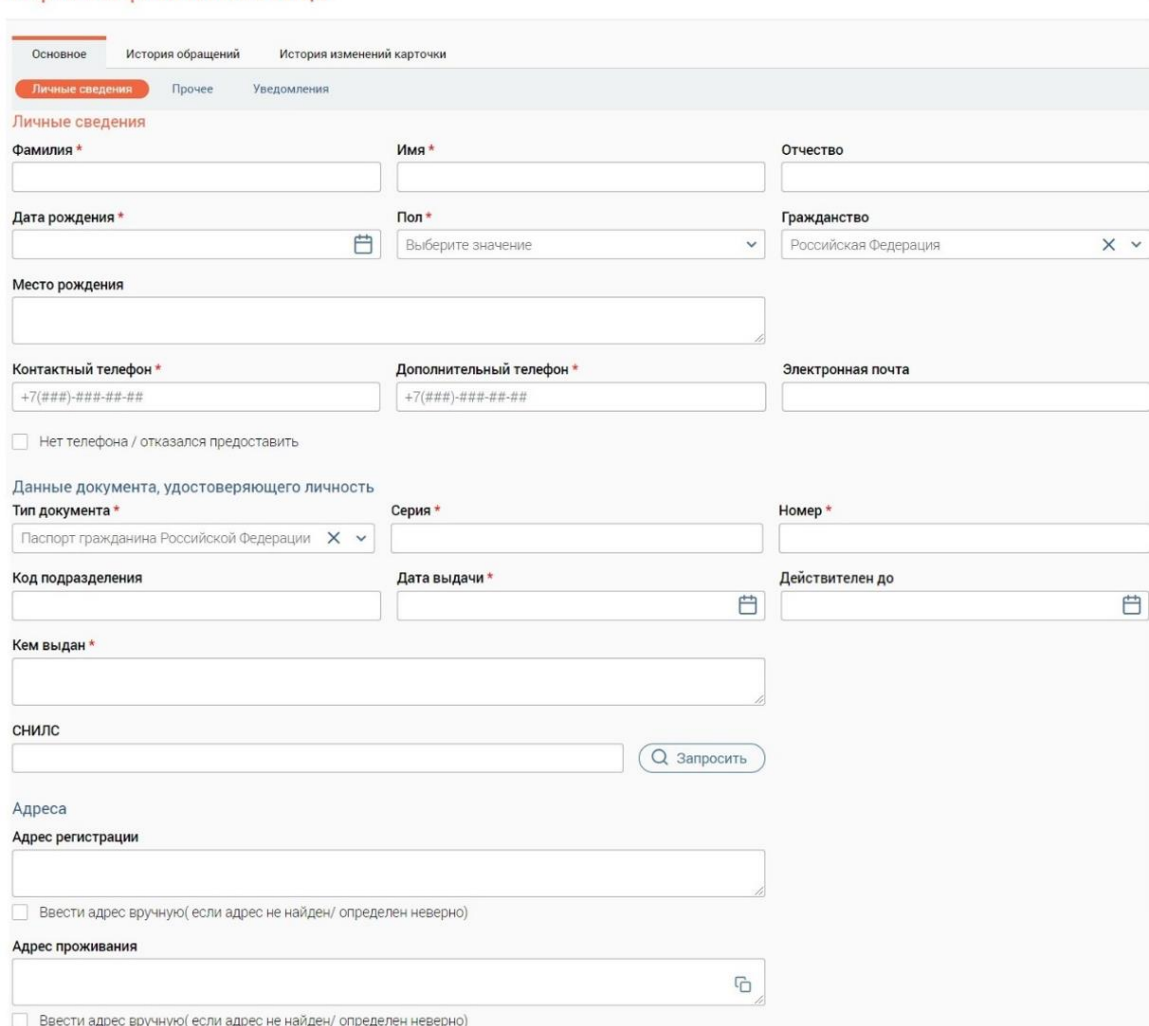

Карточка физического лица

Рисунок 103 – Вкладка «Основное». Подраздел «Личные сведения»

<span id="page-66-0"></span>При заполнении ФИО, даты рождения, пола и данных документа, удостоверяющего личность, можно запросить номер СНИЛС заявителя, нажав на кнопку  $\overline{Q}$  запросить  $\overline{Q}$  в поле «СНИЛС». После этого кнопка «Запросить» станет неактивной и появится гипертекст «Статус запроса», при нажатии на который отобразится всплывающее окно с информацией о текущем статусе запроса. Возможные статусы запросов представлены в таблице [\(Таблица](#page-67-0) 

[4\)](#page-67-0).

<span id="page-67-0"></span>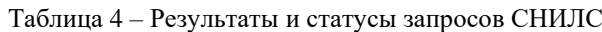

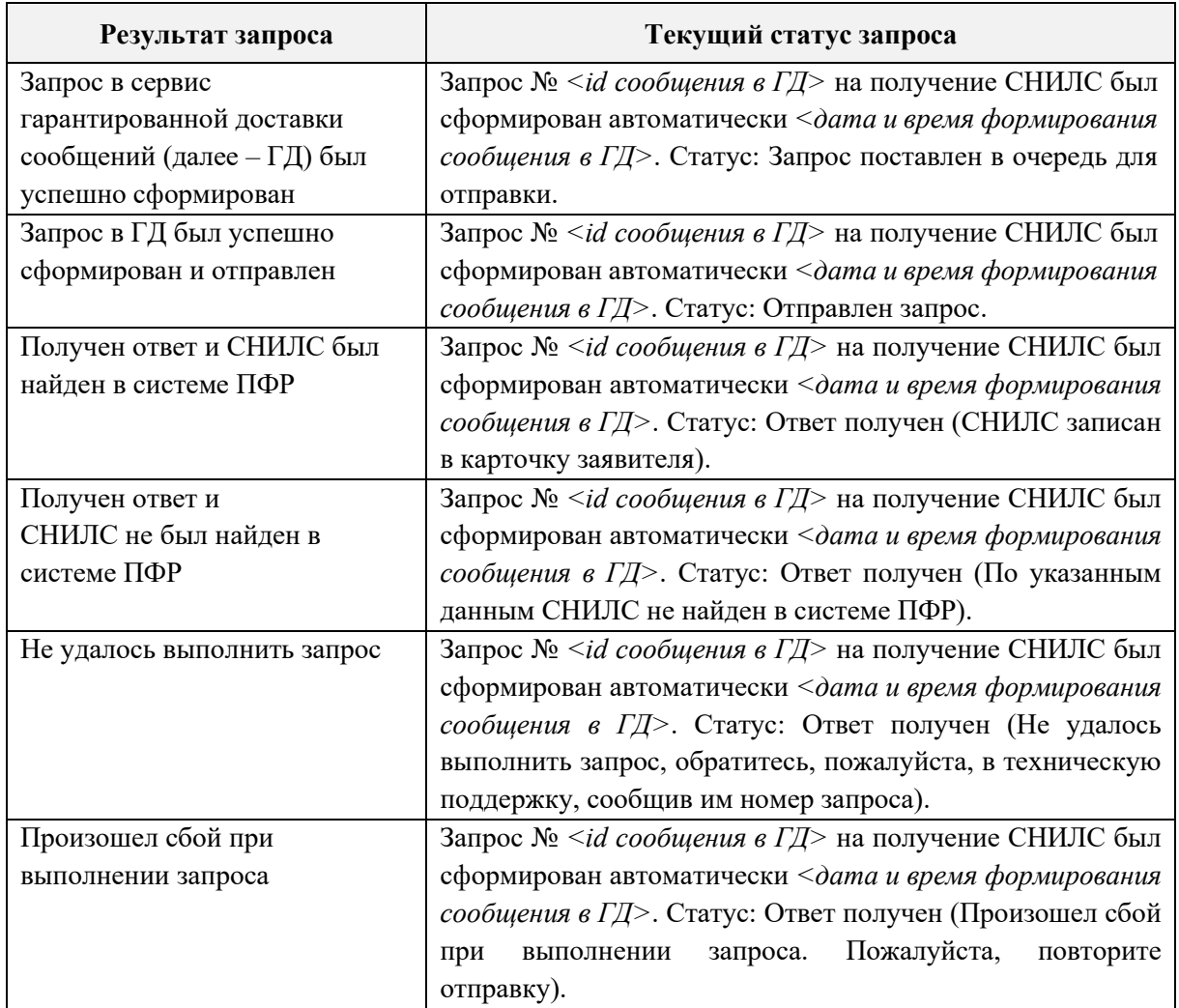

В полях «Адрес регистрации» и «Адрес проживания» адрес определяется автоматически при вводе данных. При вводе адреса в указанные поля в виде выпадающего списка отображаются подсказки, жирным шрифтом в списке выделяются совпадения с введенными данными [\(Рисунок 104\)](#page-67-1). Поиск адреса осуществляется при вводе полного адреса, неполного адреса, слова, индекса.

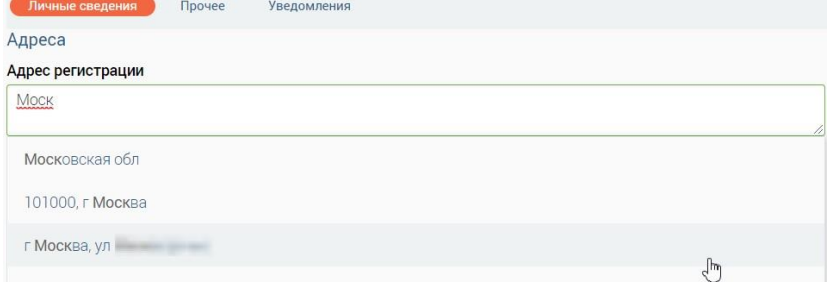

Рисунок 104 – Поиск адреса

<span id="page-67-1"></span>Если поле «Адрес регистрации» заполнено, то при установке флажка «Ввести адрес вручную (если адрес не найден / определен неверно)» поле «Адрес регистрации» становится неактивно. В открывшиеся поля для ручного ввода подставляются данные, если они были введены в поле «Адрес регистрации» [\(Рисунок 105\)](#page-68-0).

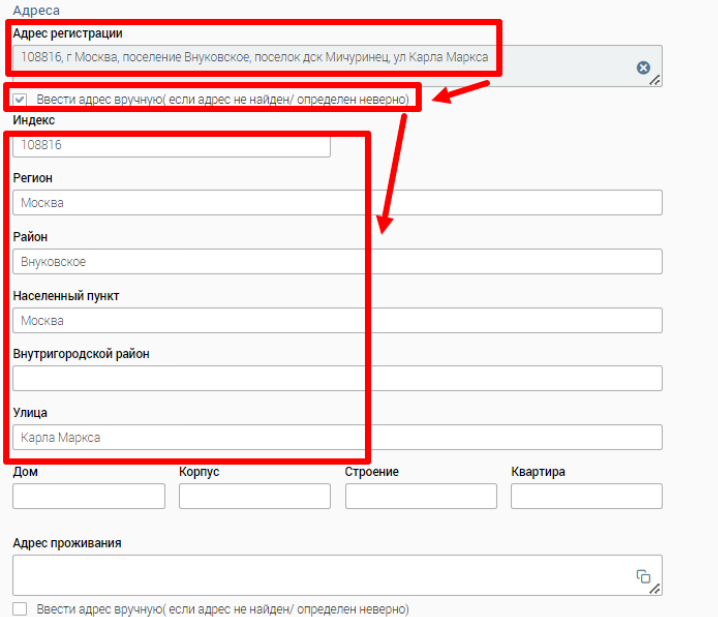

Рисунок 105 – Автоматическая подстановка адреса

Чтобы очистить поле «Адрес регистрации», нажмите ...

<span id="page-68-0"></span>Если поле «Адрес регистрации» не заполнено, при установке флажка «Ввести адрес вручную (если адрес не найден / определен неверно)» данные местоположения можно заполнить самостоятельно в полях ручного ввода, поле «Адрес регистрации» будет неактивно [\(Рисунок 106\)](#page-68-1). Данные в поле «Адрес регистрации» автоматически проставляются после заполнения полей для ручного ввода данных.

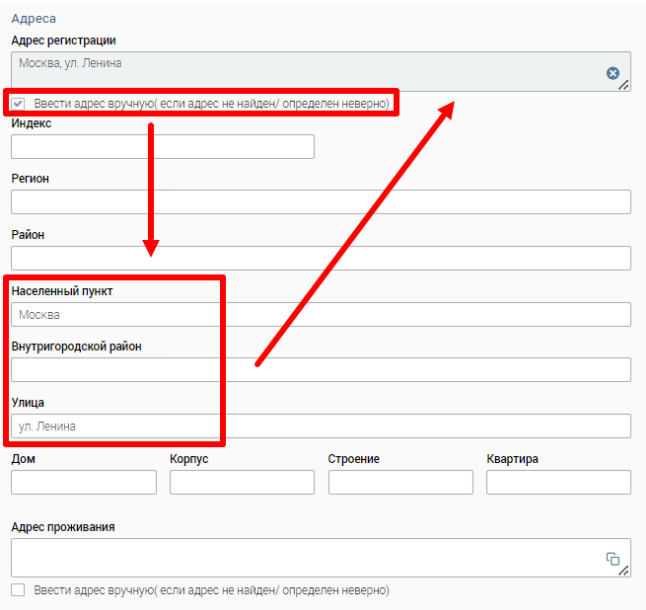

<span id="page-68-1"></span>Рисунок 106 – Ручное заполнение адресных данных

Если адрес регистрации и адрес проживания совпадают, чтобы скопировать данные из поля «Алрес регистрации», нажмите на иконку  $\Box$  в поле «Алрес проживания» (Рисунок [103\)](#page-66-0).

В подразделе «Прочее» осуществляется проверка задолженности у заявителя и вводятся дополнительные данные о заявителе [\(Рисунок 107\)](#page-69-0):

- − ИНН;
- − сведения о детях;
- − банковские реквизиты.

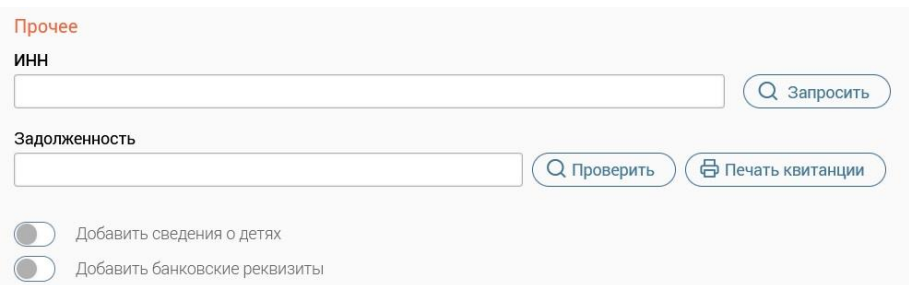

Рисунок 107 – Карточка физического лица. Вкладка «Основное». Подраздел «Прочее»

<span id="page-69-0"></span>При заполнении ФИО, даты рождения, пола и данных документа, удостоверяющего личность, можно запросить ИНН заявителя, нажав на кнопку «Запросить» в поле «ИНН».

При нажатии на кнопку «Проверить» в поле «Задолженность» осуществится выполнение запроса о наличии задолженностей у заявителя. Для печати квитанции нажмите на одноименную кнопку.

#### **Добавление информации о детях**

Чтобы добавить сведения о детях, активируйте переключатель «Добавить сведения о детях», после чего откроется блок полей для сведений о ребенке [\(Рисунок 108\)](#page-69-1). После внесения всех данных о первом ребенке станет активна кнопка «Добавить ребенка», при нажатии на которую откроется блок полей для данных об еще одном ребенке. Чтобы удалить данные, нажмите на кнопку «Удалить».

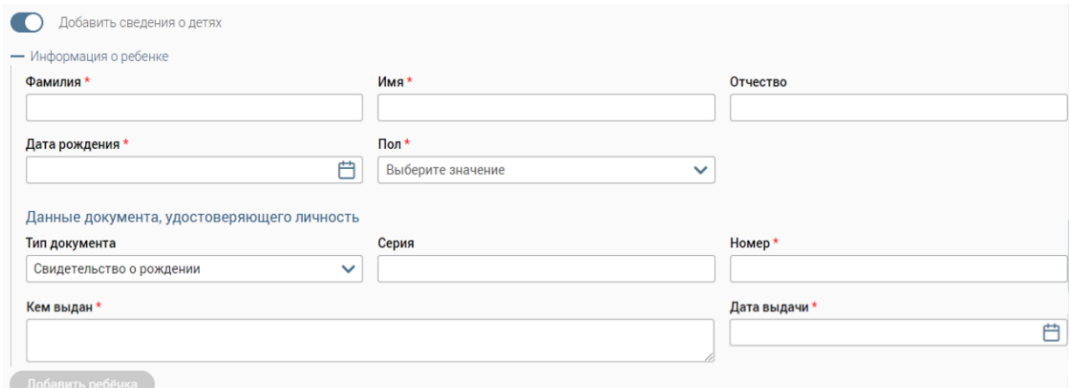

<span id="page-69-1"></span>Рисунок 108 – Добавление сведений о детях

Примечание : если при заполненных сведениях о детях перевести переключатель «Добавить сведения о детях» в неактивное положение, после сохранения карточки заявителя сведения о детях сохранены не будут.

В полях «Фамилия», «Имя», «Отчество» допустимо вводить только русские буквы, при вводе одной буквы отобразится сообщение «Минимум 2 символа». При заполнении фамилии и имени наименование блока «Информация о ребенке» изменится на фамилию и имя ребенка.

В поле «Дата рождения» необходимо ввести дату в формате ДД.ММ.ГГГГ или выберите из календаря, не позднее текущей.

В поле тип документа по умолчанию проставляется «Свидетельство о рождении» [\(Рисунок 109\)](#page-70-0). При неверном вводе серии и номера документа отобразится сообщение «*Введите значение в формате «I(IV)-ББ», где I(IV) – римские цифры, а ББ кириллица, заглавные» и «Номер состоит из 6-ти цифр»*. Если какое-либо из полей с данными документа не было заполнено, то ниже поля отобразится соответствующая подсказка.

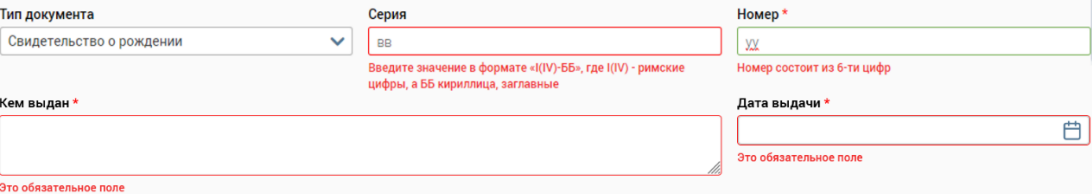

Рисунок 109 – Данные свидетельства о рождении ребенка

<span id="page-70-0"></span>При необходимости выберите другой тип документа, удостоверяющего личность, из выпадающего списка и заполните его реквизиты соответствующими данными.

При добавлении последующих детей, если их сведения в блоке «Данные документа, удостоверяющего личность» полностью совпадают, отобразится сообщение об ошибке: *«Ребенок с такими данными документа, удостоверяющего личность, уже существует в карточке!»*. Сохранение карточки невозможно.

При совпадении только полей «Серия» или только полей «Номер» сообщение об ошибке не отобразится.

#### **Добавление информации о банковских счетах**

Чтобы добавить данные о банковском счете, активируйте переключатель «Добавить банковские реквизиты» [\(Рисунок 110\)](#page-71-0). В открывшемся блоке полей внесите данные о банковском счете. При необходимости добавить дополнительные реквизиты нажмите кнопку «Добавить» (активна после заполнения первого блока) – откроется еще один блок полей для банковских реквизитов. Чтобы удалить данные, нажмите на кнопку «Удалить».

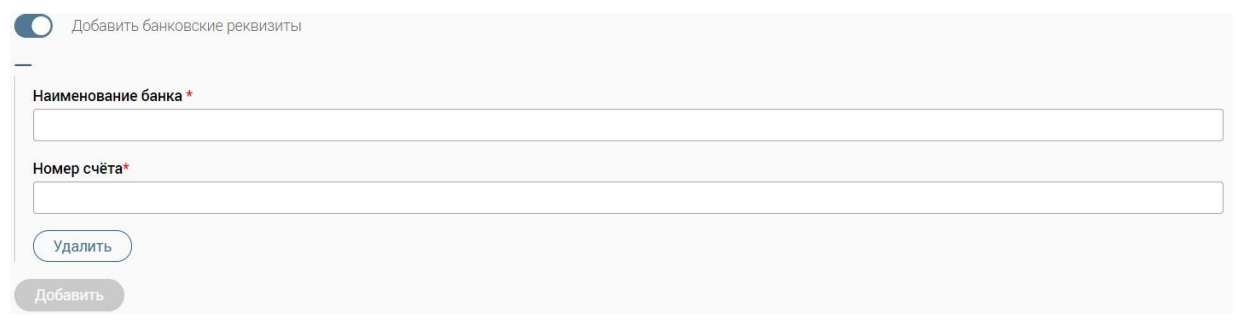

Рисунок 110 – Добавление банковских реквизитов

<span id="page-71-0"></span>В подразделе «Уведомления» выбирается способ уведомления заявителя о результатах услуги, который будет использоваться в заявлениях по умолчанию [\(Рисунок](#page-71-1)  [111\)](#page-71-1).

При выборе одного из способов уведомления заявителя о результатах услуги остальные варианты автоматически становятся неактивными.

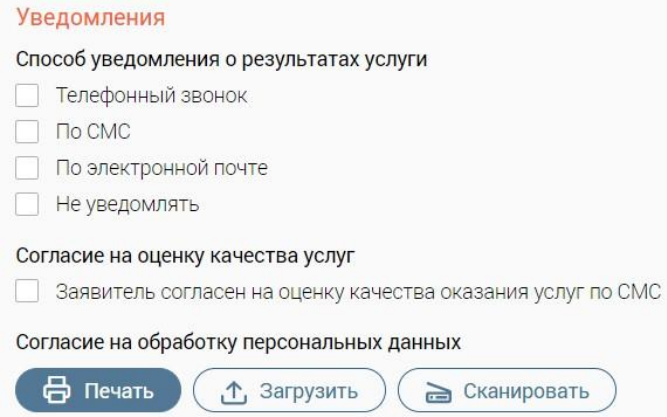

Рисунок 111 – Вкладка «Основное». Подраздел «Уведомления»

<span id="page-71-1"></span>Чтобы добавить на карточку согласие на обработку персональных данных используйте один из доступных способов: загрузите с ПК, нажав на кнопку «Загрузить», либо отсканируйте через приложение «Смарт-Агент», нажав на кнопку «Сканировать». Предварительно согласие должно быть подписано заявителем. При нажатии на кнопку «Сканировать» при запущенном приложении «Смарт-агент» в нем отобразится запрос о сканировании файла. Если приложение не запущено, отобразится модальное окно с текстом «Для подписания документов, пожалуйста, запустите актуальную версию Смарт-Агента» [\(Рисунок 112\)](#page-71-2).

<span id="page-71-2"></span>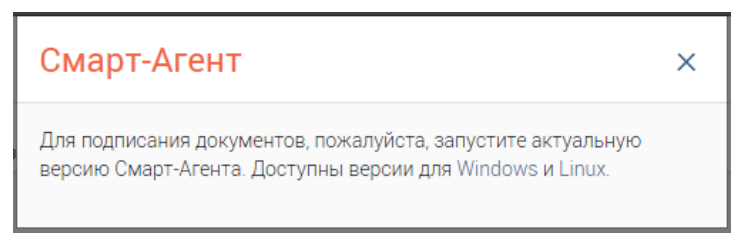

Рисунок 112 – Модальное окно «Смарт-Агент»
# **3.2.14.2 Вкладка «История обращений»**

Вкладка «История обращений» содержит информацию о всех обращениях (заявлениях) данного заявителя. Их можно редактировать [\(Рисунок 113\)](#page-72-0) либо просматривать [\(Рисунок 114\)](#page-72-1) в зависимости от текущего статуса. Подробнее о действиях с обращениями (заявлениями) см. в п. [3.2.7.](#page-55-0)

| Основное             | История обращений | История изменений карточки | Начисления/платежи          |                        |                           |             |                                 |                         |      |
|----------------------|-------------------|----------------------------|-----------------------------|------------------------|---------------------------|-------------|---------------------------------|-------------------------|------|
|                      |                   |                            |                             | Экспорт                | $\mathcal{C}$<br>Q        |             | Поиск по № заявления или услуге |                         | $-0$ |
| Тип                  | Номер             | Услуга                     | Заявитель                   | Статус                 | Внешн. статус             | Дата приема | Срок<br>исполнения              |                         |      |
| ₿                    |                   |                            | w                           | Отправлено<br>курьером | Отправлено в<br>Ведомство | 49.444      |                                 | $\circledcirc$          | ٠    |
| <b>Contract</b><br>₿ | <b>SECURE</b>     |                            | <b>And the Common State</b> | В работе               | Нет статуса               |             | 19.99.000                       | $\overline{\mathbb{S}}$ |      |

<span id="page-72-0"></span>Рисунок 113 – Карточка физического лица. Вкладка «История обращений». Редактирование обращения

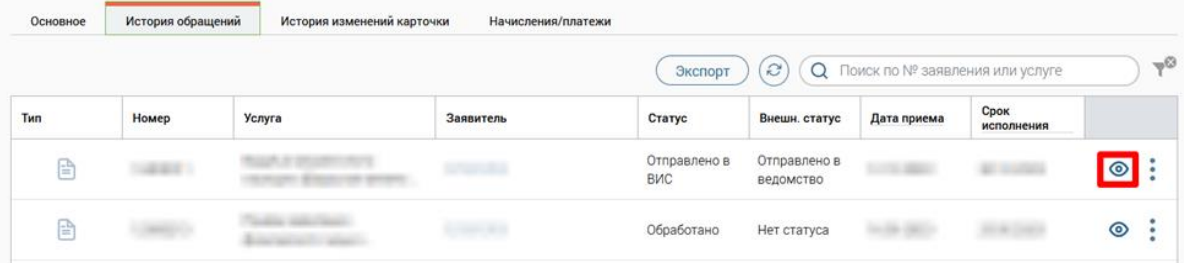

<span id="page-72-3"></span><span id="page-72-1"></span>Рисунок 114 – Карточка физического лица. Вкладка «История обращений». Просмотр обращения

# **3.2.14.2.1 Экспорт заявлений из истории обращений заявителя с типом «Физическое лицо»**

Чтобы экспортировать заявление из истории обращений заявителя в файл формата XLSX, нажмите на кнопку «Экспорт» на верхней панели вкладки «История обращений» [\(Рисунок 115\)](#page-72-2). Экспорт возможен для одного, нескольких заявлений или всех заявлений.

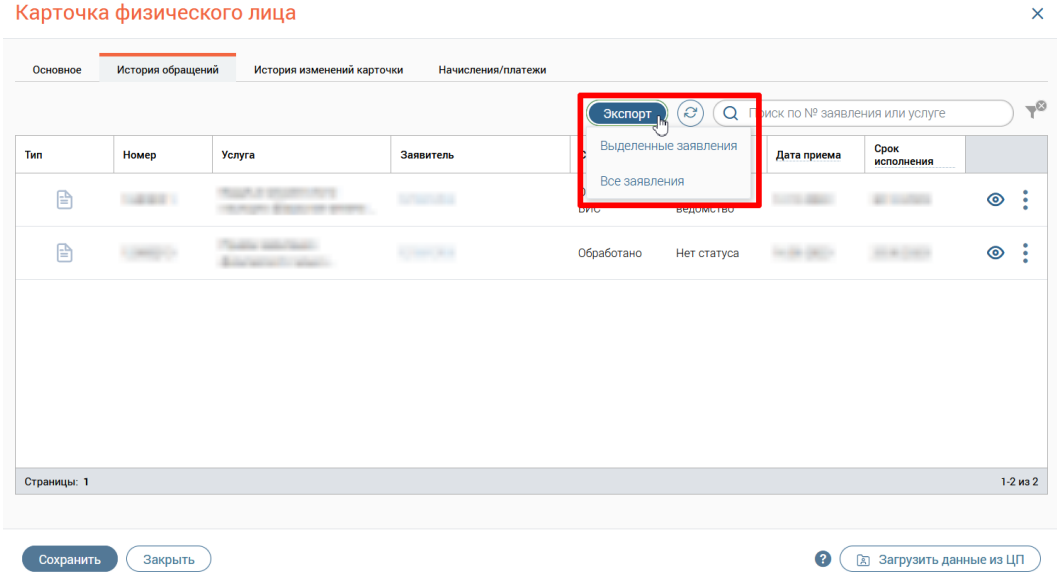

<span id="page-72-2"></span>Рисунок 115 – Экспорт заявлений из истории обращений заявителя

П р и м е ч а н и е – при выборе всех заявлений установлено ограничение на выгрузку не более 1000 первых заявлений. При необходимости повышения количества для разовой выгрузки обратитесь к разработчикам системы.

При выборе пункта «Выделенные заявления» в поле каталога заявлений появится колонка для отметки одного или нескольких заявлений для экспорта [\(Рисунок 116\)](#page-73-0). Чтобы выбрать все заявления на текущей странице, отметьте флажок в шапке таблицы. После выбора заявления(й) нажмите на кнопку «Продолжить».

|              | Основное | История обращений               | История изменений карточки | Начисления/платежи |                     |                                   |                                 |                    |          |
|--------------|----------|---------------------------------|----------------------------|--------------------|---------------------|-----------------------------------|---------------------------------|--------------------|----------|
|              |          | Выберите заявления для экспорта |                            | Продолжить         | Отменить            | Q                                 | Поиск по № заявления или услуге |                    | $ \circ$ |
|              | Тип      | Номер                           | <b>Услуга</b>              | Заявитель          | Статус              | Внешн. статус                     | Дата приема                     | Срок<br>исполнения |          |
| $\checkmark$ | l۳       |                                 |                            |                    | Отправлено в<br>ВИС | Отправлено в<br><b>В</b> едомство | <b>THE REAL</b>                 |                    |          |
| $\checkmark$ | ۱≘۱      |                                 |                            |                    | Обработано          | Нет статуса                       |                                 |                    |          |
|              |          |                                 |                            |                    |                     |                                   |                                 |                    |          |
|              |          |                                 |                            |                    |                     |                                   |                                 |                    |          |

Рисунок 116 – Выбор заявления для экспорта

<span id="page-73-0"></span>Файл, в который экспортируются заявления, именуется автоматически по формату ДД\_ММ\_ГГГГ\_Список Заявлений заявителя с возможностью редактирования в окне «Экспорт заявлений заявителя» [\(Рисунок 117\)](#page-73-1).

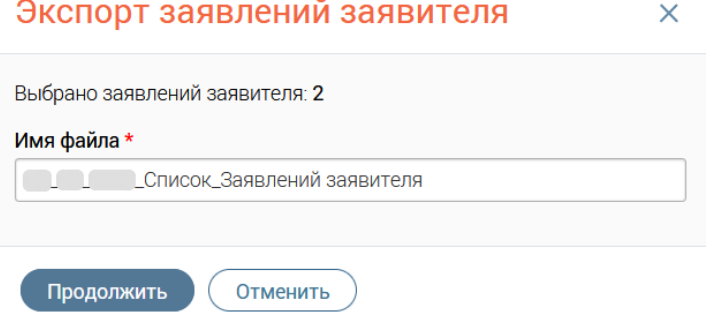

Рисунок 117 – Окно «Экспорт заявлений заявителя»

<span id="page-73-1"></span>Для завершения экспорта нажмите на кнопку «Продолжить».

# **3.2.14.3 Вкладка «История изменений карточки»**

Вкладка «История изменений карточки» содержит перечень всех изменений, выполненных с карточкой заявителя [\(Рисунок 118\)](#page-74-0).

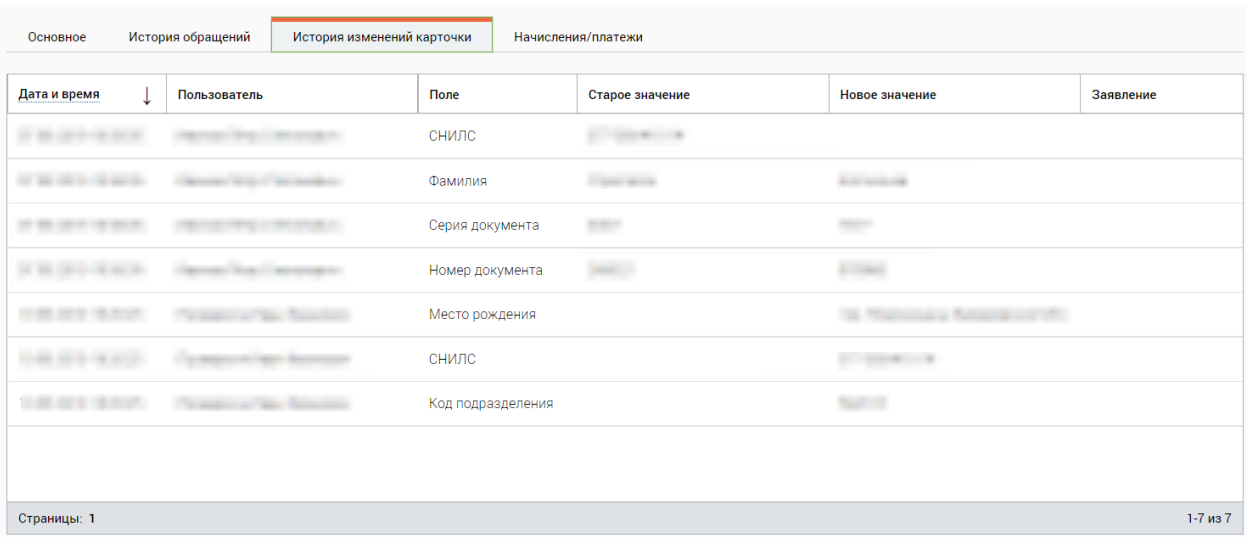

Рисунок 118 – Карточка физического лица. Вкладка «История изменений карточки»

# <span id="page-74-0"></span>**3.2.14.4 Вкладка «Начисления и платежи»**

Примечание: Вкладка является дополнительной функциональной возможностью. Для подключения данной возможности необходимо обратиться к разработчикам Системы.

В подразделе «Начисления» в колонке «Дата выставления» возможно настроить сортировку и фильтрацию по дате [\(Рисунок 119\)](#page-74-1).

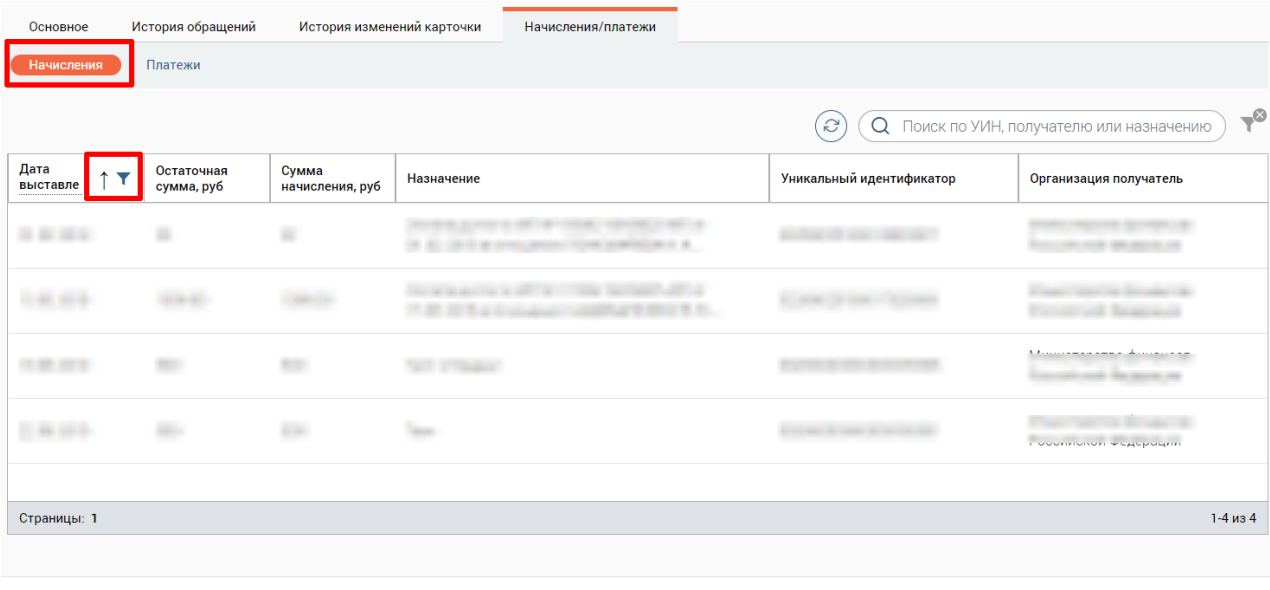

Сохранить (Закрыть)

<span id="page-74-1"></span>Рисунок 119 – Карточка физического лица. Вкладка «Начисления и платежи». Подраздел «Начисления»

В подразделе «Платежи» в колонке «Дата платежа» возможно настроить сортировку и фильтрацию по дате [\(Рисунок 120\)](#page-75-0).

| Основное             | История обращений     | История изменений карточки | Начисления/платежи                     |                                                          |                  |
|----------------------|-----------------------|----------------------------|----------------------------------------|----------------------------------------------------------|------------------|
| Начисления           | Платежи               |                            |                                        |                                                          |                  |
|                      |                       |                            | Связать с заявлением                   | $\alpha$<br>ಿ<br>Поиск по УИН, получателю или назначению | $\tau^{\otimes}$ |
| Дата<br>платежа<br>₩ | Сумма платежа,<br>руб | Назначение                 | Уникальный идентификатор<br>начисления | Получатель                                               | Заявление        |
|                      |                       |                            | ٠                                      |                                                          |                  |
|                      |                       |                            |                                        |                                                          |                  |
| $-111$               |                       |                            |                                        |                                                          |                  |
|                      |                       |                            |                                        |                                                          |                  |
|                      |                       |                            |                                        |                                                          |                  |
| on an open           |                       | <b>SWITH</b>               |                                        | SALE WAS TRANSPORTED                                     |                  |
| Страницы: 1          |                       |                            |                                        |                                                          | $1-6$ из $6$     |
|                      |                       |                            |                                        |                                                          |                  |

Сохранить (Закрыть)

Рисунок 120 – Карточка физического лица. Вкладка «Начисление и платежи». Подраздел «Платежи»

<span id="page-75-0"></span>Для связки платежей с заявлением нажмите кнопку «Связать с заявлением» в подразделе «Платежи», отметьте флажки в начале строк нужных платежей и нажмите кнопку «Продолжить» [\(Рисунок 121\)](#page-75-1). Чтобы выбрать все платежи, отметьте флажок в шапке таблицы. Для отмены связки нажмите кнопку «Отменить».

|                 | Основное               | История обращений     | История изменений карточки | Начисления/платежи                     |          |            |                                                                 |
|-----------------|------------------------|-----------------------|----------------------------|----------------------------------------|----------|------------|-----------------------------------------------------------------|
|                 | Начисления<br>Платежи, |                       |                            |                                        |          |            |                                                                 |
|                 | Выберите платежи       |                       |                            | Продолжить                             | Отменить | Q          | $\rightarrow \infty$<br>Поиск по УИН, получателю или назначению |
|                 | Дата<br>платежа<br>    | Сумма платежа,<br>руб | Назначение                 | Уникальный идентификатор<br>начисления |          | Получатель | Заявление                                                       |
| $\checkmark$    | 25.02.2020             | 100                   |                            |                                        |          |            |                                                                 |
| $\triangledown$ | 05.02.2020             | 650                   |                            |                                        |          |            |                                                                 |

Рисунок 121 – Карточка физического лица. Вкладка «Начисления и платежи».

Выбор платежей для привязки к заявлению

<span id="page-75-1"></span>После нажатия кнопки «Продолжить» введите номер искомого заявления в открывшемся окне «Привязка к заявлению» и нажмите на кнопку «Продолжить» [\(Рисунок](#page-75-2)  [122\)](#page-75-2).

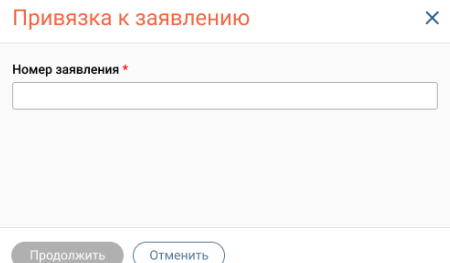

Рисунок 122 – Окно «Привязка к заявлению»

<span id="page-75-2"></span>Если номер заявления введен неверно, то в окне «Привязка к заявлению» отобразится соответствующая информация.

В случае успешной привязки заявления к платежу его номер отобразится в колонке «Заявление» в таблице платежей.

# **3.2.15 Редактирование заявителя с типом «Индивидуальный предприниматель»**

Для открытия личной карточки заявителя нажмите на ФИО заявителя в строке заявления в каталоге. В открывшемся окне «Информация о заявителях» нажмите на кнопку или на ФИО (аналогично – [Рисунок 102\)](#page-65-0).

Карточка заявителя с типом «Индивидуальный предприниматель» содержит четыре основных вкладки:

- − Основное;
- − История обращений;
- − История изменений карточки;
- − Начисления и платежи (вкладка является опциональным функционалом и появляется после сохранения заявителя в Системе).

Редактирование заявителя с типом «Индивидуальный предприниматель» аналогично редактированию заявителя с типом «Физическое лицо» (см. п. [3.2.14\)](#page-65-1). Единственные различия – в подразделе «Прочее» имеется поле «ОГРНИП» и отсутствует возможность добавления информации о детях [\(Рисунок 123\)](#page-76-0).

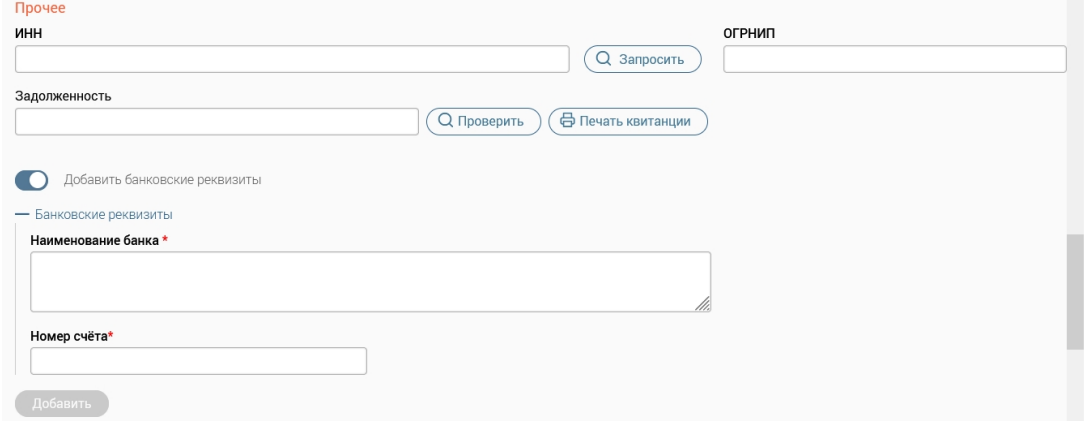

<span id="page-76-0"></span>Рисунок 123 – Карточка индивидуального предпринимателя. Вкладка «Основное». Подраздел «Прочее»

# **3.2.15.1 Экспорт заявлений из истории обращения заявителя с типом «Индивидуальный предприниматель»**

Экспорт заявлений из истории обращений заявителя с типом «Индивидуальный предприниматель» аналогичен экспорту заявлений из истории обращений заявителя с типом «Физическое лицо», подробнее см. в п. [3.2.14.2.1.](#page-72-3)

# **3.2.16 Редактирование карточки заявителя с типом «Юридическое лицо»**

Для открытия личной карточки заявителя нажмите на заявителя в строке заявления в каталоге. В открывшемся окне «Информация о заявителях» нажмите на кнопку (аналогично – [Рисунок 102\)](#page-65-0).

Карточка юридического лица содержит четыре основных вкладки:

- − Основное;
- − История обращений;
- − История изменений карточки;
- − Начисления и платежи (вкладка является опциональной и появляется после сохранения заявителя в Системе).

Поля со звездочкой являются обязательными для заполнения.

# **3.2.16.1 Вкладка «Основное»**

Вкладка «Основное» содержит три подраздела:

- − Основные сведения;
- − Прочее;
- − Уведомления.

В подразделе «Основные сведения» вводятся основные данные о заявителе [\(Рисунок](#page-77-0) 

[124\)](#page-77-0).

Выбор организационно-правовой формы осуществляется в выпадающем списке.

При установке флажка «Нет телефона/отказался предоставить» поля «Телефон» и «Мобильный телефон» становятся неактивными.

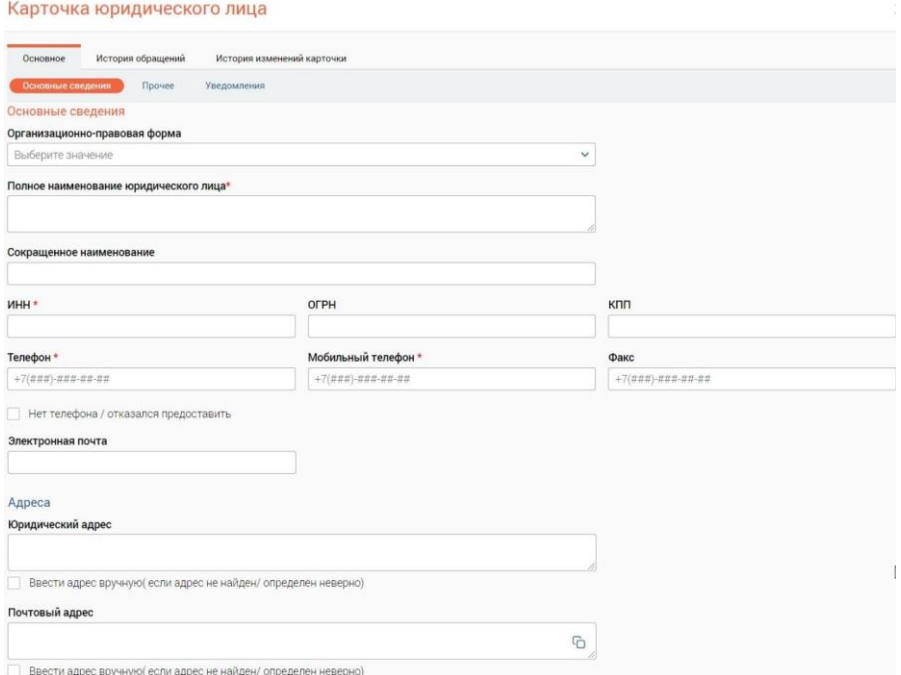

<span id="page-77-0"></span>Рисунок 124 – Вкладка «Основное». Подраздел «Основные сведения»

В полях «Юридический адрес» и «Почтовый адрес» адрес определяется автоматически при вводе данных. При вводе адреса в указанные поля в виде выпадающего списка отобразятся подсказки, жирным шрифтом в списке выделятся совпадения с введенными данными [\(Рисунок 125\)](#page-78-0). Поиск адреса осуществляется при вводе полного адреса, неполного адреса, слова, индекса.

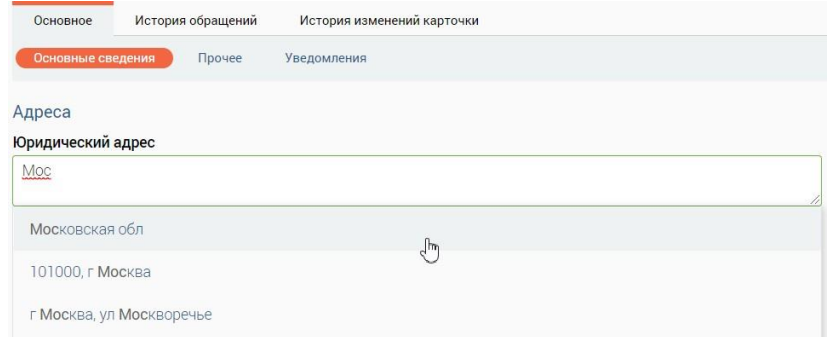

Рисунок 125 – Поиск адреса

<span id="page-78-0"></span>Если поле «Юридический адрес» заполнено, то при установке флажка «Ввести адрес вручную (если адрес не найден / определен неверно)» поле «Юридический адрес» становится неактивно. В открывшиеся поля для ручного ввода подставляются данные, если они были введены в поле «Юридический адрес» [\(Рисунок 126\)](#page-78-1).

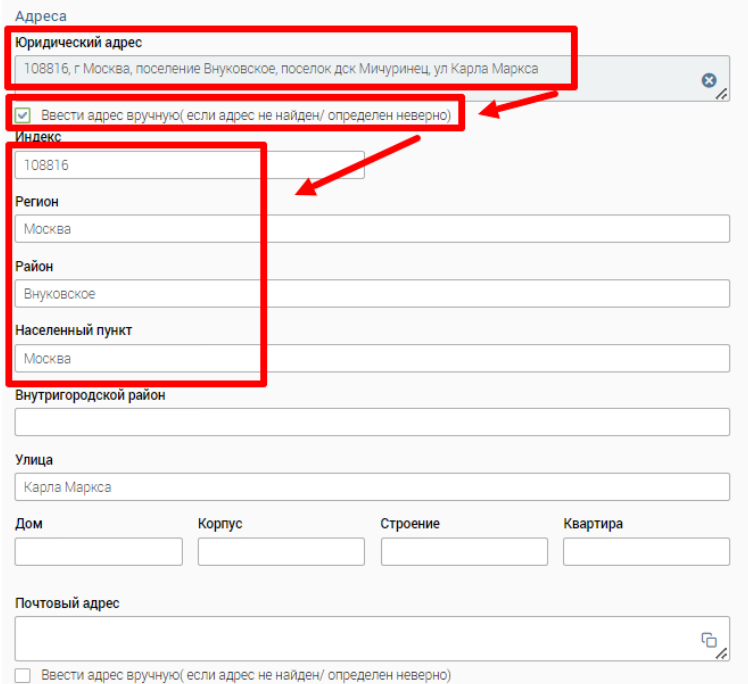

Рисунок 126 – Автоматическая подстановка адреса

Чтобы очистить поле «Юридический адрес», нажмите .

<span id="page-78-1"></span>Если поле «Юридический адрес» не заполнено, то при установке флажка «Ввести адрес вручную (если адрес не найден/определен неверно)» данные местоположения можно заполнить самостоятельно в полях ручного ввода, поле «Юридический адрес» будет неактивно [\(Рисунок 127\)](#page-79-0). Данные в поле «Юридический адрес» автоматически проставляются после заполнения полей для ручного ввода данных.

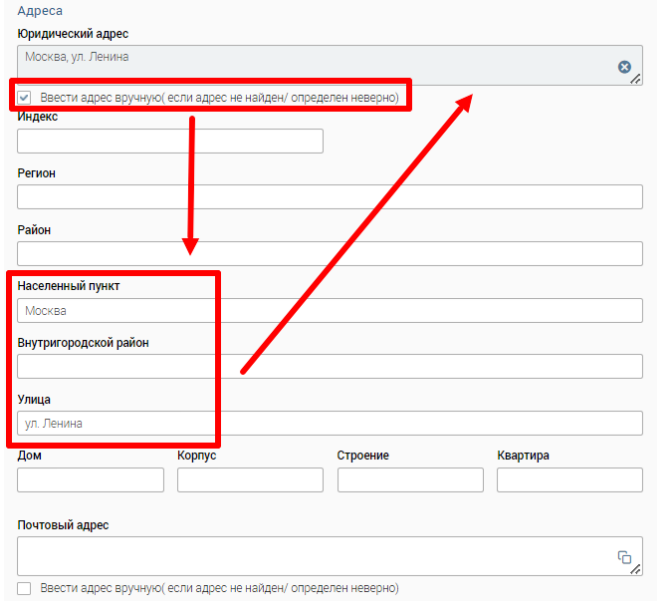

Рисунок 127 – Ручное заполнение адресных данных

<span id="page-79-0"></span>Если юридический адрес и почтовый адрес совпадают, чтобы скопировать данные из поля «Юридический адрес», нажмите на иконку  $\Box$  в поле «Почтовый адрес» (Рисунок [124\)](#page-77-0).

В подразделе «Прочее» вводятся данные о руководителе организации, банковских реквизитах [\(Рисунок 128\)](#page-79-1). Заполнение банковских реквизитов производится аналогично указанному для физического лица в п. [3.2.14.1.](#page-66-0)

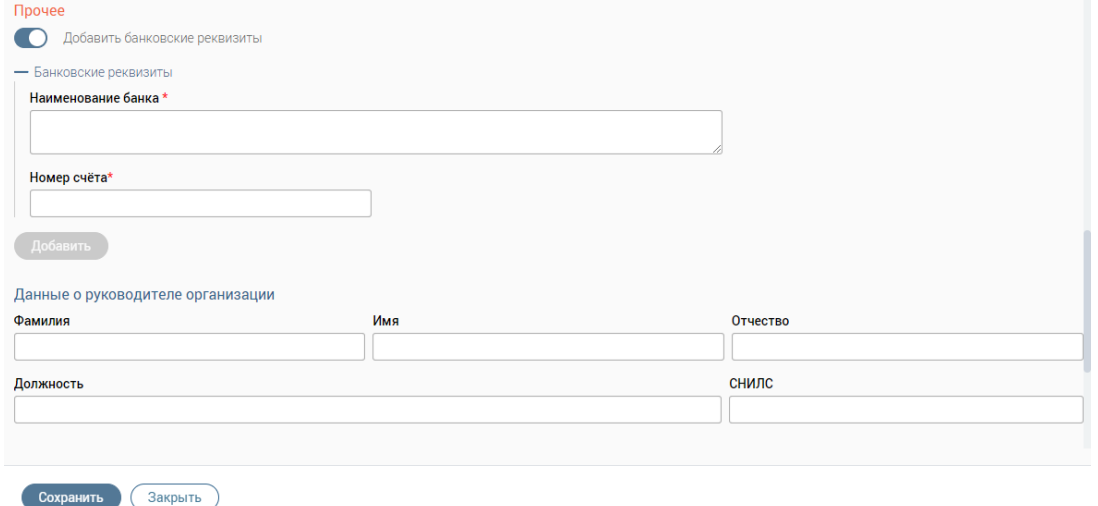

Рисунок 128 – Карточка юридического лица. Вкладка «Основное». Подраздел «Прочее»

<span id="page-79-1"></span>В подразделе «Уведомления» выбирается способ уведомления заявителя о результатах услуги, который будет использоваться в заявлениях по умолчанию [\(Рисунок](#page-80-0)  [129\)](#page-80-0).

При выборе одного из способов уведомления заявителя о результатах услуги остальные варианты автоматически становятся неактивными.

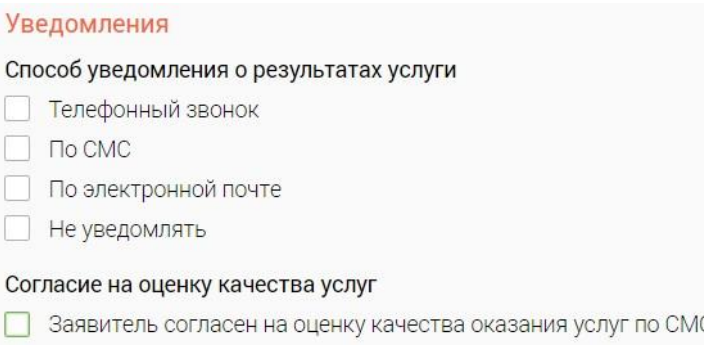

<span id="page-80-0"></span>Рисунок 129 – Карточка юридического лица. Вкладка «Основное». Подраздел «Уведомления»

# **3.2.16.2 Вкладка «История обращений»**

Вкладка «История обращений» содержит информацию о всех обращениях (заявлениях) данного заявителя. Обращения можно редактировать [\(Рисунок 130\)](#page-80-1) либо просматривать [\(Рисунок 131\)](#page-80-2) в зависимости от текущего статуса обращения. Подробнее о действиях с обращениями см. в п. [3.2.7.](#page-55-0)

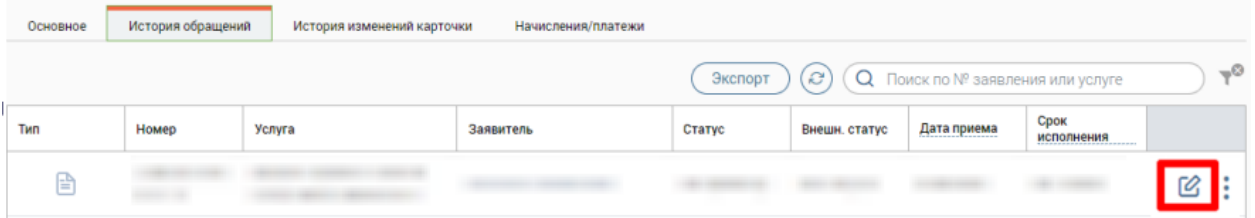

<span id="page-80-1"></span>Рисунок 130 – Карточка юридического лица. Вкладка «История обращений». Редактирование обращения

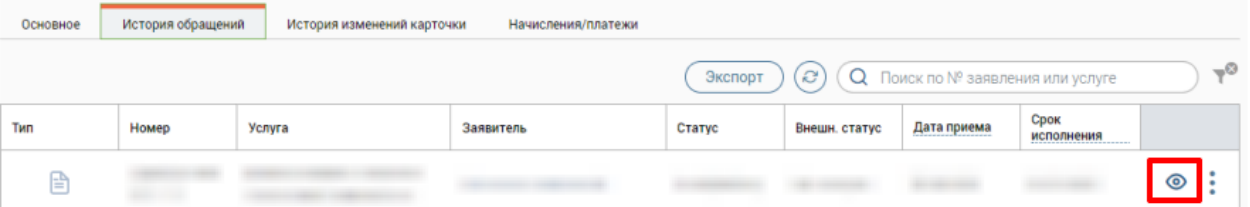

<span id="page-80-2"></span>Рисунок 131 – Карточка юридического лица. Вкладка «История обращений». Просмотр обращения

# **3.2.16.2.1 Экспорт заявлений из истории обращения заявителя с типом «Юридическое лицо»**

Экспорт заявлений из истории обращений заявителя с типом «Индивидуальный предприниматель» аналогичен экспорту заявлений из истории обращений заявителя с типом «Физическое лицо», подробнее см. в п. [3.2.14.2.1.](#page-72-3)

# **3.2.16.3 Вкладка «История изменений карточки»**

Вкладка «История изменений карточки» содержит перечень всех изменений, выполненных с карточкой заявителя [\(Рисунок 118\)](#page-74-0).

# **3.2.16.4 Вкладка «Начисления и платежи»**

Примечание: Вкладка является дополнительной функциональной возможностью. Для подключения данной возможности необходимо обратиться к разработчикам Системы.

В подразделе «Начисления» в колонке «Дата выставления» возможно настроить сортировку и фильтрацию по дате [\(Рисунок 132\)](#page-81-0).

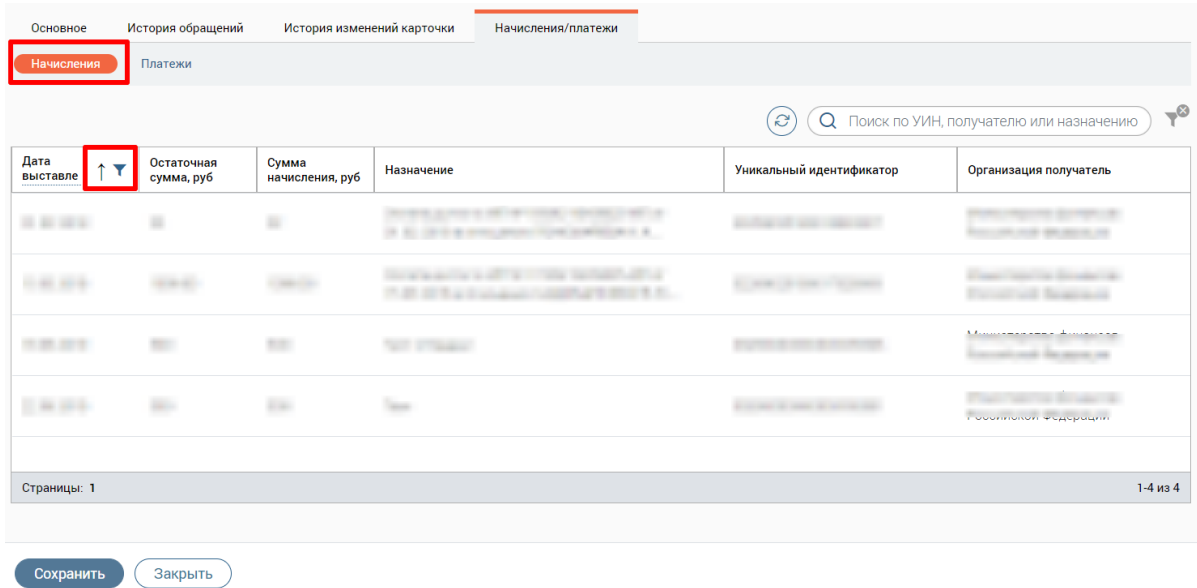

<span id="page-81-0"></span>Рисунок 132 – Карточка юридического лица. Вкладка «Начисления и платежи». Подраздел «Начисления»

В разделе «Платежи» в колонке «Дата платежа» возможно настроить сортировку и фильтрацию по дате [\(Рисунок 133\)](#page-81-1).

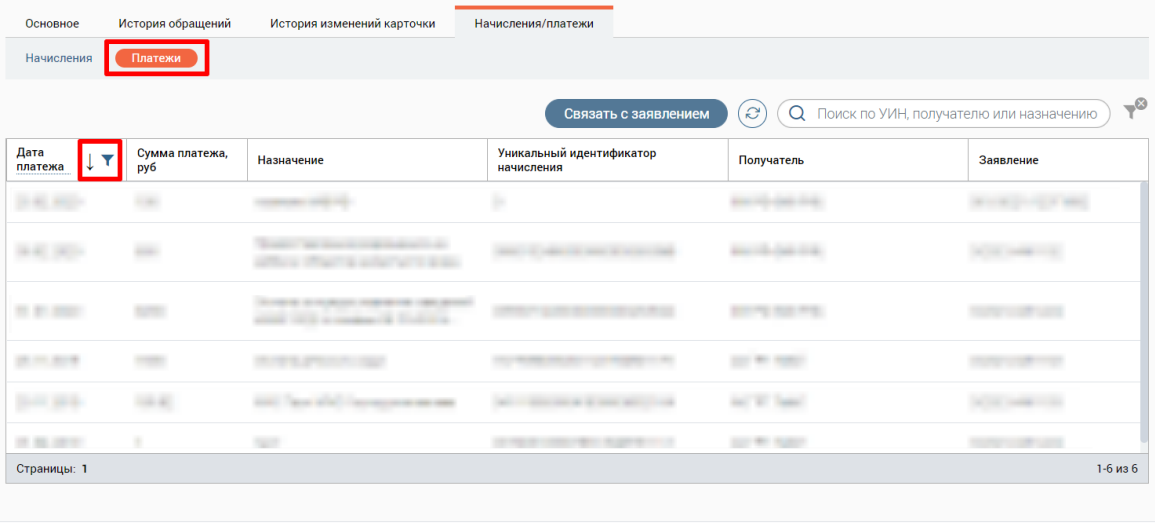

Сохранить (Закрыть)

<span id="page-81-1"></span>Рисунок 133 – Карточка юридического лица. Вкладка «Начисления и платежи». Подраздел «Платежи»

Для связки платежей с заявлением нажмите кнопку «Связать с заявлением» в подразделе «Платежи», отметьте флажки в начале строк нужных платежей и нажмите кнопку «Продолжить» (аналогично – [Рисунок 121\)](#page-75-1). Чтобы выбрать все платежи, отметьте флажок в шапке таблицы. Для отмены связки нажмите кнопку «Отменить».

После нажатия кнопки «Продолжить» введите номер искомого заявления в открывшемся окне «Привязка к заявлению» и нажмите на кнопку «Продолжить» [\(Рисунок](#page-75-2)  [122\)](#page-75-2).

Если номер заявления введен неверно, то в окне «Привязка к заявлению» отобразится соответствующая информация.

В случае успешной привязки заявления к платежу его номер отобразится в колонке «Заявление» в таблице платежей.

# **3.2.17 Открытие карточки заявителя по прямой ссылке**

При создании личной карточки заявителя автоматически формируется URL-адрес: *.../customers/{requester\_id}*, где {requester\_id} – уникальный номер заявителя в базе данных Системы.

По прямой ссылке можно открыть следующие данные:

- − основная информации о заявителе;
- − история обращений заявителя;
- − история изменений информации по заявителю;
- − информация о начислениях и платежах заявителя.

Если при переходе по прямой ссылке произойдет ошибка, то появится окно «Карточка заявителя не найдена» и автоматически откроется карточка заявителя на вкладке «Основное» [\(Рисунок 134\)](#page-82-0).

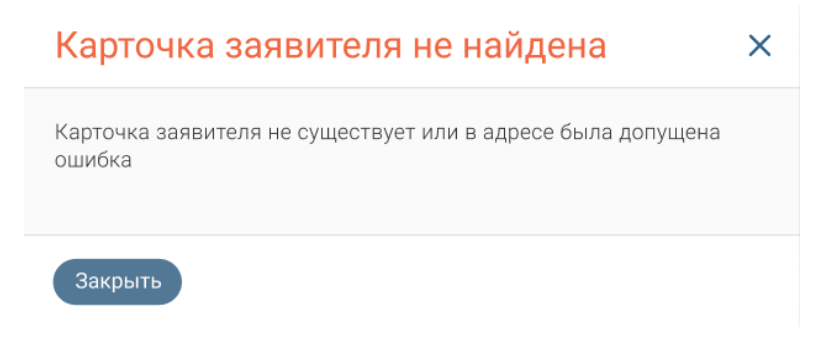

Рисунок 134 – Окно «Карточка заявителя не найдена»

# <span id="page-82-0"></span>**3.2.17.1 Открытие карточки заявителя на вкладке «Основное»**

Чтобы открыть карточку заявителя на вкладке «Основное» по прямой ссылке, выполните следующие действия [\(Рисунок 135\)](#page-83-0):

- 1) откройте карточку заявителя;
- 2) перейдите на вкладку «Основное»;
- 3) скопируйте URL-адрес;
- 4) в отдельной вкладке веб-браузера вставьте скопированную ссылку или перешлите ее другому сотруднику для открытия данного окна на его компьютере.

После перехода по введенному URL-адресу откроется интерфейс Системы с окном редактирования карточки заявителя на вкладке «Основное».

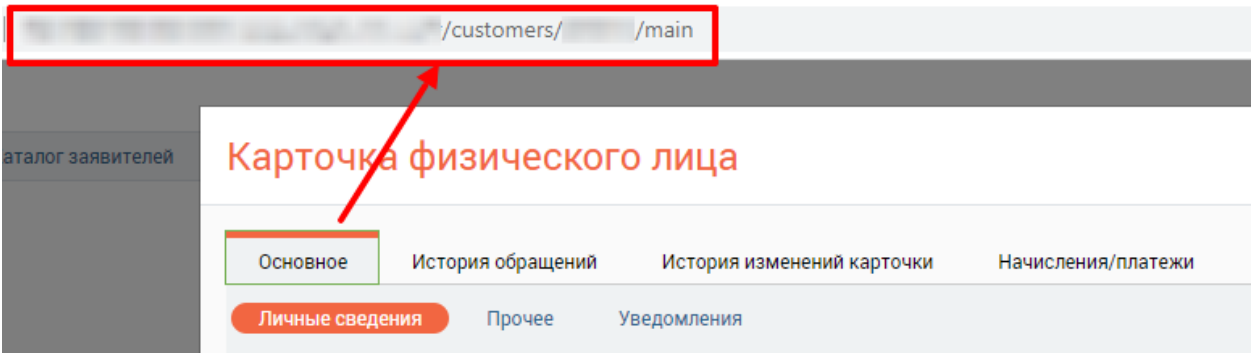

Рисунок 135 – Ссылка карточки заявителя для вкладки «Основное»

<span id="page-83-0"></span>П р и м е ч а н и я :

- 1. Для вкладки «Основное» в карточке заявителя автоматически формируется URLадрес: *.../customers/{requester\_id}/main*, где {requester\_id} – уникальный номер заявителя в базе данных, main – вкладка «Основное».
- 2. Если вход в Систему ранее не был выполнен, то после перехода по URL-адресу откроется страница авторизации в Системе.

# **3.2.17.2 Открытие карточки заявителя на вкладке «История обращений»**

Чтобы открыть карточку заявителя на вкладке «История обращений» по прямой ссылке, выполните следующие действия [\(Рисунок 136\)](#page-83-1):

- 1) откройте карточку заявителя;
- 2) перейдите на вкладку «История обращений»;
- 3) скопируйте URL-адрес;
- 4) в отдельной вкладке веб-браузера вставьте скопированную ссылку или перешлите ее другому сотруднику для открытия данного окна на его компьютере.

После перехода по введенному URL-адресу откроется интерфейс Системы с окном редактирования карточки заявителя на вкладке «История обращений».

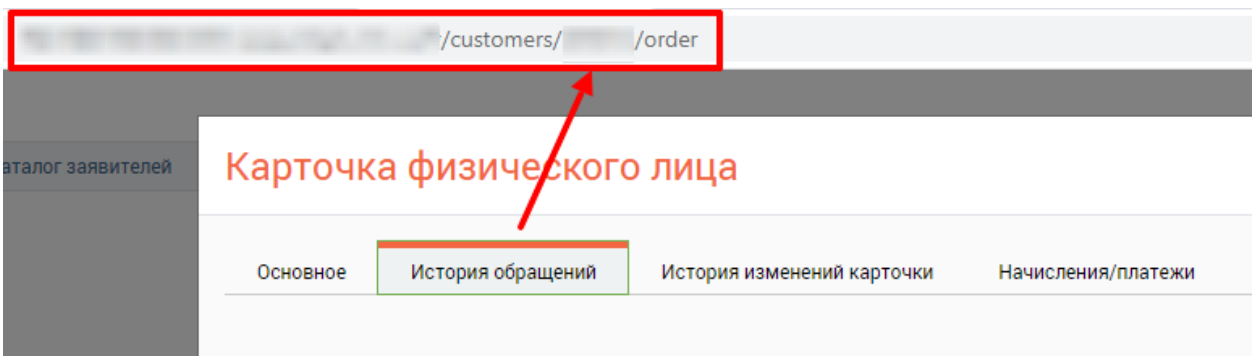

<span id="page-83-1"></span>Рисунок 136 – Ссылка карточки заявителя для вкладки «История обращений» П р и м е ч а н и я :

- 1. Для вкладки «История обращений» в карточке заявителя автоматически формируется URL-адрес: *.../customers/{requester\_id}/order*, где {requester\_id} – уникальный номер заявителя в базе данных, order – вкладка «История обращения».
- 2. Если вход в Систему ранее не был выполнен, то после перехода по URL-адресу откроется страница авторизации в Системе.

# **3.2.17.3 Открытие карточки заявителя на вкладке «История изменений карточки»**

Чтобы открыть карточку заявителя на вкладке «История изменений карточки» по прямой ссылке, выполните следующие действия [\(Рисунок 137\)](#page-84-0):

- 1) откройте карточку заявителя;
- 2) перейдите на вкладку «История изменений карточки»;
- 3) скопируйте URL-адрес;
- 4) в отдельной вкладке веб-браузера вставьте скопированную ссылку или перешлите ее другому сотруднику для открытия данного окна на его компьютере.

После перехода по введенному URL-адресу откроется интерфейс Системы с окном редактирования карточки заявителя на вкладке «История изменений карточки».

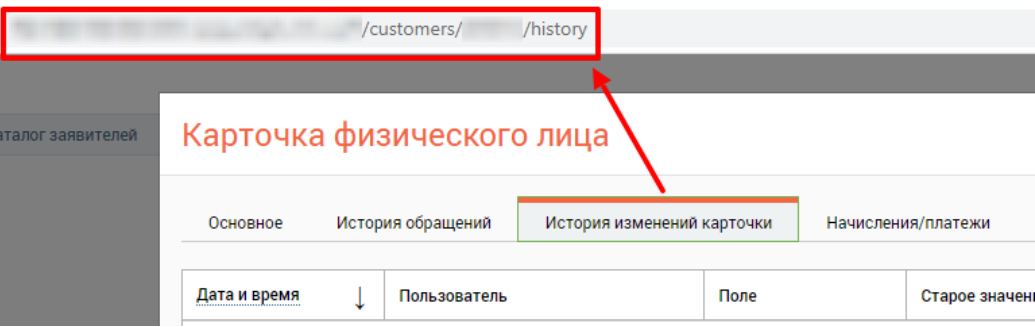

<span id="page-84-0"></span>Рисунок 137 – Ссылка карточки заявителя для вкладки «История изменений карточки» П р и м е ч а н и я :

- 1. Для вкладки «История изменений карточки» в карточке заявителя автоматически формируется URL-адрес: *.../customers/{requester\_id}/history*, где {requester\_id} – уникальный номер заявителя в базе данных, history – вкладка «История изменения карточки».
- 2. Если вход в Систему ранее не был выполнен, то после перехода по URL-адресу откроется страница авторизации в Системе.

# **3.2.17.4 Открытие карточки заявителя на вкладке «Начисления/платежи»**

Чтобы открыть карточку заявителя на вкладке «Начисления/платежи» по прямой ссылке, выполните следующие действия [\(Рисунок 138\)](#page-85-0):

- 1) откройте карточку заявителя;
- 2) перейдите на вкладку «Начисления/платежи»;
- 3) скопируйте URL-адрес;
- 4) в отдельной вкладке веб-браузера вставьте скопированную ссылку или перешлите ее другому сотруднику для открытия данного окна на его компьютере.

После перехода по введенному URL-адресу откроется интерфейс Системы с окном редактирования карточки заявителя на вкладке «Начисления/платежи».

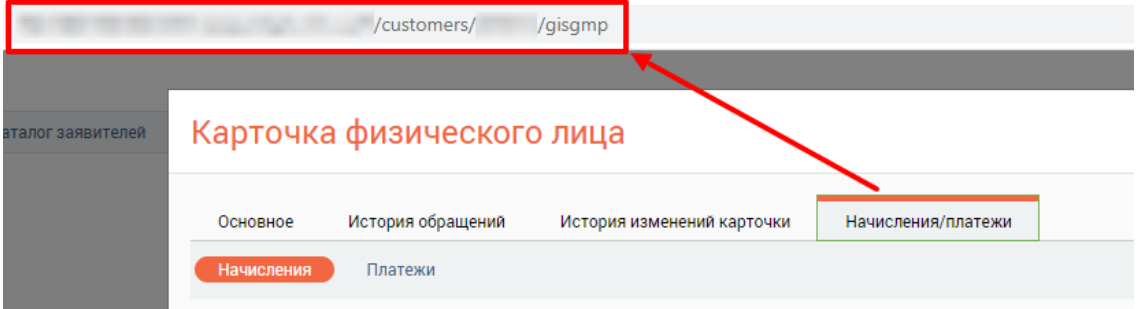

Рисунок 138 – Ссылка карточки заявителя для вкладки «Начисления/платежи»

<span id="page-85-0"></span>П р и м е ч а н и я :

- 1. Для вкладки «Начисления/платежи» в карточке заявителя автоматически формируется URL-адрес: *.../customers/{requester\_id}/gisgpm*, где {requester\_id} – уникальный номер заявителя в базе данных, gisgpm – вкладка «Начисления/платежи».
- 2. Если вход в Систему ранее не был выполнен, то после перехода по URL-адресу откроется страница авторизации в Системе.

# **3.3 Раздел «Услуги»**

Раздел включает в себя верхнюю панель (1 – [Рисунок 139\)](#page-85-1), таблицу всех услуг (2 – [Рисунок 139\)](#page-85-1) и блок краткой информации о выбранной услуге (3 – [Рисунок 139\)](#page-85-1).

| Yanyne v                | Karanor ycnyr                                                           |                                 |                     | Аудиозапись не ведется                                                                |          |
|-------------------------|-------------------------------------------------------------------------|---------------------------------|---------------------|---------------------------------------------------------------------------------------|----------|
| Все услуги              |                                                                         | О Поиск по наименованию<br>1(x) | $\neg$ <sup>0</sup> | Краткая информация об услуге                                                          | 3        |
| $\overline{2}$<br>☆     | Наименование                                                            |                                 | 96<br>$\lambda$     | Тип взаимодействия<br>Электронная                                                     | $\hat{}$ |
|                         | They developed the components                                           |                                 | $\odot$             | Услуга                                                                                |          |
| ÷                       | and the first states                                                    | called a process to the C. Mil- | $\odot$             | with the development of the<br>Родительская услуга                                    |          |
|                         | THE R. P. LEWIS CO., LANSING MICH.<br><b>COLOR</b>                      |                                 | $\odot$             | and a classroothead clinic clinic<br><b>CATALOG STANDAR</b>                           |          |
| ☆                       | to deduce a model of the resident for ends all encounts of each testing |                                 | $\odot$             | Орган, предоставляющий услугу                                                         |          |
| ŵ                       | course and a state of concerning                                        |                                 | $\odot$             | an interview considerable constraints at longer classes much<br><b>And All Agency</b> |          |
| 登                       | <b>SELL STRING TOURIST</b>                                              |                                 | $\odot$             | Категория заявителей                                                                  |          |
| ÷                       | being allowed air resource?                                             |                                 | $\odot$             | Физическое лицо<br>Комментарий                                                        |          |
| ☆                       | AN LONG AND ARRANGEMENT WAS                                             |                                 | $\odot$             |                                                                                       |          |
|                         | Support to a support the parties with                                   |                                 | $\odot$             | <b>COLOR CARDS</b>                                                                    |          |
| Страницы: 1 2 3 4 5  78 |                                                                         |                                 | 1-20 из 1552        | <b>Enderstand Lack</b>                                                                |          |

<span id="page-85-1"></span>Рисунок 139 – Раздел «Услуги»

Чтобы добавить услугу в избранное, необходимо нажать на символ  $\mathbb{Z}$ . Избранные услуги будут отмечены символом .

Фильтрацию по услугам, добавленным в избранное, можно осуществить в меню фильтрации, которое открывается нажатием на кнопку (подробнее п. [2.5.3\)](#page-15-0).

Для просмотра кратких данных об услуге нажмите на её строку. Справа в блоке «Краткая информация об услуге» отобразятся краткие сведения об услуге из базы знаний, а также список МФЦ, предоставляющих услугу, который откроется при нажатии на наименование блока (3 – [Рисунок 139\)](#page-85-1). В блоке доступны следующие разделы:

- «Жизненные ситуации»;
- «Как получить услугу»;
- «Категории заявителей»;
- «Получатели услуги»;
- «Перечень документов»;
- «Бланки документов»;
- «Стоимость услуги и порядок оплаты»;
- «Срок оказания услуги»;
- «Результат оказания услуги»;
- «Основание для отказа»;
- «Нормативно-правовые акты»;
- «Прочая информация»;
- «Прочие документы».

Каждый раздел из перечисленных заполнен информацией из столбца «Информация для сайта» в Базе знаний. Если в Базе знаний присутствует информация в столбце «Комментарий», то она отобразится ниже текста с описанием раздела после соответствующего подзаголовка «Комментарий».

Примечание – Если описание раздела или текст комментария превышает максимально допустимую высоту блока, то под текстом раздела будет доступен гипертекст «Подробнее», позволяющий раскрыть текстовый блок в полном размере. Для сокращения текстового блока доступен гипертекст «Скрыть».

Для просмотра полной информации об услуге нажмите кнопку  $\overline{\mathbb{O}}$  в её строке – откроется страница базы знаний с собственным меню навигации по информации об услуге [\(Рисунок 140\)](#page-87-0).

#### Информация об услуге

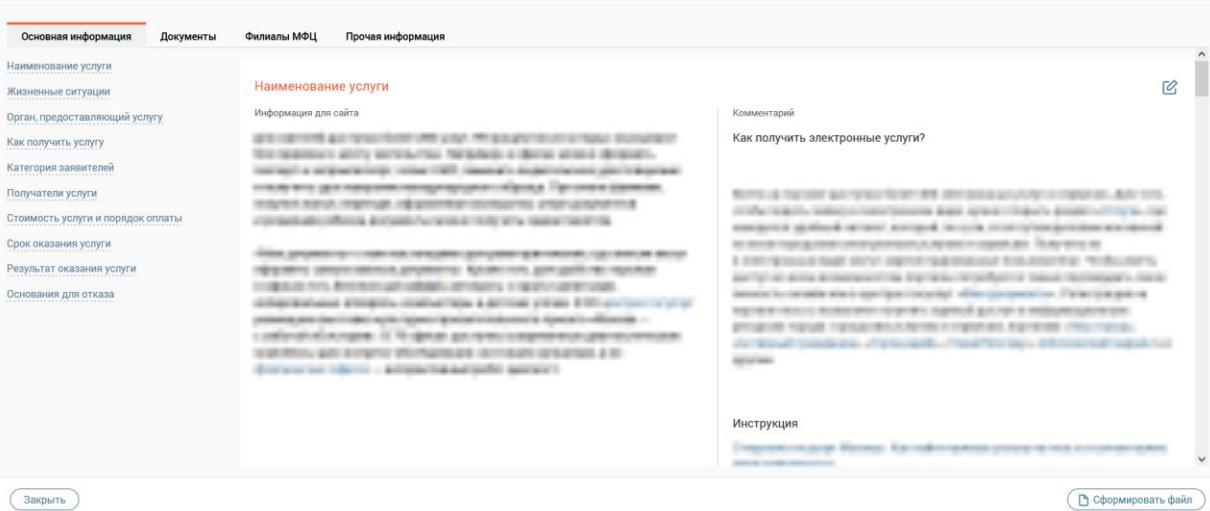

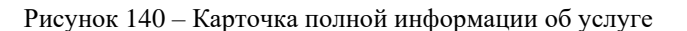

# <span id="page-87-0"></span>**3.4 Раздел «Работа с делами»**

Раздел включает в себя три подраздела:

- − Исходящие пакеты;
- − Входящие пакеты;
- − Ведомости для курьера.

При открытии раздела «Работа с делами» по умолчанию открывается подраздел «Исходящие пакеты».

## **3.4.1 Подраздел «Исходящие пакеты»**

Подраздел включает в себя верхнюю панель (1 – [Рисунок 141\)](#page-88-0) и каталог исходящих пакетов (2 – [Рисунок 141\)](#page-88-0).

Каталог исходящих пакетов (2 – [Рисунок 141\)](#page-88-0) представлен в виде таблицы и содержит следующие столбцы:

- − Номер;
- − Вид пакета;
- − Статус;
- − Ведомство;
- − Подразделение;
- − Количество заявлений;
- − Дата отправки в ведомство;
- − Обработчик.

| Работа с делами у |                    | Исходящие пакеты<br>Входящие пакеты | Ведомости для курьера                         |                     |                         |                                                         |                                     |                                    |                       |
|-------------------|--------------------|-------------------------------------|-----------------------------------------------|---------------------|-------------------------|---------------------------------------------------------|-------------------------------------|------------------------------------|-----------------------|
|                   | Исходящие пакеты 2 |                                     | + Создать пакет                               | Сформировать пакеты | $\mathcal{C}$           | О Поиск по номеру пакета                                |                                     |                                    |                       |
| Номер             | ▼<br>Вид пакета    | ۷<br>Статус                         | ۳<br>Ведомство                                | Подразделение<br>▼  | Количество<br>заявлений | Дата отправки в<br>$\overline{\mathbf{v}}$<br>ведомство | Y<br>Обработчик                     |                                    |                       |
|                   |                    |                                     | bearing chairman Francis and Bankins          | <b>WAR</b>          |                         | 27.00.000                                               |                                     | $\circledcirc$                     | $\vdots$              |
| <b>Looking</b>    |                    | TO SHAFFALL A<br><b>ANTIQUES</b>    |                                               | <b>MARK</b>         | ٠                       | NO GREGORIA                                             | <b>COLLEGE COM</b><br><b>SANCHO</b> | $\circledcirc$                     | $\ddot{\ddot{\cdot}}$ |
| <b>SERVICE</b>    |                    | Torrest Luck Texas at               | <b>START SOURCE</b>                           | <b>CONTRACT</b>     | ٠                       | 25.27 2022                                              |                                     | $\circledcirc$                     | $\vdots$              |
| <b>Simula</b>     |                    |                                     | when you will be and the willing              | <b>GENERAL</b>      |                         |                                                         | <b>SECTION CONTINUES</b>            | $\circledcirc$                     | ÷                     |
| <b>SEPT</b>       |                    |                                     | and chief them<br>Capitalism and and anti-ac- | <b>CONTENT</b>      | ٠                       | 29.99.292                                               | the ready cars<br><b>COMMERCIAL</b> | $\circ$                            | $\ddot{\ddot{\cdot}}$ |
| -                 |                    | THE CASE OF STANDARD                |                                               |                     |                         | 25.07.220                                               |                                     | $\circledcirc$                     | $\ddot{\cdot}$        |
| <b>STAR</b>       |                    | <b>COMPANIES</b>                    | ĭ                                             |                     |                         | <b>CALCULATION</b>                                      | <b>COMPANY</b>                      | $\circledcirc$                     | ÷                     |
|                   | Страницы: 1 2      |                                     | the common contract of the common             |                     |                         | <b>ARALIA DE AGRANDA</b>                                | <b>DECIMENT</b> CONTINUES.          | $\sim$ $\cdot$<br>$1-20 \text{ m}$ |                       |

Рисунок 141 – Подраздел «Исходящие пакеты»

# **3.4.1.1 Создание исходящего пакета**

<span id="page-88-0"></span>Нажмите на кнопку «+Создать пакет» на верхней панели подраздела [\(Рисунок 141\)](#page-88-0) – откроется окно «Создание пакета документов» [\(Рисунок 142\)](#page-88-1).

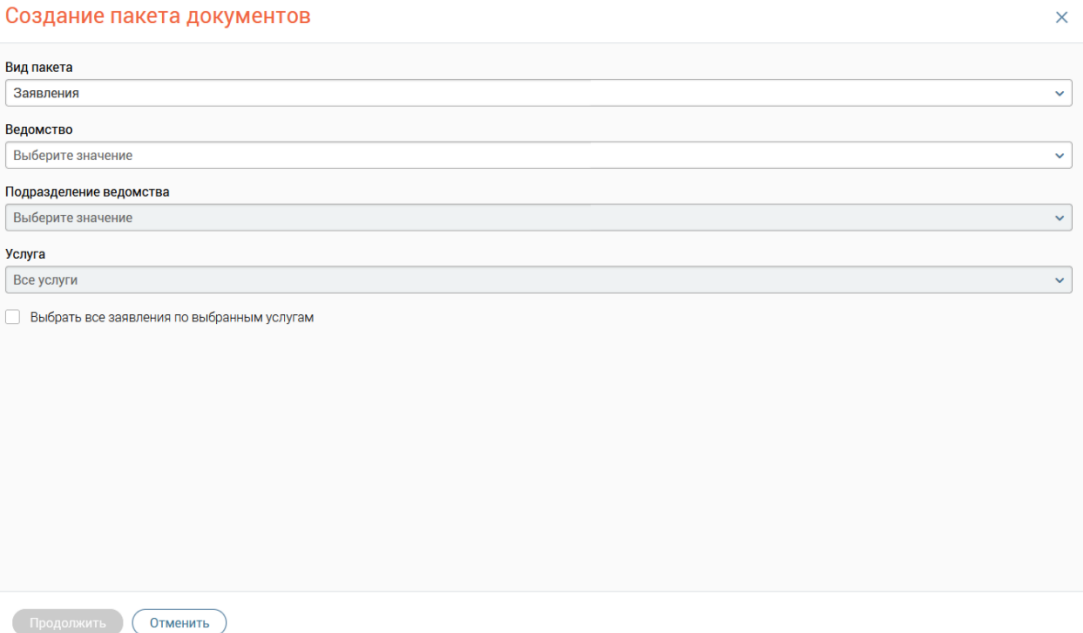

Рисунок 142 – Создание исходящего пакета документов

<span id="page-88-1"></span>Выберите вид пакета в выпадающем списке [\(Рисунок 143\)](#page-89-0) По умолчанию проставляется «Заявления».

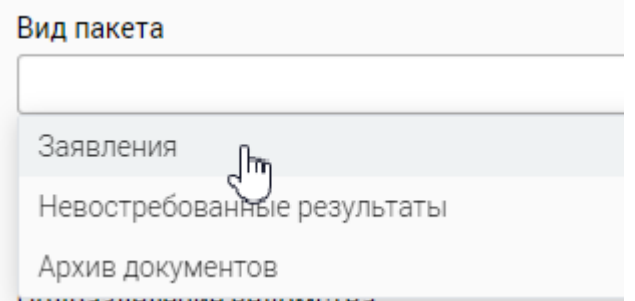

Рисунок 143 – Вид пакета

<span id="page-89-0"></span>В выпадающем списке поля «Ведомство» выберите ведомство, после выбора станет активно поле «Подразделение ведомства». Если у ведомства есть подразделения, выберите нужное в выпадающем списке. Если у ведомства нет подразделений, то в поле «Подразделение ведомства» для выбора будет доступно только значение «Подразделение не указано» [\(Рисунок 144\)](#page-89-1).

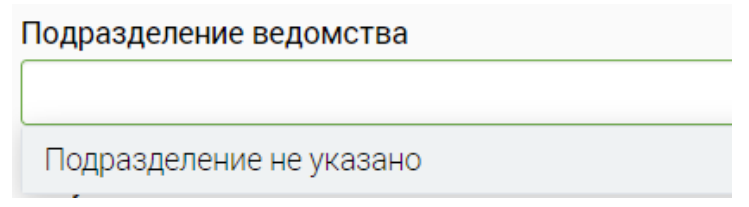

Рисунок 144 – Подразделение ведомства

<span id="page-89-1"></span>В выпадающем списке поля «Услуга» выберите одну или несколько услуг для конкретного подразделения ведомства. По умолчанию в поле указано значение «Все услуги». Если ни одна из услуг не выбрана, то в поле отобразится значение «Все услуги». [\(Рисунок 145\)](#page-89-2). После выбора услуги нажмите на кнопку «Готово».

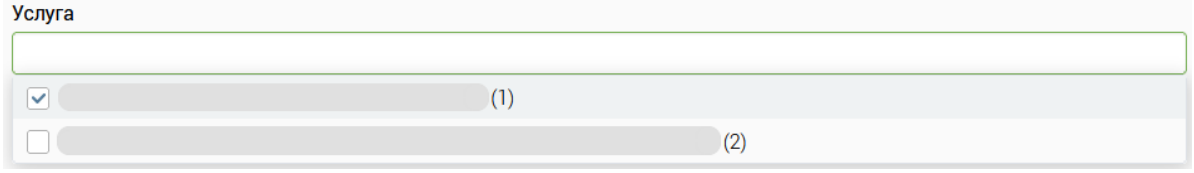

Рисунок 145 – Выбор услуги

<span id="page-89-2"></span>Чтобы выбрать все заявления по выбранным услугам, отметьте флажок «Выберите все заявления по выбранным услугам» [\(Рисунок 146\)](#page-89-3).

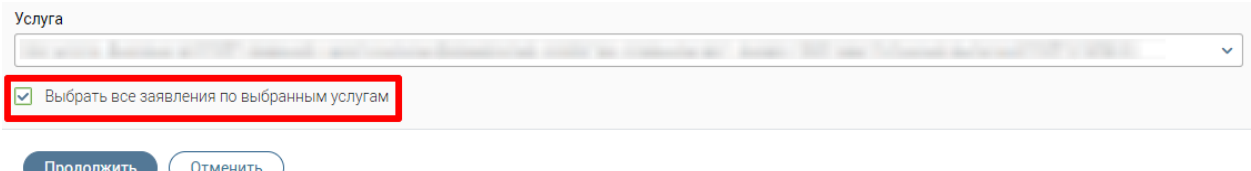

Рисунок 146 – Выберите все заявления по выбранным услугами

<span id="page-89-3"></span>Нажмите кнопку «Продолжить» и выберите одно или нескольких заявлений из перечня в открывшемся окне [\(Рисунок 147\)](#page-90-0). Чтобы выбрать все заявления, отметьте флажок в шапке таблицы. Если на предыдущем шаге флажок «Выберите все заявления по выбранным услугам» был отмечен, автоматически будут выбраны все заявления. После выбора заявления нажмите на кнопку «Создать», созданный исходящий пакет документов отобразится в каталоге исходящих пакетов.

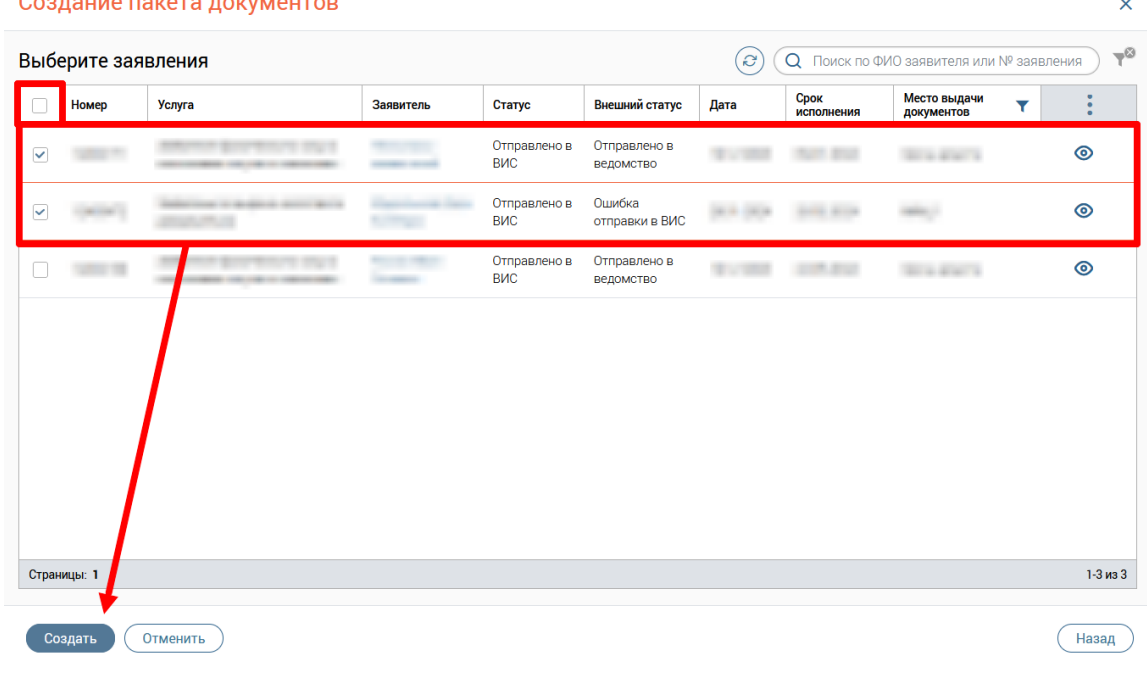

Рисунок 147 – Выбор заявления

# <span id="page-90-0"></span>**3.4.1.2 Автоматическое создание исходящего пакета**

Чтобы автоматически сформировать пакеты, нажмите на кнопку «Сформировать пакеты» на верхней панели подраздела [\(Рисунок 141\)](#page-88-0). В открывшемся окне «Формирование исходящих пакетов» выберите одно или более ведомство, по заявлениям которых будут сформированы исходящие пакеты, установив флажок слева от наименования ведомства. Рядом с наименованием ведомства в скобках отображается количество заявлений, доступных для формирования пакета заявлений [\(Рисунок 148\)](#page-90-1).

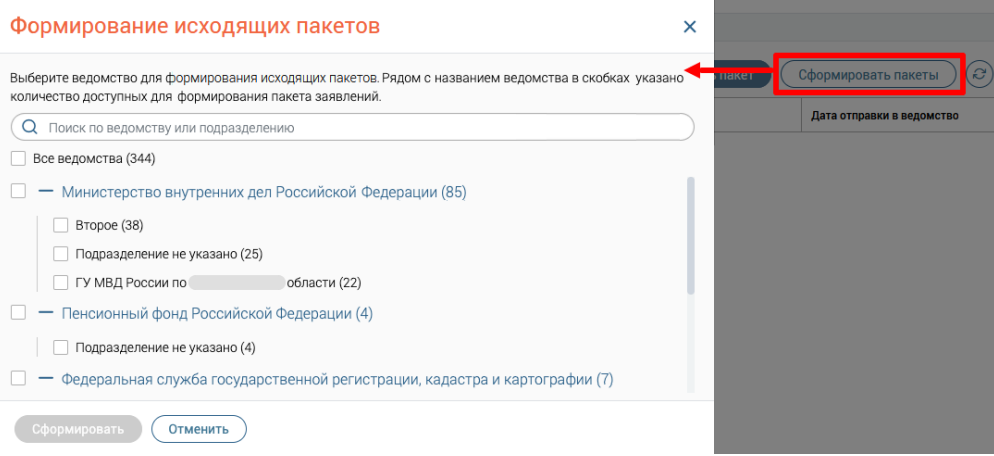

<span id="page-90-1"></span>Рисунок 148 – Окно «Формирование исходящих пакетов»

После выбора ведомств нажмите на кнопку «Сформировать» – произойдет автоматическое формирование исходящих пакетов заявлений для выбранных ведомств.

Если заявления, доступные для формирования пакетов, отсутствуют, то при нажатии на кнопку «Сформировать пакеты» в открывшемся окне «Формирование исходящих пакетов» отобразится соответствующее сообщение, кнопка «Сформировать» будет недоступна [\(Рисунок 149\)](#page-91-0).

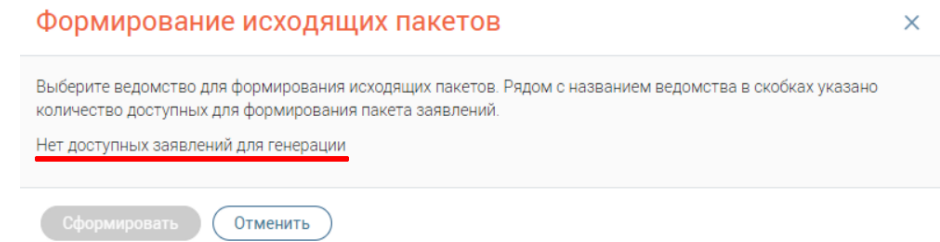

Рисунок 149 – Нет доступных заявлений для формирования исходящих пакетов

# <span id="page-91-0"></span>**3.4.1.3 Редактирование исходящего пакета**

Редактирование доступно для пакетов со статусом «Черновик». В каталоге исходящих пакетов нажмите на кнопку  $\mathcal{C}$  [\(Рисунок 150\)](#page-91-1).

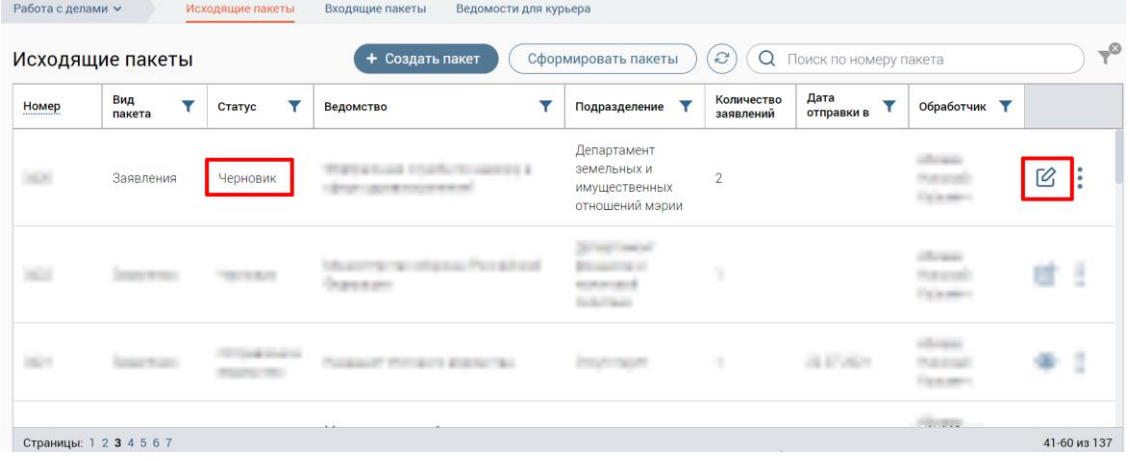

Рисунок 150 – Исходящий пакет, доступный для редактирования

<span id="page-91-1"></span>В окне «Редактирование пакета» доступны следующие действия с пакетом [\(Рисунок](#page-92-0)  [151\)](#page-92-0):

#### Редактирование пакета

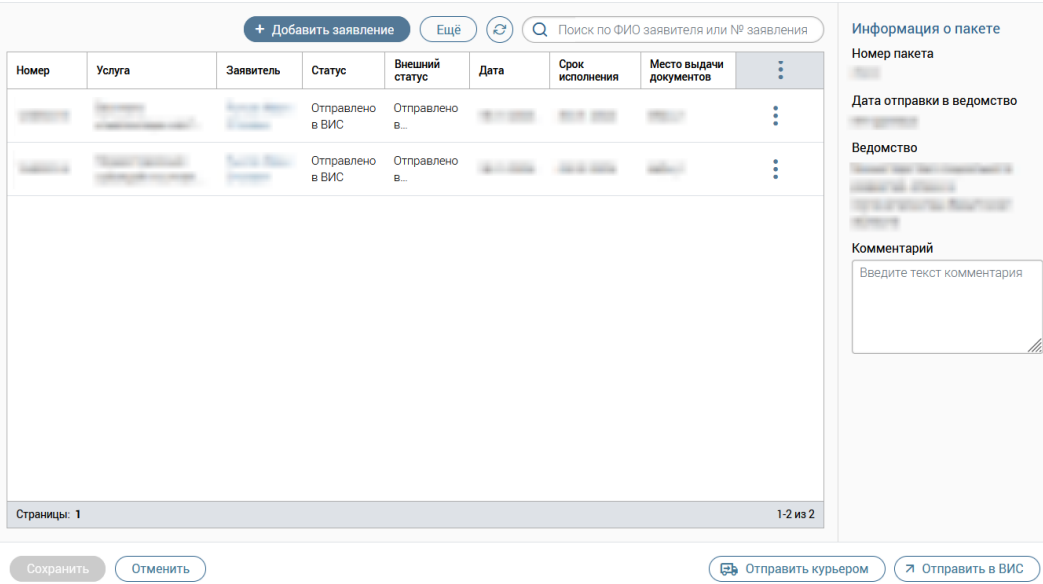

Рисунок 151 – Окно «Редактирование пакета»

- <span id="page-92-0"></span>− добавление нового заявления в пакет (см. п. [3.4.1.5\)](#page-93-0);
- − печать описи пакета (см. п. [3.4.1.16\)](#page-103-0);
- − выгрузка пакета в формате XML (см. п. [3.4.1.8\)](#page-96-0);
- − групповое удаление заявлений из пакета (см. п. [3.4.1.7\)](#page-95-0);
- − удаление одного заявления из пакета (см. п. [3.4.1.6\)](#page-95-1);
- − оправка пакета курьером (см. п. [3.4.1.13\)](#page-99-0);
- − отправка пакета в ВИС (см. п. [3.4.1.14\)](#page-100-0).

В окне «Редактирование пакета» в блоке «Информация о пакете» содержатся следующие поля:

- − номер пакета;
- − дата отправки в ведомство;
- − ведомство;
- − подразделение ведомства (при наличии);
- − комментарий (возможен ввод комментария к текущему пакету).

# **3.4.1.4 Открытие исходящего пакета документов по прямой ссылке**

Для открытия исходящего пакета по прямой ссылке произведите следующее [\(Рисунок 152\)](#page-93-1):

- 1) в подразделе «Исходящие пакеты» нажмите на кнопку В для открытия окна «Редактирование пакета» или на кнопку для открытия окна «Просмотр пакета»;
- 2) в адресной строке веб-браузера скопируйте URL-адрес открывшегося окна;

3) откройте новую вкладку веб-браузера, вставьте скопированный URL-адрес в адресной строке и нажмите на клавишу «Enter».

| (2) (Q Поиск по номеру пакета<br>Исходящие пакеты<br>+ Создать пакет<br>Сформировать пакеты<br>Дата отправки в<br>ведомство<br>Количество<br>заявлений<br>Номер<br><b>T</b> Ведомство<br>۳<br>Вид пакета<br>T Craryo<br>$\overline{\mathbf{r}}$<br>Подразделение<br>۳<br>Обработчик<br>ASSAULT MALLAR<br>The company of the<br>$\vdots$<br>$\mathbb{Z}$<br><b>TORY</b><br>Заявления<br>Черновик<br>Miller Mar Williams (Mr 218-981)<br>Accomplishing Page<br><b>ROSENS</b><br>plane and<br>Controlling de collections<br>mar<br>$\epsilon$ :<br>Заявления<br>17<br>Черновик<br>Taxable and direct formation of themes and<br><b>Services</b><br><b>ROSECTION</b><br>2.5<br><b>TOPS</b><br>$\bar{3}$<br>Заявления<br>Черновик<br><b>CONTRACTOR</b><br>Miller Star & Shopping County Star and Star<br><b>REGIONAL</b><br>planet world.<br>B:<br><b>Signal</b><br><b>SAT</b><br>Suppliers and the local<br>$\overline{\mathbf{3}}$<br>Заявления<br>Черновик<br><b>Service</b><br>7239<br>$\mathbb{R}$ :<br>Готово к отправке<br><b>Single</b><br>direct.<br>$\mathbb T$<br>3.3/102<br>Просмотр<br>Заявления<br>Taler<br>$\overline{2}$<br>$\overline{\mathbb{S}}$<br>Заявления<br>Черновик<br><b>Group</b><br><b>General</b><br><b>Some of their</b><br>÷<br>Total<br>$\frac{1}{2} \left( \frac{1}{2} \right) \left( \frac{1}{2} \right) \left( \frac{1}{2} \right)$<br>$\mathbb{Z}$<br>÷<br>men.<br>$\mathbbm{B}$<br>Alaman at Anna<br>Заявления<br>Черновик<br>allowed to special<br><b>Sale</b><br>$\epsilon$ :<br>$\bf 1$<br>Заявления<br>Черновик<br>Supramo women cole<br><b>Technology</b><br><b>International</b><br>$\circ$ :<br>1991<br>Заявления<br>Готово к отправке<br><b>REPORTS</b><br>$\scriptstyle\uparrow$<br><b>FRIDE</b><br><b>South Avenue</b><br>Streets grows Kinsel-<br>-<br><b>Schools</b><br><b>Scientist</b><br>$\circ$ :<br>Take.<br>Заявления<br>Готово к отправке<br>$\,$ $\,$<br>-<br>$\circ$ :<br><b>TORY</b><br>Заявления<br>Готово к отправке<br>courses the top<br>$20\,$<br><b>STATES</b><br>March Harrison<br>Страницы: 1 2 3 4 5  63<br>1-20 из 1260<br>$O$ $B$<br>/outcome-packets/7239<br>Просмотр пакета<br>$\times$<br>Исходный п<br>$\omega$<br>(Q Поиск по ФИО заявителя или Nº заявлен<br><b>B</b> Печать<br>Информация о пакете<br>Номер пакета<br>Внешний<br>Место выдачи<br>Срок<br>испол<br>÷<br>Дата<br>Номер<br>Услуга<br>Заявитель<br>Статус<br>7239<br>статус<br>документов<br>Дата отправки в ведомство<br>Возврат<br>10/01/19<br><b>STEP</b><br>ŧ<br><b>TELEVISION</b><br><b>LEASE</b><br>Отказ<br><b>BANK THEN</b><br>невостребо.<br>Ведомство<br>College of<br>Подразделение ведомства<br><b>British</b><br>Комментарий<br>Введите текст комментария |  |             | Исходящие пакеты Входящие пакеты Ведомости для курьера |  |  |  |              |  | Аудиозапись не ведется |  |
|----------------------------------------------------------------------------------------------------|--|-------------|--------------------------------------------------------|--|--|--|--------------|--|------------------------|--|
|                                                                                                    |  |             |                                                        |  |  |  |              |  |                        |  |
|                                                                                                    |  |             |                                                        |  |  |  |              |  |                        |  |
|                                                                                                    |  |             |                                                        |  |  |  |              |  |                        |  |
|                                                                                                    |  |             |                                                        |  |  |  |              |  |                        |  |
|                                                                                                    |  |             |                                                        |  |  |  |              |  |                        |  |
|                                                                                                    |  |             |                                                        |  |  |  |              |  |                        |  |
|                                                                                                    |  |             |                                                        |  |  |  |              |  |                        |  |
|                                                                                                    |  |             |                                                        |  |  |  |              |  |                        |  |
|                                                                                                    |  |             |                                                        |  |  |  |              |  |                        |  |
|                                                                                                    |  |             |                                                        |  |  |  |              |  |                        |  |
|                                                                                                    |  |             |                                                        |  |  |  |              |  |                        |  |
|                                                                                                    |  |             |                                                        |  |  |  |              |  |                        |  |
|                                                                                                    |  |             |                                                        |  |  |  |              |  |                        |  |
|                                                                                                    |  |             |                                                        |  |  |  |              |  |                        |  |
|                                                                                                    |  |             |                                                        |  |  |  |              |  |                        |  |
|                                                                                                    |  | Страницы: 1 |                                                        |  |  |  | $1-1$ at $1$ |  |                        |  |

Рисунок 152 – Копирование URL-адреса исходящего пакета документов

# <span id="page-93-1"></span>**3.4.1.5 Добавление заявлений в пакет**

<span id="page-93-0"></span>Чтобы добавить заявление в пакет, в каталоге исходящих пакетов нажмите на кнопку  $\boxtimes$  в строке пакета. В открывшемся окне «Редактирование пакета» нажмите на кнопку «+ Добавить заявление» [\(Рисунок 153\)](#page-94-0).

| Номер       | <b>Услуга</b> | Заявитель | Статус               | Внешний<br>статус      | Дата | Срок<br>исполнения | Место выдачи<br>документов | ٠                          | Номер пакета                 |
|-------------|---------------|-----------|----------------------|------------------------|------|--------------------|----------------------------|----------------------------|------------------------------|
|             |               |           | Отправлен<br>о в ВИС | Отправлено<br><b>B</b> |      |                    |                            | $\wedge$<br>$\bullet$<br>÷ | Дата отправки в ведомство    |
|             |               |           | Отправлен<br>о в ВИС | Отправлено<br><b>B</b> |      |                    |                            | $\vdots$                   | Ведомство                    |
|             |               |           | Отправлен<br>о в ВИС | Ошибка<br>отправки в   |      |                    |                            | $\bullet$<br>$\bullet$     | Комментарий<br>Введите текст |
|             |               |           | Отправлен<br>о в ВИС | Отправлено<br><b>B</b> |      |                    |                            | $\bullet$<br>$\bullet$     | комментария                  |
|             |               |           | Отправлен<br>о в ВИС | Отправлено<br><b>B</b> |      |                    |                            | $\ddot{\phantom{0}}$       | ///.                         |
|             |               |           | Отправлен<br>о в ВИС | Ошибка<br>отправки в   |      |                    |                            | $\vdots$                   |                              |
|             |               |           | Отправлен<br>о в ВИС | Отправлено<br><b>B</b> |      |                    |                            | $\bullet$<br>$\bullet$     |                              |
|             |               |           | Отправлен<br>о в ВИС | Отправлено<br><b>B</b> |      |                    |                            | $\ddot{\cdot}$             |                              |
|             |               |           | Отправлен<br>о в ВИС | Отправлено<br><b>B</b> |      |                    |                            | $\vdots$                   |                              |
|             |               |           | Отправлен<br>о в ВИС | Ошибка<br>обработки    |      |                    |                            | ٠<br>٠                     |                              |
| Страницы: 1 |               |           |                      |                        |      |                    |                            | 1-20 из 20                 |                              |

Редактирование пакета

Рисунок 153 – Окно «Редактирование пакета»

<span id="page-94-0"></span>В открывшемся окне «Добавление заявлений» отобразятся заявления по ведомству, указанному при создании пакета [\(Рисунок 154\)](#page-94-1). После выбора заявления нажмите на кнопку «Добавить».

|        |             |               |           |                      | ಿ                      |      | ○ Поиск по ФИО заявителя или № заявления |                 | $\neg^\heartsuit$   | Информация о пакете                               |
|--------|-------------|---------------|-----------|----------------------|------------------------|------|------------------------------------------|-----------------|---------------------|---------------------------------------------------|
|        | Номер       | <b>Услуга</b> | Заявитель | Статус               | Внешний<br>статус      | Дата | Срок<br>исполнения                       | Место<br>выдачи | Y                   | Ведомство<br>Пенсионный фонд Российской Федерации |
| ▽      |             |               |           | Отправлен<br>о в ВИС | Отправлен<br>0 B       |      |                                          |                 | $\hat{\phantom{a}}$ |                                                   |
|        |             |               |           | Отправлен<br>о в ВИС | Отправлен<br><b>OB</b> |      |                                          |                 |                     |                                                   |
|        |             |               |           | Отправлен<br>о в ВИС | Отправлен<br>0B        |      |                                          |                 |                     |                                                   |
| П      |             |               |           | Отправлен<br>о в ВИС | Ошибка<br>обработки    |      |                                          |                 |                     |                                                   |
|        |             |               |           | Отправлен<br>о в ВИС | Отправлен<br>$O$ B     |      |                                          |                 |                     |                                                   |
| г      |             |               |           | Отправлен<br>о в ВИС | Отправлен<br>$O$ B     |      |                                          |                 |                     |                                                   |
| $\Box$ |             |               |           | Отправлен<br>о в ВИС | Отправлен<br>0B        |      |                                          |                 | $\checkmark$        |                                                   |
|        | Страницы: 1 |               |           |                      |                        |      |                                          |                 | 1-20 из 20          |                                                   |

<span id="page-94-1"></span>Рисунок 154 – Добавление заявлений

# **3.4.1.6 Удаление заявления, входящего в пакет**

<span id="page-95-1"></span>Чтобы удалить заявление из исходящего пакета, в каталоге исходящих пакетов нажмите на кнопку  $\mathbb G$  в строке пакета. В открывшемся окне «Редактирование пакета» в строке заявления нажмите на кнопку и выберите «Удалить из пакета» [\(Рисунок 155\)](#page-95-2).

|       | Редактирование пакета |           |                      |                         |        |                    |                                        | $\times$                                             |
|-------|-----------------------|-----------|----------------------|-------------------------|--------|--------------------|----------------------------------------|------------------------------------------------------|
|       |                       |           | + Добавить заявление | Ещё                     | ಿ<br>Q |                    | Поиск по ФИО заявителя или № заявления | Информация о пакете                                  |
| Номер | Услуга                | Заявитель | Статус               | Внешний<br>статус       | Дата   | Срок<br>исполнения | Место выдачи<br>документов             | Номер пакета                                         |
|       |                       |           | Отправлено<br>в ВИС  | Отправлено<br><b>B.</b> |        |                    | Удалить из пакета                      | Дата отправки в ведомство                            |
|       |                       |           | Отправлено<br>в ВИС  | Отправлено<br><b>B.</b> |        |                    |                                        | Ведомство<br>Пенсионный фонд<br>Российской Федерации |
|       |                       |           |                      |                         |        |                    |                                        | Комментарий                                          |
|       |                       |           |                      |                         |        |                    |                                        | Введите текст<br>комментария                         |
|       |                       |           |                      |                         |        |                    |                                        | 11.                                                  |

Рисунок 155 – Кнопка «Удалить из пакета»

# **3.4.1.7 Групповое удаление заявлений, входящих в пакет**

<span id="page-95-2"></span><span id="page-95-0"></span>Чтобы осуществить групповое удаление заявлений из исходящего пакета, в каталоге исходящих пакетов нажмите на кнопку  $\mathbb{C}$  в строке пакета. В открывшемся «Редактирование пакета» нажмите на кнопку «Еще» → «Групповое удаление». После выбора заявлений нажмите на кнопку «Продолжить» [\(Рисунок 156\)](#page-95-3).

Чтобы выбрать все заявления, отметьте флажок в шапке таблицы.

|              |                    | Редактирование пакета |                                                                                                    |                     |                           |          |                    |                                        |            | $\times$                                             |
|--------------|--------------------|-----------------------|----------------------------------------------------------------------------------------------------|---------------------|---------------------------|----------|--------------------|----------------------------------------|------------|------------------------------------------------------|
|              | Выберите заявления |                       |                                                                                                    | Продолжить          | Отменить                  | $\Omega$ |                    | Поиск по ФИО заявителя или № заявления |            | Информация о пакете                                  |
|              | Номер              | <b>Услуга</b>         | Заявитель                                                                                          | Статус              | Внешний<br>статус         | Дата     | Срок<br>исполнения | Место выдачи<br>документов             |            | Номер пакета                                         |
| ◡            |                    |                       |                                                                                                    | Отправлено<br>в ВИС | Отправлено<br>в ведомство |          |                    |                                        |            | Дата отправки в ведомство                            |
| $\checkmark$ | oras               |                       |                                                                                                    | Отправлено<br>в ВИС | Отправлено<br>в ведомство |          |                    |                                        |            | Ведомство<br>Пенсионный фонд Российской<br>Федерации |
|              |                    |                       |                                                                                                    |                     |                           |          |                    |                                        |            | Комментарий<br>Введите текст комментария<br>11.      |
| Страницы: 1  |                    |                       |                                                                                                    |                     |                           |          |                    |                                        | $1-2$ из 2 |                                                      |
|              | Сохранить          | Отменить              | $D_{\text{HOMION}}$ 156 $\Gamma_{\text{DUMIODOO}}$ $\mu_{\text{HOMIOM}}$ and $\mu_{\text{HOMIOM}}$ |                     |                           |          |                    | Св Отправить курьером                  |            | <b>7 Отправить в ВИС</b>                             |

Редактирование пакета

<span id="page-95-3"></span>Рисунок 156 – Групповое удаление заявлений

# **3.4.1.8 Выгрузка пакета в файл формата XML**

<span id="page-96-0"></span>Чтобы экспортировать пакет в файл формата XML, в каталоге исходящих пакетов нажмите на кнопку  $\mathbb{C}$  в строке пакета. В открывшемся окне «Редактирование пакета» нажмите на кнопку «Еще» → «Выгрузить XML» [\(Рисунок 157\)](#page-96-1).

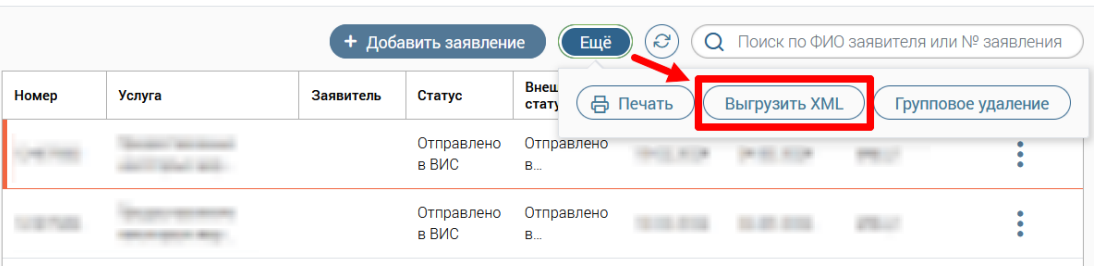

## Редактирование пакета

Рисунок 157 – Выгрузка XML

# **3.4.1.9 Просмотр исходящего пакета**

<span id="page-96-1"></span>Просмотр без редактирования доступен для пакетов со статусами «Готово к отправке» и «Отправлено в ведомство». В каталоге исходящих пакетов в строке пакета нажмите на кнопку <sup>(26)</sup> [\(Рисунок 158\)](#page-96-2).

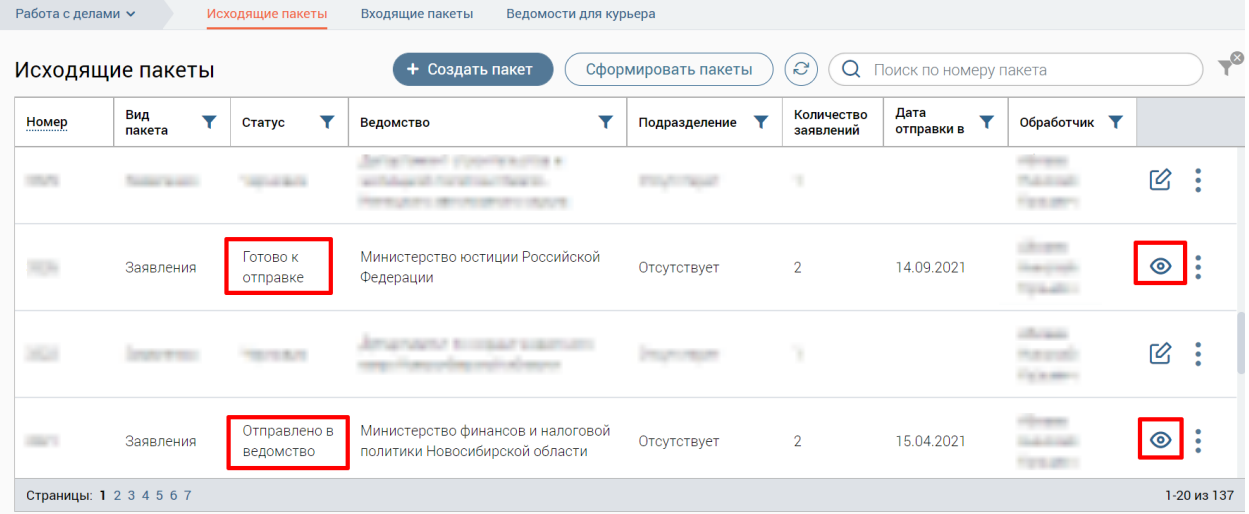

Рисунок 158 – Исходящие пакеты, доступные только для просмотра

<span id="page-96-2"></span>В окне «Просмотр пакета» доступны следующие действия с пакетом [\(Рисунок 159\)](#page-97-0):

- − печать описи пакета;
- − смена статуса заявления пакета (см. п. [3.4.1.10\)](#page-97-1);
- − отправка пакета в ВИС (см. п. [3.4.1.14.1\)](#page-100-1);
- − отмена отправки пакета (см. п. [3.4.1.11\)](#page-98-0).

### Просмотр пакета

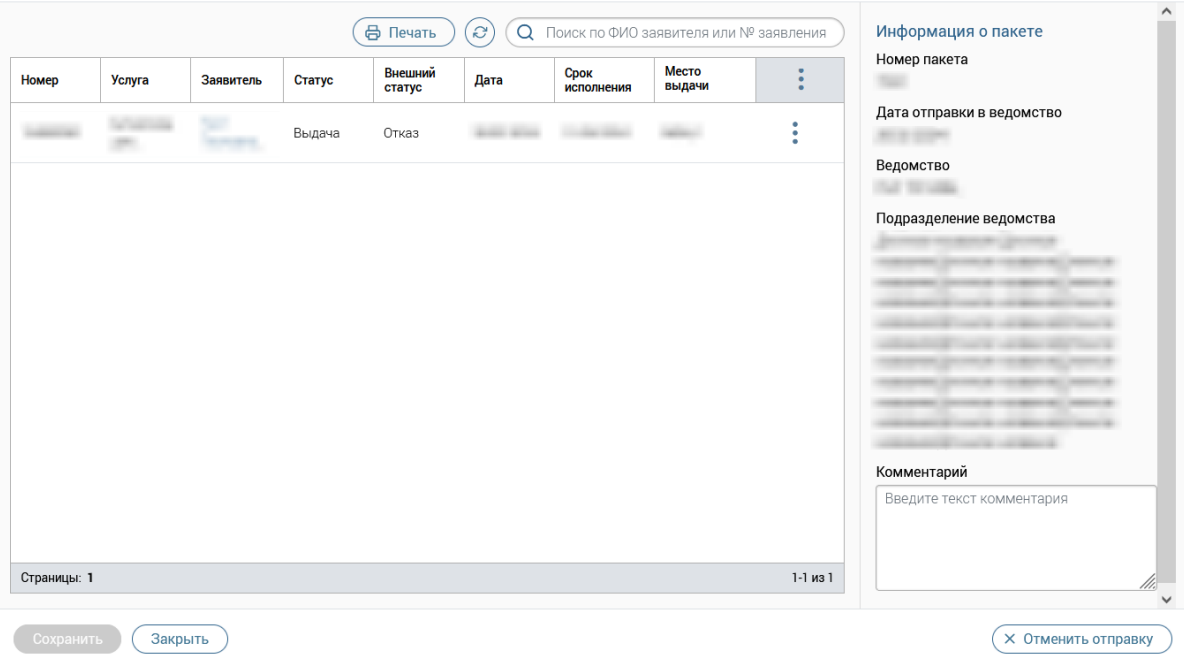

 $\times$ 

Рисунок 159 – Окно «Просмотр пакета»

<span id="page-97-0"></span>В окне «Просмотр пакета» в блоке «Информация о пакете» содержатся следующие поля:

- − номер пакета;
- − дата отправки в ведомство;
- − ведомство;
- − подразделение ведомства (при наличии);
- − комментарий (возможен ввод комментария к текущему пакету).

# **3.4.1.10 Смена статуса заявления, входящего в пакет**

<span id="page-97-1"></span>Смена статусов доступна только для заявлений, входящих в пакет со статусом «Готово к отправке» или «Отправлено в ведомство». Чтобы сменить статус заявления, в каталоге исходящих пакетов нажмите на кнопку  $\bullet$  в строке пакета. В открывшемся окне «Просмотр пакета» в строке заявления нажмите на кнопку: и выберите «Сменить статус заявления» [\(Рисунок 160\)](#page-97-2).

# Просмотр пакета

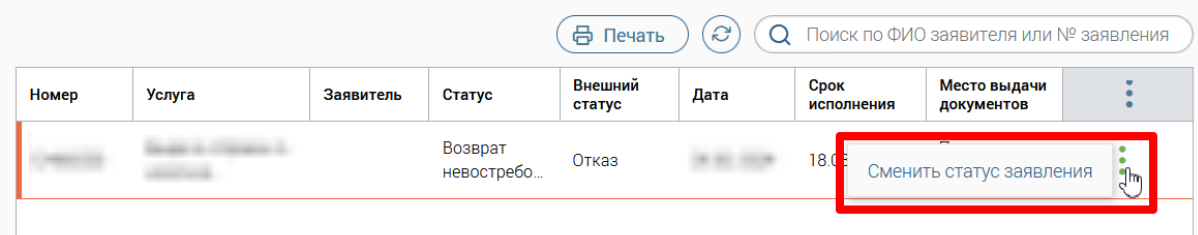

<span id="page-97-2"></span>Рисунок 160 – Окно «Просмотр пакета». Смена статуса заявления

В открывшемся окне «Пакет №» в выпадающем списке поля «Внутренний статус» выберите нужный статус для заявления, и при необходимости укажите комментарий в текстовом поле. Для подтверждения действия нажмите на кнопку «Сменить статус» [\(Рисунок 161\)](#page-98-1).

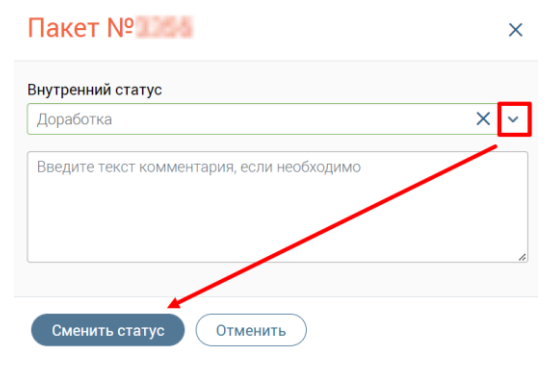

Рисунок 161 – Смена статуса заявления

## <span id="page-98-1"></span>**3.4.1.11 Отмена отправки пакета**

<span id="page-98-0"></span>Если исходящий пакет не добавлен в ведомость для курьера, которая имеет дату отправки, то в окне «Просмотр пакета» доступна кнопка «Отменить отправку», при нажатии на которую произойдет отмена отправки пакета [\(Рисунок 162\)](#page-98-2).

|             |                             |           |                       | ⊕ Печать          | 'ಎ'<br>$\Omega$ |                    | Поиск по ФИО заявителя или № заявления |              | Информация о пакете                                         |
|-------------|-----------------------------|-----------|-----------------------|-------------------|-----------------|--------------------|----------------------------------------|--------------|-------------------------------------------------------------|
| Номер       | <b>Услуга</b>               | Заявитель | Статус                | Внешний<br>статус | Дата            | Срок<br>исполнения | Место выдачи<br>документов             | ٠<br>÷       | Номер пакета                                                |
|             | haga a ciipana a<br>aniva a |           | Возврат<br>невостребо | Отказ             |                 |                    |                                        | ٠<br>٠<br>÷  | Дата отправки в ведомство<br><b>COLUMN TWO</b><br>Ведомство |
|             |                             |           |                       |                   |                 |                    |                                        |              | Подразделение ведомства                                     |
|             |                             |           |                       |                   |                 |                    |                                        |              |                                                             |
|             |                             |           |                       |                   |                 |                    |                                        |              | Комментарий<br>Введите текст комментария                    |
|             |                             |           |                       |                   |                 |                    |                                        |              |                                                             |
|             |                             |           |                       |                   |                 |                    |                                        |              |                                                             |
|             |                             |           |                       |                   |                 |                    |                                        |              |                                                             |
|             |                             |           |                       |                   |                 |                    |                                        |              |                                                             |
| Страницы: 1 |                             |           |                       |                   |                 |                    |                                        | $1-1$ из $1$ |                                                             |

Рисунок 162 – Окно «Просмотр пакета». Отмена отправки пакета

# <span id="page-98-2"></span>**3.4.1.12 Удаление исходящего пакета**

Чтобы удалить пакет, в каталоге исходящих пакетов нажмите на кнопку в строке пакета и выберите «Удалить пакет».

В открывшемся окне «Удаление пакета» подтвердите действие, нажав на кнопку «Удалить» [\(Рисунок 163\)](#page-99-1).

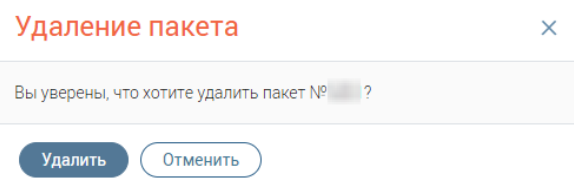

Рисунок 163 – Удаление пакета

<span id="page-99-1"></span>Примечание: Удаление доступно только в том случае, если исходящий пакет находится в статусе «Черновик» и в нем отсутствуют заявления.

# **3.4.1.13 Отправка исходящего пакета курьером**

<span id="page-99-0"></span>Если с органом государственной власти не установлено электронное взаимодействие, то необходимо отправлять физический пакет документов с курьером.

Отправка исходящего пакета курьером доступна:

− на форме редактирования пакета;

− в каталоге исходящих пакетов при нажатии в строке заявления на кнопку .

# **3.4.1.13.1 Отправка курьером на форме редактирования пакета**

Чтобы отправить пакет курьером, в каталоге исходящих пакетов нажмите на кнопку в строке пакета. В окне «Редактирование пакета» нажмите на кнопку «Отправить курьером» [\(Рисунок 164\)](#page-99-2).

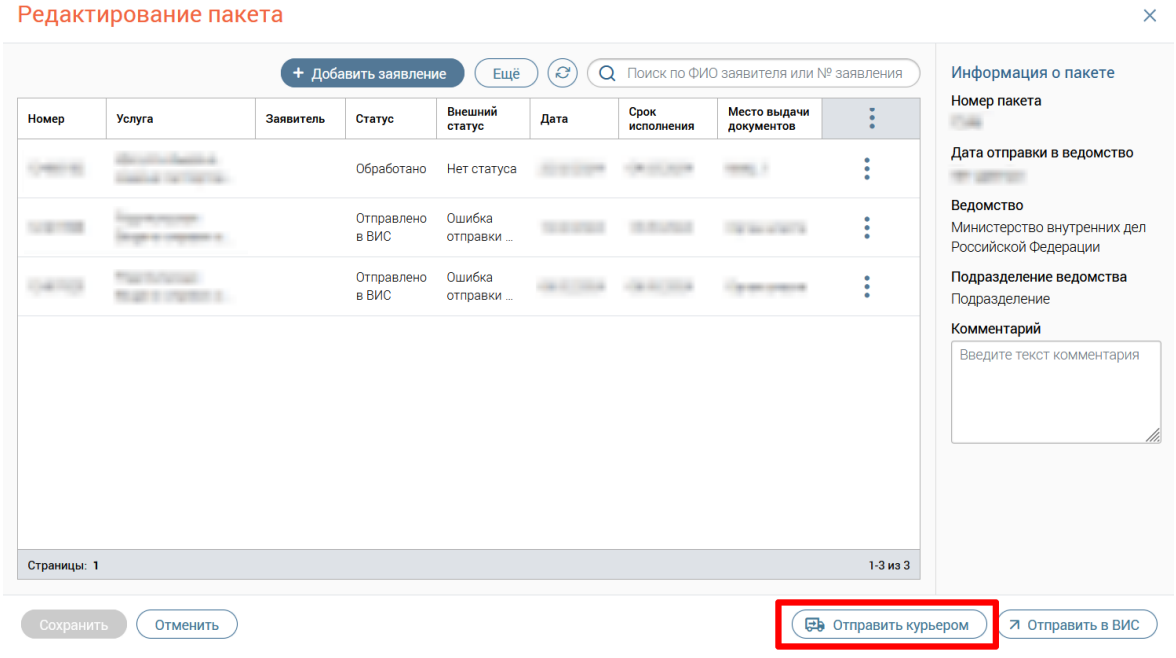

Релактирование пакета

Рисунок 164 – Окно «Редактирование пакета». Отправка пакета курьером

<span id="page-99-2"></span>В открывшемся окне «Отправка пакета» при необходимости выберите комментарий из шаблона или введите вручную, затем нажмите на кнопку «Отправить» [\(Рисунок 165\)](#page-100-2).

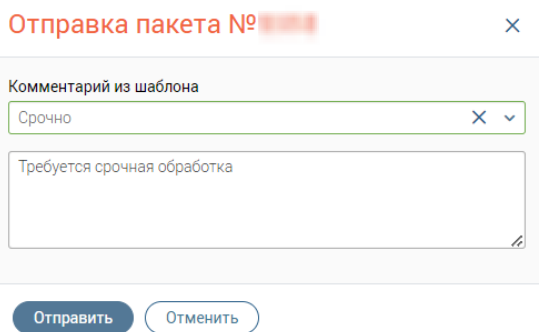

Рисунок 165 – Окно «Отправка пакета»

# **3.4.1.13.2 Отправка курьером через каталог исходящих пакетов**

<span id="page-100-2"></span>Чтобы отправить пакет курьером, в каталоге исходящих пакетов нажмите на кнопку

в строке пакета и выберите «Отправить курьером».

В открывшемся окне «Отправка пакета» при необходимости выберите комментарий из шаблона или введите вручную, затем нажмите на кнопку «Отправить» [\(Рисунок 165\)](#page-100-2).

# **3.4.1.14 Отправка исходящего пакета в ВИС**

<span id="page-100-0"></span>Если с органом государственной власти доступно электронное взаимодействие, пакет документов необходимо отправить в ВИС.

Отправка исходящего пакета в ВИС доступна:

− на форме редактирования пакета;

− на форме просмотра пакета;

− в каталоге исходящих пакетов при нажатии в строке заявления на кнопку .

# **3.4.1.14.1 Отправка в ВИС на форме редактирования или просмотра пакета**

<span id="page-100-1"></span>Чтобы отправить пакет в ВИС, в каталоге исходящих пакетов нажмите на кнопку  $\mathscr C$ или <sup>•</sup> в строке пакета. В открывшемся окне нажмите на кнопку «Отправить в ВИС» в нижнем правом углу (на примере редактирования – [Рисунок 166\)](#page-101-0).

#### Редактирование пакета

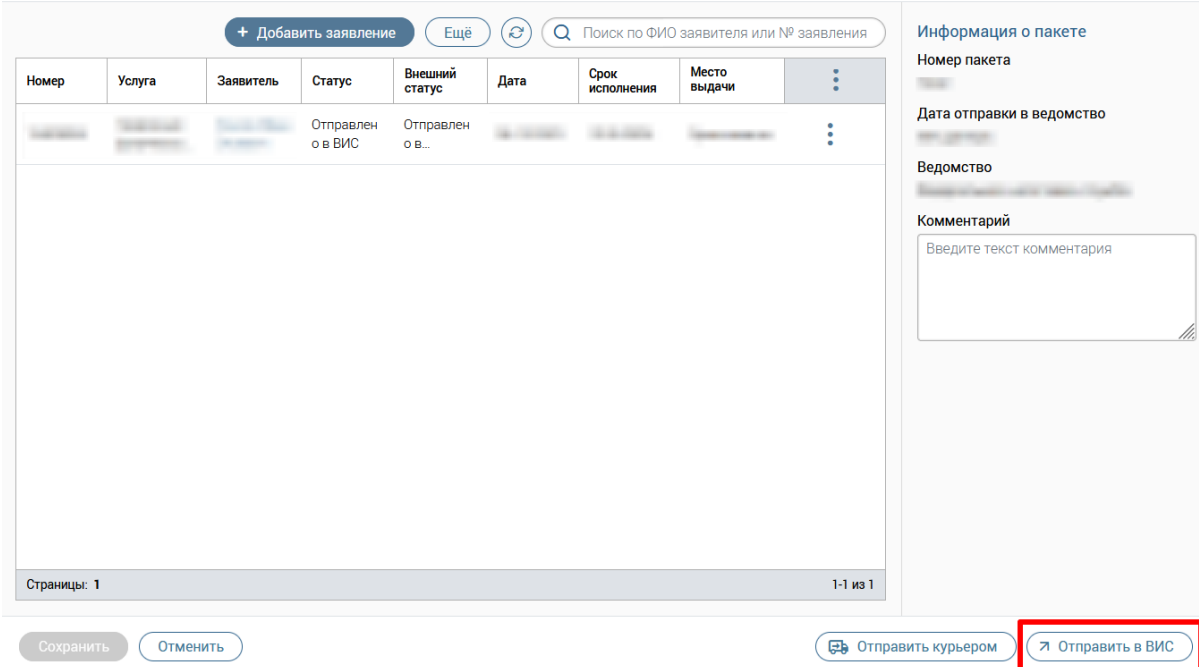

 $\times$ 

Рисунок 166 – Окно «Редактирование пакета». Отправка пакета в ВИС

<span id="page-101-0"></span>В открывшемся окне «Подтверждение отправки» при необходимости выберите комментарий из шаблона или введите вручную, затем нажмите на кнопку «Отправить» [\(Рисунок 167\)](#page-101-1).

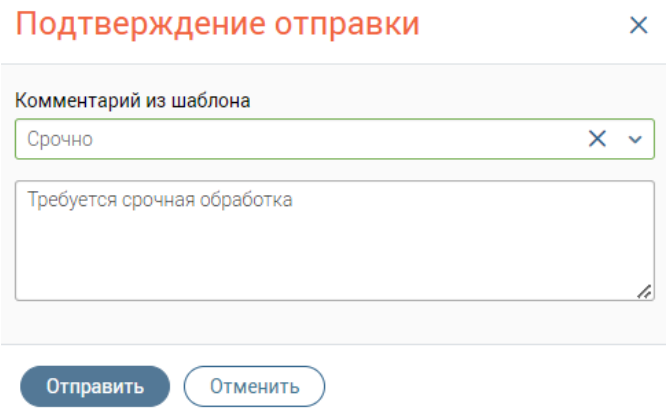

Рисунок 167 – Окно «Подтверждение отправки»

# <span id="page-101-1"></span>**3.4.1.14.2 Отправка в ВИС через каталог исходящих пакетов**

Чтобы отправить пакет в ВИС, в каталоге исходящих пакетов нажмите на кнопку. В строке пакета и выберите «Отправить в ВИС».

В открывшемся окне «Подтверждение отправки» при необходимости выберите комментарий из шаблона или введите вручную, затем нажмите на кнопку «Отправить» [\(Рисунок 167\)](#page-101-1).

# **3.4.1.15 Отправка исходящего пакета в архив**

Отправка исходящего пакета в архив используется, когда расписка в получении результатов оказания услуг хранится в отдельном помещении (архиве) на бумажном носителе.

Для отправки исходящего пакета в архив сформируйте пакет с видом пакета «Архив документов».

Отправка исходящего пакета в архив доступна:

− на форме редактирования пакета;

− в каталоге исходящих пакетов при нажатии в строке заявления на кнопку .

# **3.4.1.15.1 Отправка в архив на форме редактирования пакета**

Чтобы отправить пакет в архив, в каталоге исходящих пакетов нажмите на кнопку  $\mathscr{C}$ в строке пакета с видом пакета «Архив документов». В окне «Редактирование пакета» нажмите на кнопку «Отправить в архив» [\(Рисунок 168\)](#page-102-0).

|             |        |           |        | + Добавить заявление | О Поиск по ФИО заявителя или № заявления | Информация о пакете |                 |                 |              |                                             |
|-------------|--------|-----------|--------|----------------------|------------------------------------------|---------------------|-----------------|-----------------|--------------|---------------------------------------------|
| Номер       | Услуга | Заявитель | Статус | Внешний<br>статус    | Дата                                     | Срок<br>исполнения  | Место<br>выдачи | Номер ПК<br>ПВД |              | Номер пакета                                |
|             |        |           |        |                      |                                          |                     |                 |                 | ٠            | Дата отправки в ведомство<br>Ведомство      |
|             |        |           |        |                      |                                          |                     |                 |                 | ٠<br>т       |                                             |
|             |        |           |        |                      |                                          |                     |                 |                 |              | Комментарий<br>Введите текст<br>комментария |
| Страницы: 1 |        |           |        |                      |                                          |                     |                 |                 | $1 - 2$ из 2 |                                             |

Рисунок 168 – Окно «Редактирование пакета». Отправка в архив

<span id="page-102-0"></span>В открывшемся окне «Отправка пакета №» при необходимости выберите комментарий из шаблона или введите вручную, затем нажмите на кнопку «Отправить» [\(Рисунок 169\)](#page-102-1).

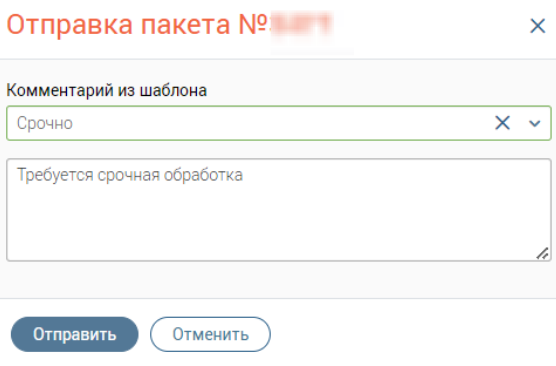

<span id="page-102-1"></span>Рисунок 169 – Окно «Отправка пакета №»

# **3.4.1.15.2 Отправка в архив через каталог исходящих пакетов**

Чтобы отправить пакет в архив, в каталоге исходящих пакетов нажмите на кнопку в строке пакета с видом пакета «Архив документов» и выберите «Отправить в архив». В открывшемся окне «Отправка пакета №» при необходимости выберите комментарий из шаблона или введите вручную, затем нажмите на кнопку «Отправить» (см. [Рисунок 169\)](#page-102-1).

# <span id="page-103-0"></span>**3.4.1.16 Печать описи документов**

Печать описи документов пакета доступна:

− на форме просмотра и форме редактирования пакета;

− в каталоге исходящих пакетов при нажатии в строке пакета на кнопку .

# **3.4.1.16.1 Печать описи документов на форме просмотра пакета**

Чтобы напечатать опись документов, в каталоге исходящих пакетов нажмите на кнопку в строке пакета. В окне «Просмотр пакета» нажмите на кнопку «Печать» [\(Рисунок 170\)](#page-103-1).

|             |        |           |        |                       | ₿ Печать<br>$\frac{1}{2}$ | $\alpha$<br>$\mathbb{C}$ | Поиск по ФИО заявителя или № заявления |                 | Информация о пакете         |                                                                   |
|-------------|--------|-----------|--------|-----------------------|---------------------------|--------------------------|----------------------------------------|-----------------|-----------------------------|-------------------------------------------------------------------|
| Номер       | Услуга | Заявитель | Статус | <b>BHet</b><br>статус | Дата                      | Срок<br>исполнения       | Место<br>выдачи                        | Номер ПК<br>ПВД |                             | Номер пакета                                                      |
|             |        |           |        |                       |                           |                          |                                        |                 | $\bullet$<br>٠<br>$\bullet$ | Дата отправки в ведомство<br>Ведомство<br>Подразделение ведомства |
| Страницы: 1 |        |           |        |                       |                           |                          |                                        |                 | $1-1$ из $1$                |                                                                   |

Рисунок 170 – Окно «Просмотр пакета». Печать описи документов

<span id="page-103-1"></span>В открывшемся окне «Печать описи пакета №» нажмите на кнопку «Печать» [\(Рисунок 171\)](#page-104-0).

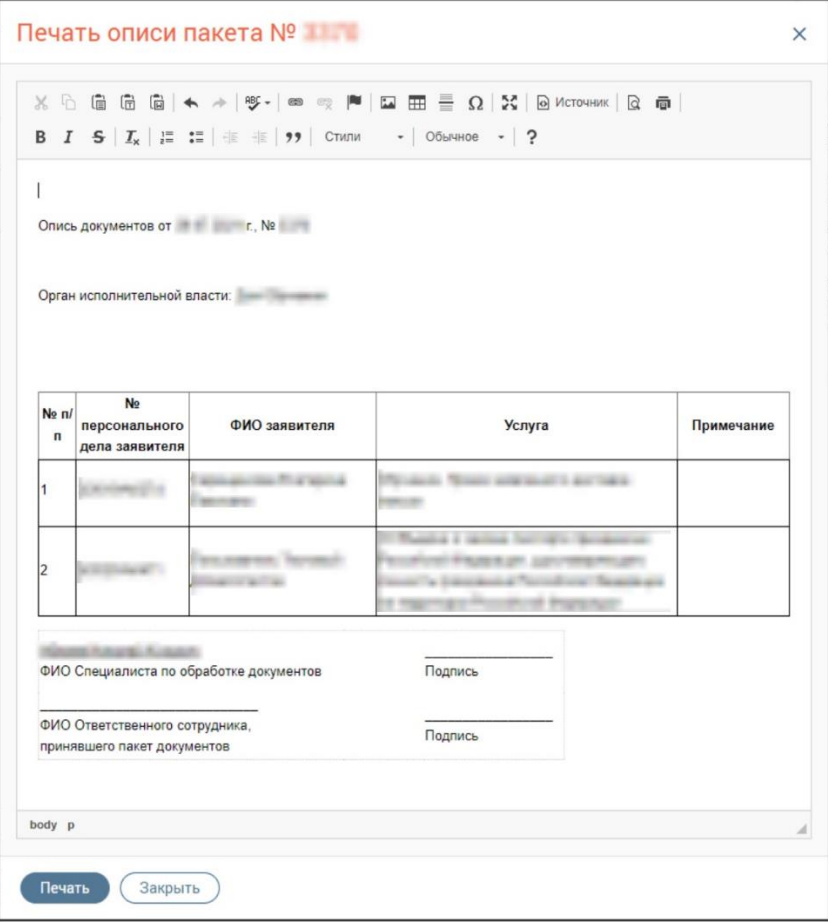

Рисунок 171 – Окно «Печать описи пакета №»

# **3.4.1.16.2 Печать описи документов на форме редактирования пакета**

<span id="page-104-0"></span>Чтобы напечатать опись документов, в каталоге исходящих пакетов нажмите на кнопку  $\mathcal{C}$  в строке пакета. В окне «Редактирование пакета» нажмите на кнопку «Еще»  $\rightarrow$ «Печать» → «Опись» [\(Рисунок 172\)](#page-104-1).

# Редактирование пакета

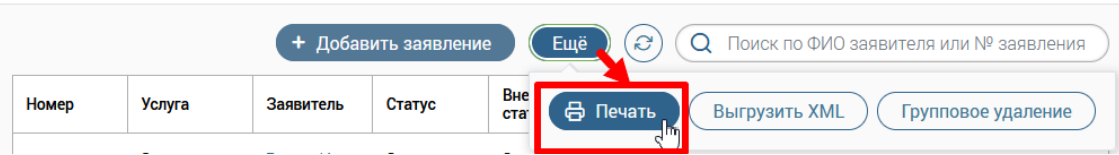

Рисунок 172 – Окно «Редактирование пакета». Печать описи документов

<span id="page-104-1"></span>В открывшемся окне «Печать описи пакета №» нажмите на кнопку «Печать» [\(Рисунок 171\)](#page-104-0).

# **3.4.1.16.3 Печать описи документов через каталог исходящих пакетов**

Чтобы напечатать опись документов, в каталоге исходящих пакетов нажмите на кнопку в строке пакета и выберите «Печать описи документов». В открывшемся окне «Печать описи пакета №» нажмите на кнопку «Печать» (см. [Рисунок 171\)](#page-104-0).

# **3.4.2 Подраздел «Входящие пакеты»**

Подраздел включает в себя верхнюю панель (1 – [Рисунок 173\)](#page-105-0) и каталог входящих пакетов (2 – [Рисунок 173\)](#page-105-0).

| Работа с делами У       | Исходящие пакеты<br>Входящие пакеты | Ведомости для курьера   |                      |        |                          |                |             |
|-------------------------|-------------------------------------|-------------------------|----------------------|--------|--------------------------|----------------|-------------|
| Входящие пакеты         |                                     | + Создать пакет         | Сформировать пакеты  | ಿ<br>Q | Поиск по номеру пакета   |                | $-8$        |
| Номер                   | Ведомство                           | Количество<br>заявлений | ФИО создавшего пакет |        | Дата приема из ведомства |                |             |
|                         | <b>Birthday</b>                     |                         |                      |        |                          | ◉              |             |
|                         |                                     |                         |                      |        |                          | $\circledcirc$ |             |
|                         |                                     |                         |                      |        |                          | $\circledcirc$ |             |
|                         |                                     |                         |                      |        |                          | ◉              |             |
| Страницы: 1 2 3 4 5  16 |                                     |                         |                      |        |                          |                | 1-20 из 313 |

Рисунок 173 – Подраздел «Входящие пакеты»

<span id="page-105-0"></span>Каталог входящих пакетов (2 – [Рисунок 173\)](#page-105-0) представлен в виде таблицы и содержит следующие столбцы:

- − Номер;
- − Ведомство;
- − Количество заявлений;
- − ФИО создавшего пакет;
- − Дата приема из ведомства.

# **3.4.2.1 Создание входящего пакета**

Нажмите кнопку «+Создать пакет» на верхней панели подраздела [\(Рисунок 173\)](#page-105-0) – откроется окно создания пакета [\(Рисунок 174\)](#page-105-1), для которого автоматически будет сформирован URL-адрес: *.../documents/income-packets/new*, предназначенный для открытия входящего пакета документов по прямой ссылке.

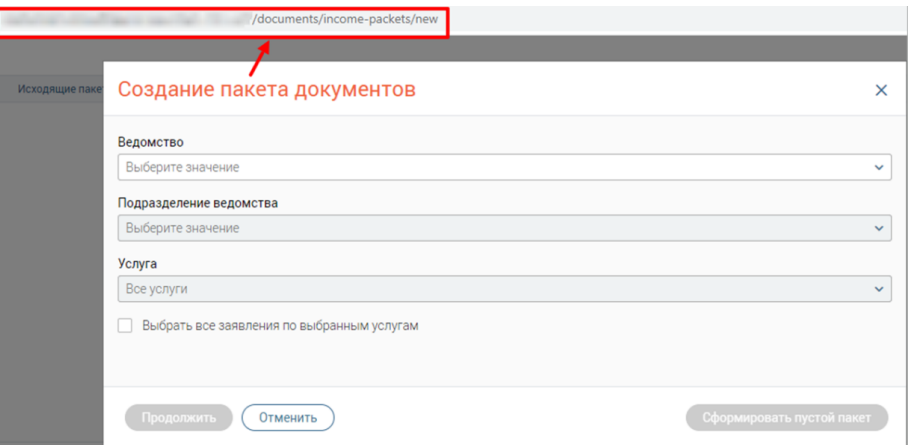

Рисунок 174 – Создание входящего пакета документов

<span id="page-105-1"></span>В выпадающем списке поля «Ведомство» выберите нужное ведомство. После выбора станет активно поле «Подразделение ведомства». Если у ведомства есть подразделения, то выберите нужное в выпадающем списке поля «Подразделение ведомства». Если у ведомства нет подразделений, то в поле «Подразделение ведомства» для выбора будет доступно только значение «Подразделение не указано» [\(Рисунок 175\)](#page-106-0).

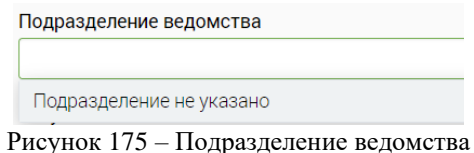

<span id="page-106-0"></span>В выпадающем списке поля «Услуга» выберите нужные услуги, отметив их флажками [\(Рисунок 176\)](#page-106-1), и нажмите на кнопку «Готово».

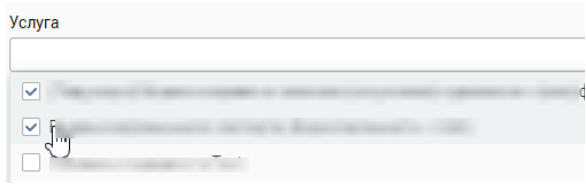

Рисунок 176 – Выбор нескольких услуг

<span id="page-106-1"></span>Чтобы выбрать все заявления по выбранным услугам, отметьте флажок «Выберите все заявления по выбранным услугам» [\(Рисунок 146\)](#page-89-3).

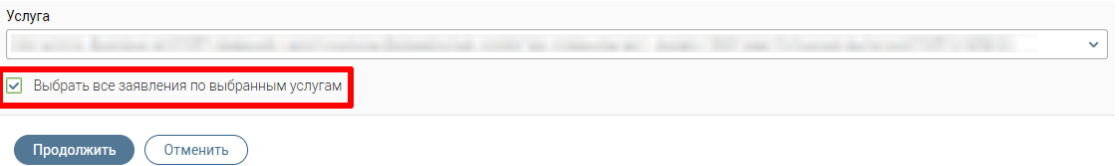

Рисунок 177 – Выберите все заявления по выбранным услугам

Нажмите кнопку «Продолжить» и выберите одно или несколько заявлений из перечня в открывшемся окне [\(Рисунок 178\)](#page-107-0). Если флажок «Выберите все заявления по выбранным услугам» отмечен, будут выбраны все заявления. После выбора заявления нажмите на кнопку «Создать». Созданный входящий пакет документов отобразится в каталоге входящих пакетов.

#### Создание пакета документов

| ⊓  | Номер       | Услуга | Заявитель | Статус                 | Внешний<br>статус           | Дата<br>создания | Обработчик | Y |              |
|----|-------------|--------|-----------|------------------------|-----------------------------|------------------|------------|---|--------------|
| ☑  |             |        |           | Отправлено<br>в ВИС    | Ошибка<br>отправки в<br>ВИС |                  |            |   | $\wedge$     |
|    |             |        |           | Отправлено<br>курьером | Отправлено в<br>ведомство   |                  |            |   |              |
|    |             |        |           | Отправлено<br>курьером | Отправлено в<br>ведомство   |                  |            |   |              |
| u. |             |        |           | Отправлено<br>курьером | Отправлено в<br>ведомство   |                  |            |   | $\checkmark$ |
|    | Страницы: 1 |        |           |                        |                             |                  |            |   | 1-7 из 7     |

Рисунок 178 – Выбор заявления

#### <span id="page-107-0"></span>**3.4.2.2 Создание пустого входящего пакета**

Чтобы создать пустой пакет, нажмите на кнопку «Сформировать пустой пакет» в окне «Создание пакета документов» (см. [Рисунок 174\)](#page-105-1). Кнопка «Сформировать пустой пакет» становится активной после заполнения в окне «Создание пакета документов» полей «Ведомство», «Подразделения ведомства».

Созданный пустой пакет документов отобразится в каталоге входящих пакетов. Принять пустой пакет невозможно.

## **3.4.2.3 Автоматическое создание входящего пакета**

Чтобы автоматически сформировать пакеты, нажмите на кнопку «Сформировать пакеты» на верхней панели подраздела (см. [Рисунок 173\)](#page-105-0). Входящие пакеты будут автоматически сформированы из заявлений, по которым пришел ответ из ведомства и которых нет ни в одном пакете, созданном ранее.

П р и м е ч а н и е – при автоматическом формировании входящих пакетов заявлений исключена возможность попадания в пакет заявлений, находящихся в статусах «Отправлено курьером» и «Донос документов» – в пакет автоматически будут попадать только заявления во внутреннем статусе «Отправлено в ВИС». По завершении автоматического формирования пакета оператору будет доступно добавление в пакет заявлений в статусе «Отправлено курьером» вручную.

Подтвердите действие в модельном окне «Формирование пакетов» [\(Рисунок 179\)](#page-108-0), нажав «Сформировать». Для отмены нажмите «Отменить».

108
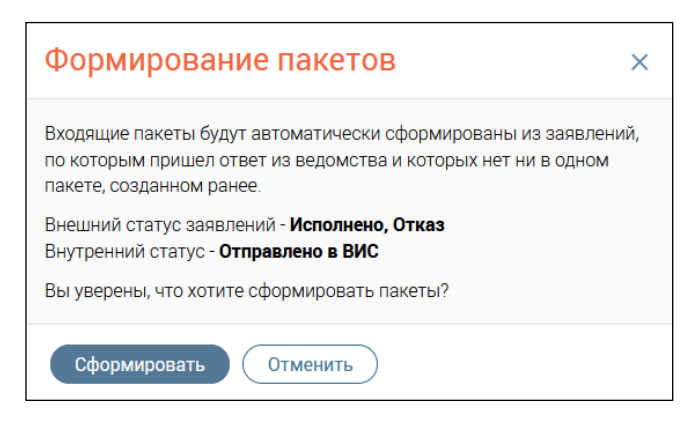

Рисунок 179 – Подтверждение формирования пакетов

После подтверждения в открывшемся окне «Формирование входящих пакетов» выберите одно или более ведомство, по заявлениям которых будут сформированы входящие пакеты, установив флажок слева от наименования ведомства [\(Рисунок 180\)](#page-108-0). Рядом с наименованием ведомства в скобках отображается количество заявлений, доступных для формирования пакета заявлений.

После выбора ведомств нажмите на кнопку «Сформировать» – произойдет автоматическое формирование входящих пакетов заявлений для выбранных ведомств.

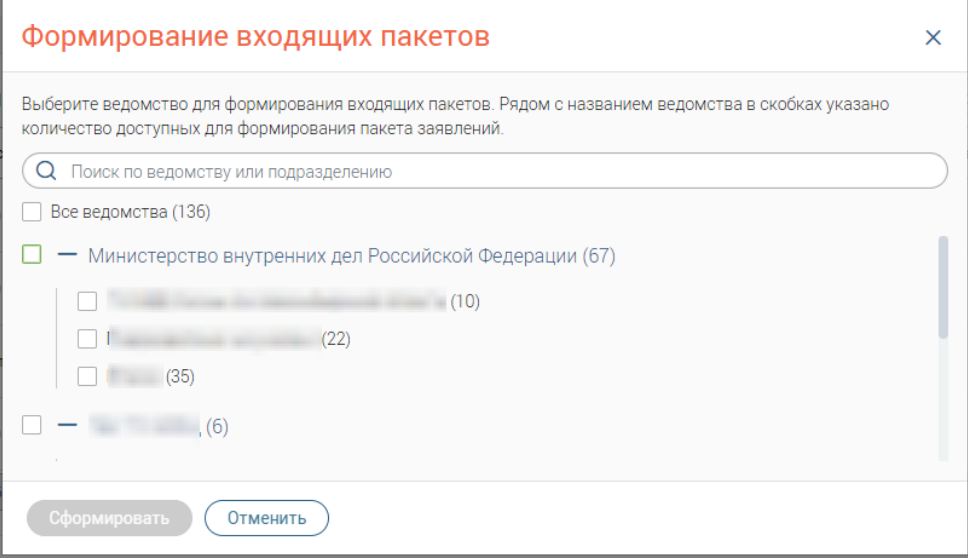

Рисунок 180 – Окно «Формирование входящих пакетов»

<span id="page-108-0"></span>Если заявления, доступные для формирования пакетов, отсутствуют, то при нажатии на кнопку «Сформировать пакеты» в открывшемся окне «Формирование входящих пакетов» отобразится соответствующее сообщение, кнопка «Сформировать» будет недоступна [\(Рисунок 181\)](#page-109-0).

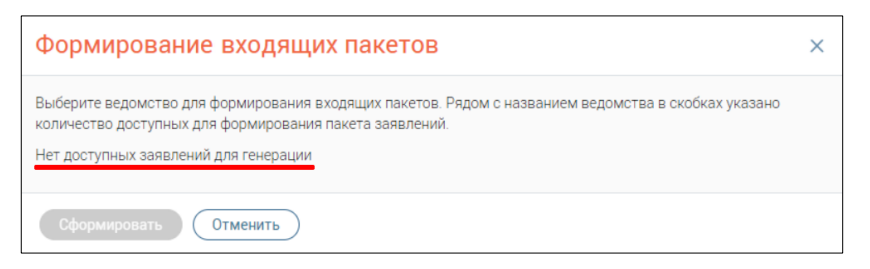

Рисунок 181 – Нет доступных заявлений для формирования входящих пакетов

## **3.4.2.4 Просмотр входящего пакета**

<span id="page-109-0"></span>Просмотр без редактирования доступен для принятых пакетов. В каталоге входящих пакетов в строке пакета нажмите на кнопку  $\circledcirc$ .

При открытии окна входящего пакета документов на просмотр автоматически будет сформирован URL-адрес: *.../documents/income-packets/{package\_id}* ({package\_id} – номер входящего пакета), предназначенный для открытия входящего пакета документов по прямой ссылке [\(Рисунок 182\)](#page-109-1).

В окне «Просмотр пакета» доступна печать описи документов пакета и ввод комментария.

| $O \theta$  |                 | Mocuments/income-packets/2509      |           |                     |                                      |                 |                                                |                | ☆<br>90%                                                                                                    |
|-------------|-----------------|------------------------------------|-----------|---------------------|--------------------------------------|-----------------|------------------------------------------------|----------------|----------------------------------------------------------------------------------------------------|
|             | Просмотр пакета |                                    |           |                     |                                      |                 |                                                |                | $\times$                                                                                                    |
|             |                 |                                    |           | ₿ Печать описи      | $\mathcal{C}$<br>$\alpha$<br>Внешний | Дата            | Поиск по ФИО заявителя или № заявления<br>Срок |                | Информация о пакете<br>Номер пакета                                                                                                    |
| Номер       | МФЦ выдачи      | <b>Услуга</b><br><b>CONTRACTOR</b> | Заявитель | Статус<br>Обработка | статус<br>Ошибка<br>отправки в       | создания<br>--- | исполнения<br>and stress                       | $\ddot{\cdot}$ | 2509<br>Дата приема из ведомства<br>to the stress works.<br>Ведомство<br>Подразделение ведомства<br><b>State Company</b><br>Комментарий<br>Введите текст комментария<br>//. |
| Страницы: 1 |                 |                                    |           |                     |                                      |                 |                                                | $1-1$ из $1$   |                                                                                                    |
| Сохранить   | Закрыть         |                                    |           |                     |                                      |                 |                                                |                |                                                                                                    |

Рисунок 182 – Окно «Просмотр пакета»

<span id="page-109-1"></span>В окне «Просмотр пакета» в блоке «Информация о пакете» содержатся следующие поля [\(Рисунок 182\)](#page-109-1):

- − номер пакета;
- − дата отправки в ведомство;
- − ведомство;

− подразделение ведомства (при наличии);

− комментарий (возможен ввод комментария к текущему пакету).

#### **3.4.2.5 Редактирование входящего пакета**

Редактирование доступно непринятых пакетов. В каталоге входящих пакетов нажмите на кнопку  $\mathbb G$  в строке входящего пакета.

При открытии окна входящего пакета документов на редактирование автоматически будет сформирован URL-адрес: *.../documents/income-packets/{package\_id}* ({package\_id} – номер входящего пакета), предназначенный для открытия входящего пакета документов по прямой ссылке [\(Рисунок 183\)](#page-110-0).

В окне «Редактирование пакета» доступны следующие действия с пакетом:

- − добавление нового заявления в пакет (см. п. [3.4.2.6\)](#page-111-0);
- − печать описи пакета (см. п. [3.4.2.11\)](#page-117-0);
- − групповое удаление заявлений из пакета (см. п. [3.4.2.8\)](#page-113-0);
- − удаление конкретного заявления из пакета (см. п. [3.4.2.9\)](#page-114-0);
- − принятие пакета (см. п. [3.4.2.10\)](#page-114-1).

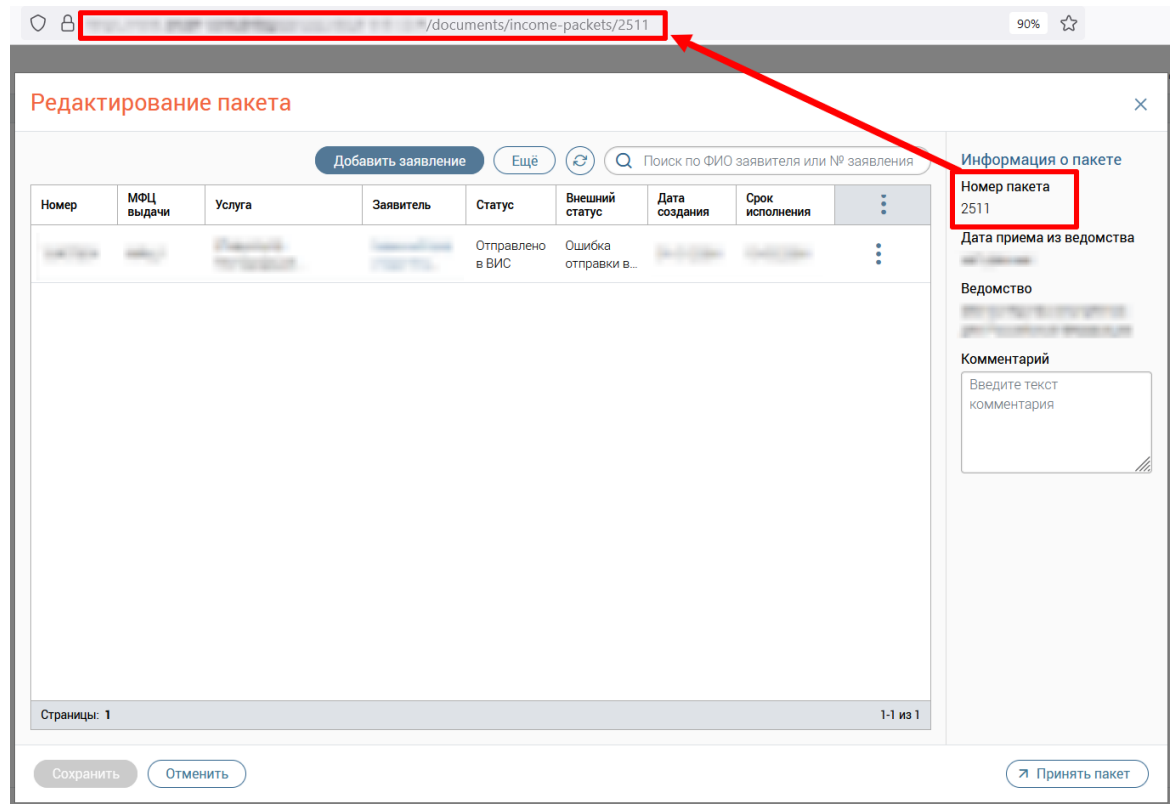

Рисунок 183 – Окно «Редактирование пакета»

<span id="page-110-0"></span>В окне «Редактирование пакета» в блоке «Информация о пакете» содержатся следующие поля:

− номер пакета;

- − дата приема из ведомства;
- − ведомство;
- − подразделение ведомства (при наличии);
- − комментарий (возможен ввод комментария к текущему пакету).

#### **3.4.2.6 Открытие входящего пакета по прямой ссылке**

<span id="page-111-0"></span>Чтобы открыть входящий пакет документов по прямой ссылке, выполните следующие действия [\(Рисунок 184\)](#page-111-1):

- 4) откройте окно входящего пакета документов (окно «Просмотр пакета» или окно «Редактирование пакета»);
- 5) скопируйте URL-адрес;
- 6) в отдельной вкладке веб-браузера вставьте скопированную ссылку или перешлите ее другому сотруднику для открытия данного окна на его компьютере.

После перехода по введенному URL-адресу откроется интерфейс Системы с окном просмотра или редактирования входящего пакета документов.

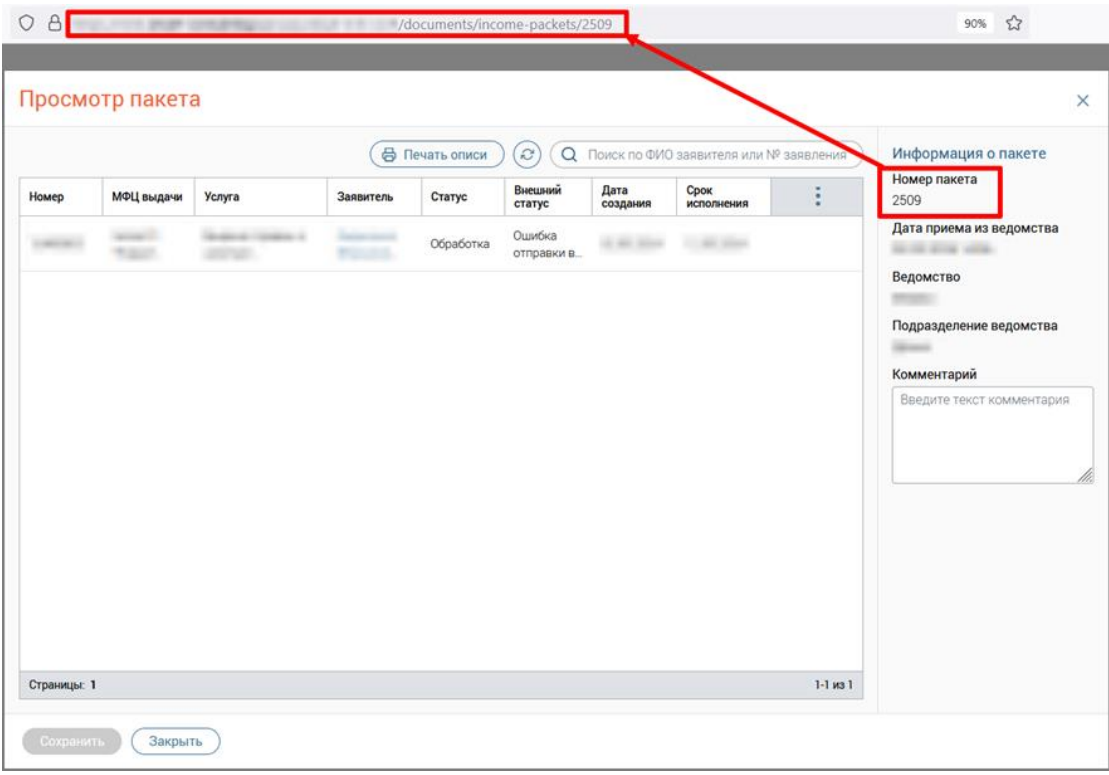

Рисунок 184 – Открытие входящего пакета документов по прямой ссылке

<span id="page-111-1"></span>П р и м е ч а н и я :

1. На этапе создания входящего пакета документов автоматически формируется URL-адрес следующего вида: *.../documents/income-packets/{package\_id}*, где  ${package_id}$  – номер входящего пакета.

- 2. Окно входящего пакета документов откроется на просмотр или редактирование в зависимости от его текущего статуса:
	- если входящий пакет документов принят в МФЦ режим просмотра;
	- если входящий пакет документов не принят в МФЦ режим редактирования.
- 3. Если вход в Систему ранее не был выполнен, то после перехода по URL-адресу откроется страница авторизации в Системе.
- 4. Если при переходе по прямой ссылке входящий пакет документов не найден, то появится информационное окно «Входящий пакет не найден» [\(Рисунок 185\)](#page-112-0).

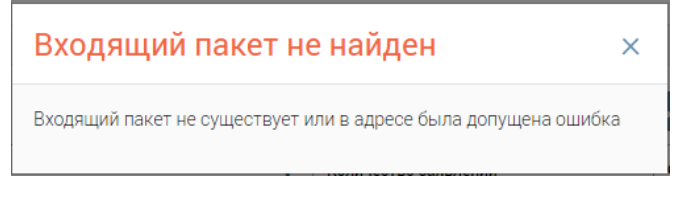

Рисунок 185 – Окно «Входящий пакет не найден»

## **3.4.2.7 Добавление заявления в пакет**

 $D_{0}$ 

<span id="page-112-0"></span>Чтобы добавить заявление в пакет, в каталоге входящих пакетов нажмите на кнопку  $\mathbb{C}$  в строке пакета. В открывшемся окне «Редактирование пакета» нажмите на кнопку «Добавить заявление» [\(Рисунок 186\)](#page-112-1).

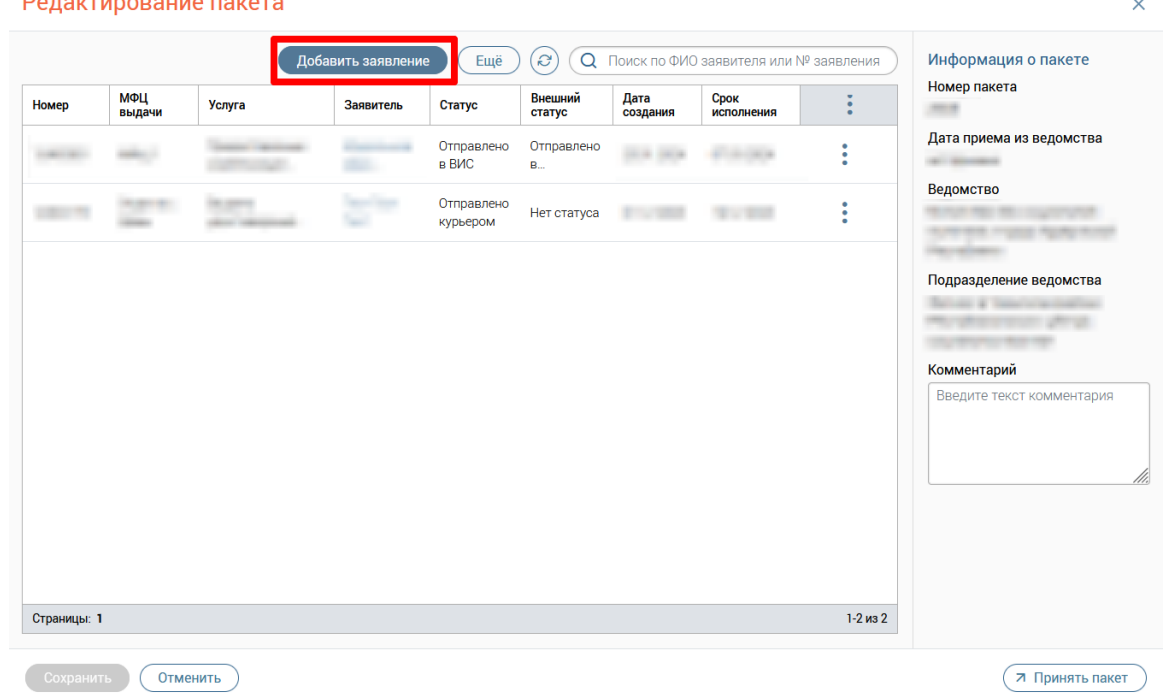

Рисунок 186 – Окно «Редактирование пакета». Добавление заявления в пакет

<span id="page-112-1"></span>В открывшемся окне «Добавление заявлений в пакет» отобразятся заявления по ведомству, указанному при создании пакета [\(Рисунок 187\)](#page-113-1). Выберите заявления, отметив их флажками в начале строк, и нажмите на кнопку «Добавить».

| Ведомство               |             |                                                                            |                               |                                          |                   |                  |
|-------------------------|-------------|----------------------------------------------------------------------------|-------------------------------|------------------------------------------|-------------------|------------------|
|                         |             | Федеральная таможенная служба<br>Выберите заявления для добавления в пакет | $\checkmark$<br>$\mathcal{C}$ | ○ Поиск по ФИО заявителя или № заявления |                   |                  |
|                         | Номер       | Услуга                                                                     | Заявитель                     | Статус                                   | Внешний<br>статус | Дата<br>создания |
| $\overline{\mathbf{v}}$ |             |                                                                            |                               | Отправлено<br>курьером                   | Нет статуса       |                  |
|                         |             |                                                                            |                               | Отправлено<br>курьером                   | Нет статуса       |                  |
|                         |             |                                                                            |                               |                                          |                   |                  |
|                         |             |                                                                            |                               |                                          |                   |                  |
|                         | Страницы: 1 |                                                                            |                               |                                          |                   | $1-2$ из $2$     |

Рисунок 187 – Окно «Добавление заявлений в пакет»

#### **3.4.2.8 Групповое удаление заявлений, входящих в пакет**

<span id="page-113-1"></span><span id="page-113-0"></span>Чтобы осуществить групповое удаление заявлений из входящего пакета, в каталоге входящих пакетов нажмите на кнопку  $\mathbb{C}$  в строке пакета. В открывшемся окне «Редактирование пакета» нажмите на кнопку «Еще» → «Групповое удаление» [\(Рисунок](#page-113-2)  [188\)](#page-113-2).

## Редактирование пакета

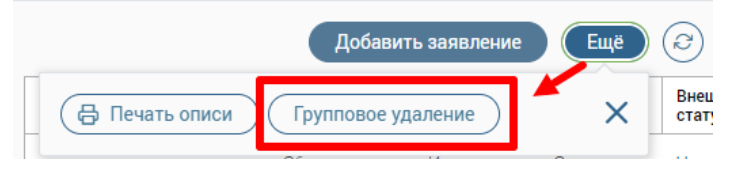

Рисунок 188 – Групповое удаление заявлений

<span id="page-113-2"></span>После выбора заявлений нажмите на кнопку «Продолжить» [\(Рисунок 189\)](#page-114-2). Чтобы выбрать все заявления отметьте флажок в шапке таблицы. Для отмены действия нажмите на кнопку «Отменить».

#### Редактирование пакета

| $\overline{\checkmark}$ | Номер       | МФЦ<br>выдачи | <b>Услуга</b> | Заявитель       | Статус                     | Внешний<br>статус         | Дата<br>создания | Срок<br>исполнения | ŧ        | Номер пакета                             |
|-------------------------|-------------|---------------|---------------|-----------------|----------------------------|---------------------------|------------------|--------------------|----------|------------------------------------------|
| $\blacktriangledown$    |             |               |               |                 | Отправлено<br><b>B BNC</b> | Отправлено<br>в ведомство |                  |                    |          | Дата приема из ведомства                 |
| $\checkmark$            |             |               |               | <b>State of</b> | Отправлено<br>курьером     | Нет статуса               | <b>By STORIE</b> | 12 Inches          |          | Ведомство                                |
|                         |             |               |               |                 |                            |                           |                  |                    |          | Подразделение ведомства                  |
|                         |             |               |               |                 |                            |                           |                  |                    |          |                                          |
|                         |             |               |               |                 |                            |                           |                  |                    |          | Комментарий<br>Введите текст комментария |
|                         |             |               |               |                 |                            |                           |                  |                    |          |                                          |
|                         |             |               |               |                 |                            |                           |                  |                    |          |                                          |
|                         |             |               |               |                 |                            |                           |                  |                    |          |                                          |
|                         |             |               |               |                 |                            |                           |                  |                    |          |                                          |
|                         | Страницы: 1 |               |               |                 |                            |                           |                  |                    | 1-2 из 2 |                                          |

Рисунок 189 – Выбор заявлений

#### <span id="page-114-2"></span>**3.4.2.9 Удаление одного заявления, входящего в пакет**

<span id="page-114-0"></span>Чтобы удалить конкретное заявление из входящего пакета, в каталоге входящих пакетов нажмите на кнопку  $\mathbb{C}$  в строке пакета. В открывшемся окне «Редактирование пакета» в строке заявления нажмите на кнопку  $\rightarrow \ll$ Удалить из пакета» [\(Рисунок 190\)](#page-114-3).

Редактирование пакета

|       |               |        | Добавить заявление | Ещё                 | S                      |                  | $Q$ Поиск по ФИО заявителя или $No$ заявления |     |
|-------|---------------|--------|--------------------|---------------------|------------------------|------------------|-----------------------------------------------|-----|
| Номер | МФЦ<br>выдачи | Услуга | Заявитель          | Статус              | Внешний<br>статус      | Дата<br>создания | <b>CDOK</b><br>исполнения                     |     |
|       |               |        |                    | Отправлено<br>в ВИС | Отправлено<br><b>B</b> |                  | Удалить из пакета                             | lhr |

Рисунок 190 – Удаление одного заявления из пакета

#### <span id="page-114-3"></span><span id="page-114-1"></span>**3.4.2.10 Принятие входящего пакета**

Чтобы принять входящий пакет, выполните одно из следующих действий:

- − в каталоге входящих пакетов в строке пакета нажмите на кнопку  $\mathbb{C}$ , в открывшемся окне «Редактирование пакета» нажмите на кнопку «Принять пакет»;
- − в каталоге входящих пакетов в строке пакета нажмите на кнопку → «Принять пакет».

При открытии окна «Принятие пакета <номер пакета>» автоматически будет сформирован URL-адрес: *…/documents/income-packets/{package\_id}/accept* ({package\_id} –

 $\overline{\mathsf{x}}$ 

номер входящего пакета), предназначенный для открытия окна приема входящего пакета документов по прямой ссылке [\(Рисунок 191\)](#page-115-0).

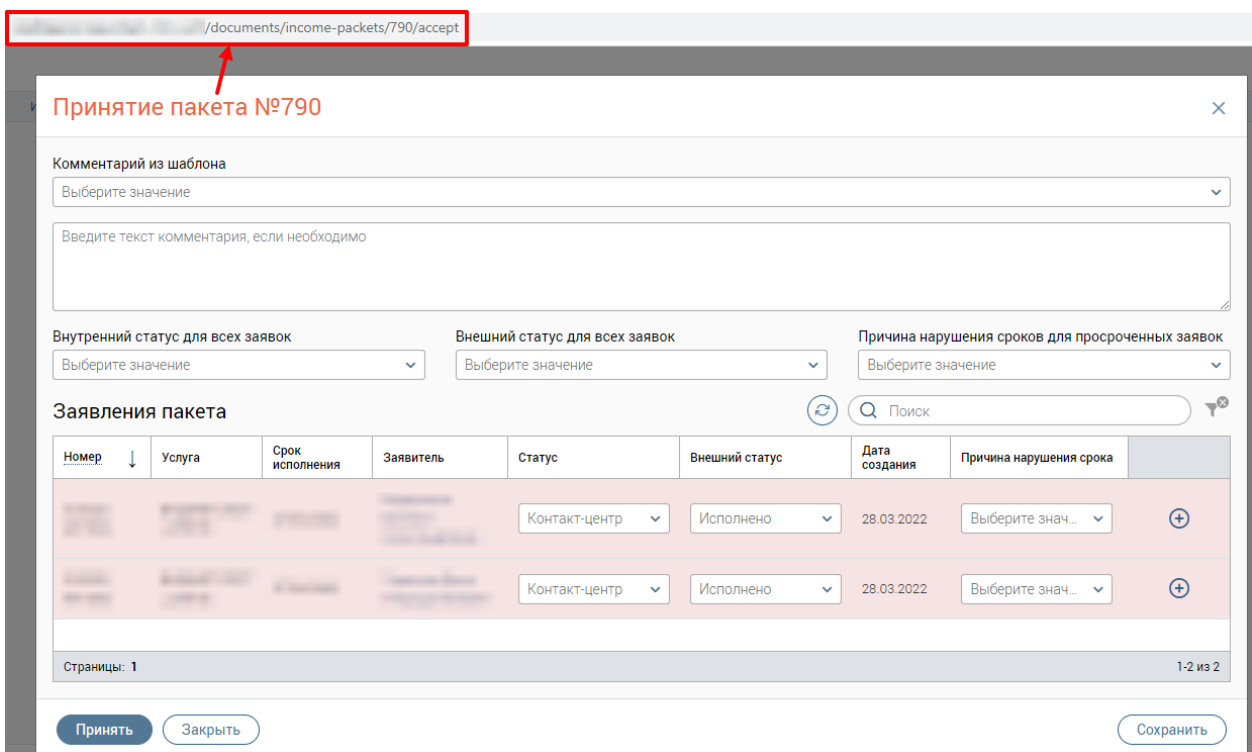

Рисунок 191 – Окно «Принятие пакета <номер пакета>»

<span id="page-115-0"></span>После нажатия на кнопку «Принять пакет» в открывшемся окне «Принятие пакета №» выберите статус и причину нарушения сроков просроченных заявлений по каждому заявлению пакета индивидуально или для всех заявлений пакета одновременно [\(Рисунок](#page-115-1)  [192\)](#page-115-1).

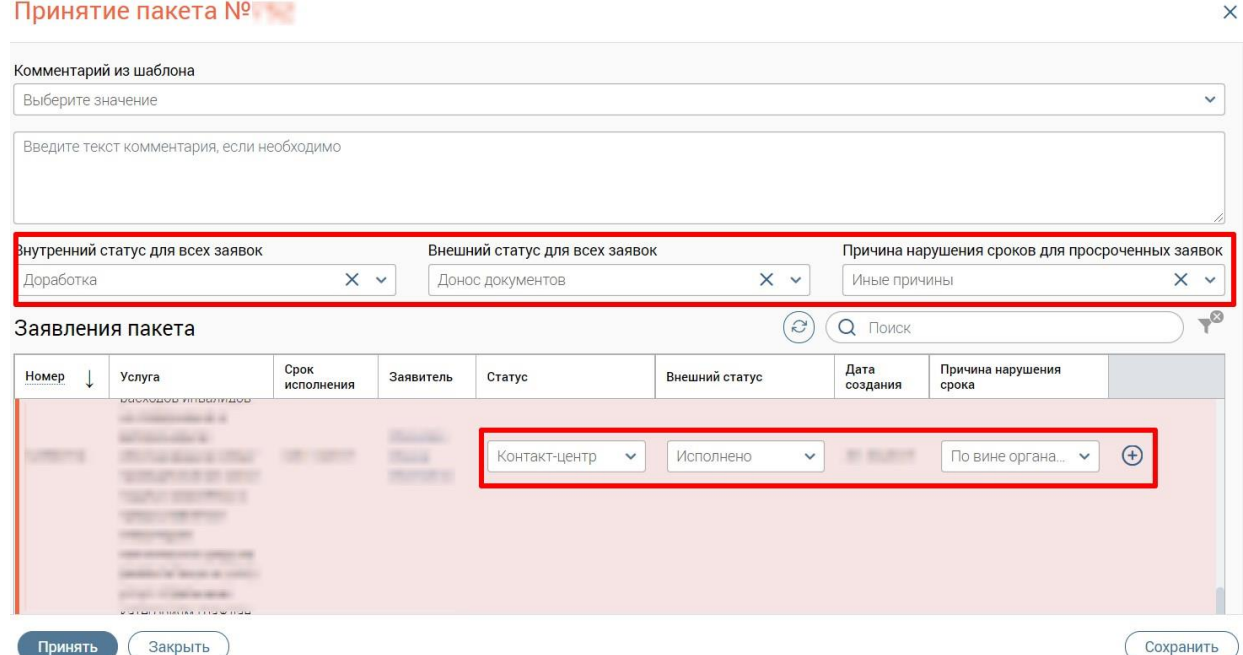

<span id="page-115-1"></span>Рисунок 192 – Принятие входящего пакета

При установке внутреннего статуса для всех заявок «Доработка» в поле внешнего статуса выберите только значение «Донос документов».

При установке внутреннего статуса для всех заявок «Контакт-центр» перечень внешних статусов расширяется [\(Рисунок 193\)](#page-116-0).

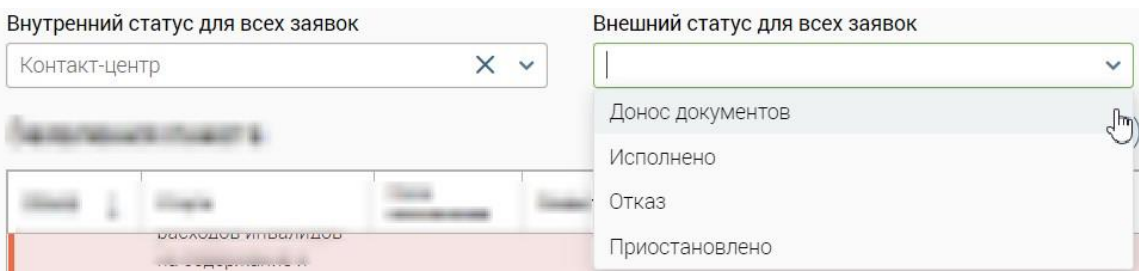

Рисунок 193 – Внешний статус для всех заявок

<span id="page-116-0"></span>При нажатии на кнопку  $\bigoplus$  в строке заявления пакета [\(Рисунок 192\)](#page-115-1) откроется окно

приложения результирующих документов «Результат по заявлению» [\(Рисунок 194\)](#page-116-1).

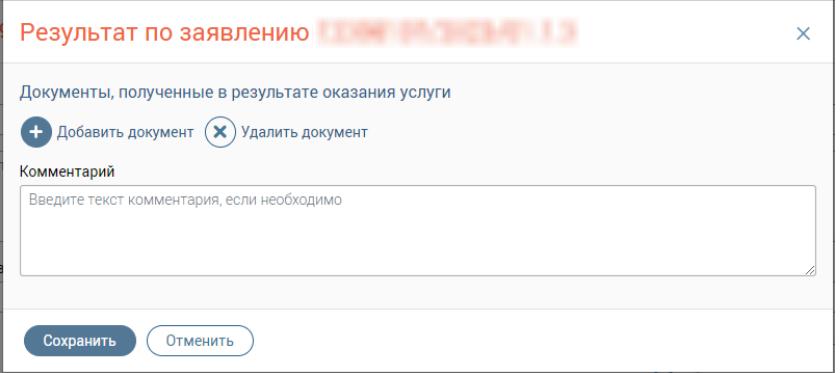

Рисунок 194 – Окно «Результат по заявлению»

<span id="page-116-1"></span>Чтобы добавить документ, нажмите кнопку  $\bullet$  добавить документ, и далее загрузите его в раскрывшийся блок, используя кнопку  $\left(\bigoplus_{\alpha} \mathbb{S}_{\alpha} \right)$  (в этом случае загрузка документа будет производиться с компьютера) или кнопку ( Сканировать (чтобы отсканировать бумажный вариант). Добавленный файл отобразится в блоке для загрузки документа [\(Рисунок 195\)](#page-116-2), а также отобразятся автоматически заполненные поля «Тип документа», «Экземпляров» и «Листов» с возможностью редактирования.

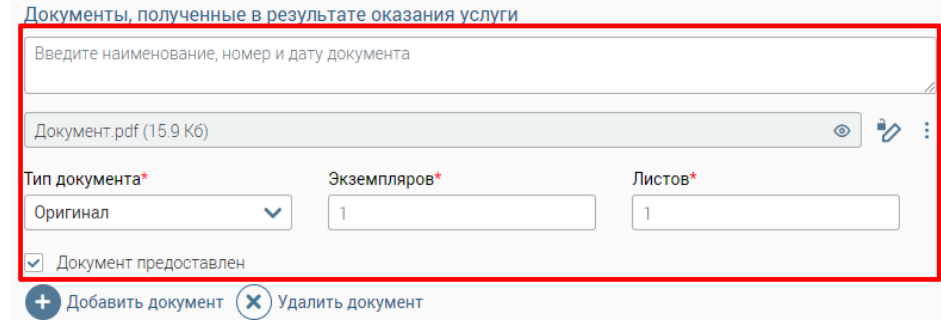

Рисунок 195 – Блок для загрузки документа

<span id="page-116-2"></span>Для загруженного документа доступны действия:

− подписание с помощью ЭП: кнопка  $\varnothing$ ;

− просмотр файла: кнопка <sup>●</sup> / кнопка → «Скачать»;

− удаление: кнопка → «Удалить».

Кнопка  $(\mathbf{x})$  удалить документ удаляет блок для загрузки документа (с содержимым).

Кнопка + добавить документ добавляет еще один блок для загрузки документа.

Когда результирующий документ загружен, в строке заявления кнопка  $\oplus$  сменится на $\odot$ 

Чтобы принять пакет, нажмите на кнопку «Принять» (см. [Рисунок 192\)](#page-115-1).

## **3.4.2.11 Сохранение настроек приема входящего пакета**

<span id="page-117-0"></span>При создании входящих пакетов заявлений доступна возможность сохранения установленных настроек приема входящего пакета путем нажатия в окне приема входящего пакета на кнопку «Сохранить» [\(Рисунок 196\)](#page-117-1).

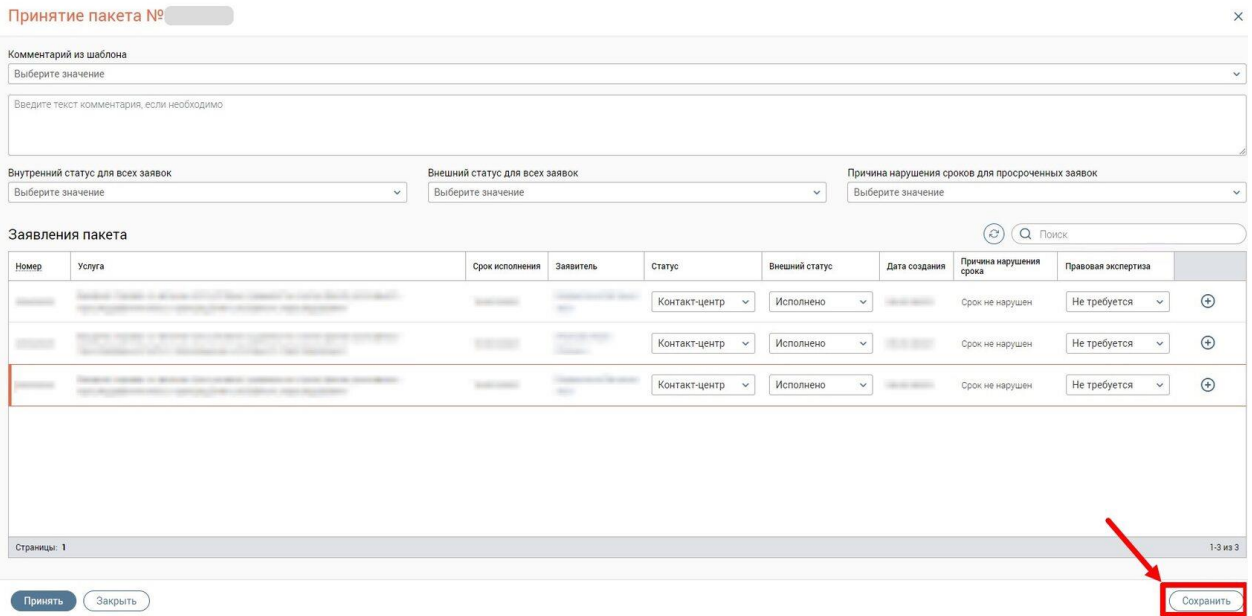

Рисунок 196 – Кнопка «Сохранить» в окне приема входящего пакета

<span id="page-117-1"></span>При нажатии на кнопку «Сохранить» произойдет сохранение следующих настроек приема текущего входящего пакета:

- 1. Общего комментария и выбранного шаблона комментария (если шаблон был выбран);
- 2. Общих настроек по статусам заявлений (внешним и внутренним статусам для всех заявлений, а также причинам нарушения сроков для просроченных заявлений);
- 3. Индивидуальных настроек по заявлениям:
	- − статус;
- − внешний статус;
- − причина нарушения сроков;
- − правовая экспертиза (отображается при условии, что в системе настроена возможность проведения правовой экспертизы).

В случае успешного сохранения настроек приема входящего пакета отобразится сообщение с текстом «*Настройки приема для пакета №<номер пакета> сохранены*».

Если при сохранении настроек приема входящего пакета произошла ошибка, то отобразится сообщение с текстом «*Не удалось сохранить настройки*».

При отсутствии изменений в настройках приема входящего пакета кнопка «Сохранить» будет неактивна.

#### **3.4.2.12 Открытие окна приема входящего пакета по прямой ссылке**

Чтобы открыть окно приема входящего пакета документов по прямой ссылке, выполните следующие действия [\(Рисунок 197\)](#page-118-0):

- 1) откройте окно приема входящего пакета документов;
- 2) скопируйте URL-адрес;
- 3) в отдельной вкладке веб-браузера вставьте скопированную ссылку или перешлите ее другому сотруднику для открытия данного окна на его компьютере.

После перехода по введенному URL-адресу откроется интерфейс Системы с окном приема входящего пакета документов.

| Digit MOLL                | $\times$                                   | $^{+}$             |               |                                      |                |              |                   |                                                  | $\sqrt{2}$                | $\Box$                     |
|---------------------------|--------------------------------------------|--------------------|---------------|--------------------------------------|----------------|--------------|-------------------|--------------------------------------------------|---------------------------|----------------------------|
| $\mathcal{C}$             |                                            |                    | <b>HERE'S</b> | /documents/income-packets/790/accept |                |              |                   | Q                                                | $\overrightarrow{P}$<br>☆ | $\boldsymbol{\Theta}$<br>п |
| Diait Moll                |                                            |                    |               |                                      |                |              |                   | $\bigcirc$<br>$\circ$                            |                           |                            |
|                           | Принятие пакета №790                       |                    |               |                                      |                |              |                   |                                                  |                           | X                          |
|                           | Комментарий из шаблона                     |                    |               |                                      |                |              |                   |                                                  |                           |                            |
| Выберите значение         |                                            |                    |               |                                      |                |              |                   |                                                  |                           | $\checkmark$               |
|                           |                                            |                    |               |                                      |                |              |                   |                                                  |                           |                            |
|                           | Введите текст комментария, если необходимо |                    |               |                                      |                |              |                   |                                                  |                           |                            |
|                           |                                            |                    |               |                                      |                |              |                   |                                                  |                           |                            |
|                           |                                            |                    |               |                                      |                |              |                   |                                                  |                           | h                          |
|                           | Внутренний статус для всех заявок          |                    |               | Внешний статус для всех заявок       |                |              |                   | Причина нарушения сроков для просроченных заявок |                           |                            |
| Выберите значение         |                                            |                    | $\check{~}$   | Выберите значение                    |                | $\checkmark$ | Выберите значение |                                                  |                           | $\checkmark$               |
|                           | Заявления пакета                           |                    |               |                                      |                | $\hat{c}$    | Q Поиск           |                                                  |                           | $\mathbb{U}$               |
| Номер                     | Услуга                                     | Срок<br>исполнения | Заявитель     | Статус                               | Внешний статус |              | Дата<br>создания  | Причина нарушения срока                          |                           |                            |
|                           |                                            |                    | --            |                                      |                |              |                   |                                                  |                           |                            |
| <b>SECTION</b>            |                                            | 27.04.2022         |               | Контакт-центр<br>$\check{~}$         | Исполнено      | $\check{~}$  | 28.03.2022        | Выберите знач<br>$\check{~}$                     | $\bigoplus$               |                            |
|                           |                                            |                    |               |                                      |                |              |                   |                                                  |                           |                            |
| <b>MORRIS</b><br>14 19 21 |                                            | 27.04.2022         |               | Контакт-центр<br>$\check{~}$         | Исполнено      | $\checkmark$ | 28.03.2022        | Выберите знач •                                  | $\bigoplus$               |                            |
|                           |                                            |                    |               |                                      |                |              |                   |                                                  |                           |                            |
|                           |                                            |                    |               |                                      |                |              |                   |                                                  |                           |                            |
| Страницы: 1               |                                            |                    |               |                                      |                |              |                   |                                                  |                           | $1-2$ из 2                 |
|                           |                                            |                    |               |                                      |                |              |                   |                                                  |                           |                            |
|                           |                                            |                    |               |                                      |                |              |                   |                                                  |                           |                            |

<span id="page-118-0"></span>Рисунок 197 – Открытие окна «Принятие пакета <номер пакета>» по прямой ссылке

П р и м е ч а н и я :

- 1. Для окна приема входящего пакета документов автоматически формируется URL-адрес следующего вида: *.../documents/income-packets/{package\_id}/accept*, где {package id} – номер входящего пакета.
- 2. Если вход в Систему ранее не был выполнен, то после перехода по URL-адресу откроется страница авторизации в Системе.
- 3. Если при переходе по прямой ссылке входящий пакет документов не найден, то появится информационное окно «Входящий пакет не найден» (см. [Рисунок 185\)](#page-112-0).

## **3.4.2.13 Печать описи документов**

Печать описи документов пакета доступна:

− на форме просмотра входящего пакета;

- − в каталоге входящих пакетов при нажатии в строке пакета на кнопку ;
- − на форме редактирования входящего пакета.

## **3.4.2.13.1 Печать описи документов на форме просмотра пакета**

Чтобы напечатать опись документов, в каталоге входящих пакетов нажмите на кнопку <sup>•</sup> в строке пакета. В окне «Просмотр пакета» нажмите на кнопку «Печать описи» [\(Рисунок 198\)](#page-119-0).

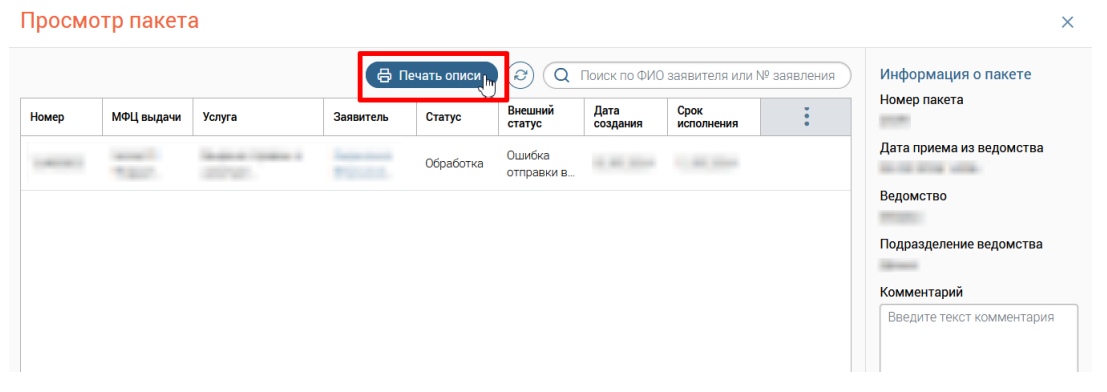

Рисунок 198 – Окно «Просмотр пакета»

<span id="page-119-0"></span>В открывшемся окне «Печать описи пакета №» нажмите на кнопку «Печать» [\(Рисунок 199\)](#page-120-0).

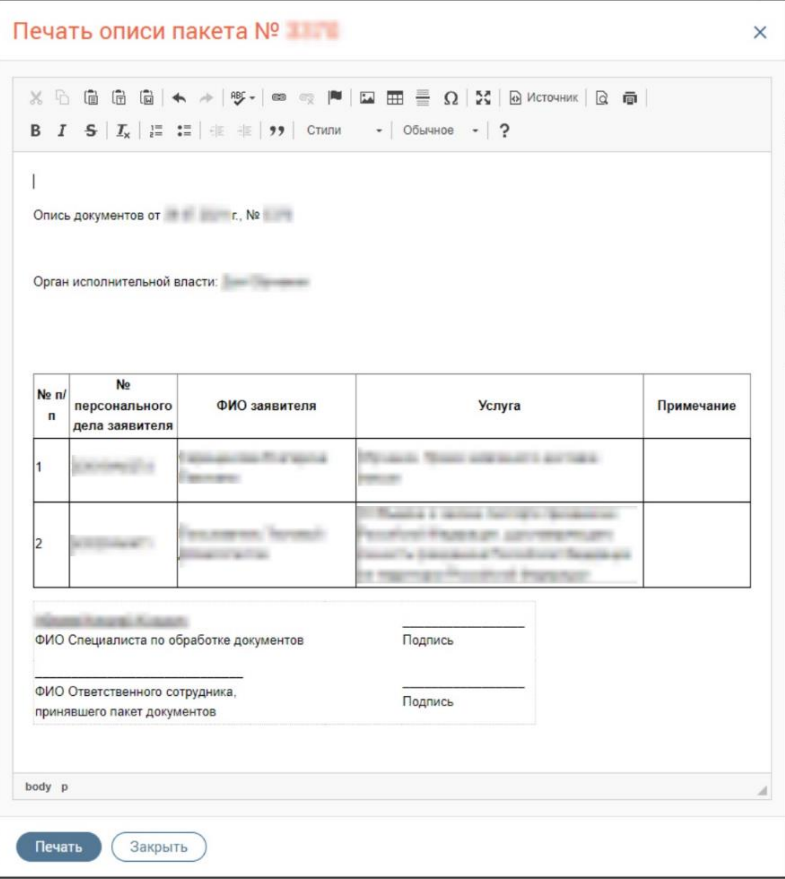

Рисунок 199 – Окно «Печать описи пакета №»

#### **3.4.2.13.2 Печать описи документов на форме редактирования пакета**

<span id="page-120-0"></span>Чтобы напечатать опись документов, в каталоге входящих пакетов нажмите на кнопку  $\mathcal{C}$  в строке пакета. В окне «Редактирование пакета» нажмите на кнопку «Еще»  $\rightarrow$ «Печать описи» [\(Рисунок 200\)](#page-120-1).

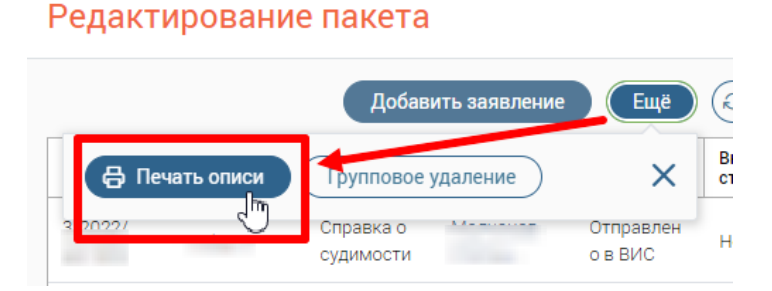

Рисунок 200 – Печать описи пакета

<span id="page-120-1"></span>В открывшемся окне «Печать описи пакета №» нажмите на кнопку «Печать» [\(Рисунок 199\)](#page-120-0).

## **3.4.2.13.3 Печать описи документов через каталог входящих пакетов**

Чтобы напечатать опись документов, в каталоге входящих пакетов нажмите на кнопку в строке пакета и выберите «Печать описи документов». В открывшемся окне «Печать описи пакета №» нажмите на кнопку «Печать» [\(Рисунок 199\)](#page-120-0).

## **3.4.3 Подраздел «Ведомости для курьера»**

Подраздел включает в себя верхнюю панель (1 – [Рисунок 201\)](#page-121-0) и каталог ведомостей (2 – [Рисунок 201\)](#page-121-0).

| Работа с делами $\blacktriangleright$ | Исходящие пакеты | Входящие пакеты<br>Ведомости для курьера |                                                              |   |                            |
|---------------------------------------|------------------|------------------------------------------|--------------------------------------------------------------|---|----------------------------|
| Ведомости                             |                  | + Создать ведомость                      | $\boldsymbol{\mathcal{C}}$<br>Поиск по номеру ведомости<br>Q |   | $\mathbb{R}^{\mathcal{O}}$ |
| Номер                                 | Пункт назначения | Количество пакетов                       | Дата отправки в ведомство                                    |   |                            |
|                                       |                  |                                          |                                                              | ⊚ |                            |
|                                       |                  |                                          |                                                              | ത |                            |
|                                       |                  |                                          |                                                              | ര |                            |
| Страницы: 1 2                         |                  |                                          |                                                              |   | 1-20 из 28                 |

Рисунок 201 – Подраздел «Ведомости для курьера»

<span id="page-121-0"></span>Каталог ведомостей для курьера (2 – [Рисунок 201\)](#page-121-0) представлен в виде таблицы и содержит следующие столбцы:

- − Номер;
- − Пункт назначения;
- − Количество пакетов;
- − Дата отправки в ведомство.

## **3.4.3.1 Создание ведомости для курьера**

Нажмите на кнопку «+Создать ведомость» на верхней панели подраздела [\(Рисунок](#page-121-0)  [201\)](#page-121-0) – откроется окно «Создание ведомости» [\(Рисунок 202\)](#page-121-1), для которого автоматически будет сформирован URL-адрес: *.../documents/courier-journal/new*, предназначенный для открытия ведомости для курьера по прямой ссылке.

|   | Пункт назначения<br>В ведомство |            |        | $\checkmark$                                | ФИО курьера*  |                         |                              |            |
|---|---------------------------------|------------|--------|---------------------------------------------|---------------|-------------------------|------------------------------|------------|
|   |                                 |            |        | Выберите пакеты, которые войдут в ведомость |               | <u>ිස</u>               | О Поиск по номеру пакета     |            |
| L | Номер                           | Вид пакета | Статус | Ведомство                                   | Подразделение | Количество<br>заявлений | Дата отправки в<br>ведомство | Обработчик |
|   |                                 |            |        |                                             |               |                         |                              |            |
|   |                                 |            |        |                                             |               |                         |                              |            |
|   |                                 |            |        |                                             |               |                         |                              |            |
| H |                                 |            |        |                                             |               |                         |                              |            |

<span id="page-121-1"></span>Рисунок 202 – Окно «Создание ведомости»

В поле «Пункт назначения» в выпадающем списке выберите: «В ведомство» или «В филиал МФЦ». Далее выберите пакеты для отправки, отметив флажки в начале их строк, и укажите ФИО курьера. После чего нажмите на кнопку «Создать». Чтобы выбрать все пакеты, отметьте флажок в шапке таблицы [\(Рисунок 203\)](#page-122-0).

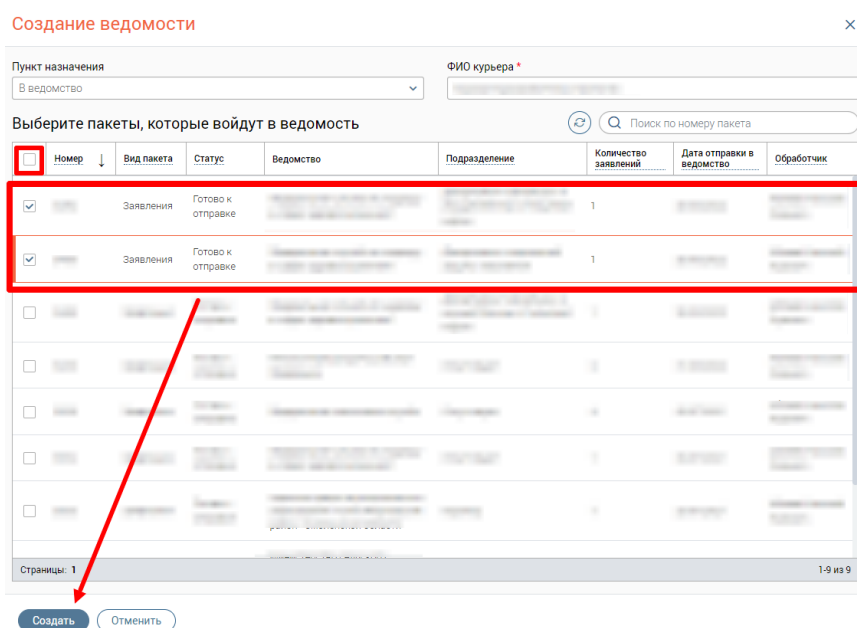

Рисунок 203 – Создание ведомости

<span id="page-122-0"></span>Созданная ведомость отобразится в каталоге ведомостей, ей будет присвоен соответствующий номер. После создания ведомости отобразится информационное окно «Ведомость сформирована» [\(Рисунок 204\)](#page-122-1).

Ведомость можно распечатать, нажав в окне «Ведомость сформирована» на кнопку «Распечатать».

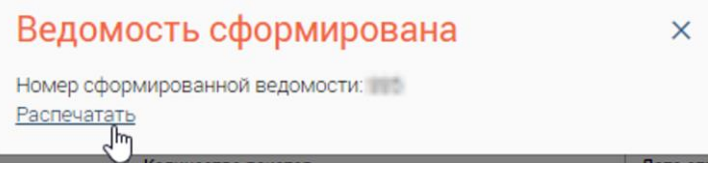

Рисунок 204 – Окно «Ведомость сформирована»

#### <span id="page-122-1"></span>**3.4.3.2 Открытие ведомости для курьера по прямой ссылке**

Чтобы открыть ведомость для курьера по прямой ссылке, выполните следующие действия [\(Рисунок 205\)](#page-123-0):

- 1) откройте окно ведомости для курьера;
- 2) скопируйте URL-адрес;
- 3) в отдельной вкладке веб-браузера вставьте скопированную ссылку или перешлите ее другому сотруднику для открытия данного окна на его компьютере.

После перехода по введенному URL-адресу откроется интерфейс Системы с окном просмотра или редактирования ведомости для курьера.

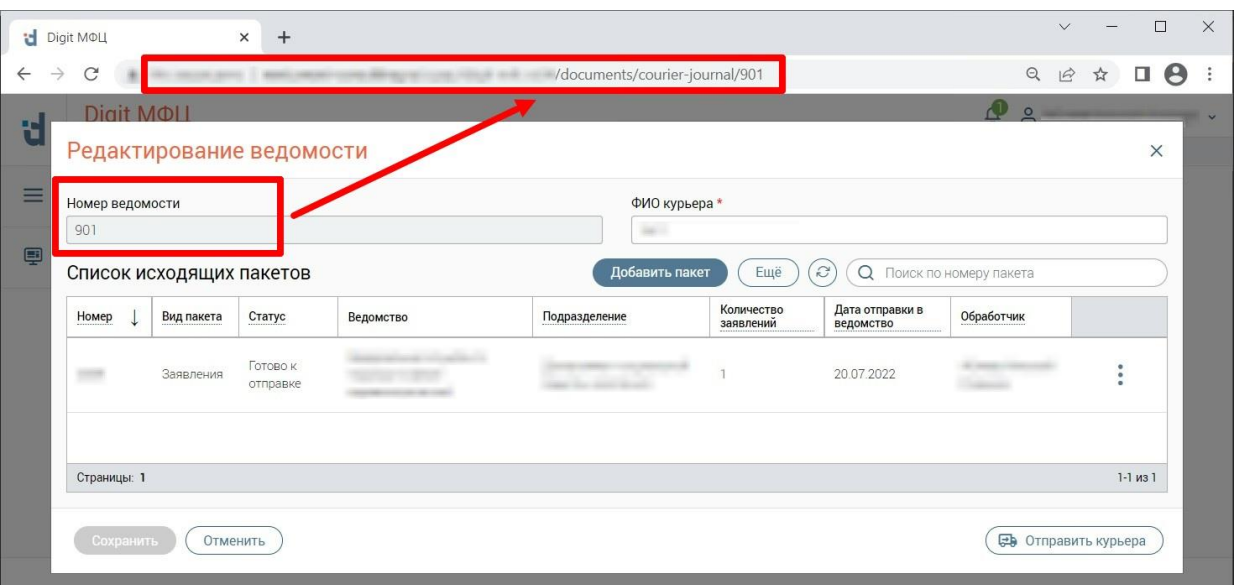

Рисунок 205 – Открытие окна «Редактирование ведомости» по прямой ссылке

<span id="page-123-0"></span>П р и м е ч а н и я :

- 1. Для окна ведомости для курьера автоматически формируется URL-адрес следующего вида: *.../documents/courier-journal/{package\_id}*, где {package\_id} – номер ведомости для курьера.
- 2. Окно ведомости для курьера откроется на просмотр или редактирование в зависимости от текущего статуса исходящего пакета документов:
	- если исходящий пакет документов отправлен в ведомство режим просмотра;
	- если исходящий пакет документов готов к отправке режим редактирования.
- 3. Если вход в Систему ранее не был выполнен, то после перехода по URL-адресу откроется страница авторизации в Системе.
- 4. Если при переходе по прямой ссылке ведомость для курьера не найдена, то появится информационное окно «Ведомость для курьера не найдена» [\(Рисунок](#page-123-1)  [206\)](#page-123-1).

<span id="page-123-1"></span>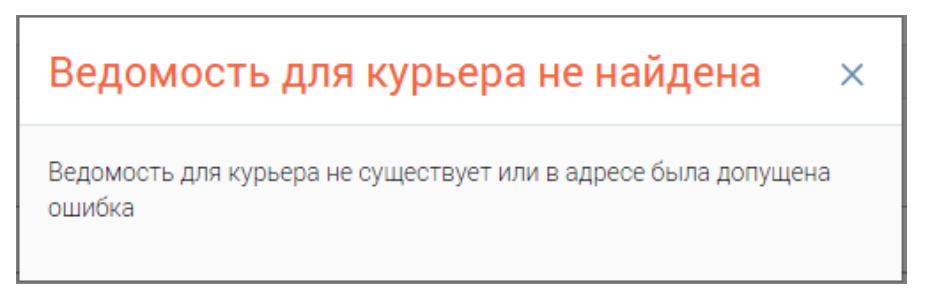

Рисунок 206 – Окно «Ведомость для курьера не найдена»

#### **3.4.3.3 Добавление пакета в ведомость для курьера**

Если курьер не отправлен, то в ведомость можно добавить дополнительные пакеты. Чтобы добавить пакет в ведомость, в каталоге ведомостей для курьера нажмите на кнопку в строке ведомости. В окне «Редактирование ведомости» нажмите на кнопку «Добавить пакет» [\(Рисунок 207\)](#page-124-0).

## Редактирование ведомости

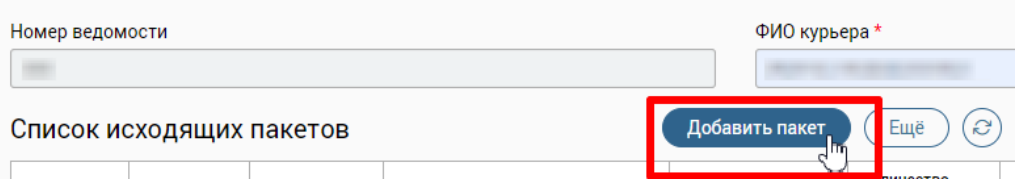

Рисунок 207 – Добавление пакета в ведомость для курьера

<span id="page-124-0"></span>В открывшемся окне «Добавление пакета в ведомость для курьера» выберите один или несколько пакетов [\(Рисунок 208\)](#page-124-1). Чтобы выбрать все пакеты, отметьте флажок в шапке таблицы. После выбора одного или нескольких пакетов нажмите на кнопку «Добавить».

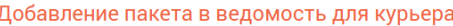

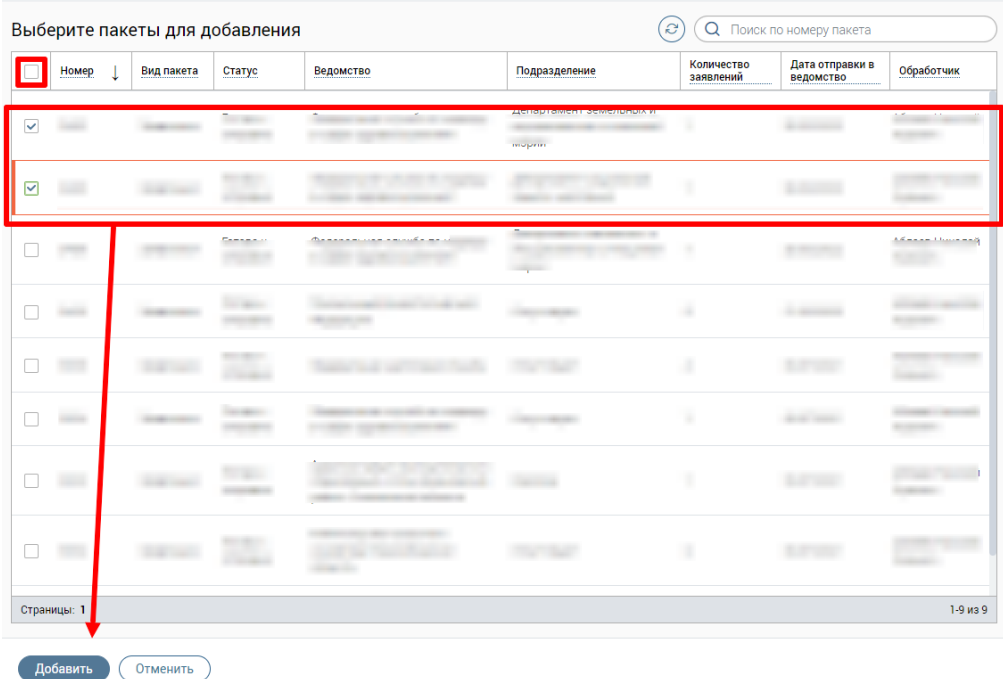

Рисунок 208 – Окно «Добавление пакета в ведомость для курьера»

#### **3.4.3.4 Групповое удаление пакетов, входящих в ведомость для курьера**

<span id="page-124-1"></span>Если курьер не отправлен, то из ведомости можно удалить пакеты. Чтобы осуществить групповое удаление пакетов, входящих в ведомость, в каталоге ведомостей для курьера нажмите на кнопку  $\mathbb{C}$  в строке ведомости. В открывшемся окне «Редактирование ведомости» нажмите на кнопку «Еще» → «Групповое удаление» [\(Рисунок](#page-125-0)  [209\)](#page-125-0)

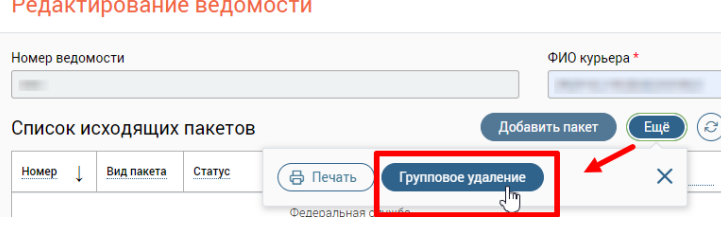

Рисунок 209 – Групповое удаление пакетов

<span id="page-125-0"></span>После выбора пакетов нажмите на кнопку «Продолжить» [\(Рисунок 210\)](#page-125-1). Чтобы выбрать все пакеты, отметьте флажок в шапке таблицы. Для отмены действия нажмите на кнопку «Отменить».

|   | Выберите пакеты |            |                      |           | Поиск по номеру пакета<br>Продолжить<br>Отменить<br>Q |                         |                              |            |  |
|---|-----------------|------------|----------------------|-----------|-------------------------------------------------------|-------------------------|------------------------------|------------|--|
|   | Номер           | Вид пакета | <b>CONTRACT</b>      | Ведомство | Подразделение                                         | Количество<br>заявлений | Дата отправки в<br>ведомство | Обработчик |  |
| ▽ |                 | Заявления  | Готово к<br>отправке |           |                                                       |                         |                              |            |  |
|   |                 | Заявления  | Готово к<br>отправке |           | Отсутствует                                           | 2                       |                              |            |  |

Рисунок 210 – Выбор пакетов

## **3.4.3.5 Удаление одного пакета, входящего в ведомость для курьера**

<span id="page-125-1"></span>Чтобы удалить конкретный пакет из ведомости, в каталоге ведомостей для курьера нажмите на кнопку  $\mathbb G$  в строке ведомости. В открывшемся окне «Редактирование пакета» в строке пакета нажмите на кнопку  $\rightarrow \ll$ Удалить из пакета» [\(Рисунок 211\)](#page-125-2).

|                 |                          | Редактирование ведомости |           |                          |                         |                              | $\boldsymbol{\mathsf{x}}$         |  |
|-----------------|--------------------------|--------------------------|-----------|--------------------------|-------------------------|------------------------------|-----------------------------------|--|
| Номер ведомости |                          |                          |           | ФИО курьера *            |                         |                              |                                   |  |
|                 | Список исходящих пакетов |                          |           | Добавить пакет           | G<br>Ещё                |                              | Поиск по номеру пакета            |  |
| Номер           | Вид пакета               | Статус                   | Ведомство | Подразделение            | Количество<br>заявлений | Дата отправки в<br>ведомство | Обработчик                        |  |
|                 | Заявления                | Готово к<br>отправке     |           | Центральное<br>отделение |                         | 24.12                        | Удалить пакет из ведомости<br>lhn |  |
|                 | Заявления                | Готово к<br>отправке     |           | Отсутствует              | $\overline{2}$          |                              | <b>STATISTICS</b>                 |  |

Рисунок 211 – Удаление пакета из ведомости для курьера

#### <span id="page-125-2"></span>**3.4.3.6 Отправка ведомости курьером**

Для подтверждения отправки ведомости курьером, выберите одно из следующих действий:

− в каталоге ведомостей в строке ведомости нажмите на кнопку  $\mathbb{C}$ , в открывшемся окне «Редактирование ведомости» нажмите на кнопку «Отправить курьера» [\(Рисунок 212\)](#page-126-0);

| Редактирование ведомости |            |        |           |                |                         |                              |                        | $\times$     |
|--------------------------|------------|--------|-----------|----------------|-------------------------|------------------------------|------------------------|--------------|
| Номер ведомости          |            |        |           | ФИО курьера *  |                         |                              |                        |              |
| Список исходящих пакетов |            |        |           | Добавить пакет | Ещё                     | Q<br>'е'                     | Поиск по номеру пакета |              |
| Номер                    | Вид пакета | Статус | Ведомство | Подразделение  | Количество<br>заявлений | Дата отправки в<br>ведомство | Обработчик             |              |
| ÷.                       |            |        |           |                |                         |                              |                        |              |
|                          |            |        |           |                |                         |                              |                        |              |
|                          |            |        |           |                |                         |                              |                        |              |
| Страницы: 1              |            |        |           |                |                         |                              |                        | $1-1$ из $1$ |
| Сохранить                | Отменить   |        |           |                |                         |                              | Св Отправить курьера   |              |

Рисунок 212 – Отправка ведомости курьером

<span id="page-126-0"></span>− в каталоге ведомостей для курьера в строке ведомости нажмите на кнопку → «Отправить курьером» [\(Рисунок 213\)](#page-126-1).

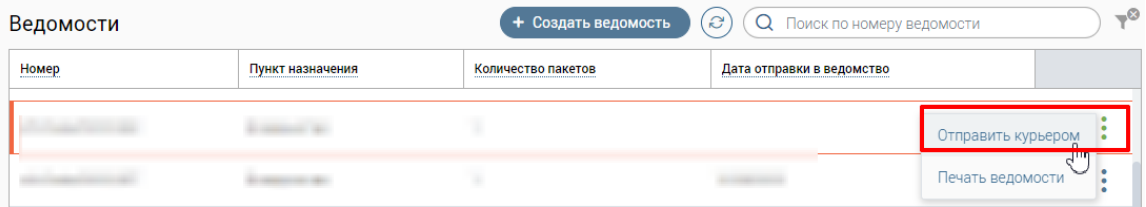

Рисунок 213 – Отправка ведомости курьером

## <span id="page-126-1"></span>**3.4.3.7 Печать ведомости для курьера**

Печать ведомости для курьера доступна:

− на форме просмотра и на форме редактирования ведомости;

– в каталоге ведомостей для курьера при нажатии в строке ведомости на кнопку.

## **3.4.3.7.1 Печать ведомости на форме просмотра ведомости**

Чтобы напечатать ведомость, в каталоге ведомостей для курьера нажмите на кнопку в строке пакета. В окне «Просмотр ведомости» нажмите на кнопку «Печать» [\(Рисунок](#page-126-2)  [214\)](#page-126-2).

| Номер ведомости |                          |        | ФИО курьера * |               |                                  | Дата отправки курьера с ведомостью |            |
|-----------------|--------------------------|--------|---------------|---------------|----------------------------------|------------------------------------|------------|
| $\frac{1}{2}$   |                          |        | К.,           |               |                                  |                                    |            |
|                 | Список исходящих пакетов |        |               |               | ₿ Печать<br>$\mathcal{C}$<br>᠗ᢆ╓ | О Поиск по номеру пакета           |            |
| Номер           | Вид пакета               | Статус | Ведомство     | Подразделение | <b>NUMBER OF DEPARTMENT</b>      | Дата отправки в ведомство          | Обработчик |
| m               |                          |        |               |               |                                  |                                    |            |

Рисунок 214 – Окно «Просмотр ведомости». Печать ведомости для курьера

<span id="page-126-2"></span>В открывшемся окне «Печать ведомости №» нажмите на кнопку «Печать» [\(Рисунок](#page-127-0)  [215\)](#page-127-0).

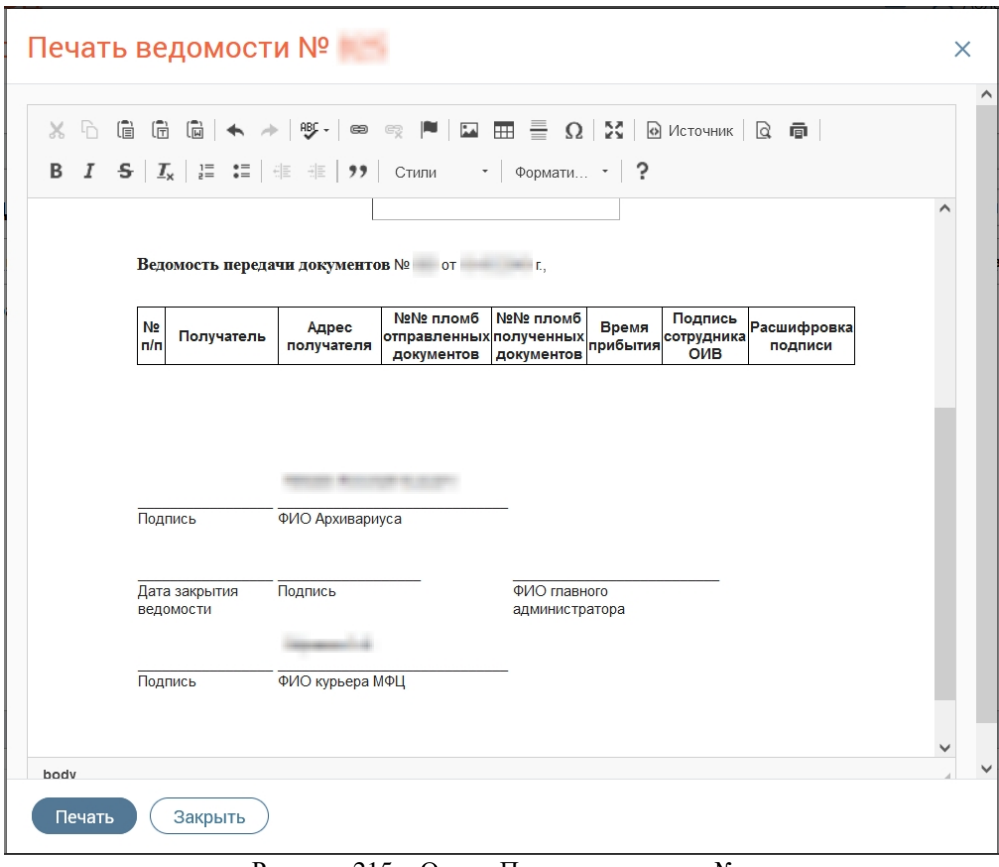

Рисунок 215 – Окно «Печать ведомости №»

## <span id="page-127-0"></span>**3.4.3.7.2 Печать ведомости на форме редактирования ведомости**

Чтобы напечатать ведомость, в каталоге ведомостей для курьера нажмите на кнопку  $\mathbb G$  в строке ведомости. В окне «Редактирование ведомости» нажмите на кнопку «Еще»  $\to$ «Печать».

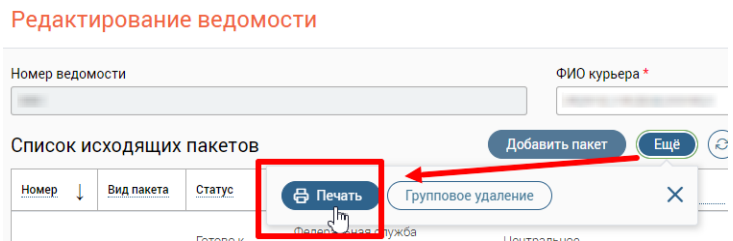

Рисунок 216 – Печать ведомости для курьера

В открывшемся окне «Печать ведомости №» нажмите на кнопку «Печать» [\(Рисунок](#page-127-0)  [215\)](#page-127-0).

## **3.4.3.7.3 Печать ведомости через каталог ведомостей для курьера**

Чтобы напечатать ведомость, в каталоге ведомостей для курьера нажмите на кнопку

в строке ведомости и выберите «Печать ведомости» [\(Рисунок 217\)](#page-128-0).

| Ведомости |                  | + Создать ведомость | $\epsilon$<br>$\sqrt{Q}$ Поиск по номеру ведомости |                    | $-8$ |
|-----------|------------------|---------------------|----------------------------------------------------|--------------------|------|
| Номер     | Пункт назначения | Количество пакетов  | Дата отправки в ведомство                          |                    |      |
|           |                  |                     |                                                    | Отправить курьером |      |
|           |                  |                     |                                                    | Печать ведомости   |      |

Рисунок 217 – Печать ведомости

В открывшемся окне «Печать ведомости №» нажмите на кнопку «Печать» [\(Рисунок](#page-127-0) 

<span id="page-128-0"></span>[215\)](#page-127-0).

## **4 ПОЛЬЗОВАТЕЛЬСКИЕ ЗАДАЧИ**

## **4.1 Направление заявлений на правовую экспертизу**

## **4.1.1 Направление заявления на правовую экспертизу при переводе его в Контакт-центр**

Примечание – Возможность перевода заявления на правовую экспертизу является опциональной функциональной возможностью. Для подключения данной функциональной возможности необходимо обратиться к разработчикам Системы.

При переводе в контакт-центр заявлений, по которым был получен обоснованный отказ/приостановление/донос документов (при нажатии на кнопку «В контакт-центр» на форме заявления или при выборе действия «В контакт-центр» в каталоге заявлений), сформированных по неэлектронным услугам, доступна возможность простановки признака необходимости проведения правовой экспертизы. Проставление признака осуществляется в поле «Правовая экспертиза» в окне подтверждения отправки заявления в контакт-центр путем выбора в выпадающем списке значения «Требуется» / «Не требуется» [\(Рисунок 218\)](#page-129-0).

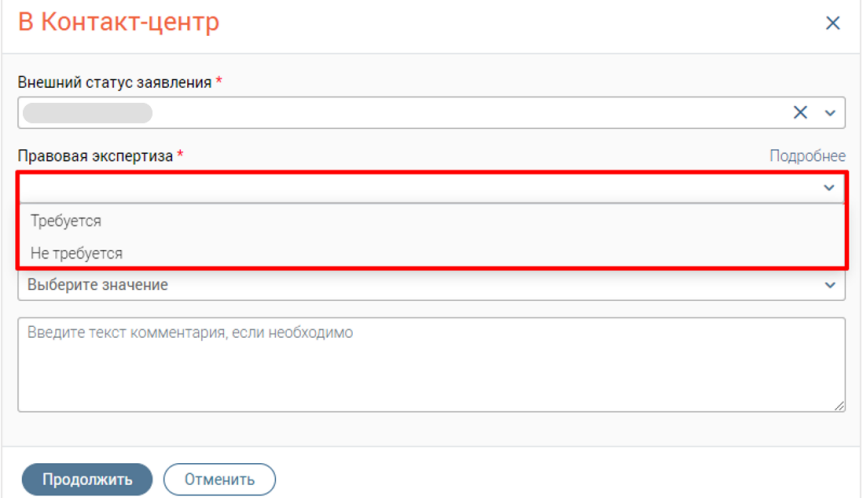

Рисунок 218 – Признак проведения правовой экспертизы при переводе заявления в контакт-центр

<span id="page-129-0"></span>Для заявлений, у которых в поле «Правовая экспертиза» выбрано значение «Не требуется», отправка запросов в программный модуль правовой экспертизы не происходит.

Для заявлений, у которых в поле «Правовая экспертиза» выбрано значение «Требуется», при условии, что по заявлению ранее проводилась правовая экспертиза, в программный модуль правовой экспертизы отправляется запрос для обновления статуса задачи.

Для заявлений, у которых в поле «Правовая экспертиза» выбрано значение «Требуется», при условии, что по заявлению ранее не проводилась правовая экспертиза, в программный модуль правовой экспертизы отправляется запрос для создания новой задачи.

При нажатии в поле «Правовая экспертиза» на гипертекст «Подробнее» отобразится подсказка по текущему значению в поле [\(Рисунок 219\)](#page-130-0).

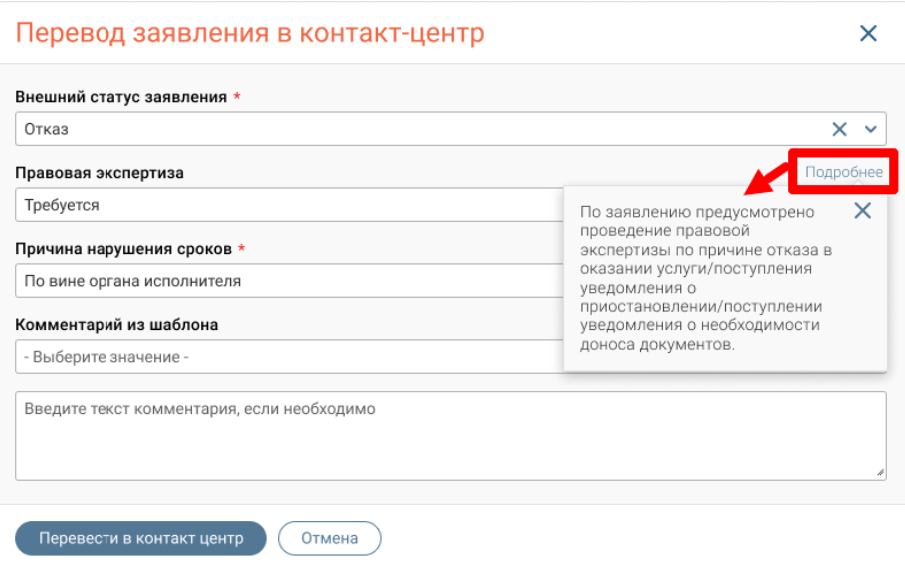

Рисунок 219 – Подсказка по проставленному признаку правовой экспертизы

<span id="page-130-0"></span>Заявки на проведение правовой экспертизы по выбранным заявлениям создаются в программном модуле правовой экспертизы.

П р и м е ч а н и я :

- 1. Если заявление сформировано по услуге из списка электронных услуг, то вне зависимости от значения, выбранного в поле «Внешний статус», в поле «Правовая экспертиза» автоматически проставится признак «Не требуется» (поле недоступно для редактирования).
- 2. Если заявление сформировано по услуге, у которой в редакторе форм указан адрес доставки, то вне зависимости от значения, выбранного в поле «Внешний статус», в поле «Правовая экспертиза» автоматически проставится признак «Не требуется» (поле недоступно для редактирования).
- 3. Если заявление сформировано по услуге, у которой в редакторе форм не указан адрес доставки, то проставление признака выполняется исходя из следующих условий:
	- а) если по заявлению ранее проводилась правовая экспертиза и статусом задачи в модуле правовой экспертизы является «Отправлена претензия в ОИВ», то вне зависимости от значения, выбранного в поле «Внешний статус», в поле «Правовая экспертиза» автоматически проставится признак «Требуется» (поле недоступно для редактирования);
	- б) если по заявлению ранее проводилась правовая экспертиза и статусом задачи в модуле правовой экспертизы является «Выполнено», то вне зависимости от

значения, выбранного в поле «Внешний статус», в поле «Правовая экспертиза» автоматически проставится признак «Не требуется» (поле недоступно для редактирования).

- в) Если по заявлению ранее не проводилась правовая экспертиза, то значение в поле «Правовая экспертиза» зависит от значения, указанного в поле «Внешний статус»:
	- − если в поле «Внешний статус» выбрано значение «Исполнено», то в поле «Правовая экспертиза» автоматически проставится признак «Не требуется» (поле недоступно для редактирования);
	- − если в поле «Внешний статус» выбрано значение «Отказ», «Приостановлено» или «Донос документов», то в поле «Правовая экспертиза» будет очищено ранее выбранное значение (поле доступно для редактирования) и отобразится подсказка «Не задано».

## **4.1.2 Направление заявления на правовую экспертизу при приеме входящего пакета**

Примечание – Возможность перевода заявления на правовую экспертизу является опциональной функциональной возможностью. Для подключения данной функциональной возможности необходимо обратиться к разработчикам Системы.

При приеме входящего пакета типа «Заявление» по заявлениям, по которым был получен обоснованный отказ/приостановление/донос документов, сформированным по неэлектронным услугам, доступна возможность простановки признака необходимости проведения правовой экспертизы.

Проставление признака осуществляется в колонке «Правовая экспертиза» таблицы «Заявления пакета» в модальном окне приема входящего пакета путем выбора в выпадающем списке значения «Требуется» / «Не требуется» [\(Рисунок 220\)](#page-132-0).

132

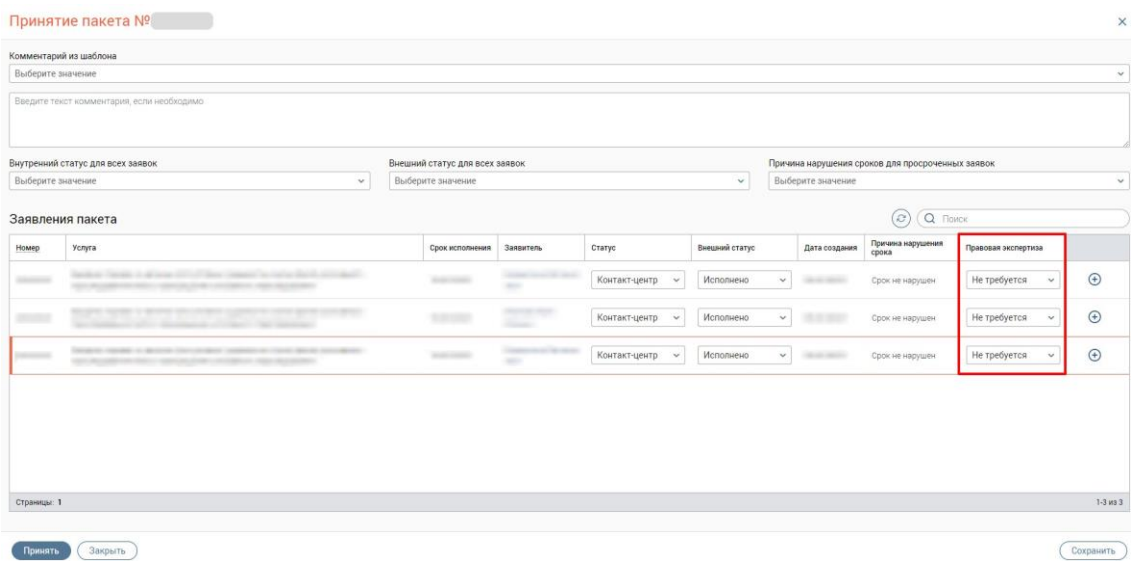

Рисунок 220 – Признак проведения правовой экспертизы при приеме входящего пакета

<span id="page-132-0"></span>Для заявлений, у которых в поле «Правовая экспертиза» выбрано значение «Не требуется», отправка запросов в программный модуль правовой экспертизы не происходит.

Для заявлений, у которых в поле «Правовая экспертиза» выбрано значение «Требуется», при условии, что по заявлению ранее проводилась правовая экспертиза, в программный модуль правовой экспертизы отправляется запрос для обновления статуса задачи.

Для заявлений, у которых в поле «Правовая экспертиза» выбрано значение «Требуется», при условии, что по заявлению ранее не проводилась правовая экспертиза, в программный модуль правовой экспертизы отправляется запрос для создания новой задачи.

При нажатии в поле «Правовая экспертиза» на гипертекст «Подробнее» отобразится подсказка по текущему значению в поле [\(Рисунок 221\)](#page-132-1).

| Комментарий из шаблона            |                                            |           |       |                                |              |                                  |                                                            |                                                                                                    |                           |                                                  |                       |
|-----------------------------------|--------------------------------------------|-----------|-------|--------------------------------|--------------|----------------------------------|------------------------------------------------------------|----------------------------------------------------------------------------------------------------|---------------------------|--------------------------------------------------|-----------------------|
| - Выберите значение -             |                                            |           |       |                                |              |                                  |                                                            |                                                                                                    |                           |                                                  | $\checkmark$          |
|                                   | Введите текст комментария, если необходимо |           |       |                                |              |                                  |                                                            |                                                                                                    |                           |                                                  |                       |
| Внутренний статус для всех заявок |                                            |           |       | Внешний статус для всех заявок |              |                                  |                                                            |                                                                                                    |                           | Причина нарушения сроков для просроченных заявок |                       |
| $\times$ $\times$<br>Отказ        |                                            |           | Отказ |                                |              |                                  | $\times$ $\times$                                          | $\times$ $\times$<br>Отказ                                                                                                    |                           |                                                  |                       |
| Заявления пакета                  |                                            |           |       |                                |              |                                  |                                                            |                                                                                                    |                           |                                                  |                       |
| Номер                             | Услуга                                     | Заявитель |       | Статус                         |              | Внешний статус                   |                                                            | Правовая<br>экспертиза                                                                                                    |                           | Причина<br>нарушения срока                       | Результат<br>оказания |
|                                   |                                            |           |       | Контакт-центр                  | $\checkmark$ | Донос документов<br>$\checkmark$ |                                                            | Не требуется                                                                                                    | Подробнее<br>$\checkmark$ | Срок не нарушен                                  | $\circledcirc$        |
|                                   |                                            |           |       | Контакт-центр                  | $\checkmark$ | Донос документов<br>$\checkmark$ |                                                            | Требуется                                                                                                    | Подробнее<br>$\checkmark$ | Донос документов<br>$\checkmark$                 | $\bigoplus$           |
|                                   |                                            |           |       | Контакт-центр                  | v            | Донос докуме                     | проведение правовой<br>уведомления о<br>доноса документов. | По заявлению предусмотрено<br>экспертизы по причине отказа в<br>оказании услуги/поступления<br>приостановлении/поступлении<br>уведомления о необходимости | Подробнее<br>$\times$     | Донос документов<br>$\checkmark$                 | $\bigoplus$           |
| Страницы: 1                       |                                            |           |       |                                |              |                                  |                                                            |                                                                                                    |                           |                                                  | 3 из 3                |

<span id="page-132-1"></span>Рисунок 221 – Подсказка по проставленному признаку правовой экспертизы в окне принятия пакета

Заявки на проведение правовой экспертизы по выбранным заявлениям создаются в программном модуле правовой экспертизы.

П р и м е ч а н и я :

- 1. Если заявление сформировано по услуге из списка электронных услуг, то вне зависимости от значения, выбранного в поле «Внешний статус», в поле «Правовая экспертиза» автоматически проставится признак «Не требуется» (поле недоступно для редактирования).
- 2. Если заявление сформировано по услуге, у которой в редакторе форм указан адрес доставки, то вне зависимости от значения, выбранного в поле «Внешний статус», в поле «Правовая экспертиза» автоматически проставится признак «Не требуется» (поле недоступно для редактирования).
- 3. Если заявление сформировано по услуге, у которой в редакторе форм не указан адрес доставки, то проставление признака выполняется исходя из следующих условий:
	- а) если по заявлению ранее проводилась правовая экспертиза и статусом задачи в модуле правовой экспертизы является «Отправлена претензия в ОИВ», то вне зависимости от значения, выбранного в поле «Внешний статус», в поле «Правовая экспертиза» автоматически проставится признак «Требуется» (поле недоступно для редактирования);
	- б) если по заявлению ранее проводилась правовая экспертиза и статусом задачи в модуле правовой экспертизы является «Выполнено», то вне зависимости от значения, выбранного в поле «Внешний статус», в поле «Правовая экспертиза» автоматически проставится признак «Не требуется» (поле недоступно для редактирования).
	- в) Если по заявлению ранее не проводилась правовая экспертиза, то значение в поле «Правовая экспертиза» зависит от значения, указанного в поле «Внешний статус»:
		- − если в поле «Внешний статус» выбрано значение «Исполнено», то в поле «Правовая экспертиза» автоматически проставится признак «Не требуется» (поле недоступно для редактирования);
		- − если в поле «Внешний статус» выбрано значение «Отказ», «Приостановлено» или «Донос документов», то в поле «Правовая экспертиза» будет очищено ранее выбранное значение (поле доступно для редактирования) и отобразится подсказка «Не задано».

# **5 АВАРИЙНЫЕ СИТУАЦИИ**

В случае потери работоспособности Системы необходимо обратиться в службу поддержки при помощи любого из следующих каналов связи (при наличии):

- − телефон горячей линии: 8-800-770-09-51;
- − система регистрации обращений.

Регистрация обращений производится в режиме 24 часа 7 дней в неделю, 365 (366) дней в году. Регистрация производится в информационной системе, доступ к которой предоставляется разработчиками Системы. В одном обращении может содержаться только проблема одного типа и одной темы.

При подаче обращения Заказчик указывает тип и тему обращения.

Для обращений типа инцидент, когда логика работы Системы отличается от заявленной в актуальной версии руководства пользователя, необходимо указать:

примерное время инцидента;

описание инцидента с шагами для воспроизведения, снимки всего экрана с сообщением об ошибке (скриншоты экрана целиком);

- − однократность или неоднократность проявления инцидента;
- − круг пользователей или компьютеров, затронутых данным инцидентом;
- − действия, предпринятые для самостоятельного решения инцидента;
- − скриншоты системы мониторинга, по возможности;

версии используемого программного обеспечения (операционная система, прикладное программное обеспечение, версия Java, установленная на АРМ пользователя, АРМ, на которых наблюдается проблема, на одном или нескольких персональных компьютерах);

прочая необходимая информация для решения инцидента;

реквизиты контактного лица со стороны Заказчика, имеющего соответствующую квалификацию и уполномоченного оказывать помощь в решении инцидента.

Для подачи иного обращения:

описание ситуации, в которой возникло обращение;

действия, предпринятые пользователем для самостоятельного решения возникшего вопроса;

описание желаемого результата по итогам решения вопроса;

− указание реквизитов нормативно-правового акта, на основании которого необходимо внести изменения (при наличии);

− прочая необходимая информация для решения обращения.